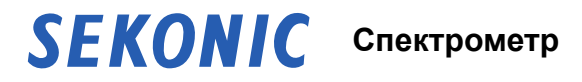

# **SPECTROMASTER C-700 C-700R**

**Руководство по эксплуатации**

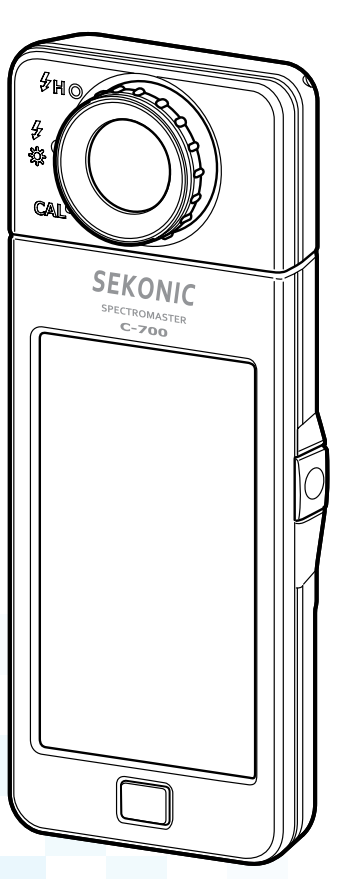

Please read the operating manual carefully to fully understand the features of this product before use and keep it for future use. Keep the operating manual in a safe place.

Поздравляем вас с приобретением Sekonic SPECTROMASTER C-700 / C-700R. Для использования всех преимуществ и возможностей этого высокоточного прибора, внимательно прочитайте данную инструкцию по эксплуатации.

Sekonic SPECTROMASTER C-700 / C-700R является первым спектрометром, позволяющим производить измерение характеристик любого источника света (светодиодного, галогенного, флуоресцентного и естественного), включая измерение спектра вспышки с использованием беспроводного запуска (только C-700R). Кроме того, благодаря линейному CMOS датчику, SPECTROMASTER C-700 / C-700R позволяет производить измерения с точностью до 1 нм. захватывая игольчатые спектры флуоресцентных и светодиодных источников освещения, что обеспечивает непревзойденную точность измерения цвета.

Также дляы данного устройства доступно приложение «С-700 / С-7000 Series Utility». позволяющее сохранять данные, отображать результаты измерений и диаграммы, а также выполнять настройку, когда прибор подключен к компьютеру или планшету с помошью USB-кабеля.

## <span id="page-2-0"></span>**■ Меры предосторожности**

В целях правильного использования устройства, пожалуйста, ознакомьтесь с разделом «Меры предосторожности».

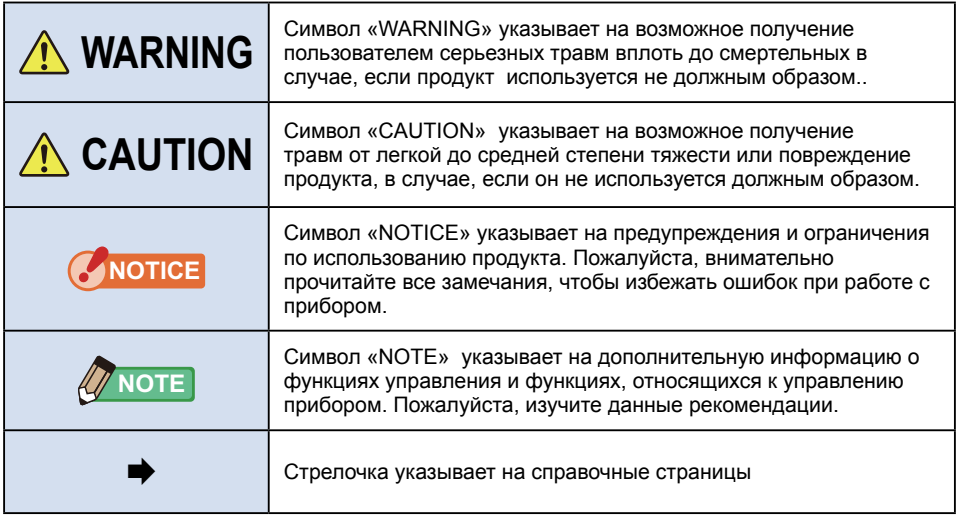

## **WARNING**

- **● Не оставляйте прибор в местах, доступных маленьким детям: дети могут случайно обернуть ремешок вокруг шеи, что может привести к удушению.**
- **● Не помещайте батареи в открытый огонь, не допускайте коротких замыканий батарей, не пытайтесь разбирать, нагревать или перезаряжать батареи (за исключением аккумуляторов), а также не используйте не рекомендованные батареи. Данные действия могут привести к взрыву и стать причиной возгорания, а также нанести серьезные травмы пользователю или ущерб окружающим предметам.**

# **CAUTION**

- **● Не прикасайтесь к влажными руками, не оставляйте его под дождем или в местах, где возможно попадание на устройство брызг или влаги, т.к. это может привести к поражению пользователя электрическим током. Также возможно повреждение изделия.**
- **● Не пытайтесь разбирать изделие с целью модификации или замены деталей. Это может повлиять на результаты измерений или повредить прибор.**
- **● Не пытайтесь воспроизводить входящий в комплект CD-ROM на проигрывателе для аудио компакт-дисков, т.к. то может привести к нарушению слуха или повреждению динамиков или наушников.**
- **● Изменяя режим или осуществляя выбор функций, осторожно нажимайте на экран измерительного прибора пальцем. Острие ручки или карандаша может оцарапать экран или повредить прибор.**
- **● Во избежание повреждения прибора, держите его в недоступном для маленьких детей месте.**
- **● Чтобы избежать падения прибора при переноске, пожалуйста, убедитесь, что нашейный ремешок прибора надежно закреплен. Данный нашейный ремешок изготовлен из полиэфирного волокна. Пожалуйста, воздержитесь от его использования, если синтетические волокна вызывают аллергическую реакцию на коже.**

## <span id="page-4-0"></span>**■ Примечание по синхрокабелю**

# **WARNING**

**Материал, из которого изготовлен кабель для данного продукта, может выделять при соприкосновении химическое вещество, признанное в Штате Калифорния, США, канцерогенным и наносящим вред репродуктивной системе. Пожалуйста, мойте руки после использования.**

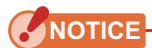

- **●** Перед использованием удалите защитную пленку с ЖК дисплея.
- **●** Обратите внимание, что хотя ЖК дисплей изготовлен в соответствии с самыми высокими стандартами, вы можете наблюдать несколько битых пикселей на экране. Это нормально и не является признаком неисправности спектрометра.
- **●** Не используйте прибор на высоте свыше 2000м.
- **●** Компания не несет ответственности за потерю информации, в том числе, по причине неверного использования прибора.
- **●** Вы можете установить программное обеспечение с прилагаемого CD, только если Вы согласны со всеми статьями лицензионного соглашения.
- **●** Не роняйте прибор и не подвергайте его ударным воздействиям это может привести к порче устройства.
- **●** Не храните прибор в местах с высокой температурой и повышенной влажностью это может привести к порче устройства..
- **●** Избегайте резкой смены температурного режима во время использования прибора, во избежание образования конденсата, т.к. это может повредить устройство.
- **●** Если прибор эксплуатируется при температуре ниже -10°С, скорость отображения на ЖК-дисплее значительно замедляется, что может значительно затруднять считывание информации с экрана. Самому устройству это не вредит. Также если температура превышает 50°C, жидкокристаллический дисплей потемнеет, что также затруднит считывание. Чтобы дисплей вернулся к своему нормальному состоянию достаточно охладить его до комнатной температуры.
- **●** Если прибор находится под прямыми солнечными лучами, в автомобиле или рядом с нагревательными приборами, температура устройства будет расти, что может привести к повреждению устройства. Пожалуйста, будьте осторожны при использовании прибора в подобных местах.
- **●** Пожалуйста, будьте осторожны при использовании прибора в местах, где возможно влияние агрессивных газов – устройство может быть повреждено.
- **●** В случае утилизации прибора, пожалуйста следуйте правилам утилизации электроприборов вашей страны.

#### **Примечания по обслуживанию**

- **●** Не допускайте загрязнения и появления царапин на светоприемнике, т.к. это может повлиять на точность измерений.
- **●** Если прибор нуждается в чистке протрите его сухой мягкой тканью. Не используйте органические растворители, в том числе бензин.

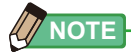

- **●** Утилизируйте использованные батареи согласно правилам утилизации вашей страны или отнесите их в ближайший специализированный пункт приема батарей.
- **●** Не разбирайте батареи.

## <span id="page-6-0"></span>**■ Использование по назначению**

Данный прибор предназначен для:

- **●** измерения цветовой температуры и степени освещенности от естественных или искусственных источников света для фото- и видеосъемки.
- **●** отображения величины коррекции светофильтров для камеры или осветительных приборов для достижения требуемой цветовой температуры.
- **●** осуществления контроля за ухудшением характеристик осветительных ламп в результате старения (путем проверки цветовой температуры).
- **●** осуществления контроля за цветовой температурой источников освещения при печати цветопроб, работре с пленками и т. п.
- **●** проверки качества источника освещения на основе индекса цветопередачи (CRI).

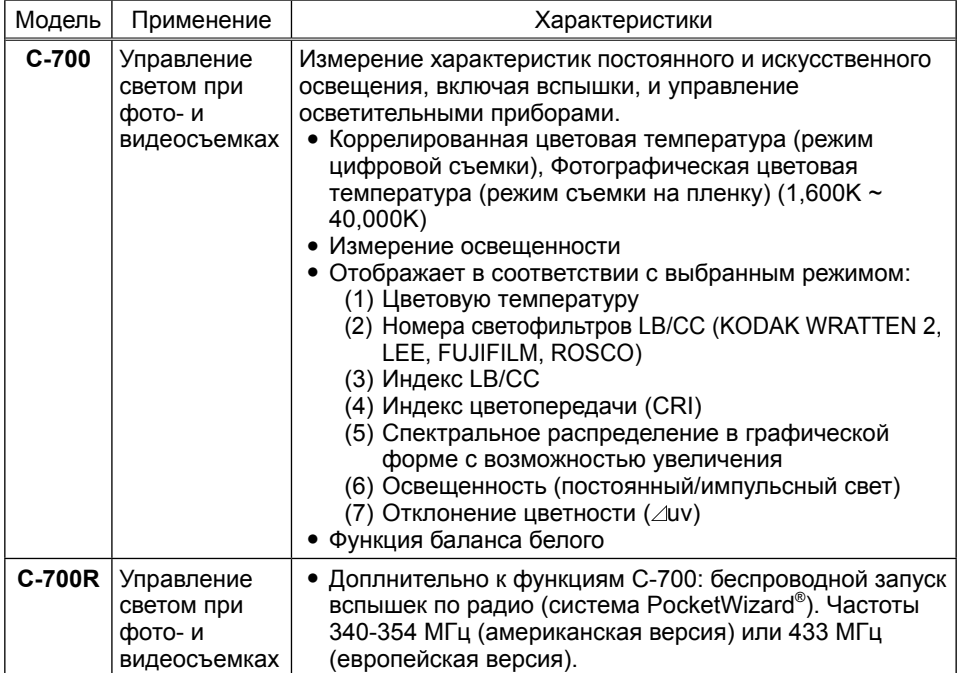

#### **Основные характеристики C-700/C-700R**

<span id="page-7-0"></span>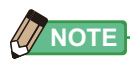

.

C-700R разработан в соответствии со стандартами SAR (Удельный коэффициент поглощения электромагнитной энергии в тканях тела человека), установленных правительством Японии \*<sup>1</sup> и Международной комиссией по защите от неионизирующего излучения (МКЗНИР).

Международные стандарты были разработаны МКЗНИР в сотрудничестве с Всемирной организацией здравоохранения. Стандарт включает в себя достаточный резерв безопасности , независимо от возраста пользователя или состояние здоровья.

\* 1 Технический стандарт утвержден министерским указом (Постановление регулирующее стандарты радиотехнического оборудования Раздел 14.2).

## **■ Предполагаемые пользователи**

Данный продукт предназначен для тех, кто занимается съемкой или смежной деятельностью: фотографов, операторов, осветителей и постановщиков. Для постановщиков света в сфере архитектуры, искусства и интерьера, а также тех, кто занимается освещением в студиях проката и магазинах осветительных приборов.

## **■ Ограничения**

Существуют некоторые предостережения и ограничения в отношении использования данного устройства. Перед использованием прибора прочитайте внимательно следующую информацию:

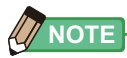

- **●** Функционал данного прибора может быть изменен в связи с обновлением спецификации или по иным причинам без предварительного уведомления. Таким образом, содержание данной инструкции по эксплуатации может отличаться от фактической работы спектрометра. Вы можете следить за обновлениями на сайте производителя www.sekonic.com.
- **●** Замечания в разделе Меры предосторожности соответствуют правовым и промышленным стандартам на момент создания данной инструкции по эксплуатации. Таким образом, ее содержимое может не соответствовать текущим мерам предосторожности. Последнюю версию руководства по эксплуатации можно найти на сайте производителя www.sekionic.com.
- **●** В качестве дополнения к руководству по эксплуатации может прилагаться печатный материал, описывающий меры предосторожности и описание ошибок.
- **●** Содержание данной инструкции по эксплуатации может быть воспроизведено в некоммерческих целях и только для личного пользования. Тем не менее, воспроизведенный материал должен содержать отметку об авторском праве нашей компании.
- **●** Изображение экрана в данном руководстве, может отличаться от фактического вида дисплея используемого вами спектрометра (цвета, шрифт и т.д.).

## <span id="page-8-0"></span>**■ Аксессуары, входящие в комплект поставки**

В комплект поставки спектрометра SPECTROMASTER C-700 / C-700R входят указанные ниже аксессуары. При открытии упаковки убедитесь, что все указанные предметы имеются в наличии.

В случае, если какой-либо из указанных предметов отсутствует, свяжитесь с продавцом продукта.

Батареи (размер AA) и USB-кабель в комплектацию не входят.

#### **Нашейный ремешок**

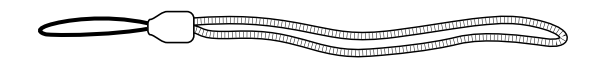

**Краткое руководство Мягкий чехол**

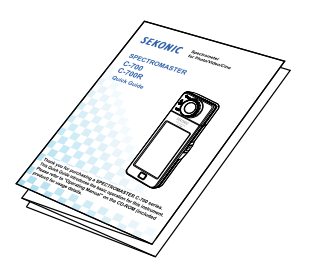

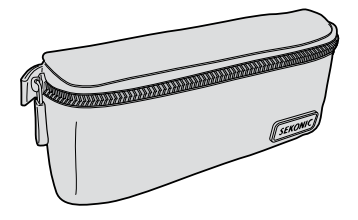

**Правила техники безопасности Компакт-диск**

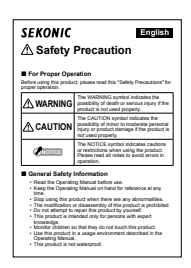

 **(Руководство, ПО для C-700)**

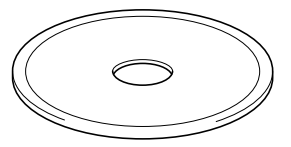

## Оглавление

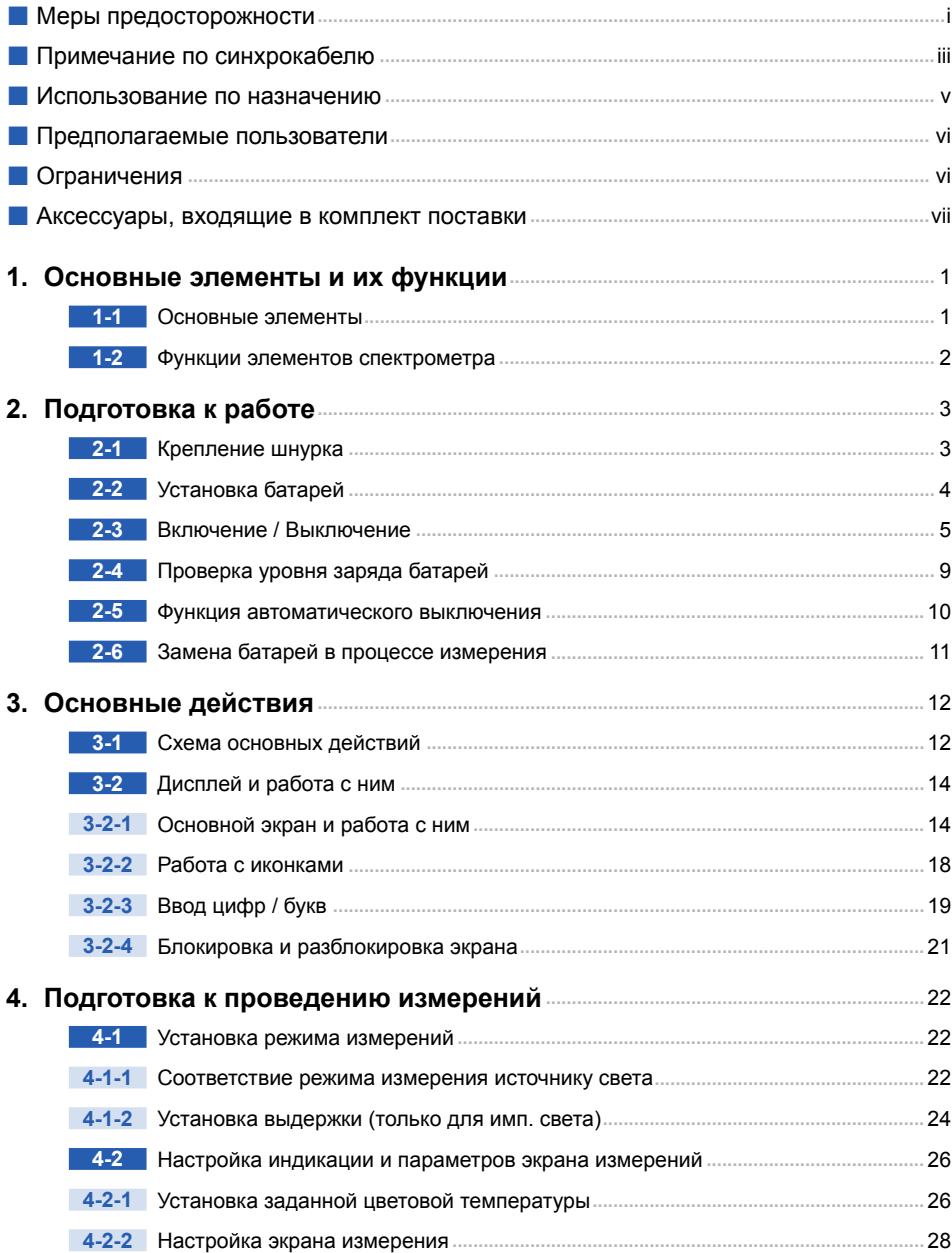

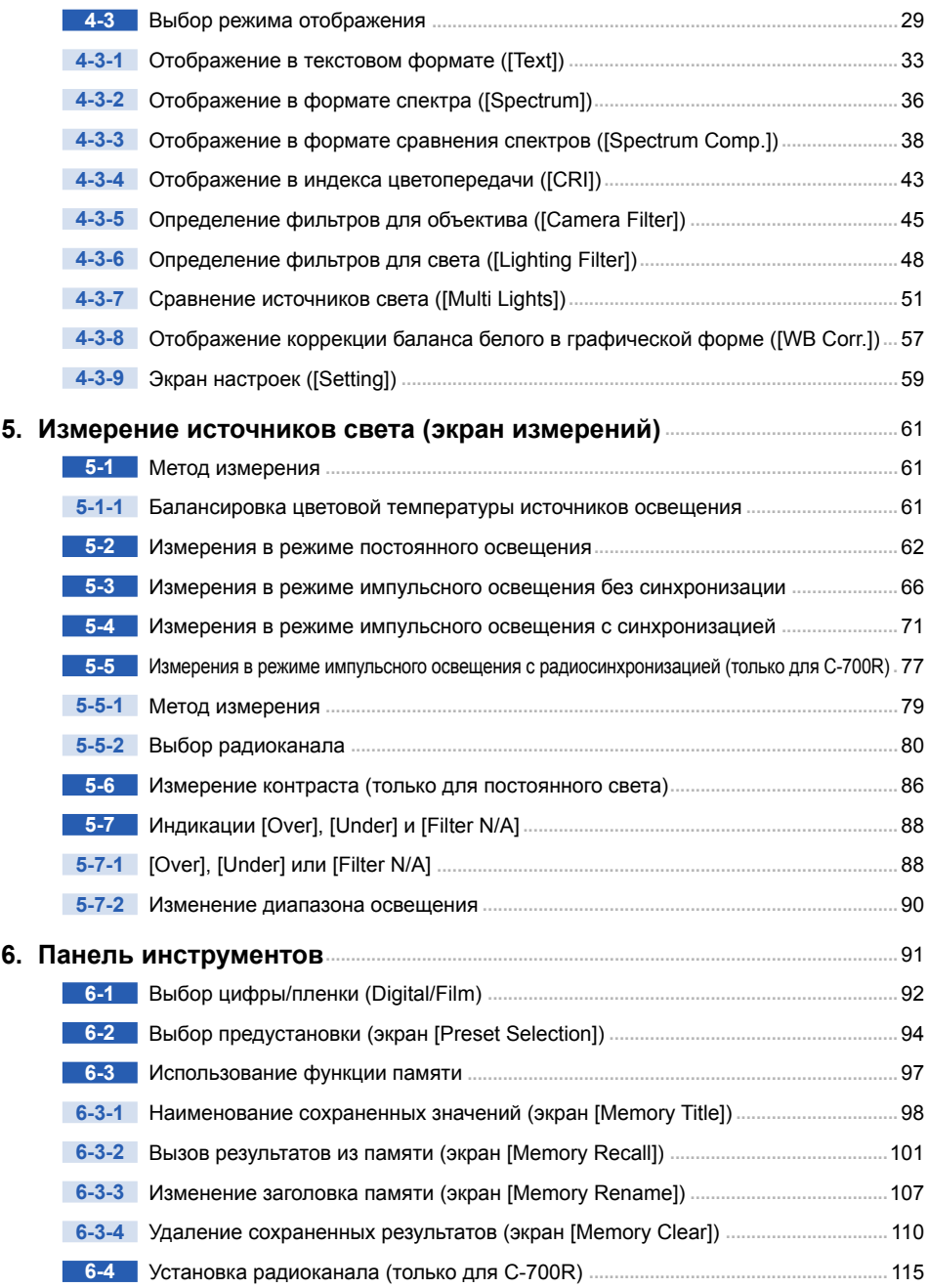

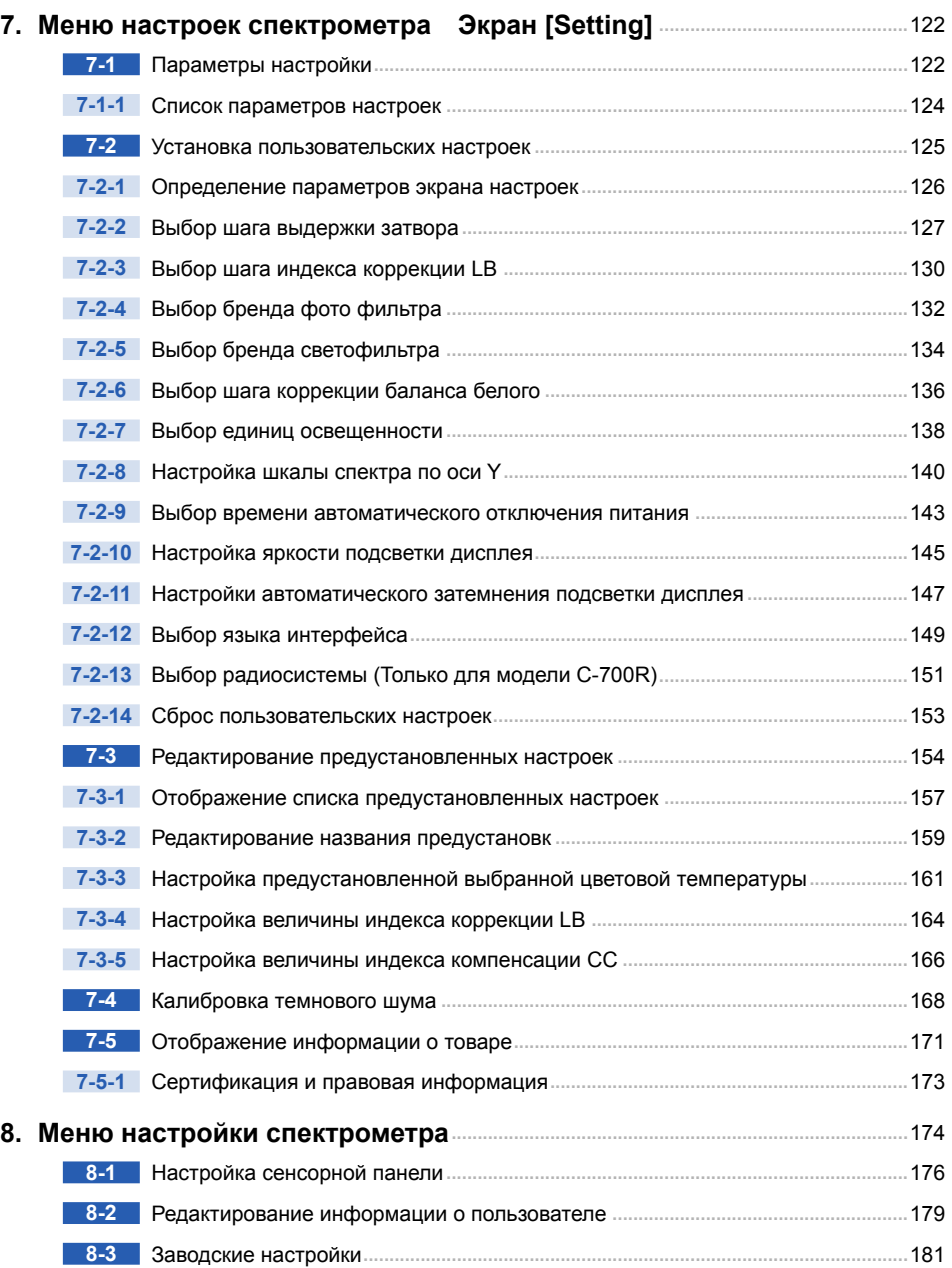

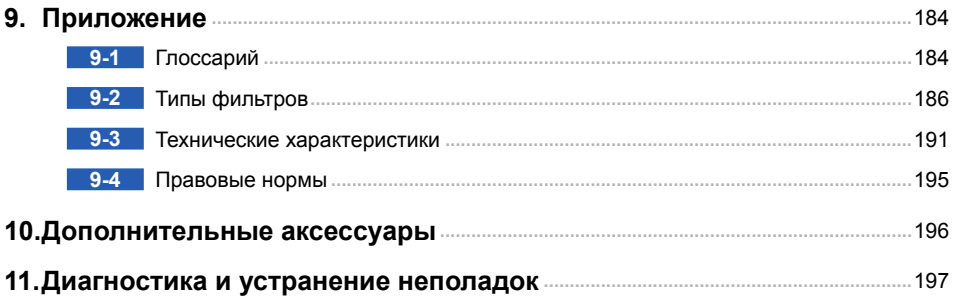

# <span id="page-14-0"></span>**1. Основные элементы и их функции**

## **1-1 Основные элементы**

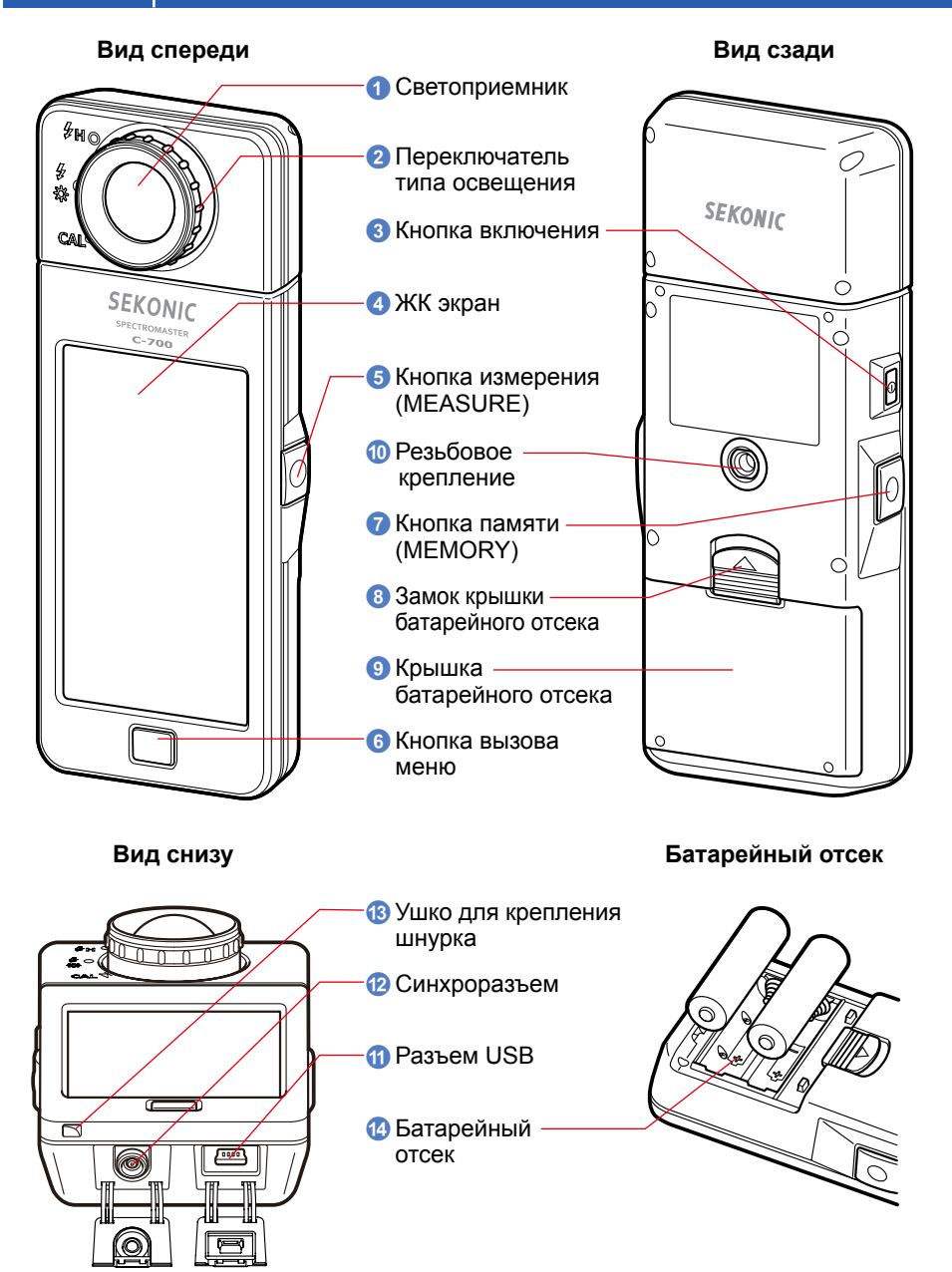

## <span id="page-15-0"></span>**1-2 Функции элементов спектрометра**

## В таблице ниже приведены функции элементов спектрометра.

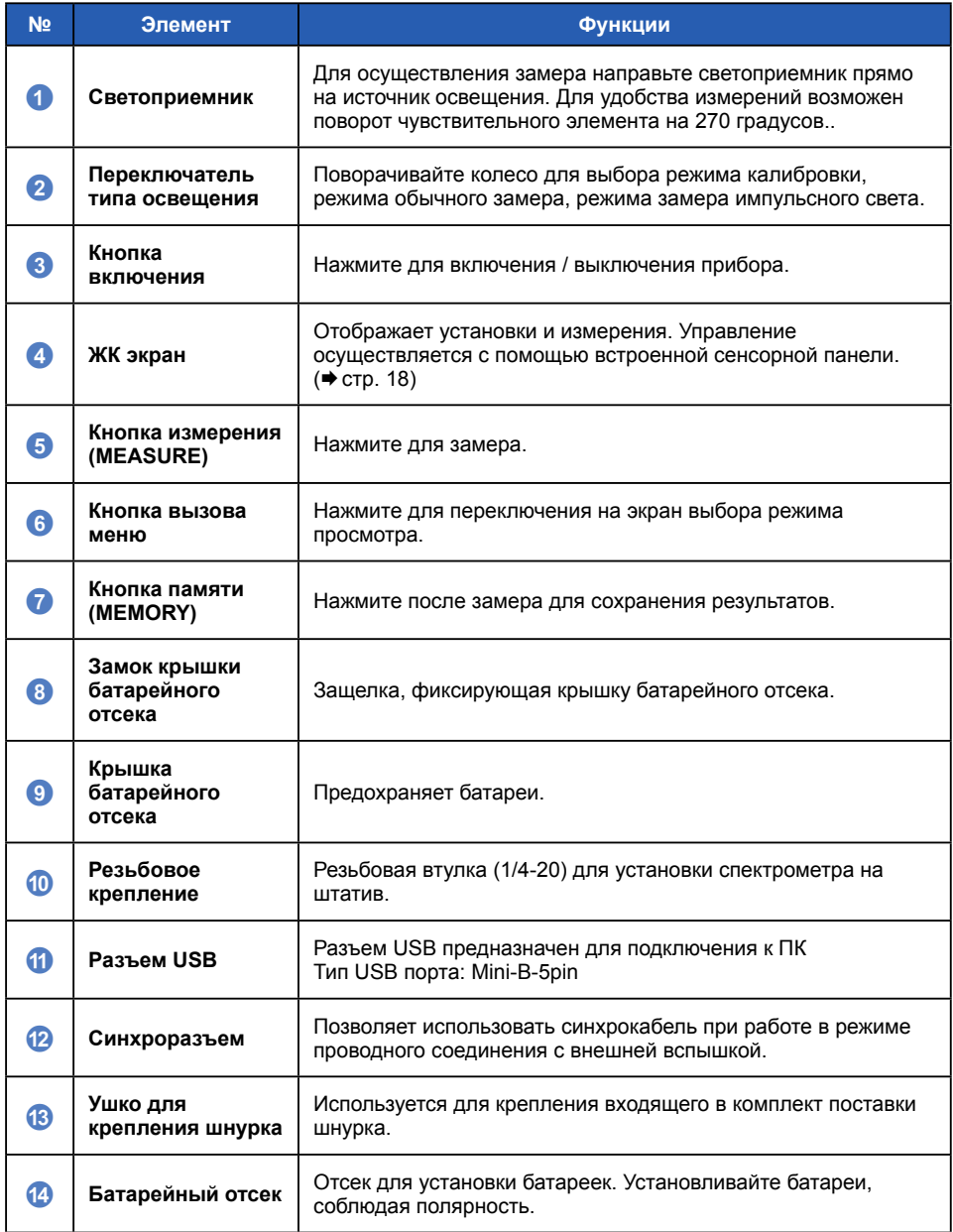

# <span id="page-16-0"></span>**2. Подготовка к работе**

## **2-1 Крепление шнурка**

- **1. Проденьте шнурок (входит в комплект поставки) через ушко**  для его крепления <sup>®</sup>.
- **2. Проденьте другой конец ремня через петельку.**

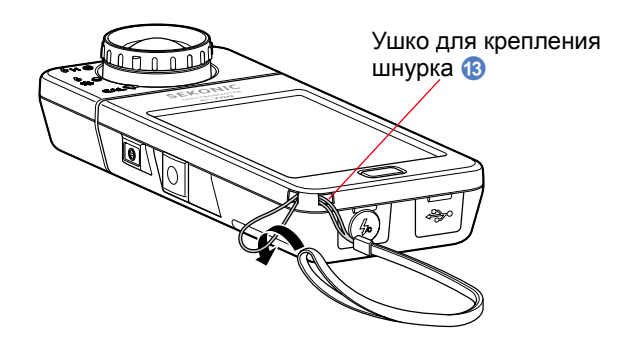

# **WARNING**

**Не оставляйте прибор в местах, доступных маленьким детям: дети могут случайно обернуть ремешок вокруг шеи, что может привести к удушению.**

# **A** CAUTION

- **● Во избежание повреждения прибора, держите его в недоступном для маленьких детей месте.**
- **● Чтобы избежать падения прибора при переноске, пожалуйста, убедитесь, что нашейный ремешок прибора надежно закреплен.**
- **● Данный шейный ремешок изготовлен из полиэстерового волокна. Пожалуйста, воздержитесь от его использования, если синтетические волокна вызывают у Вас аллергическую реакцию на коже.**

## <span id="page-17-0"></span>**2-2 Установка батарей**

- **1. Подготовьте две батарейки типа АА.**
- **2. Сдвиньте замок крышки батарейного отсека** 8 **по направлению стрелки и снимите крышку батарейного отсека** 9**.**
- **3. Установите батарейки соблюдая полярность (символы «+» и «-» показаны на дне батарейного отсека** d**).**

\*Как показано на рисунке ниже, обе батарейки устанавливаются положительными контактами в одну сторону.

#### **4. Установите на место крышку батарейного отсека** 9**.**

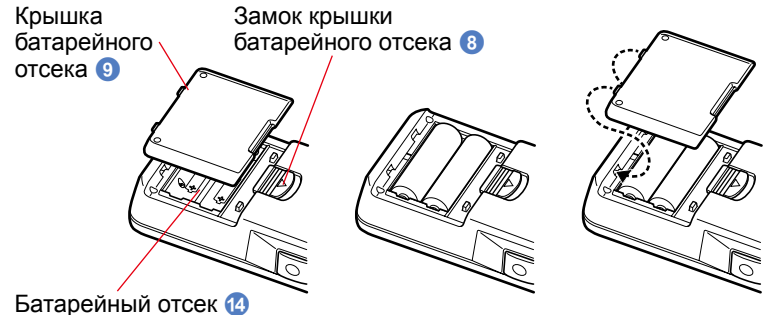

# **WARNING**

**Не помещайте батареи в открытый огонь, не допускайте коротких замыканий батарей, не пытайтесь разбирать, нагревать или перезаряжать батареи (за исключением аккумуляторов), а также не используйте не рекомендованные батареи. Данные действия могут привести к взрыву и стать причиной возгорания, а также нанести серьезные травмы пользователю или ущерб окружающим предметам.**

# **CAUTION**

- **● При установке, сначала устанавливайте отрицательные «-» контакты батарей. При извлечении батарей, сначала извлекайте**
- **положительные «+» контакты батарей. ● Не используйте батареи, имеющие характеристики, отличные от указанных. Не используйте совместно батареи с различным уровнем**
- **заряда (старые и новые). ● В случае длительного хранения прибора, рекомендуется извлекать батарейки, т.к. в случае протечки батарей возможно повреждение прибора.**

## <span id="page-18-0"></span>**2-3 Включение/Выключение**

## **Включение**

- **1. При помощи поворотного кольца** 2 **выберите режим калибровки ( ).**
- **2. Нажмите кнопку включения** 3**.**

**Прибор включится и на экране на 2 секунды появится Экран приветствия.**

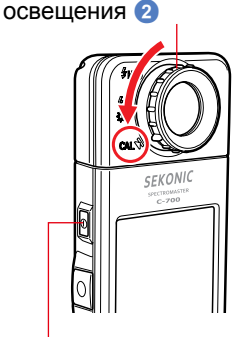

Переключатель типа

Кнопка включения 3

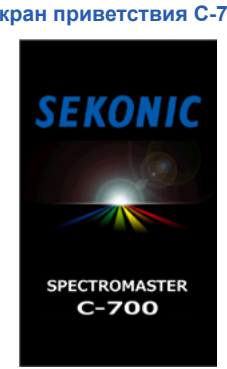

#### **Экран приветствия C-700 Экран приветствия C-700R**

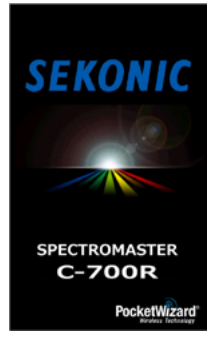

## **NOTICE**

- **● Экран с синим логотипом "SEKONIC" отображается после замены батареи или через 24 часа после выключения питания.**
- **● Заполнение синим цветом строки состояния указывает, что производится проверка памяти и подготовка к работе. Не выключайте питание на этой стадии - это может привести к повреждению спектрометра.**

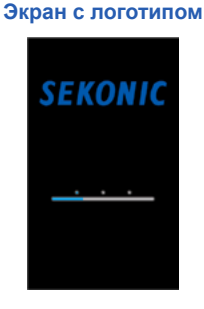

## **3. Выберите язык интерфейса (появляется только при первом включении)**

**На экране выбора языка нажмите на соответствующее поле.**

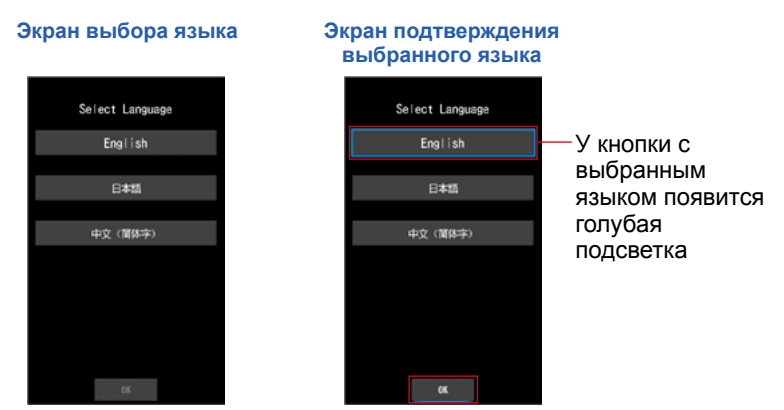

#### **4. Нажмите кнопку [OK], чтобы подтвердить выбор.**

Язык можно сменить в любое удобное время. (→ стр. [149\)](#page-162-1)

#### **5. Калибровкка.**

**Перед использованием измерительную систему спектрометра серии C-700 необходимо откалибровать. Установите колесико выбора освещения в соответствующую позицию "CAL". В процессе калибровки появится надпись"Dark calibration in progress. Please wait" и строка состояния. Экран измерения появится по завершению калибровки.**

**Экран процесса калибровки**

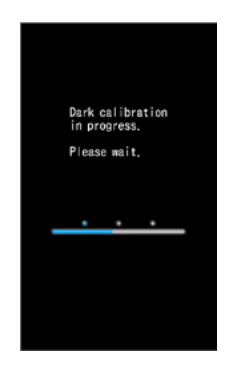

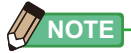

Калибровка выполняется в следующих случаях: когда используются новые батареи, с момента последнего использования прошло более 24 часов или в случае сильного изменения температуры с момента последнего выключения питания. В остальных случаях данная процедура пропускается.

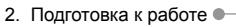

**● Если режим калибровки не выбран при помощи переключателя режимов** 2**, выдается сообщение "Please set Light Selection Ring for dark calibration". Включите режим калибровки припомощи**  переключателя <sup>2</sup> (позиция САL или 1.

**● Если калибровка была выполнена неудачно, то на экране появится надпись "Dark calibration failed. Please check Light Selection Ring position". Включите режим калибровки припомощи переключателя** 2 **(позиция или ) для повторной калибровки прибора.**

**6. Нажмите кнопку измерения (MEASURE)** 5 **для замера.**

Поверните колесико выбора освещения • для выбора диапазона При измерении постоянного освещения выберите режим  $L \mathcal{Z}$ 

При измерении импульсного освещения выберите режим L  $\frac{4}{\sqrt{2}}$  ( ● ) или режим H  $#$ Н ( $\bigcirc$ ) в зависимости от яркости вспышки. ( $\Rightarrow$  стр. 88,  $\Rightarrow$  стр. 90)

## **NOTICE**

**NOTICE**

**Когда кнопка измерения** 5 **нажата в позиции калибровки, на экране появляется сообщение "Measurement failed. Please check Light Selection Ring position" ("Измерение не произведено. Пожалуйста, проверьте положение колесика выбора освещения"). Установите колесико** 2 **в правильное положение и на экране вновь отобразится меню измерений.**

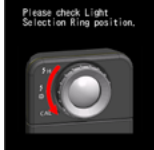

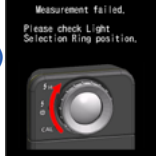

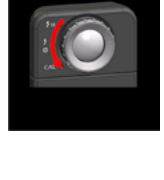

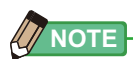

Измерения и отображение результатов будут занимать больше времени при уровне освещенности ниже 30 lx. Подсветка ЖК-дисплея обычно выключается во время измерений, чтобы избежать влияния на измерения.

#### **Выключение**

**1. Нажмите и удерживайте кнопку питания** 3 **в течение 1 секунды или дольше.**

**Прибор выключится.**

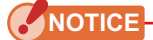

**Пожалуйста, подождите 3 секунды между повторным включением и выключением прибора.**

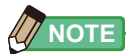

- **●** Если на ЖК экране отсутствует индикация, проверьте, верно ли установлены батареи (полярность) и их уровень заряда.
- **●** Все настройки и замеры, которые производятся в процессе работы, сохраняются в памяти даже после выключения питания спектрометра.

## <span id="page-22-0"></span>**2-4 Проверка уровня заряда батарей**

При включенном питании, на ЖК экране отображается индикатор уровня заряда батарей.

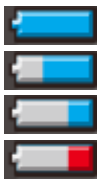

Батареи полностью заряжены. Достаточный уровень заряда батарей. Подготовьте запасные батареи. Немедленно замените батареи. Индикатор уровня заряда

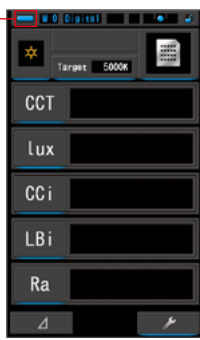

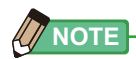

- **●** При включении питания спектрометра при низком уровне заряда батарей, индикация на ЖК экране появится и сразу исчезнет. Это указывает на то, что батарейки разряжены, и их необходимо незамедлительно заменить. Рекомендуется иметь при себе запасные батарейки.
- **●** При постоянном использовании спектрометра при комнатной температуре, срок непрерывной работы батарей составляет 8 часов (основано на тестировании, проведенном компанией-изготовителем).

## <span id="page-23-0"></span>**2-5 Функция автоматического выключения**

В целях сохранения заряда батареек спектрометр автоматически отключается через 20 минут после последнего нажатия какой-либо из кнопок прибора.

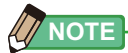

- **●** Все настройки и замеры сохраняются в памяти даже после автоматического выключения питания спектрометра. После включения питания эти данные будут снова отображены на ЖК экране.
- **●** Время до автоматического отключения питания может быть выбрано в пользовательских настройках в зависимости от нужд пользователя. (→ стр. [143](#page-156-1))
- **●** При случайном нажатии и удержании кнопки включения/ выключения питания **3** выключенного спектрометра (например, во время транспортировки) происходит включение прибора на 1 минуту, после чего происходит автоматическое выключение прибора для сохранения заряда батареек.

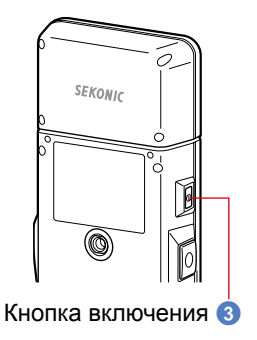

## <span id="page-24-0"></span>**2-6 Замена батарей в процессе измерения**

- **●** Убедитесь, что при замене батареек питание спектрометра отключено. Если питание оставить включенным, прибор может быть поврежден и измерения, полученные в последнюю сессию, не сохранятся.
- **●** В случае если при замене батарей или во время проведения измерений на ЖК экране появляется неожиданная индикация (например, отличные от выбранных настройки), а также в случае, если спектрометр не реагирует на нажатие кнопок, извлеките батарейки, подождите как минимум 10 секунд и установите их повторно.

# <span id="page-25-0"></span>3.Основные действия

#### Схема основных действий  $3 - 1$

Ниже описаны основные действия и вид экранов. Настройка измерений и изменение настроек измерения производятся с помощью экрана измерений.

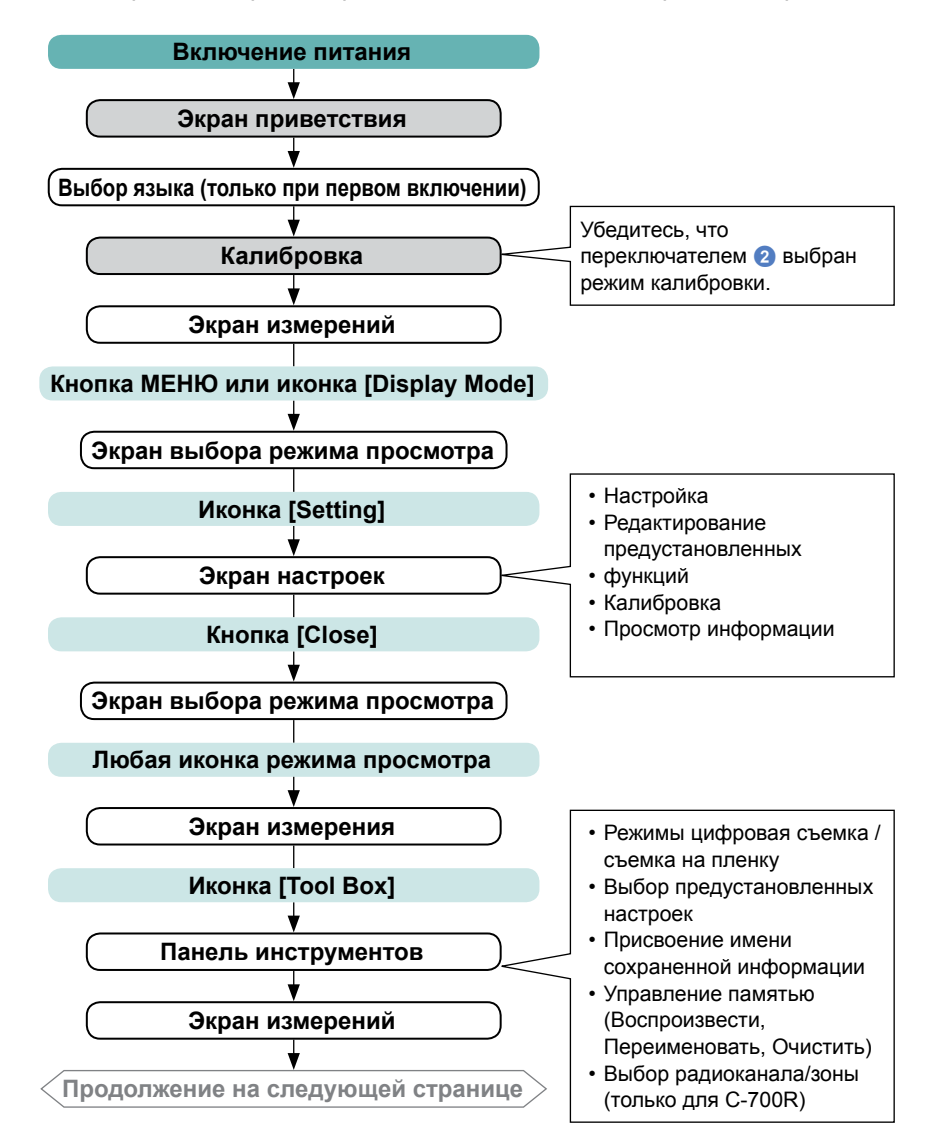

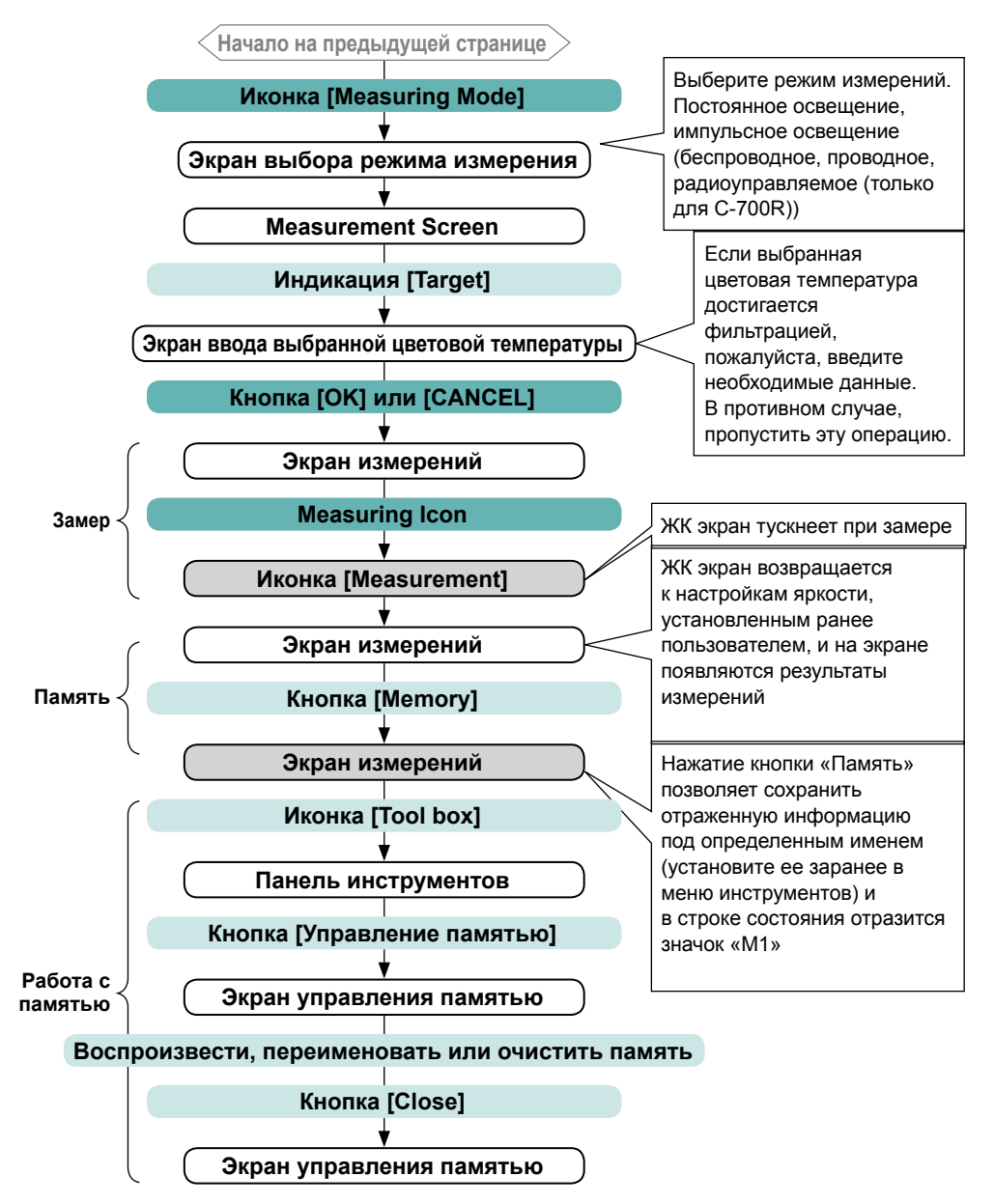

## <span id="page-27-0"></span>**3-2 Дисплей и работа с ним**

## **3-2-1 Основной экран и работа с ним**

Сенсорный дисплей позволяет выбирать режим отображения и настройки прикосновением пальцев.

## **Экран измерений**

Экран измерений отображается после того, как прибор включен и калибровка завершена.

Измерения могут быть проведены в следующих режимах: текстовой, спектральный, в режиме сопоставления спектров, индекса цветопередачи (CRI), фото и светофильтров и в режиме коррекции баланса белого. Для получения дополнительной информации о режимах отображения, пожалуйста, обратитесь к разделу "4-3 Выбор режима отображения" ( $\rightarrow$  стр. 29).

 $*$  Чтобы вернуться к экрану выбора режима отображения, нажмите кнопку меню  $\odot$ 

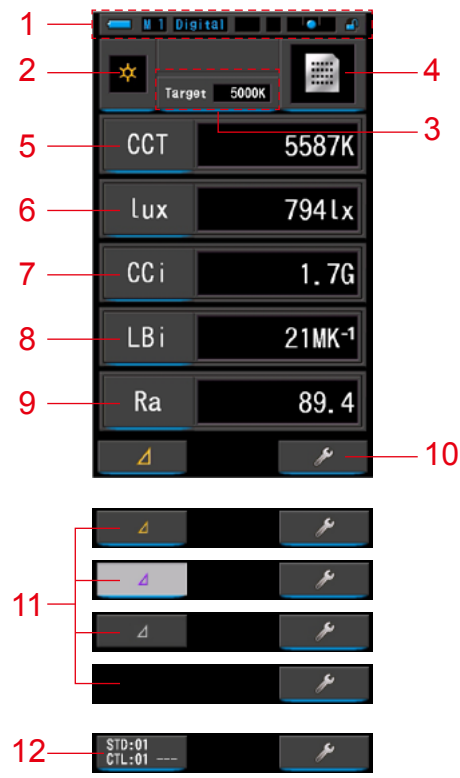

**Экран измерений в текстовом режиме**

\* Дисплей изменяется в зависимости от выбранного режима измерения.

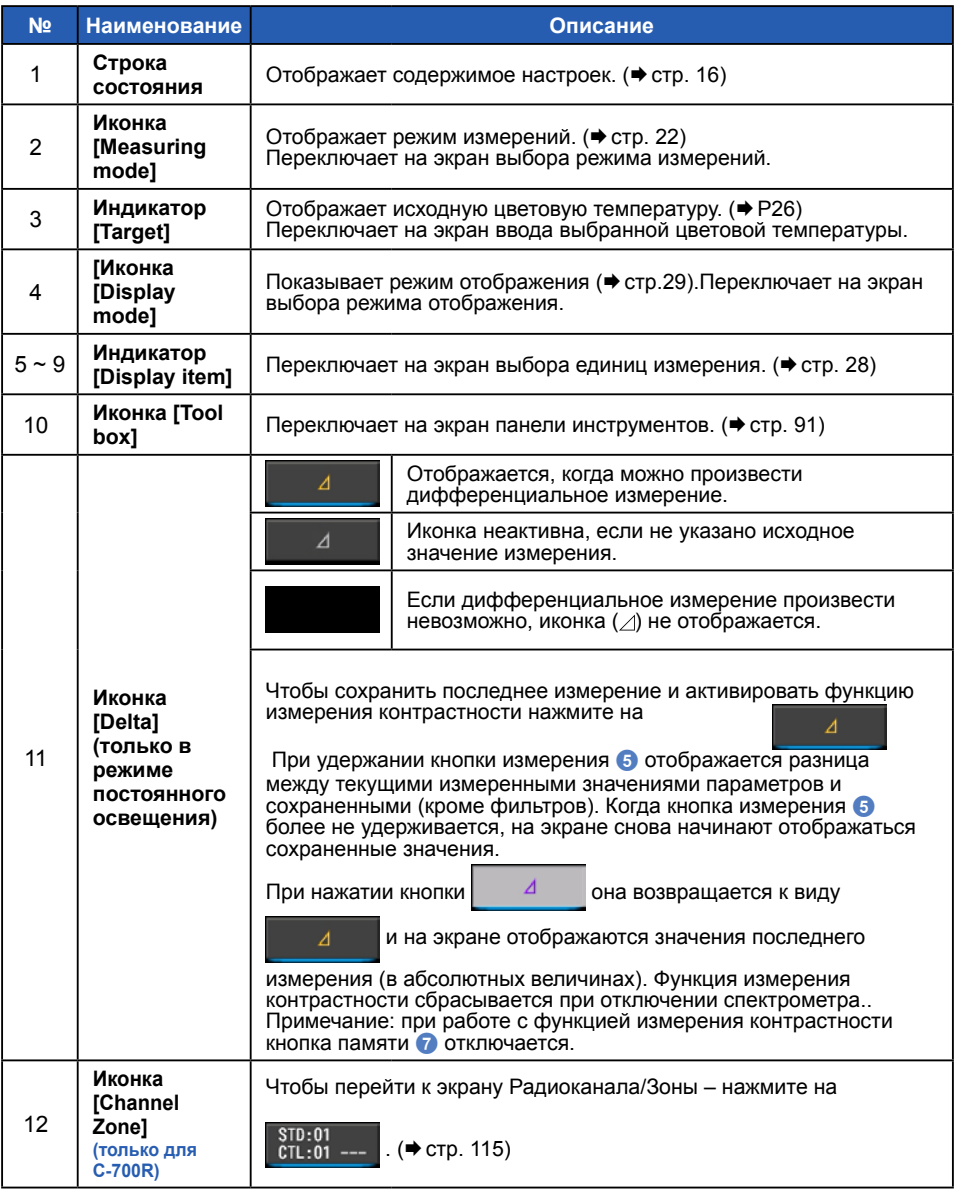

#### **Строка состояния**

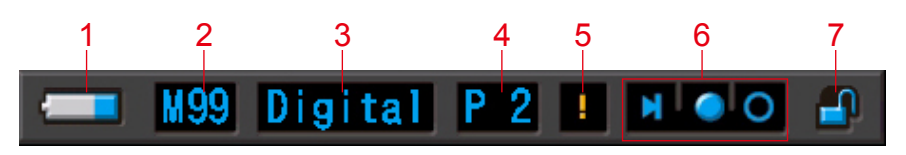

\* Для данного описания, отображены все возможные иконки и меню одновременно.

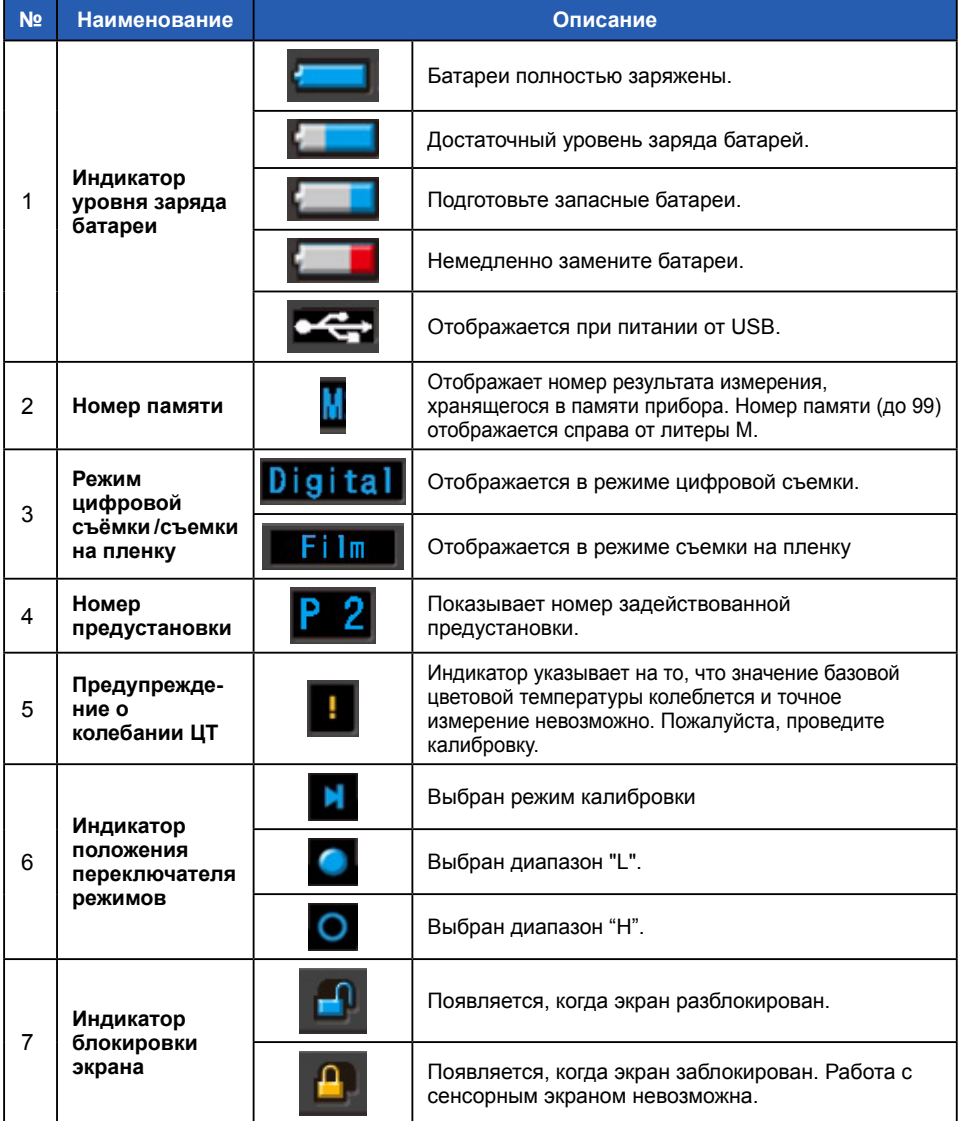

## **Экран панели инструментов**

Нажмите на иконку [Tool Box] ( $\rightarrow$ ) на экране измерений, чтобы следующие установки стали доступными..

\* Все имеющиеся иконки отображены одновременно на иллюстрации ниже исключительно в пояснительных целях.

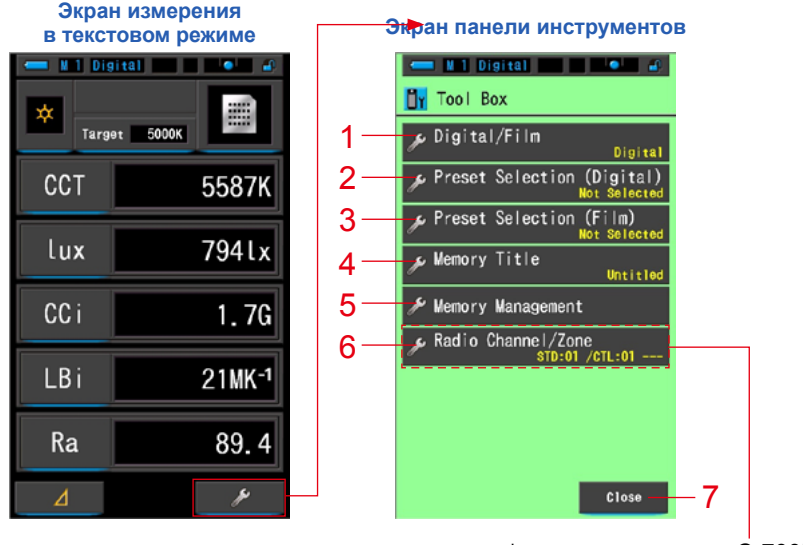

\*только для модели C-700R

#### **[Панель инструментов]**

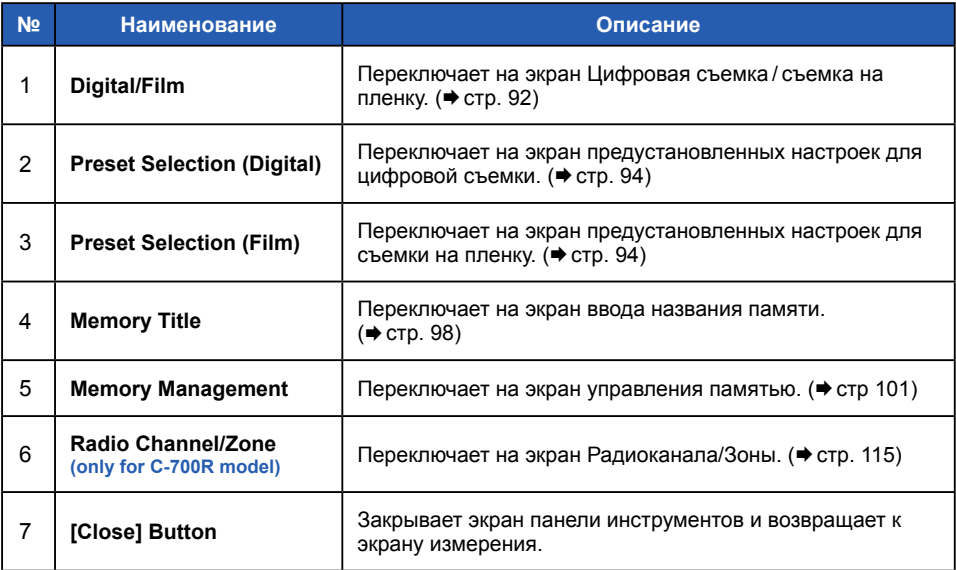

## <span id="page-31-0"></span>**3-2-2 Работа с иконками**

#### **Сенсорное управление**

Нажимайте на иконки на экране для выполнения различных операций.

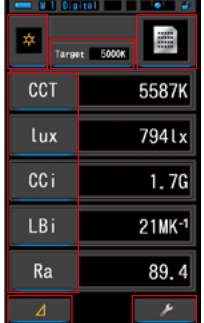

**Экран измерений в текстовом режиме (пример)**

Синяя подсветка указывает на активные иконки

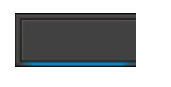

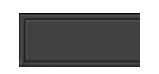

Активные иконки Неактивные иконки

#### **Управление с помощью прокрутки**

Двигайте пальцем вверх или вниз по экрану, чтобы изменять значение величин.

Чтобы обеспечить быструю навигацию по большим меню, двигайте пальцем по полосе прокрутки.

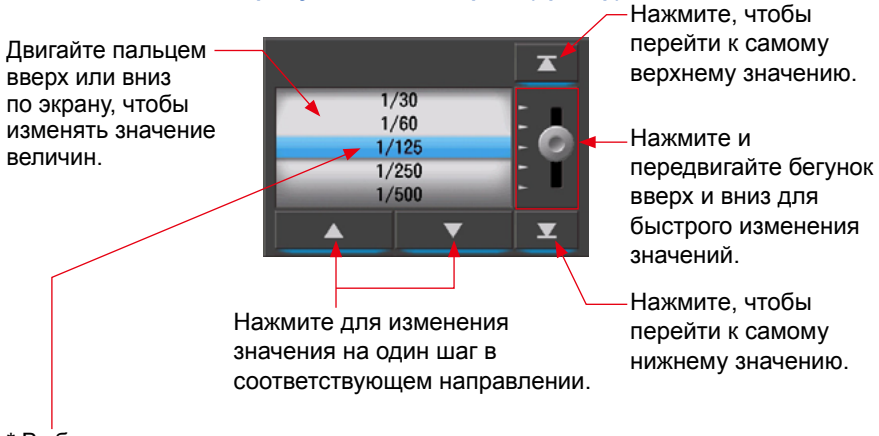

**Экран установки выдержки (пример)**

## <span id="page-32-0"></span>**3-2-3 Ввод цифр / букв**

Вы можете вводить цифры и буквы.

## **Экран ввода цифр**

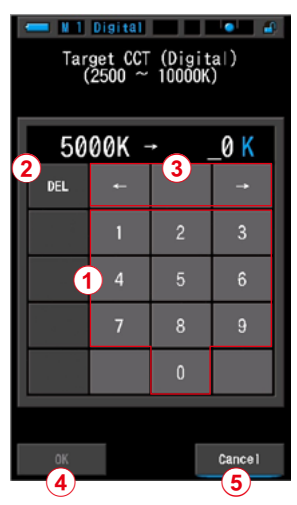

**Экран ввода цветовой температуры (пример)**

#### **Ввод цифровых символов**

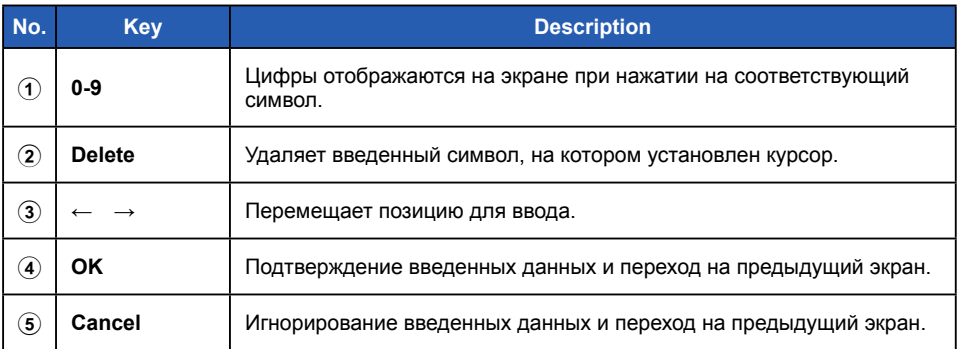

## Экран ввода букв

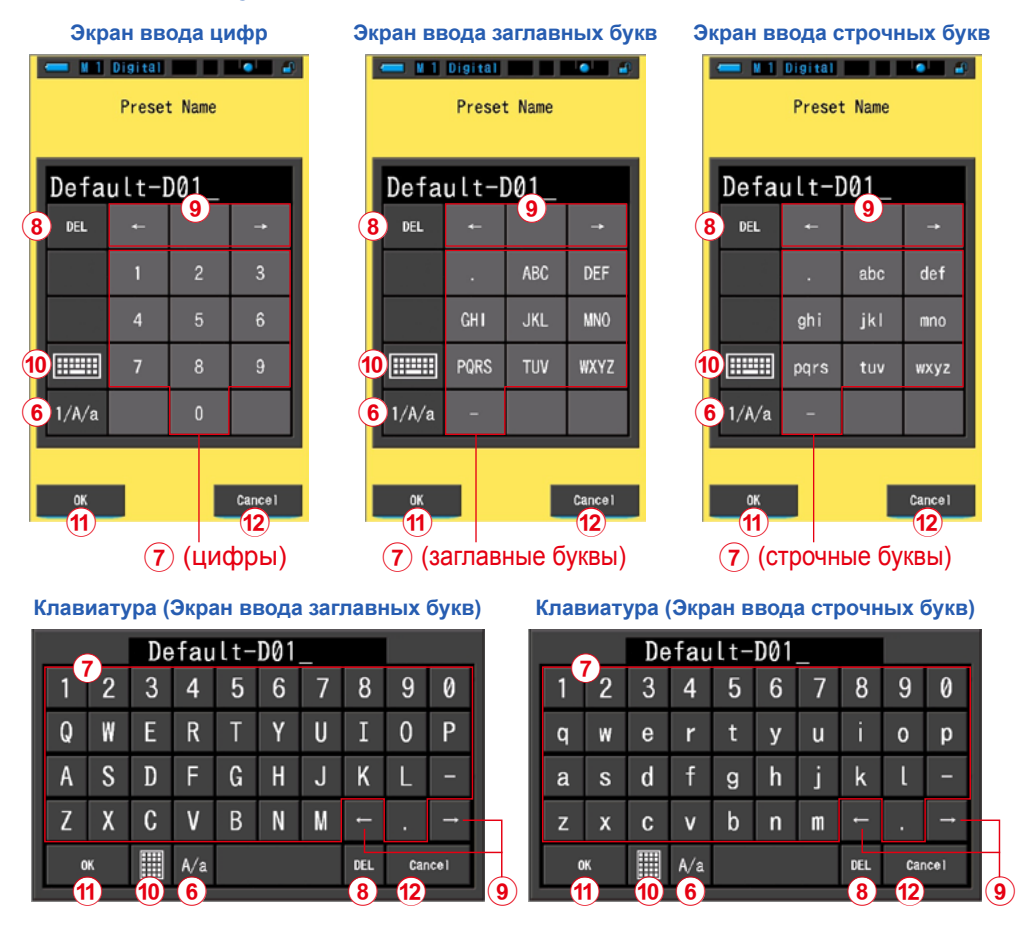

#### Ввод цифровых и буквенных символов

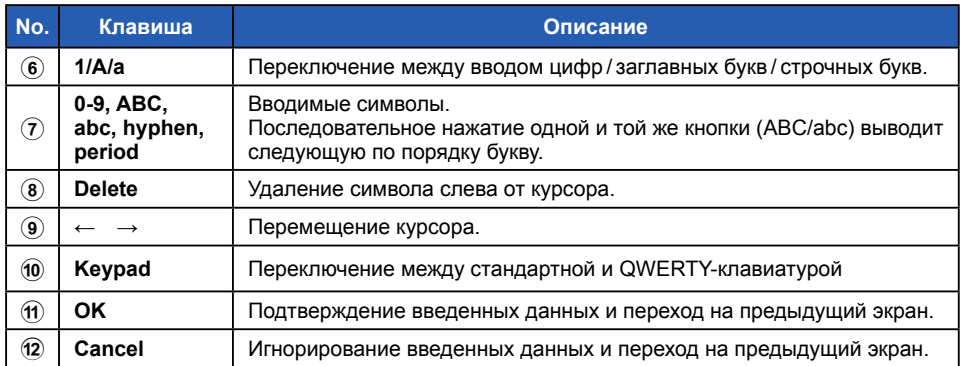

## <span id="page-34-0"></span>**3-2-4 Блокировка и разблокировка экрана**

Вы можете заблокировать экран, чтобы предотвратить случайный ввод данных. При включенной блокировке сенсорный экран не работает.

В тоже время кнопка памяти  $\bullet$ , кнопка измерения 5 и кнопка питания 3 попрежнему активны.

Экран остается заблокированным также и при включении или выключении питания.

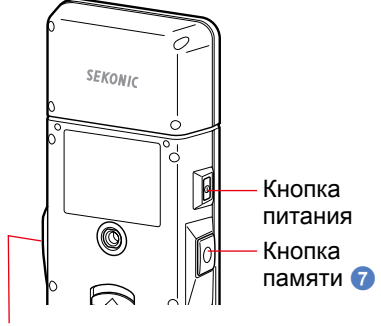

Кнопка замера 5

## **Блокировка**

В любом режиме измерения, нажмите и удерживайте кнопку меню 6 до появления иконки  $\left[\begin{array}{c} 0 \\ 1 \end{array}\right]$  в верхнем правом углу экрана. Когда экран заблокирован, функциональные иконки неактивны.

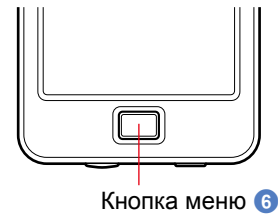

Иконка блокировки [  $\begin{bmatrix} 1 \\ 1 \end{bmatrix}$  будет появляться примерно на 1 секунду в центре экрана при нажатии функциональных иконок или кнопки 6.

\* Блокировка может быть включена только в режиме измерения.

## **Снятие блокировки**

Чтобы разблокировать экран, нажмите и удерживайте кнопку меню 6.

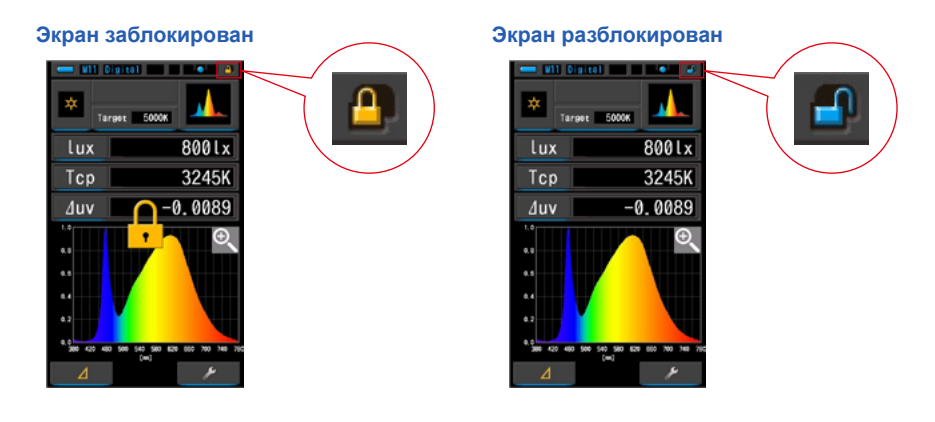

# <span id="page-35-0"></span>**4. Подготовка к проведению измерений**

**4-1 Установка режима измерений**

**4-1-1 Соответствие режима измерения источнику света**

#### Выберите режим измерений.

## **NOTICE**

**IПри изменении режима измерения результаты измерений будут утрачены.**

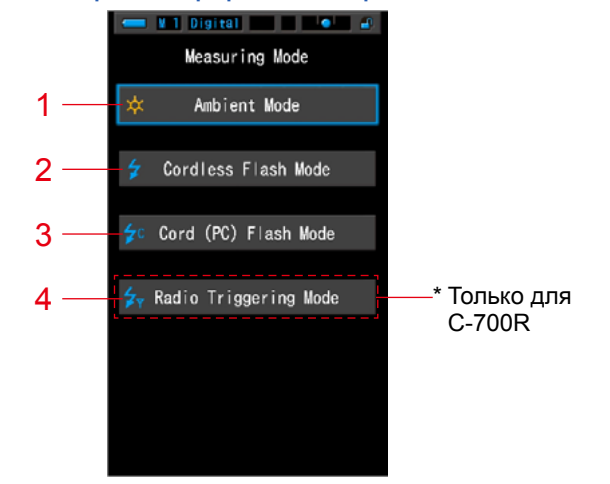

#### **Экран выбора режима измерения**

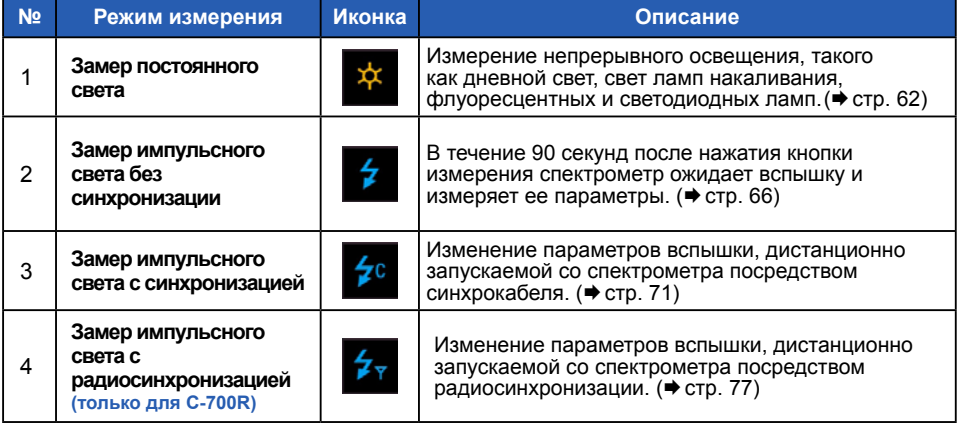
### **Порядок действий**

**1. Нажмите на кнопку [Measuring Mode] в верхнем левом углу экрана. Появится экран выбора режима измерения.**

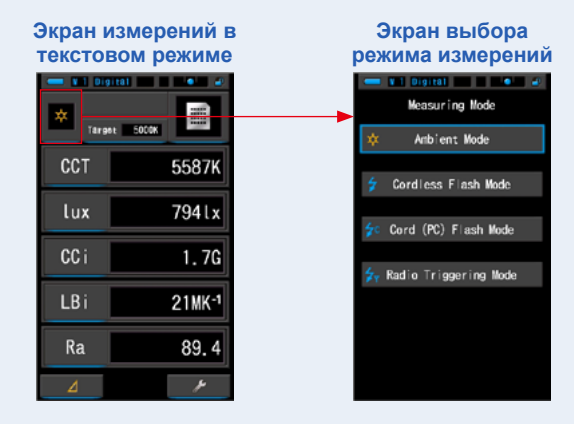

### **2. Нажмите соответств. иконку для выбора режима измерения.**

Выберите требуемый режим измерения.

**Данное действие вернет вас на предыдущий экран с выбранным режимом измерений. Экран выбора** 

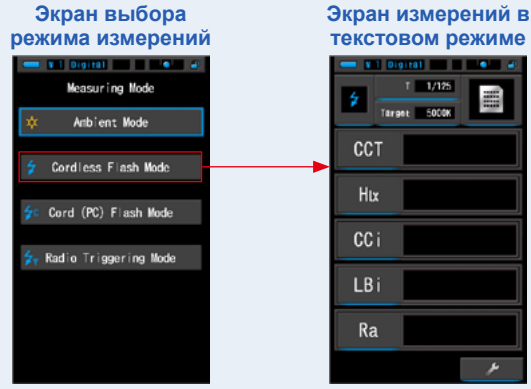

**4-1-2 Установка выдержки (только для имп. света)**

Установите выдержку, соответствующую планируемому измерению.

### **Порядок действий**

**1. Нажмите на индикацию выдержки (T).**

#### **Экран измерений в текстовом режиме**

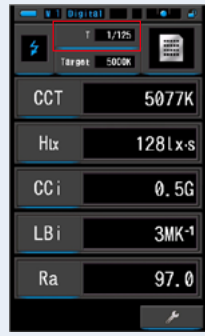

### **2. Установите требуемую выдержку.**

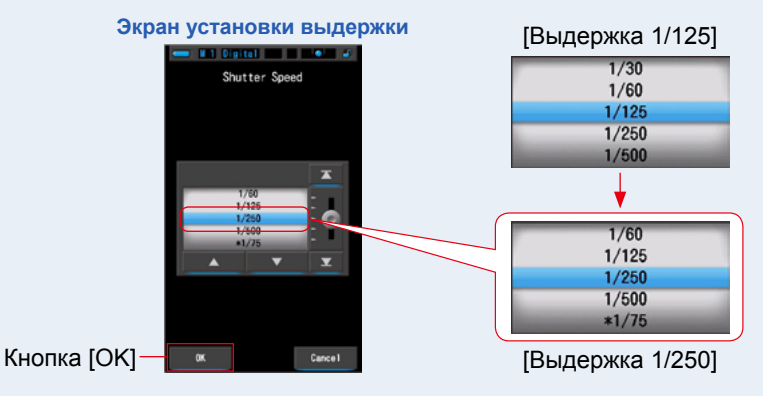

### **3. Нажмите кнопку [OK].**

**Нажав на кнопку [OK] вы подтверждаете выбор и возвращаетесь на предыдущий экран. Нажмите [Cancel] для возврата без сохранения изменений.**

#### **Выдержка установлена.**

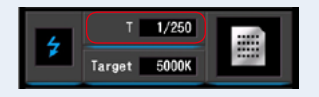

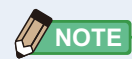

Шаг изменения выдержек (1, 1/2 или 1/3 ступени) можно задать в разделе [Shutter Speed Step] пользовательских настроек. ( $\Rightarrow$  стр. 127)

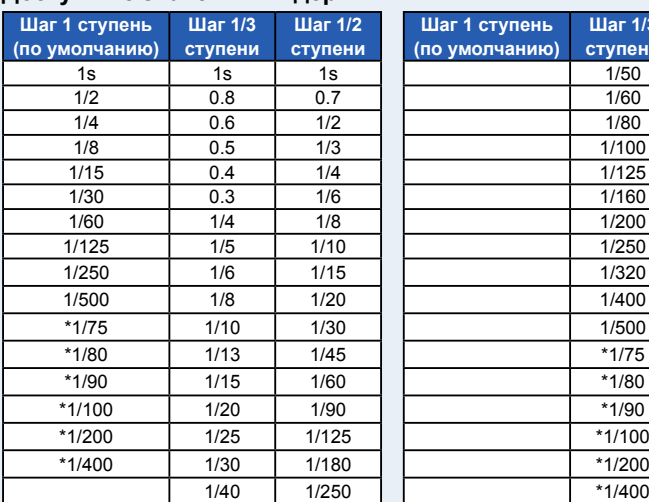

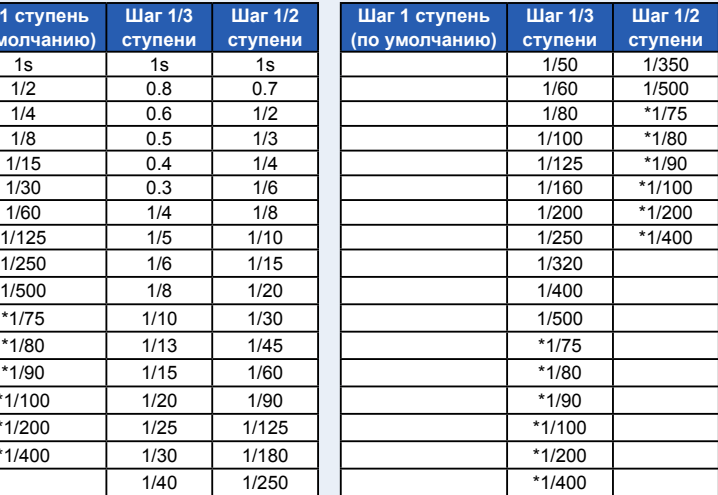

#### **Доступные значения выдержки**

\* Специальные значения выдержки.

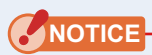

- **● Если Вы измеряете параметры света, создаваемого вспышкой, при высоком уровне общей освещенности (580 lx·s и выше), установите выдержку 1/250 или 1/500 сек, чтобы уменьшить или устранить вовсе влияние окружающего света на результат измерения.**
- **● При изменении настроек выдержки все предыдущие результаты измерений удаляются.**

### **4-2 Настройка индикации и параметров экрана измерений**

### **4-2-1 Установка заданной цветовой температуры**

Используйте эту настройку для выставления заданной ("целевой") цветовой температуры для камеры и выбора требуемых светофильтров.

Заданная цветовая температура отображается в верхней центральной части экрана измерений.

### **Порядок действий**

**1. Нажмите на индикатор [Target] на экране измерений.**

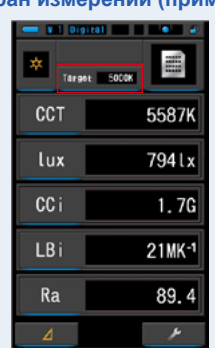

**Экран измерений (пример)**

### **2. Введите значение заданной цветовой температуры.**

На экране отображаются текущее и введенное значения заданной температуры.

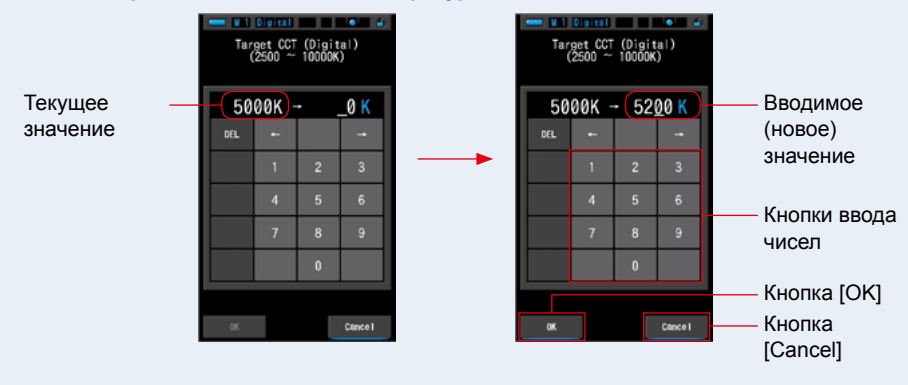

#### **Экран ввода заданной температуры**

### **3. Нажмите на кнопку [OK].**

#### **Это действие подтверждает ввод данных и возвращает на предыдущий экран.**

Чтобы вернуться на предыдущий экран без сохранения введенных данных, нажмите на кнопку [Cancel].

#### **Заданная цветовая температура установлена.**

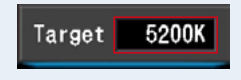

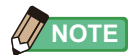

#### **Установка заданной цифровой температуры при цифровой съемке**

- **●** Установите ту же цветовую температуру, на которую настроена ваша камера. Обратите внимание, что многие цифровые камеры воспроизводят цвет лучше при определенных настройках цветовой температуры. Если ваша работа требует оптимального воспроизведения цвета и точности, выберите параметры температуры, рекомендованные производителем камеры. (Пожалуйста, сверьтесь с инструкцией к вашей цифровой камере.)
- **●** Вы можете выставить цветовую температуру в диапазоне от 2500 К до 10000 К с шагом в 10 К.
- **●** Если вы часто используете определенные цветовые температуры, для удобства используйте заранее сохраненные настройки. (• стр. 94)

#### **Установка заданной цифровой температуры при съемке на пленку**

- **●** Выставьте цветовую температуру соответствующую используемому типу пленки. Daylight type : 5500 K
	- Tungsten Type-A : 3400 K Tungsten Type-B : 3200 K
- **●** Вы можете выставить цветовую температуру в диапазоне от 2500 К до 10000 К с шагом в 10 К.

### **4-2-2 Настройка экрана измерения**

Вы можете настроить отображение данных под ваши потребности.

#### **Порядок действий**

**1. Нажмите на иконку типа отображаемых данных (см. рис.).** На экране отобразится библиотека типов отображаемых данных. (→ стр. 34)

#### **2. Выберите тип данных для отображения. Отобразится выбранный тип данных и его значение.**

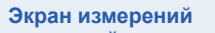

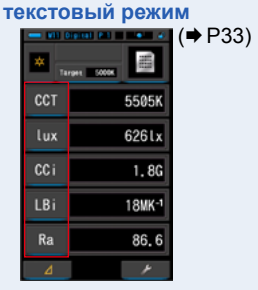

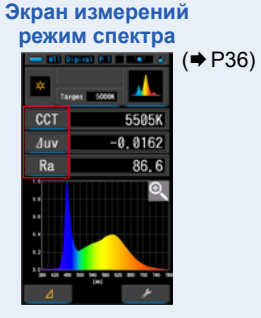

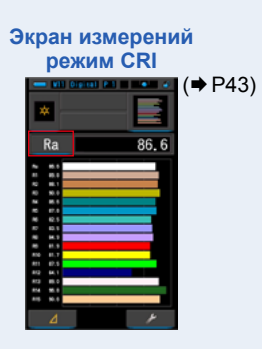

#### **Список типов отображаемых данных**

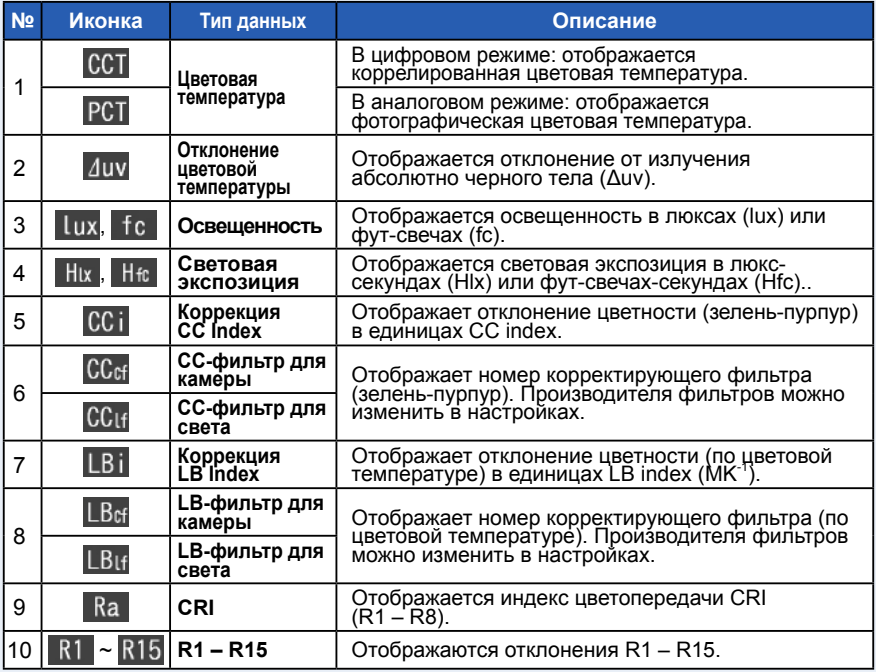

## **4-3 Выбор режима отображения**

Нажмите на иконку на экране выбора режима отображения, чтобы войти в режим, соответствующий вашим потребностям.

Вернуться на экране выбора режима отображения можно нажатием кнопки 6.

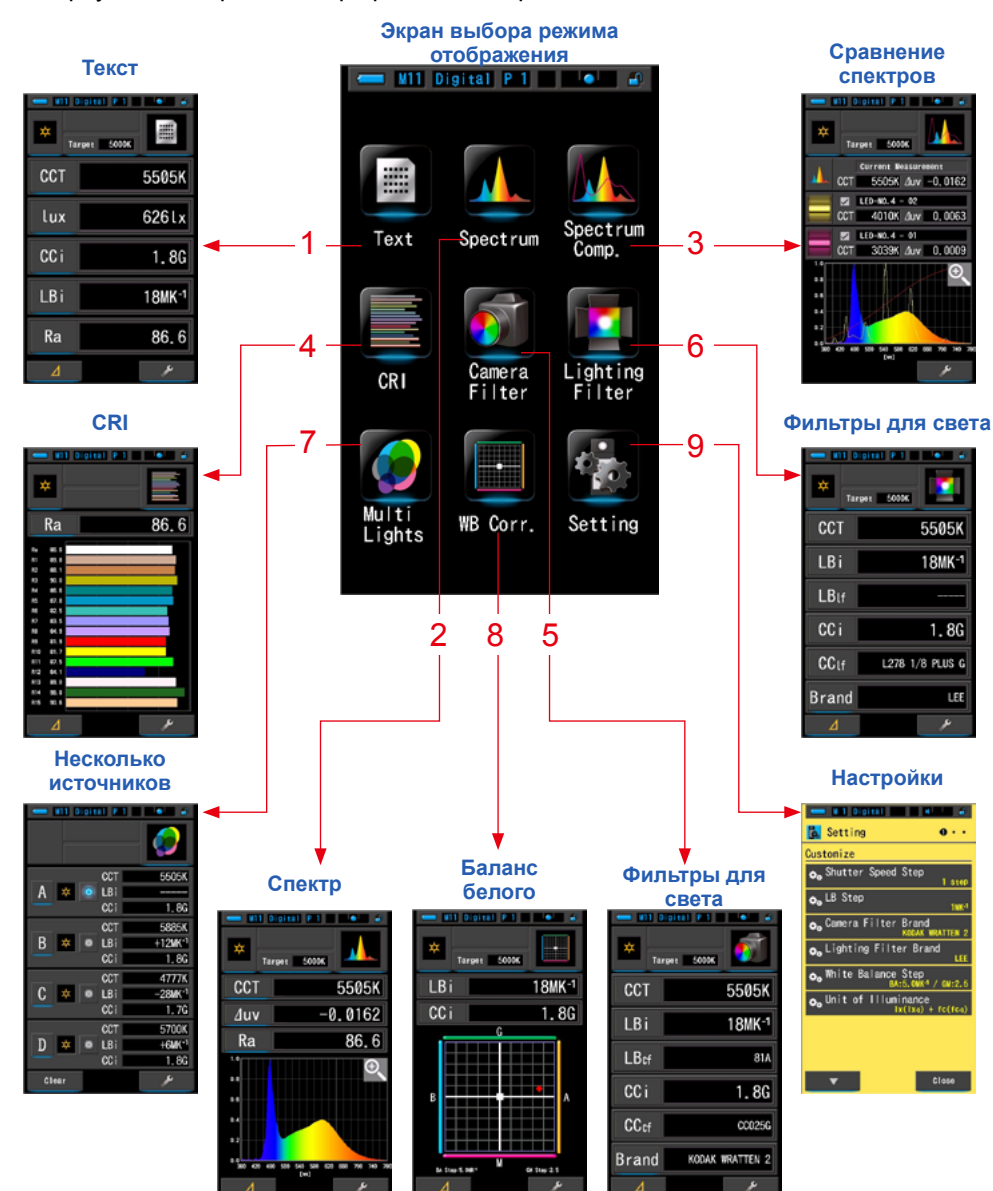

#### **Иконки экрана выбора режима отображения**

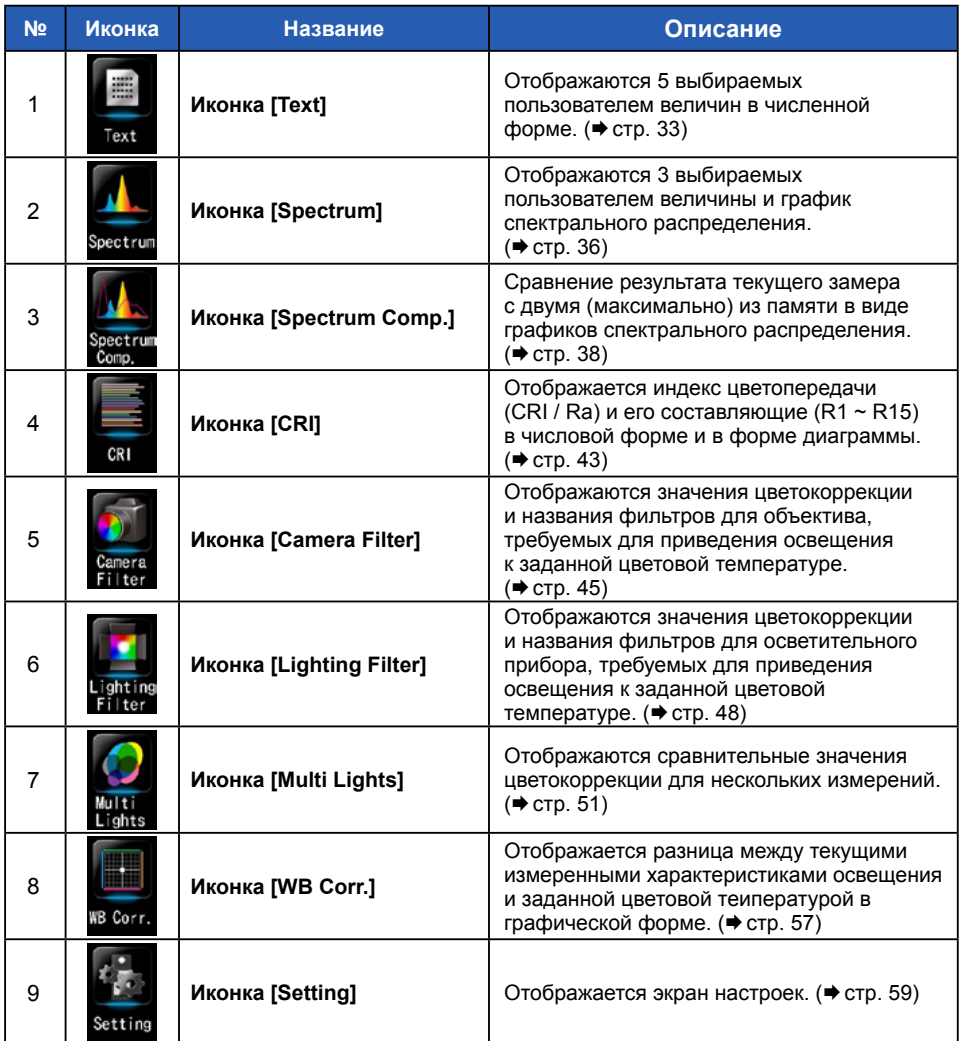

\* при нажатии иконок 1 ~ 8 происходит переход к соответствующему экрану измерений.

### **Порядок действий**

**1. Нажмите иконку используемого режима на экране измерений (справа сверху) или кнопку меню** 6 **спектрометра. Появится экран выбора режима отображения. (стр. 29)**

### **2. Нажмите иконку требуемого режима.**

**Появится соответствующий экран измерений.**

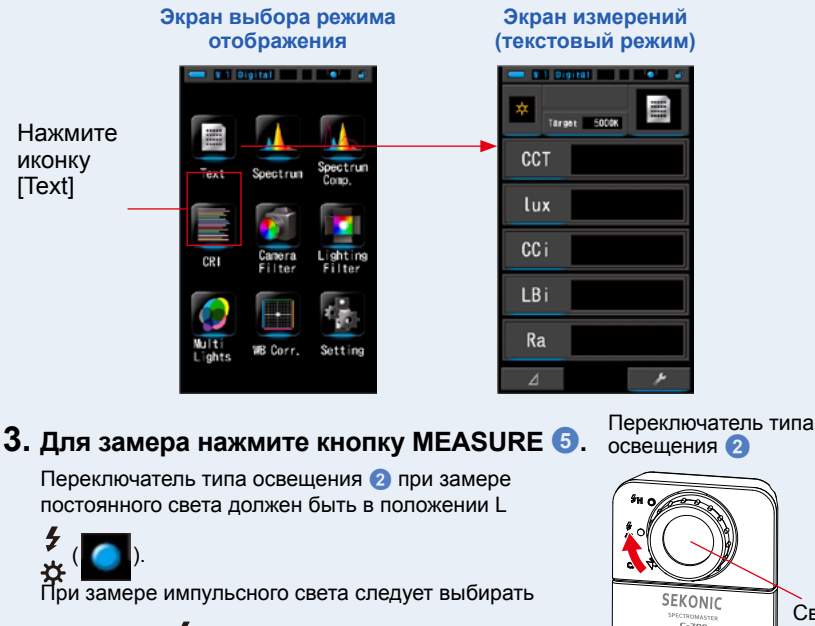

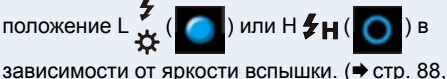

 $\blacktriangleright$  стр. 90)

**Теперь можно призводить измерения.**

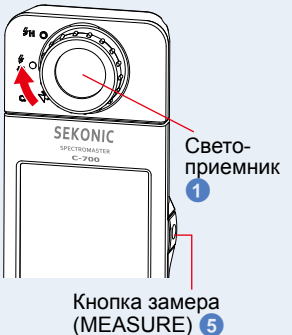

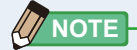

- **●** Для правильного замера цветовой температуры источника освещения направляйте светоприемник 1 прямо на источник освещения.
- **●** Измерения и отображение результатов будут занимать больше времени при уровне освещенности ниже 30 lx. Подсветка ЖК-дисплея обычно выключается во время измерений, чтобы избежать влияния на измерения.

### **4. Смотрите результаты замеров в текстовом режиме.**

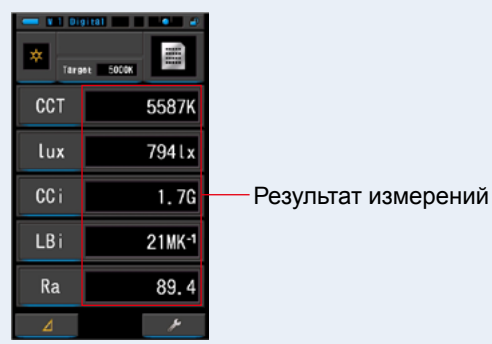

#### **Экран измерений в текстовом режиме**

### **5. Сохраняйте результаты измерений.**

Результаты измерений могут быть записаны в память. Для этого нажмите кнопку памяти (MEMORY)  $\bullet$ . ( $\bullet$  стр. 97)

### **4-3-1 Отображение в текстовом формате ([Text])**

Выбранные 5 характеристик отображаются в текстовом формате.

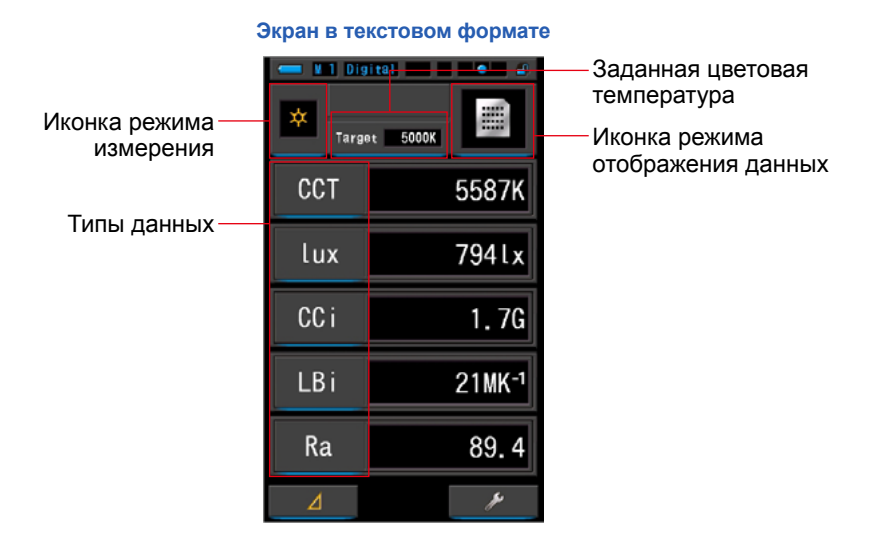

### **Порядок действий**

**1. Нажмите иконку [Text] на экране выбора режима отображения. Появится экран измерений в текстовом режиме. (стр. 29)**

#### **2. Нажмите иконку режима измерения.**

**Появится экран выбора режима измерений. Выберите необходимый режим измерения. (стр. 22)**

**3. Нажмите индикатор заданной цветовой температуры.**

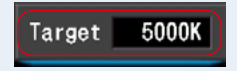

**Появится экран ввода заданной цветовой температуры. (стр. 26) Введите требуемое значение.**

### **4. Нажмите иконку типа данных.**

#### **Появится экран выбора типа данных.**

Выбранный элемент будет выделен синим.

### **5. Нажмите иконку желаемого типа и кнопку [OK].**

#### **Данное действие подтвердит выбор и вернет на экран измерений.**

Чтобы вернуться к экрану измерений без сохранения изменений, нажмите [Cancel]

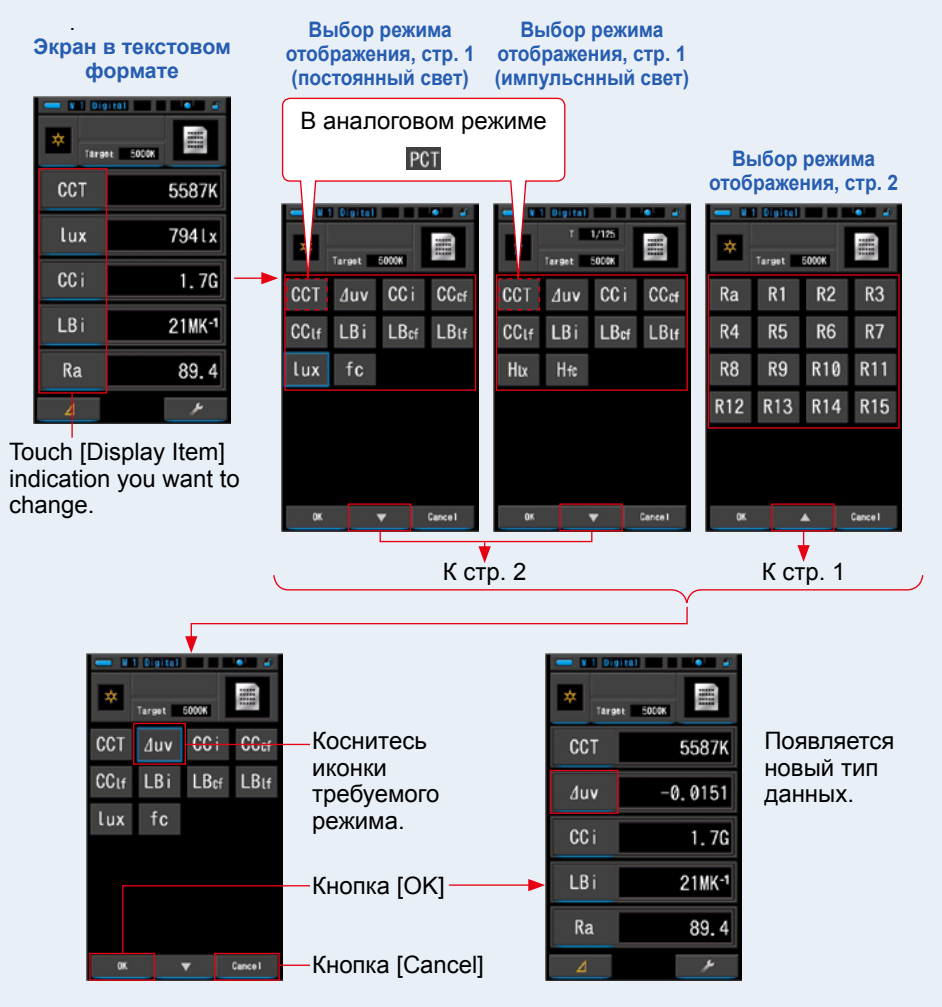

Светоприемник  $\bf o$ 

#### **6. Для замера нажмите кнопку MEASURE** 5**.** Переключатель типа освещения 2 Переключатель типа освещения 2 при замере постоянного света должен быть в положении L £  $\left( \begin{array}{c} \bullet \\ \bullet \end{array} \right)$ При замере импульсного света следует выбирать SEKONIC положение L  $\leftarrow$  (  $\leftarrow$  ) или H  $\leftarrow$  H (  $\leftarrow$  ) в  $C-2n$ зависимости от яркости вспышки. (• стр. 88,  $\blacktriangleright$  стр. 90) **Теперь можно призводить измерения.** Кнопка замера (MEASURE) 5

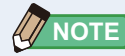

Измерения и отображение результатов будут занимать больше времени при уровне освещенности ниже 30 lx. Подсветка ЖК-дисплея обычно выключается во время измерений, чтобы избежать влияния на измерения.

### **7. Сохраняйте результаты измерений.**

Результаты измерений могут быть записаны в память. Для этого нажмите кнопку памяти (MEMORY)  $\bigcirc$ . ( $\blacktriangleright$  стр. 97)

### **4-3-2 Отображение в формате спектра ([Spectrum])**

Отображает три выбранных величины и график спектрального распределения.

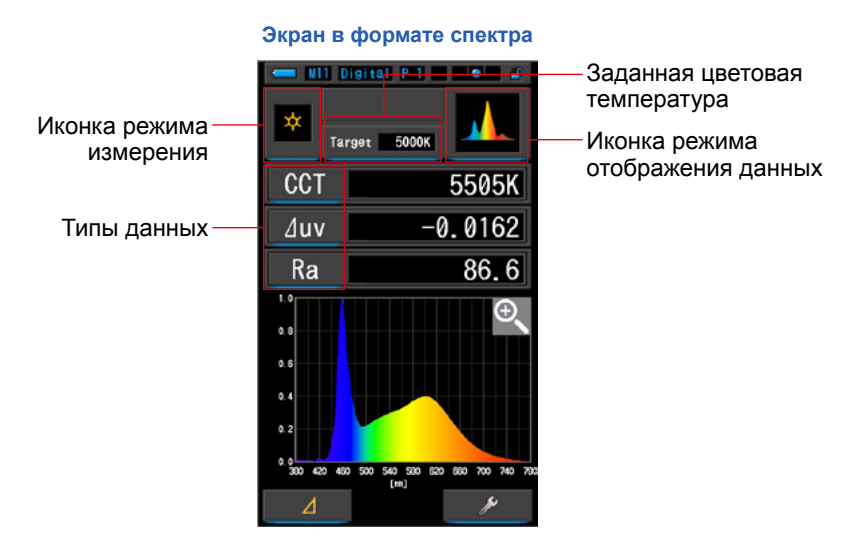

### **Порядок действий**

**1. Нажмите иконку [Spectrum] на экране выбора режима отображения.**

**Появится экран измерений в формате спектра. (P29)**

### **2. Нажмите иконку режима измерения.**

**Появится экран выбора режима измерений. Выберите необходимый режим измерения. (P22)**

#### **3. Нажмите индикатор заданной цветовой температуры.**

**Появится экран ввода заданной цветовой температуры. (стр. 26) Введите требуемое значение.**

### **4. Нажмите иконку типа данных.**

**Появится экран выбора типа данных. Выберите требуемый тип и нажмите кнопку [OK].**

### **5. Для замера нажмите кнопку MEASURE** 5**.**

Переключатель типа освещения 2 при замере постоянного света должен быть в положении L

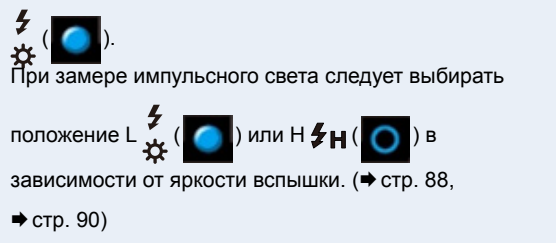

**Теперь можно призводить измерения.**

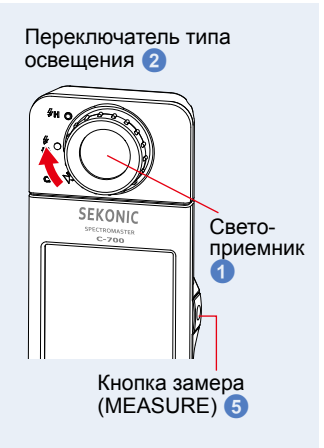

**NOTE**

Измерения и отображение результатов будут занимать больше времени при уровне освещенности ниже 30 lx. Подсветка ЖК-дисплея обычно выключается во время измерений, чтобы избежать влияния на измерения.

### **6. Нажмите иконку с увеличительным стеклом (+).**

#### **Изображение графика спектрального распределения будет увеличено.**

Чтобы вернуться к экрану графика спектрального распределения, нажмите на иконку с увеличительным стеклом (-) на увеличенном изображении графика.

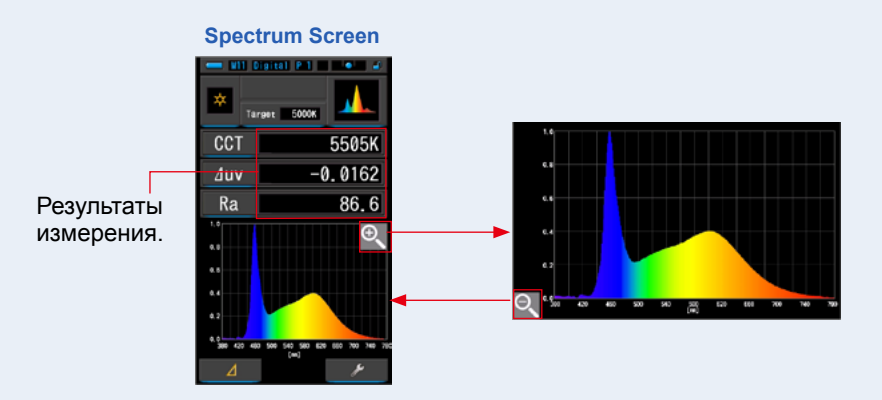

### **NOTICE**

**При отображении увеличенного графика измерения проводиться не могут.**

**NOTE**

Масштаб оси Y графика можно изменить при помощи пункта [Spectrum] Y-axis Scale] страницы 2 настроек. (→ стр. 140)

### **4-3-3 Отображение в формате сравнения спектров ([Spectrum Comp.])**

Отображает текущее значение плюс до 2 значений, выбранных из сохраненных данных, для сравнения.

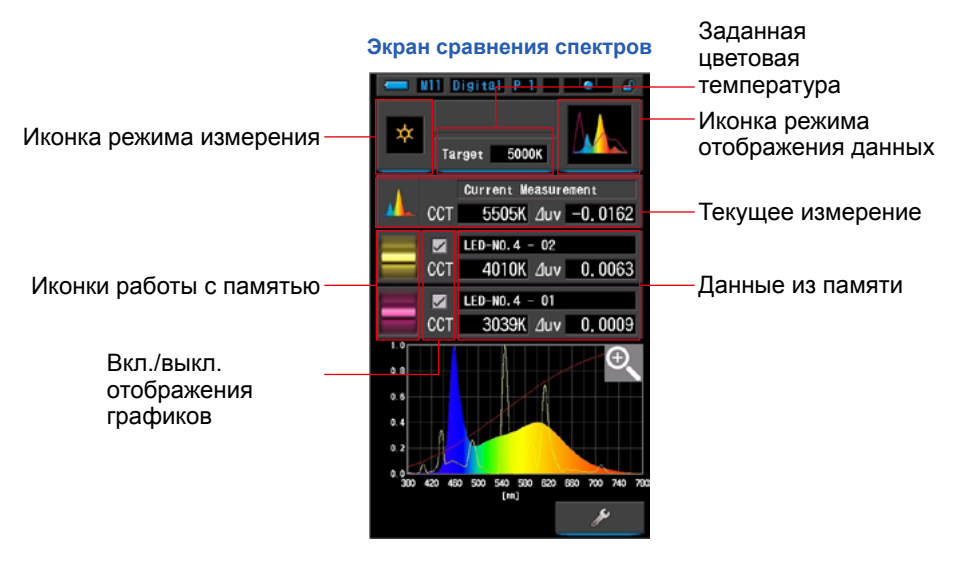

### **Порядок действий**

**1. Нажмите иконку [Spectrum Comp.] на экране выбора режима отображения.**

**Появится экран сравнения спектров. (P29)**

**2. Нажмите иконку режима измерения.**

**Появится экран выбора режима измерений. Выберите необходимый режим измерения. (P22)**

**3. Нажмите индикатор заданной цветовой температуры.**

**Появится экран ввода заданной цветовой температуры. (стр. 26) Введите требуемое значение.**

### **4. Для замера нажмите кнопку MEASURE** 5**.** Переключатель типа освещения 2 при замере постоянного света должен быть в положении L

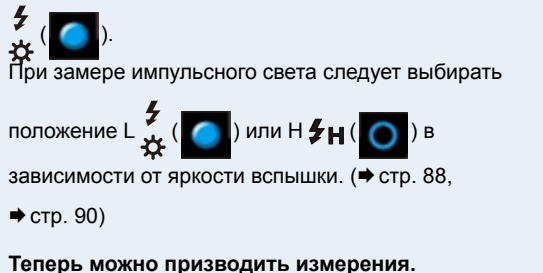

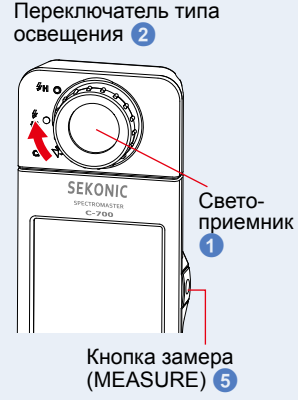

**NOTE**

Измерения и отображение результатов будут занимать больше времени при уровне освещенности ниже 30 lx. Подсветка ЖК-дисплея обычно выключается во время измерений, чтобы избежать влияния на измерения.

**5. Результат измерения отобразится в соответствующей области экрана.**

### **6. Коснитесь иконки работы с памятью.**

**Отобразится экран работы с памятью.**

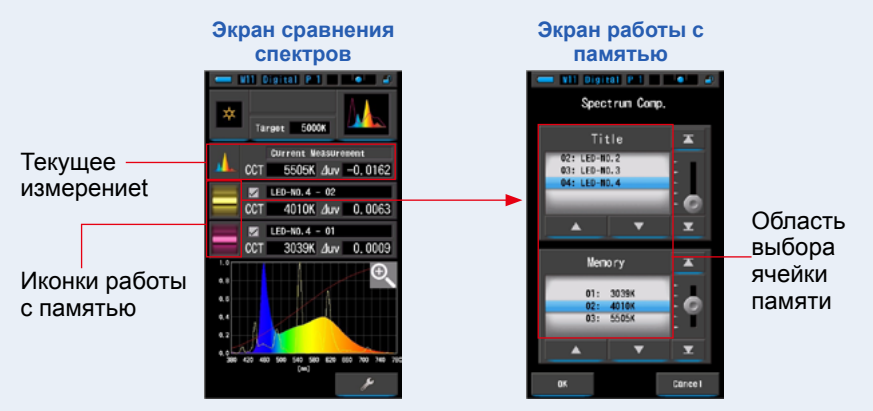

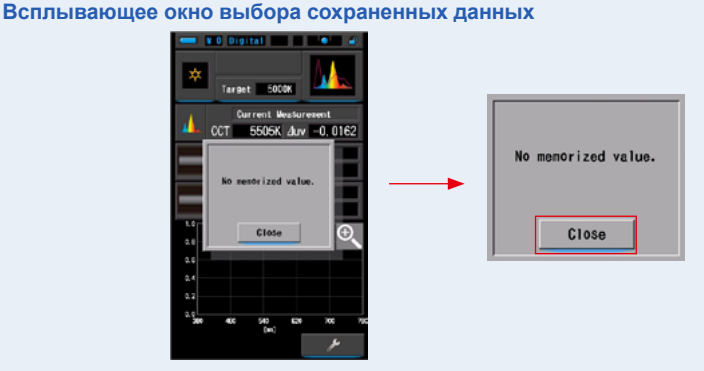

#### **Если в памяти нет сохраненных данных, появится всплывающее окно.**

После того, как вы ознакомитесь с сообщением "No memorized value" нажмите на кнопку [Close]. Вы вернетесь к экрану сопоставления спектральных графиков.

### **7. Выберите сохраненные данные для сопоставления.**

**Когда выбрано название, отображаются данные, привязанные к нему. Выберите сохраненные данные для просмотра и сравнения.**

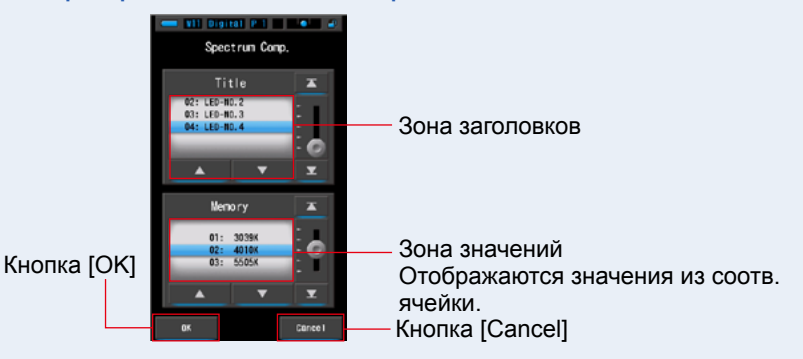

**Выбор сохраненных значений для сравнения**

### **8. Нажмите кнопку [OK].**

**Данное действие подтверждает выбор и возвращает к экрану сравнения спектров.** Для возврата без изменений нажмите кнопку [Cancel].

**9. Заголовки и значения выбранных сохраненных данных выбранных будут отображены на экране сравнения спектров.**

#### **Отображение данных из памяти**

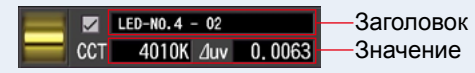

### **10. Линейные графики будут отображаться в области графика.**

Отображение графиков можно включать/выключат при помощи соотв. кнопок.  $*$  [ $\boxtimes$ ] вкл. [ $\Box$ ] выкл.

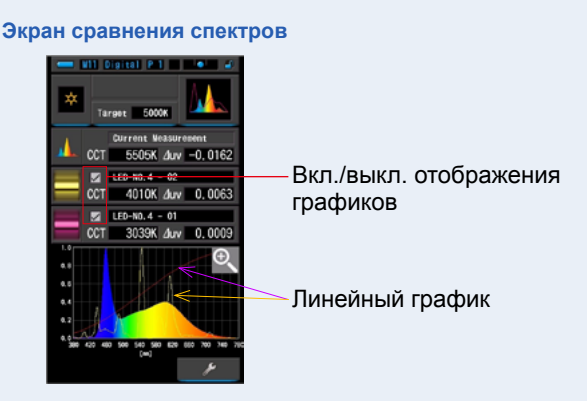

### **11. Нажмите иконку с увеличительным стеклом (+).**

#### **Изображение графиков спектрального распределения будет увеличено.**

Чтобы вернуться к экрану графика спектрального распределения, нажмите на иконку с увеличительным стеклом (-) на увеличенном изображении графика.

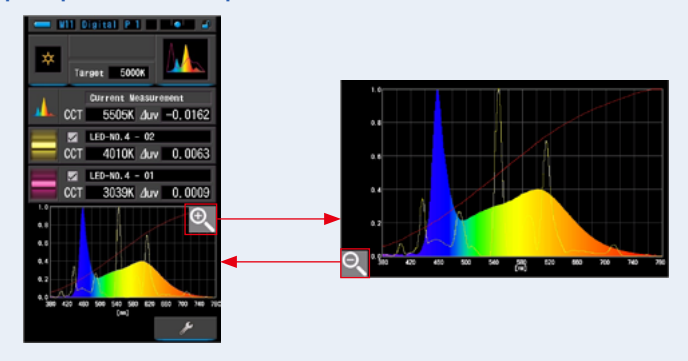

#### **Экран сравнения спектров**

### **NOTICE**

**При отображении увеличенного графика измерения проводиться не могут.**

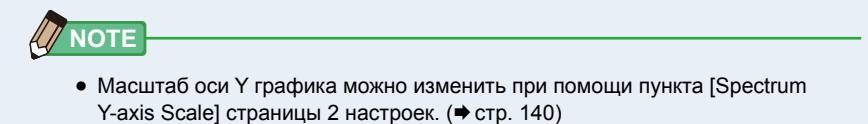

**●** В режиме сравнения спектров функция измерения контраста недоступна и иконка  $\begin{bmatrix} 1 & 1 \\ 1 & 2 \end{bmatrix}$  скрыта.

### **12. Сохранение результатов измерений.**

Результаты измерений можно сохранить.

Чтобы сохранить результаты измерений, нажмите кнопку памяти • (+ стр. 97)

### **4-3-4 Отображение в индекса цветопередачи ([CRI])**

Отображает индекс цветопередачи CRI (Ra) и его составляющие (R1 ~ R15) в численном виде и в виде диаграммы.

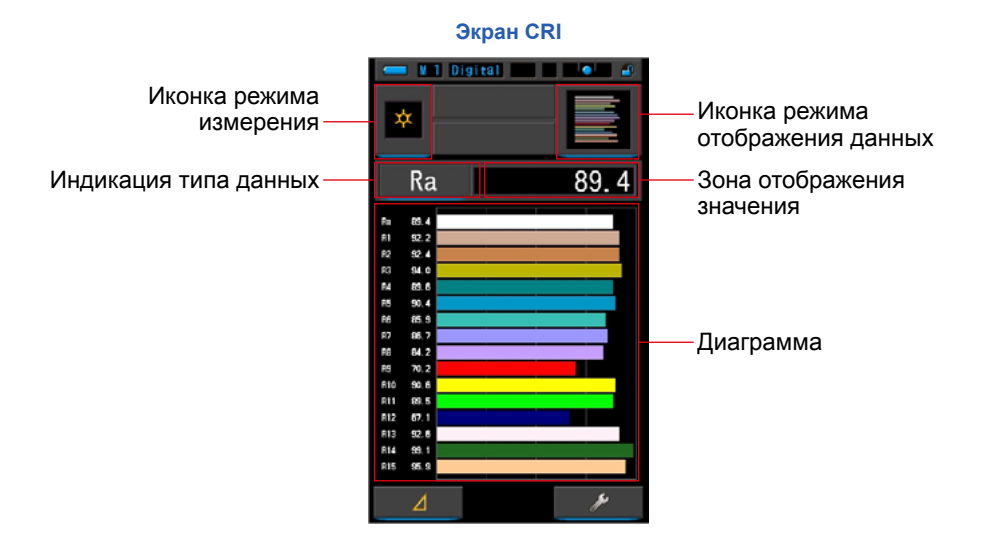

#### **Порядок действий**

**1. Нажмите иконку [CRI] на экране выбора режима отображения. Появится экран CRI. (P29)**

#### **2. Нажмите иконку режима измерения.**

**Появится экран выбора режима измерений. Выберите необходимый режим измерения. (P22)** Переключатель типа

**3. Для замера нажмите кнопку MEASURE** 5**.** Переключатель типа освещения 2 при замере постоянного света должен быть в положении L ź  $\left( \begin{array}{c} \bullet \\ \bullet \end{array} \right)$ . При замере импульсного света следует выбирать положение L  $\frac{1}{2}$ . (  $\Box$  ) или H  $\frac{1}{2}$ H (  $\Box$  ) в зависимости от яркости вспышки. (• стр. 88. стр. 90)

**Теперь можно призводить измерения.**

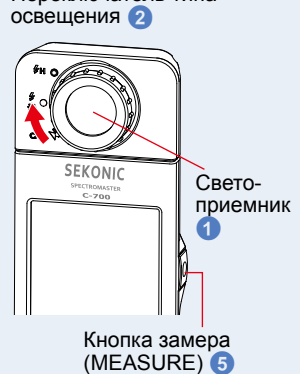

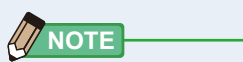

- **●** Значения Ra, R1 ~ R15 отображаются постоянно.
- **●** Измерения и отображение результатов будут занимать больше времени при уровне освещенности ниже 30 lx. Подсветка ЖК-дисплея обычно выключается во время измерений, чтобы избежать влияния на измерения.
- **●** Ra среднее значение R1 R8. Значения R9 R15 при вычислении Ra не учитываются.

#### **Нажмите иконку индикации типа данных.**

**На экране отобразится библиотека параметров.**

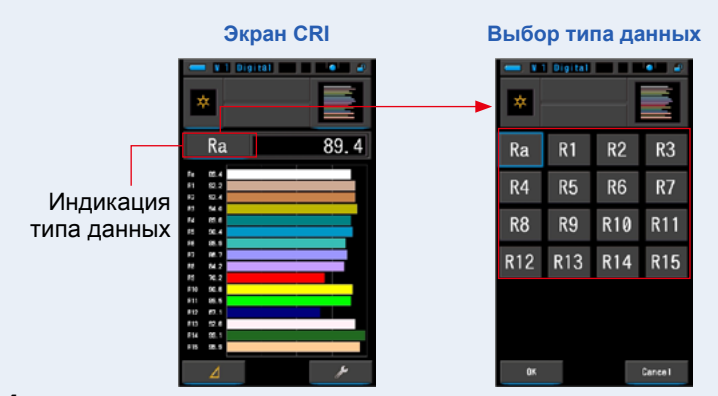

#### **4. Нажмите на иконку желаемого типа данных.**

Выберите параметр, для отображения над диаграммой. Выбранный индикатор будет обведен голубой рамкой.

### **5. Нажмите кнопку [OK].**

#### **Это действие вернет вас на экран CRI.**

Чтобы вернуться к экрану CRI без сохранения изменений, нажмите кнопку [Cancel].

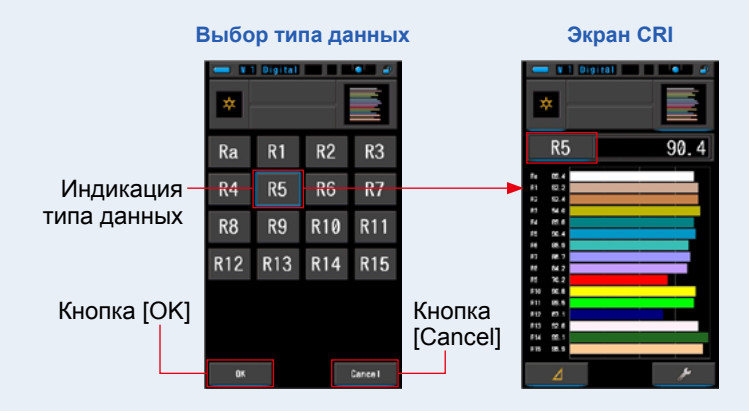

### **4-3-5 Определение фильтров для объектива ([Camera Filter])**

Отображает коррекцию значений и названия фильтров, необходимых для приведения измеряемого источника света к заданной цветовой температуре. Вы можете выбрать бренд фильтров на данном экране или же на экране настроек (Kodak WRATTEN 2, FUJI FILM или LEE).

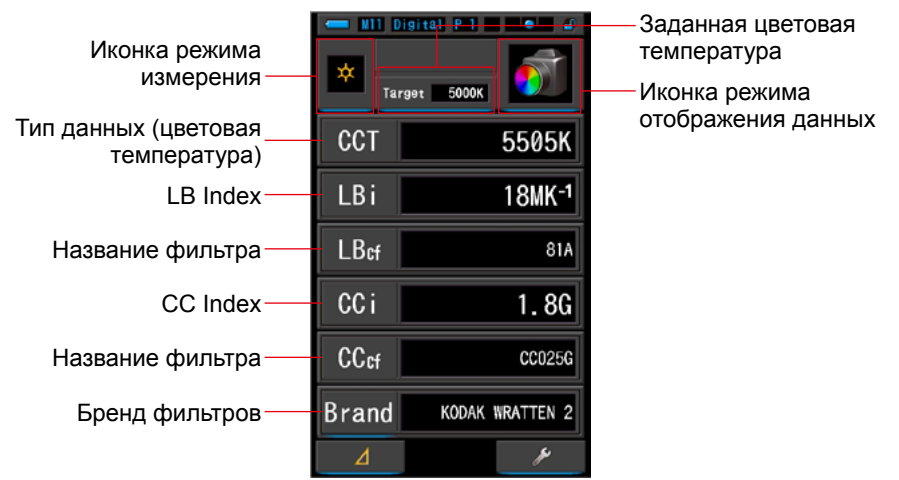

#### **Экран фильтров для объектива**

**Порядок действий**

**1. Нажмите иконку [Camera Filter] на экране выбора режима отображения.**

**Появится экран фильтров для объективов. (P29)**

**2. Нажмите иконку режима измерения.**

**Появится экран выбора режима измерений. Выберите необходимый режим измерения. (P22)**

### **3. Нажмите индикатор заданной цветовой температуры.**

**Появится экран ввода заданной цветовой температуры. (P26) Введите требуемое значение.**

**4. Для перехода к экрану выбора бренда фильтров нажмите на соответствующий индикатор. Далее выберите требуемый бренд и подтвердите выбор нажатием кнопки [OK].**

Доступные бренды: KODAK WRATTEN 2, FUJIFILM, LEE.

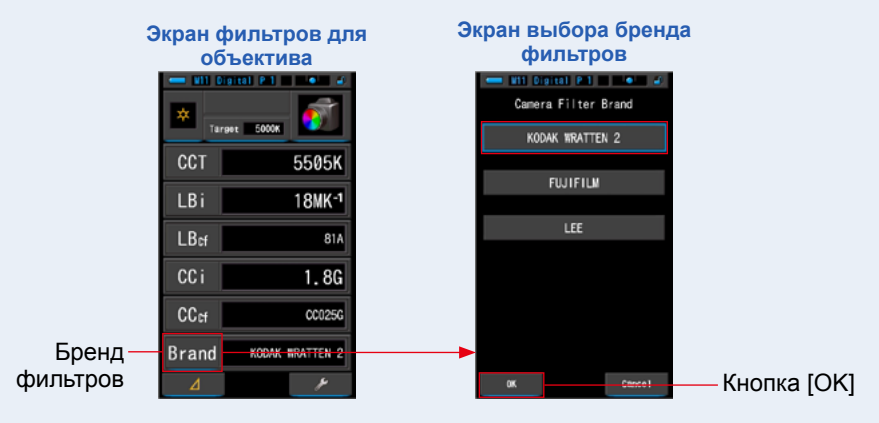

# **5. Для замера нажмите кнопку MEASURE <sup>5</sup>.** Переключатель типа освещения **2** при замере

постоянного света должен быть в положении L

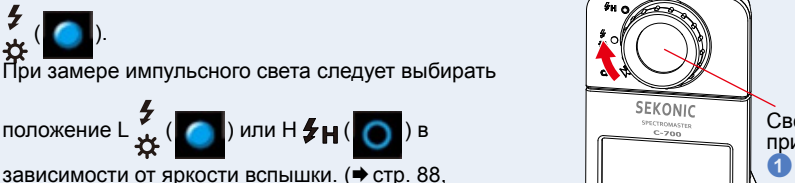

 $\blacktriangleright$  стр. 90)

**Теперь можно призводить измерения.**

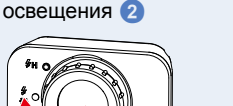

Переключатель типа

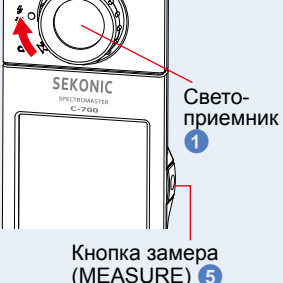

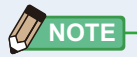

Измерения и отображение результатов будут занимать больше времени при уровне освещенности ниже 30 lx. Подсветка ЖК-дисплея обычно выключается во время измерений, чтобы избежать влияния на измерения.

### **6. Сохраняйте результаты измерений.**

Результаты измерений могут быть записаны в память. Для этого нажмите кнопку памяти (MEMORY)  $\bigcirc$ . ( $\Rightarrow$  стр. 97)

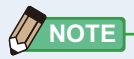

Производителя фильтров можно выбрать также при помощи параметра  $[Camera Filter Brand]$  на 1 странице экрана настроек. ( $\rightarrow$  стр. 132)

### **4-3-6 Определение фильтров для света ([Lighting Filter])**

Отображает коррекцию значений и названия фильтров, необходимых для приведения измеряемого источника света к заданной цветовой температуре. Вы можете выбрать бренд фильтров на данном экране или же на экране настроек (LEE, ROSCO E-COLOUR+ или CINEGEL).

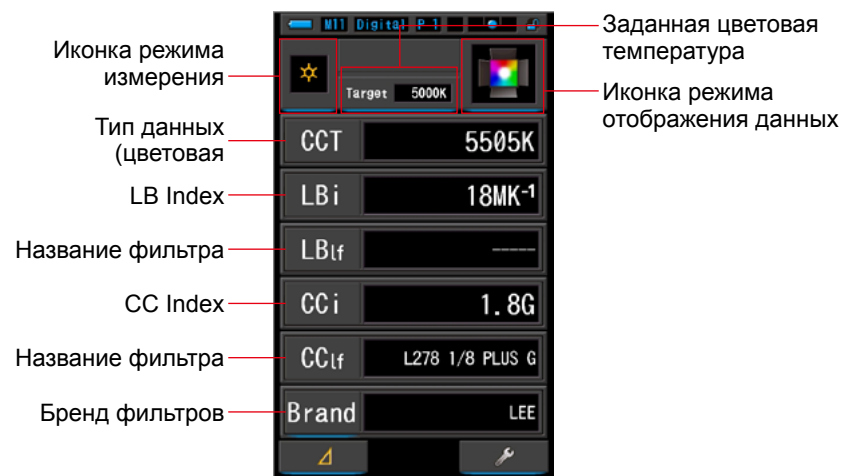

#### **Экран фильтров для света**

### **Порядок действий**

**1. Touch the [Lighting Filter] icon on the Display Mode screen. Появится экран фильтров для света. (P29)**

### **2. Нажмите иконку режима измерения.**

**Появится экран выбора режима измерений. Выберите необходимый режим измерения. (P22)**

### **3. Нажмите индикатор заданной цветовой температуры.**

**Появится экран ввода заданной цветовой температуры. (P26) Введите требуемое значение.**

### **4. Для перехода к экрану выбора бренда фильтров нажмите на соответствующий индикатор. Далее выберите требуемый бренд и подтвердите выбор нажатием кнопки [OK].**

Доступные бренды: LEE, ROSCO CINEGEL, ROSCO E-COLOUR+. Спектрометр будет выдавать значения коррекции и названия фильтров для коррекции цветовой темпепратуры (LB) и коррекции зелень-пурпур (CC).

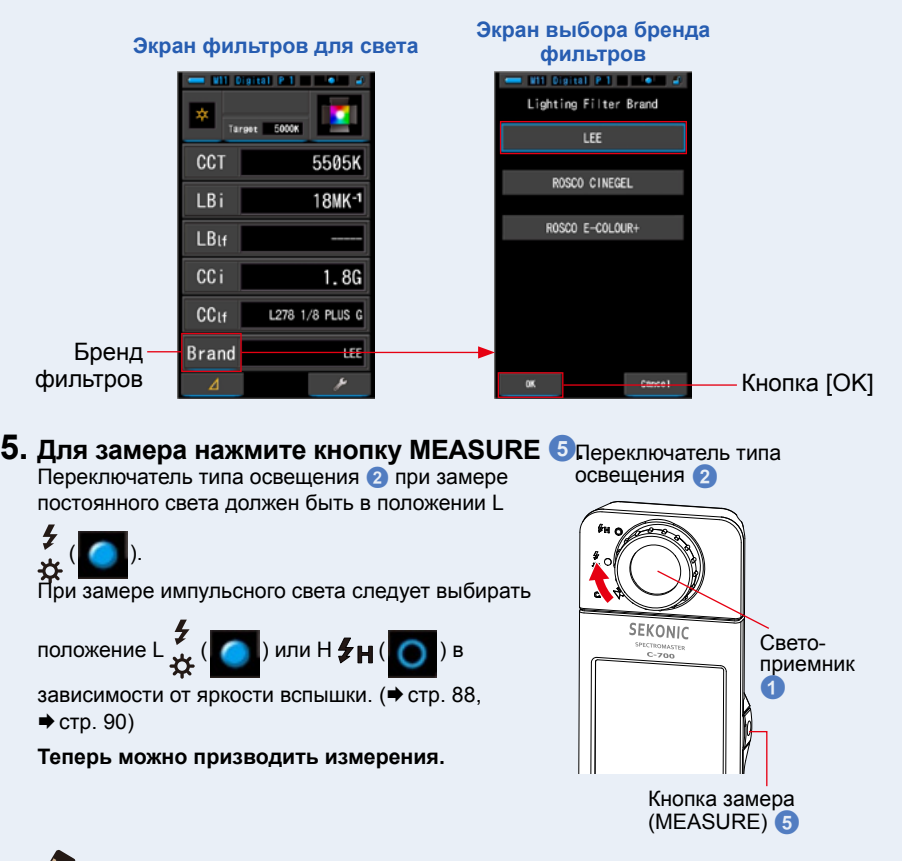

**NOTE**

Измерения и отображение результатов будут занимать больше времени при уровне освещенности ниже 30 lx. Подсветка ЖК-дисплея обычно выключается во время измерений, чтобы избежать влияния на измерения.

### **6. Сохраняйте результаты измерений.**

Результаты измерений могут быть записаны в память. Для этого нажмите кнопку памяти (MEMORY)  $\bigcirc$ . ( $\bigcirc$  P97)

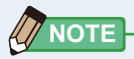

Производителя фильтров можно выбрать также при помощи параметра [Lighting Filter Brand] на 1 странице экрана настроек. ( $\blacktriangleright$  P134)

### **4-3-7 Сравнение источников света ([Multi Lights])**

#### Отображаются сравнительные характеристики по нескольким замерам.

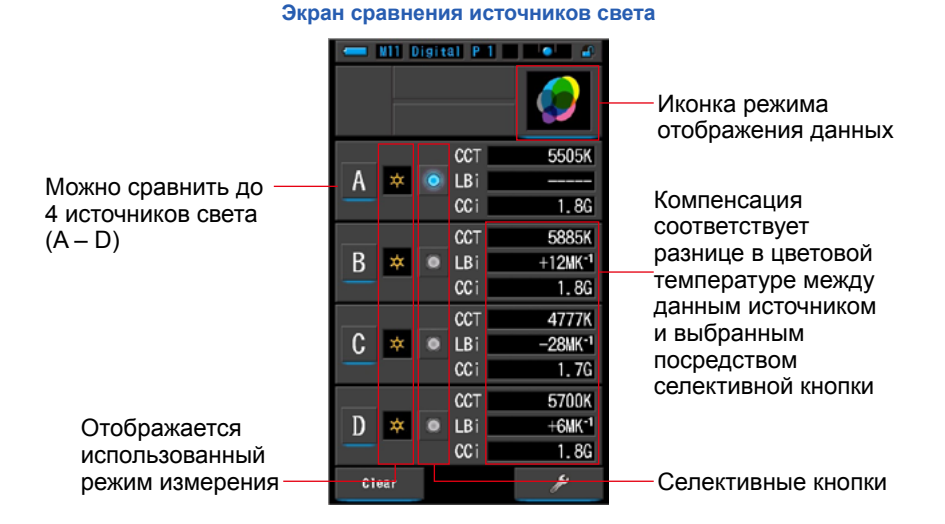

### **Порядок действий**

**1. Нажмите иконку [Multi Lights] на экране выбора режима отображения.**

**Появится экран сравнения источников света. (P29)**

### **2. Косьнитесь кнопки [A].**

**Появится экран измерений для источника [A].**

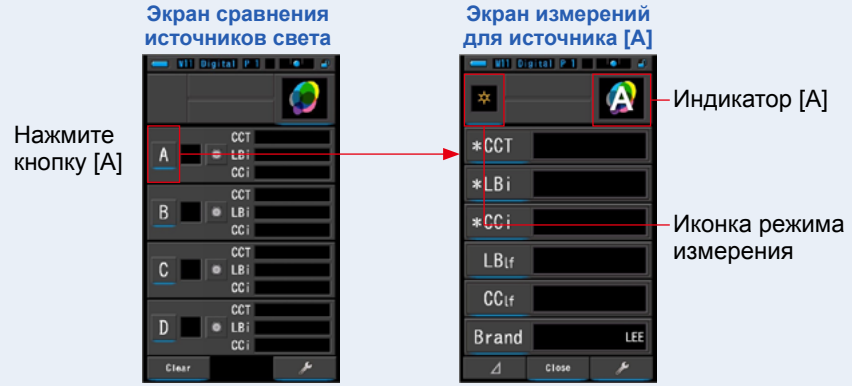

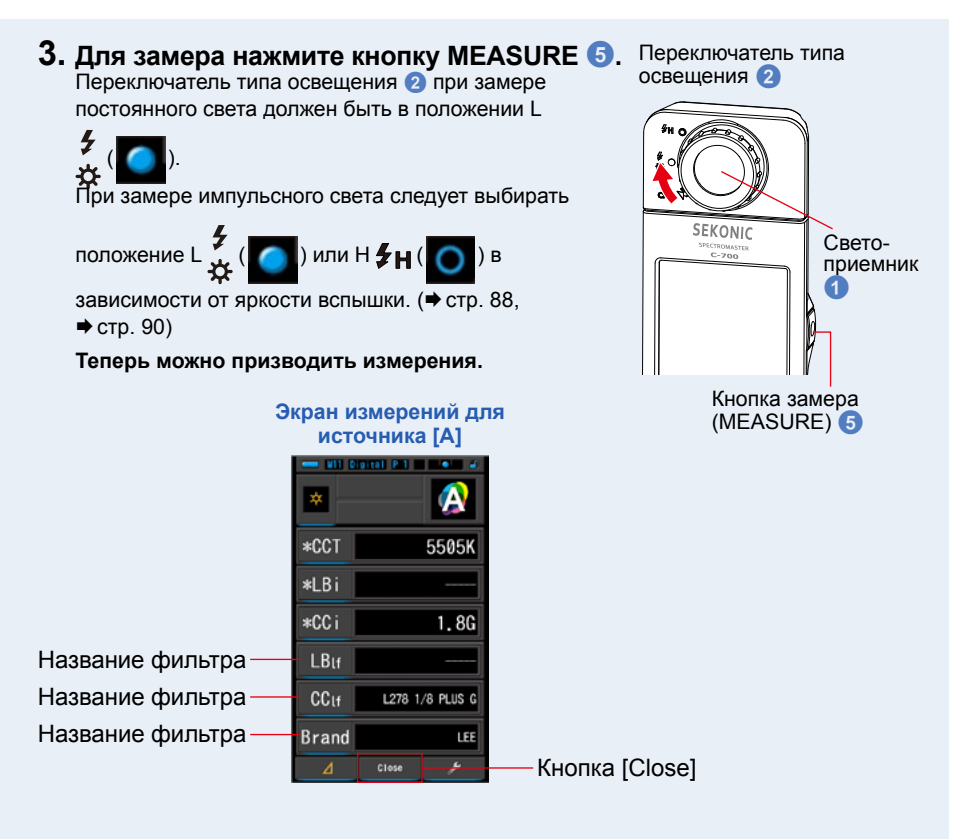

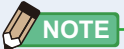

- **●** Измерения и отображение результатов будут занимать больше времени при уровне освещенности ниже 30 lx. Подсветка ЖК-дисплея обычно выключается во время измерений, чтобы избежать влияния на измерения.
- **●** Работая с данным экраном можно, нажав кнопку памяти (MEMORY), сохранить результаты замера в память.

#### **4. Коснитесь иконки типа данных для изменения.**

#### **Появится экран выбора типа данных.**

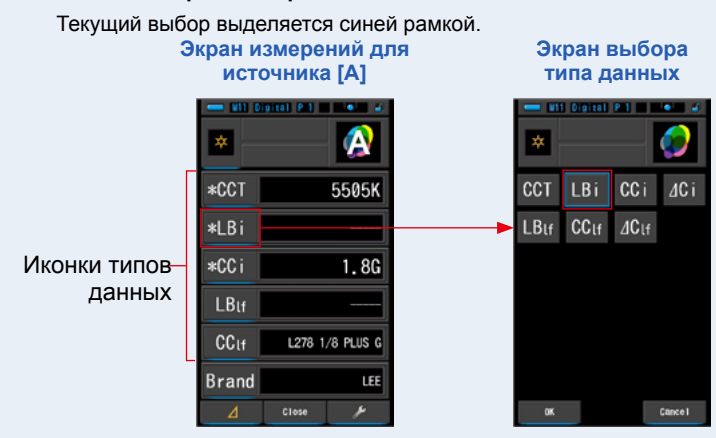

#### **5. Нажмите на индикатор желаемого типа данных и кнопку [OK].**

**Данные действия подтверждают настройки и возвращает на экран измерений. Первые три выбранные параметра, отмеченные \* отразятся на экране сравнения источников для текущего и последующих измерений.** 

Чтобы вернуться на экран измерений без сохранения изменений, нажмите [Cancel].

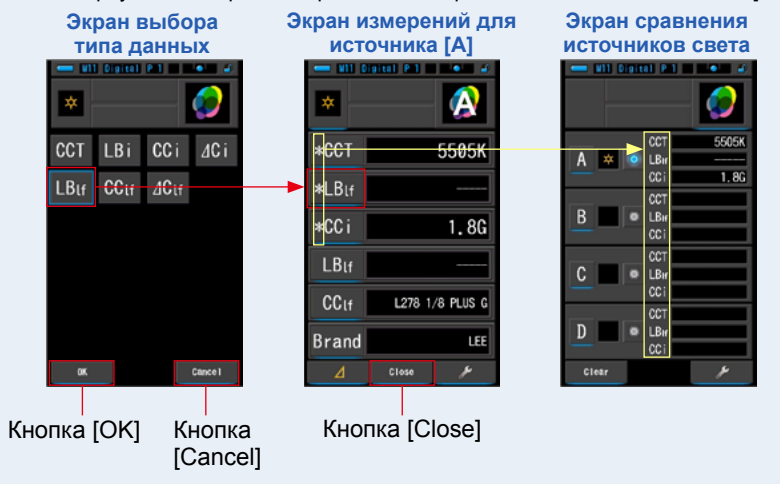

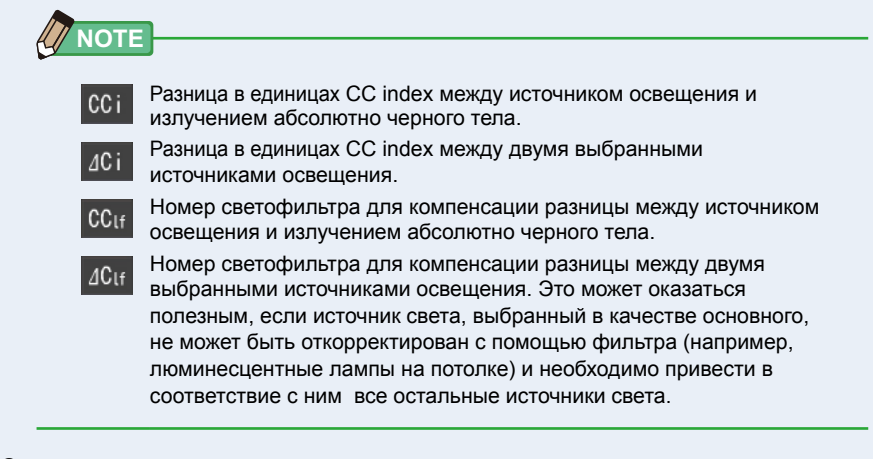

### **6. Нажмите кнопку [Close].**

**Появится сообщение "Set the measured value. Are you sure?" («Установить измеренное значение. Вы уверены?»).**

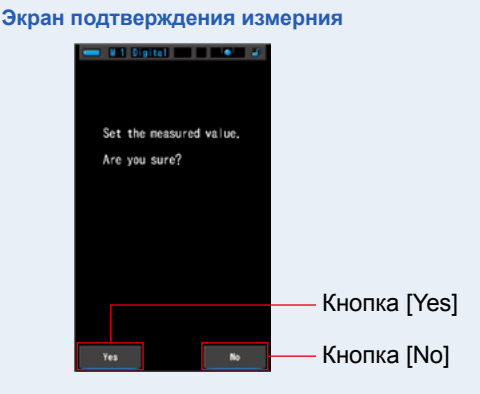

### **7. Нажмите кнопку [Yes].**

#### **Данное действие вернет Вас к экрану сравнения источников света. (Результаты измерения отобразятся в окошке источника света [A])**

Чтобы вернуться к экрану сравнения источников света без отображения результатов, нажмите на кнопку [NO].

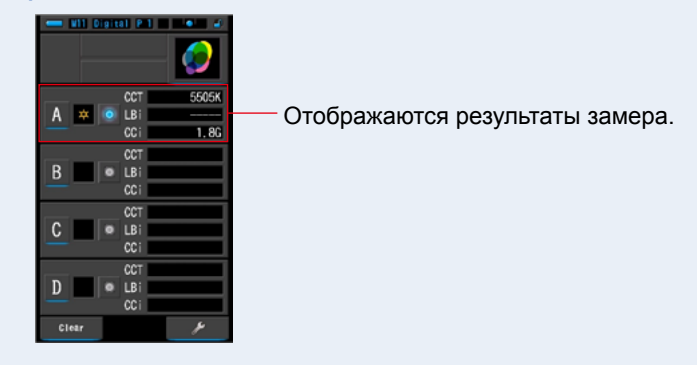

#### **Экран сравнения источников света**

**8. Замерьте другие источники света, участвующие в сравнении.** Повторите шаги с 1 по 7 для источников света [B], [C] и [D]. Сравниватьможно до четырех источников

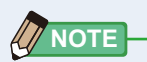

.

**●** Измерения и отображение результатов будут занимать больше времени при уровне освещенности ниже 30 lx. Подсветка ЖК-дисплея обычно выключается во время измерений, чтобы избежать влияния на измерения.

### **9. Нажмите селективную кнопку для выбора источника света основным.**

#### **(**: выбран,  $\bigcirc$ : не выбран)

**Значения коррекции для остальных источников (не выбранных в качестве основного) отображаются в выбранных Вами величинах.**

В качестве значений LB/CC index и номеров фильтров для основного источника будет отображаться "-----". Индикация "-----" для других источников означает, что параметр отличается незначительно и не требует коррекции.

#### **Экран сравнения источников света**

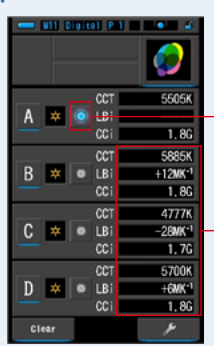

Источник [A] выбран в качестве основного

Отображаются значения коррекции

# **NOTE**

Чтобы очистить результаты измерений и начать сравнительное измерение заново, нажмите на кнопку [Clear].

Появится экран подтверждения очистки данных.

**Экран сравнения источников света Экран подтверждения очистки данных**

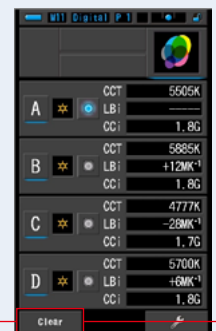

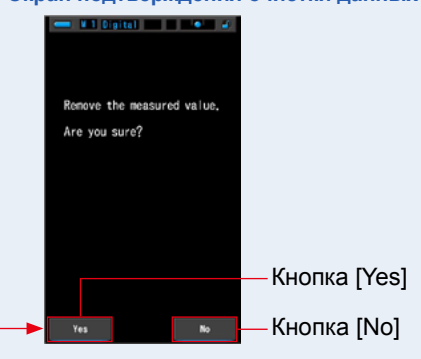

Кнопка [Clear]

Нажмите на кнопку [YES]

Вся информация (в полях A-D) будет удалена, и Вы будете возвращены на экран сравнения источников света.

Если нажать на кнопку [NO], Вы вернетесь на экран сравнения источников света без удаления данных.

### **4-3-8 Отображение коррекции баланса белого в графической форме ([WB Corr.])**

Отображается разница между значением текущего измерения и заданной цветовой температурой в форме диаграммы баланса белого.

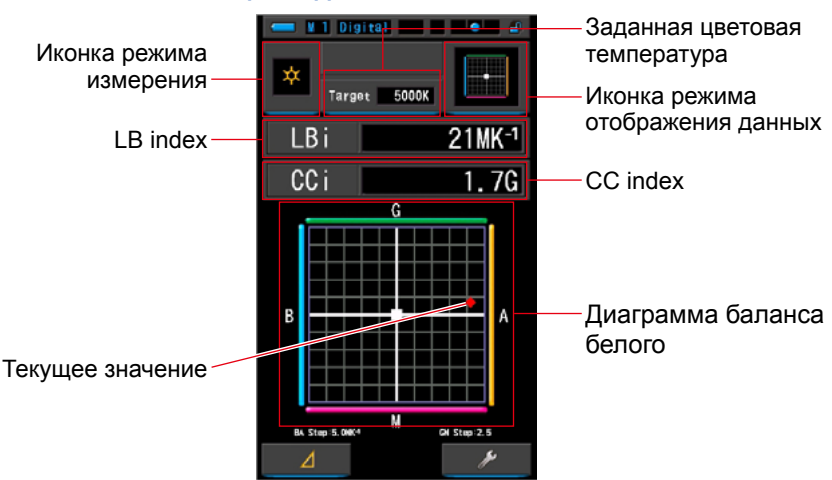

#### **Экран коррекции баланса белого**

### **Порядок действий**

### **1. Нажмите иконку [WB Corr.] на экране выбора режима отображения.**

**Появится экран коррекции баланса белого. (P29)**

### **2. Нажмите иконку режима измерения.**

**Появится экран выбора режима измерений. Выберите необходимый режим измерения. (P22)**

### **3. Нажмите индикатор заданной цветовой температуры.**

**Появится экран ввода заданной цветовой температуры. (P26) Введите требуемое значение.**

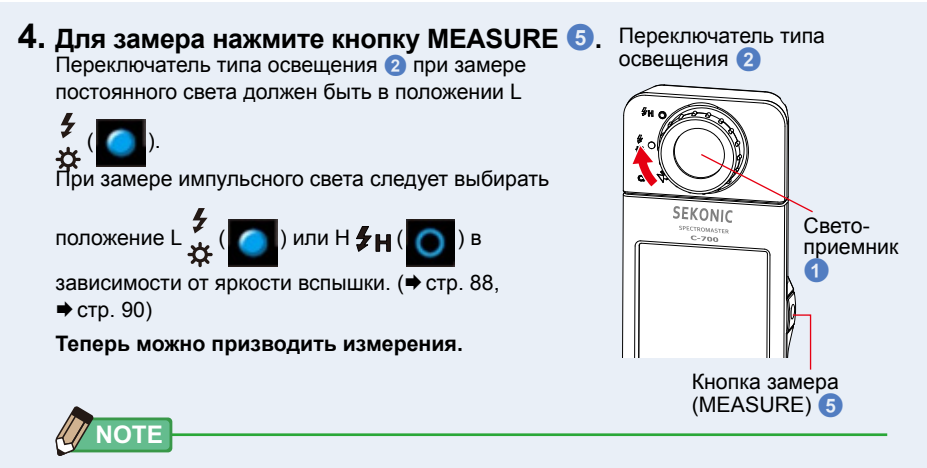

Измерения и отображение результатов будут занимать больше времени при уровне освещенности ниже 30 lx. Подсветка ЖК-дисплея обычно выключается во время измерений, чтобы избежать влияния на измерения.

### **5. Красная точка показывает отклонение текущего результата замера от заданной цветовой температуры.**

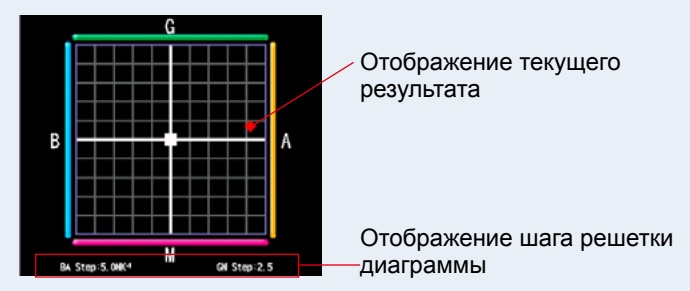

#### **6. Сохранение результатов измерений.**

Результаты измерений можно сохранить. Чтобы сохранить результаты измерений, нажмите кнопку памяти  $\Omega$ . ( $\Rightarrow$  стр. 97)

# **NOTE**

Шаг решетки диаграммы может быть изменен в разделе [White Balance Step] страницы 1 настроек. ( $\Rightarrow$  стр. 136)
## **4-3-9 Экран настроек ([Setting])**

Отображает настройки. Значения настроек могут быть изменены в соответствие с предпочтениями пользователя.

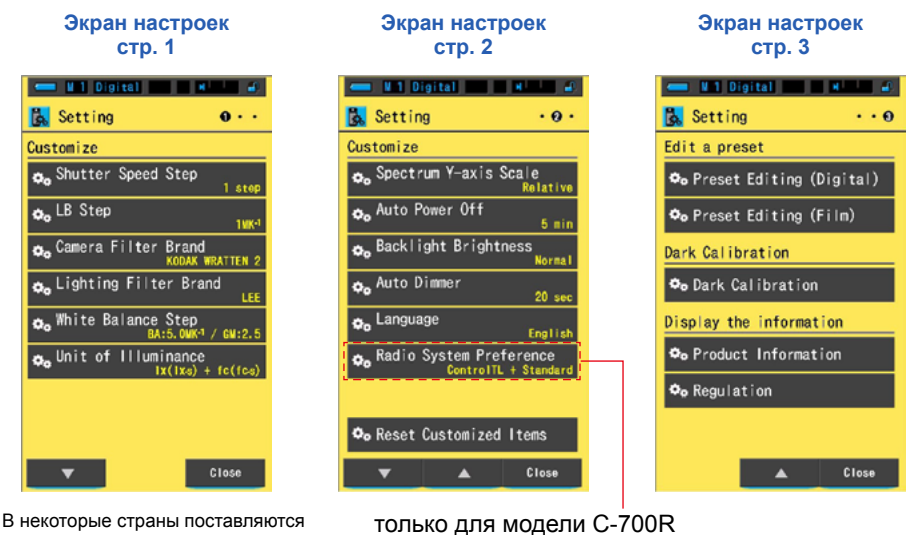

В некоторые страны поставляются модели спектрометра, которые не отображают значение величин освещения и экспозиции в " fc / fc·s" из-за правовых ограничений. В этом случае единица освещенности не отображается.

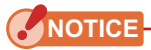

**Нажмите на кнопку меню** 6 **для отмены настроек и возврата к экрану выбора режима отображения.**

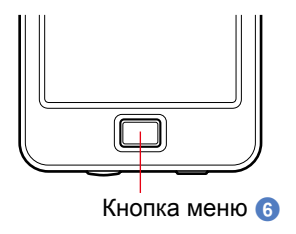

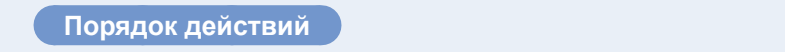

**1. Нажмите иконку [Setting] на экране выбора режима отображения. Отобразится экран настроек.**

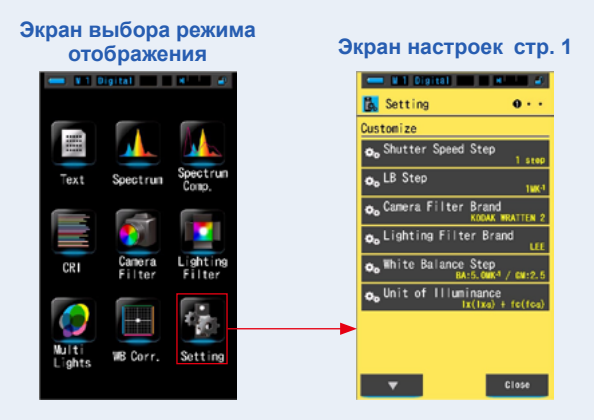

**2. Названия настроек отображаются белыми буквами, значения – желтыми.**

**Коснитесь настройки чтобы изменить значение.**

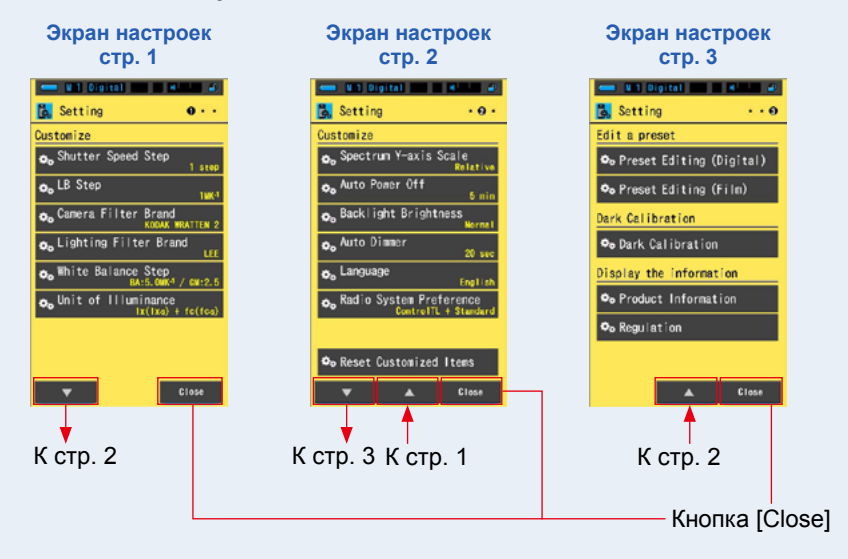

Нажатие кнопки [Close] возвращает к экрану выбора режима отображения. Более подробную информацию по настройкам см. в разделе7-1-1. (→ Р124)

# **5. Измерение источников света (экран измерений)**

# **5-1 Метод измерения 5-1-1 Балансировка цветовой температуры источников освещения**

При использовании нескольких источников освещения, необходимо измерить цветовую температуру каждого из них по отдельности. Если одновременно использовать несколько источников освещения с различной цветовой температурой, светлые и темные области изображения будут иметь неправильную цветопередачу. Произведите измерение, направив светоприемник <sup>1</sup> на источник света.

Светоприемник <sup>1</sup>

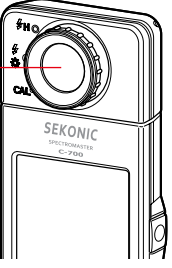

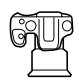

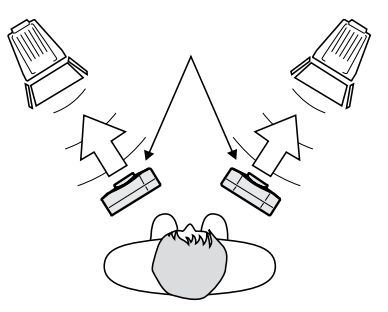

# **NOTICE**

- **● Очень важно получить точную цветопередачу при использовании основного источника света. Тогда любой дополнительный свет, такой как отраженный от окружающих предметов и падающий на объект съемки, не будет отличаться от восприятия человеческим глазом.**
- **● Во время измерений источников света, избегайте влияния света, отраженного от потолка, стен или пола, так как это может повлиять на точность результатов измерений.**
- **Не допускайте загрязнений и повреждений светоприемника это может повлиять на точность результатов измерений. Для очистки светоприемника** 1 **используйте сухую мягкую ткань. Не используйте для чистки органические растворители.**
- **● Некоторые люди обладают повышенной чувствительностью к вспышкам или другим источникам света – в этом случае им стоит проявить осторожность, находясь рядом с местом, где производятся измерения.**

# **5-2 Измерения в режиме постоянного освещения**

Используйте режим постоянного освещения при замере таких источников освещения как солнечный свет, лампы накаливания или люминесцентные лампы.

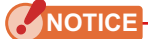

**При измерении не смотрите прямо на солнечный свет или другой мощный источник света, так как это может привести к серьезному повреждению глаз или даже потере зрения.**

### **Порядок действий**

# **1. Нажмите иконку панели инструментов (см. рис.).**

**Коснитесь кнопки [Digital/Film]. (P92)**

**Иконка панели инструментов на экране измерений Панель инструментов**

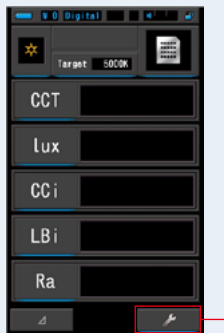

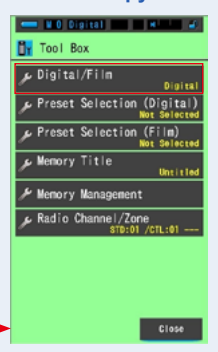

### **2. Выберите тип используемой камеры (цифровая / пленочная).**

Коснитесь соответствующей кнопки ([Digital] – цифровая, [Film] – пленочная).

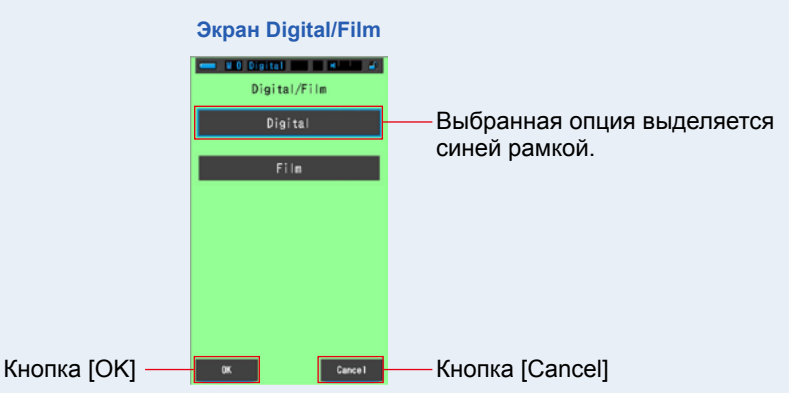

### **3. Нажмите кнопку [OK].**

**Данное действие подтвердит выбор и вернет вас к экрану измерений.** Чтобы вернуться к экрану измерений не сохраняя выбор, нажмите кнопку [Cancel].

**4. На экране измерений нажмите иконку режима измерений и выберите иконку [Ambient Light Mode] (постоянный свет) на следующем экране.**

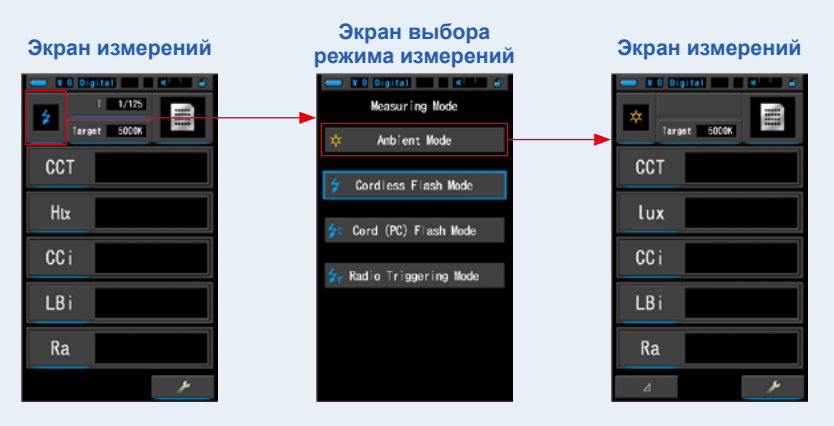

### **5. Нажмите на индикатор заданной цветовой температуры.**

**Появится экран ввода заданной цветовой температуры . (стр. 26) Введите значение цветовой температуры.**

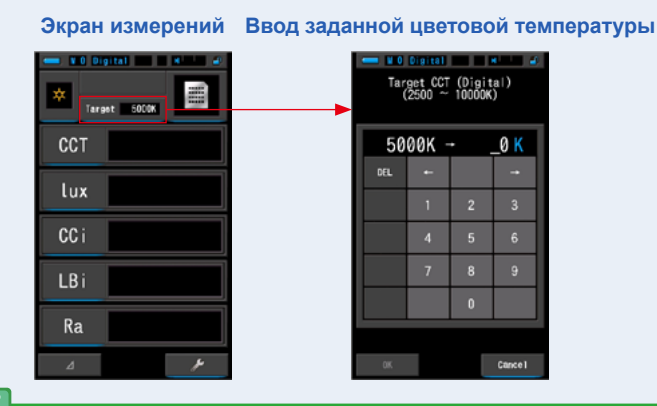

**NOTE**

Если вы не используете величины индексов LB и СС и номера светофильтров, вы можете пропустить этот шаг. Вы не можете ввести значение выбранной цветовой температуры в

режиме CRI или режиме сравнения источников освещения.

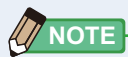

.

При необходимости можно выбрать созданное ранее предустановленное значение при помощи панели инструментов. ( $\Rightarrow$  стр. [154](#page-167-0))

#### **Панель инструментов Предустановленные значения Панель инструментов**

Will Digital Co. L. M. - VII Digital <mark>P.I.</mark> - H.L. VIII Digital and I Ha Preset Selection (Digital) **The Tool Box T**y Tool Box Digital/Film عو Digital/Film ع Preset Selection (Digital) Preset Selection (Digital) Preset Selection (Film) Preset Selection (Film) Memory Title Memory Title Not Selected emory Manage ennirv Manage Radio Channel/Zon Radio Channel/7  $rac{1}{10000}$ Close

> Выбранная величина подсвечена синим

Если ранее не было создано ни одной предустановки, кнопка выбор предустановок будет неактивна.

Вы можете пропустить этот шаг, если в нем нет необходимости

### **6. Подтвердите диапазон измерения.**

При возвращении на экран измерений,

убедитесь, что выбран диапазон L  $\overline{\mathcal{L}}$  (

### **7. Нажмите кнопку измерения** 5**.**

**Будет произведен замер и измеренное значение будет отображено на экране. При удержании кнопки, спектрометр продолжает осуществление замера. При отпускании кнопки, замер завершается и отображается результат замера на момент отпускания кнопки.**

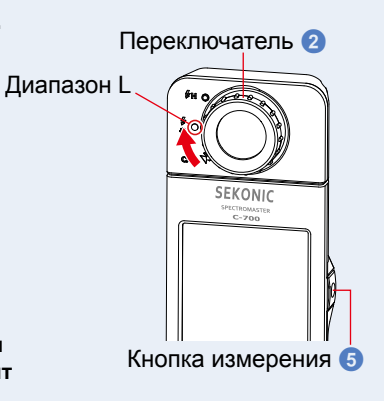

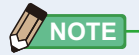

- **●** Если источник освещения слишком яркий̆ или недостаточно яркий, а также если цветовая температура находится за границами диапазона измерений, при нажатии кнопки измерения появится соответствующая индикация [Over] или [Under].
- **●** Измерения и отображение результатов будут занимать больше времени при уровне освещенности ниже 30 lx. Подсветка ЖК-дисплея обычно выключается во время измерений, чтобы избежать влияния на измерения.

### **Измерение в режиме постоянного освещения произведено.**

### **5-3 Измерения в режиме импульсного освещения без синхронизации**

Режим следует выбирать, когда расстояние от вспышки до объекта не позволяет использовать синхрокабель или в случаях, когда предпочтительно беспроводное управление.

В данном режиме спектрометр переходит в режим ожидания вспышки (в течение 90 секунд) для последующего измерения.

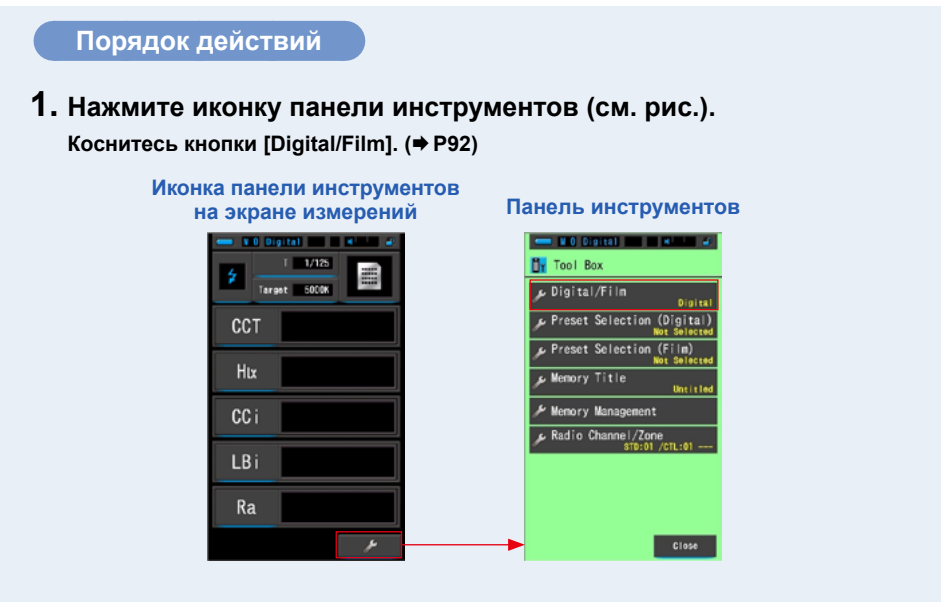

### **2. Выберите тип используемой камеры (цифровая / пленочная).**

Коснитесь соответствующей кнопки ([Digital] – цифровая, [Film] – пленочная).

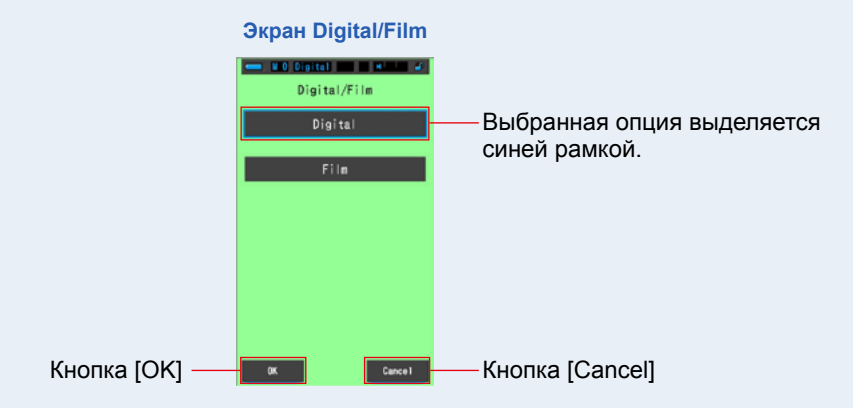

### **3. Нажмите кнопку [OK].**

**Данное действие подтвердит выбор и вернет вас к экрану измерений.** Чтобы вернуться к экрану измерений, не сохраняя выбор, нажмите кнопку [Cancel].

### **4. На экране измерений нажмите иконку режима измерений и выберите иконку [Cordless Flash Mode] (импульсный свет без синхронизации) на следующем экране.**

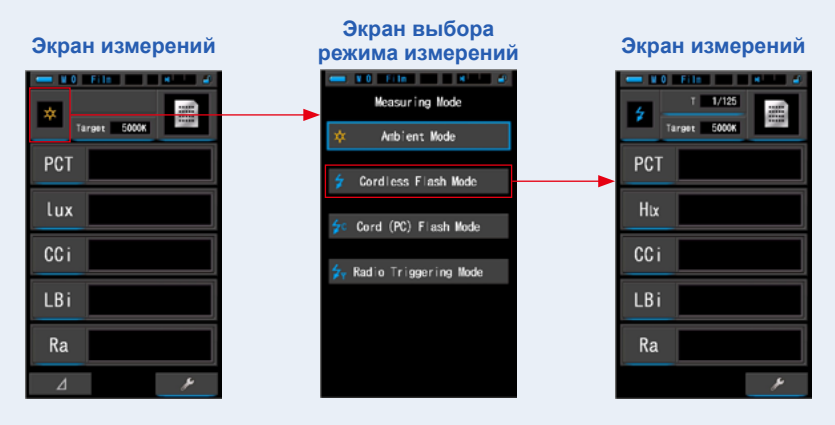

### **5. Нажмите на индикатор заданной цветовой температуры.**

**Появится экран ввода заданной цветовой температуры. (P26) Введите значение цветовой температуры.**

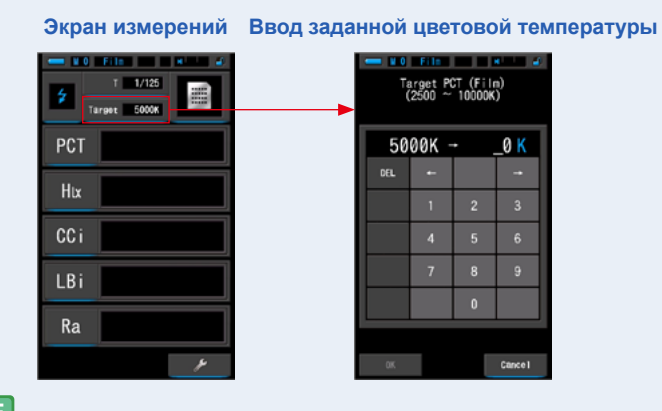

**NOTE**

Если вы не используете величины индексов LB и СС и номера светофильтров, вы можете пропустить этот шаг. Вы не можете ввести значение выбранной цветовой температуры в режиме CRI или режиме сравнения источников освещения.

# **6. Нажмите на индикатор выдержки ([T]) на экране измерений.**

**Установите выдержку для выполнения измерений. (стр. 24)**

Выбранное значение выдержки выделяется синим цветом.

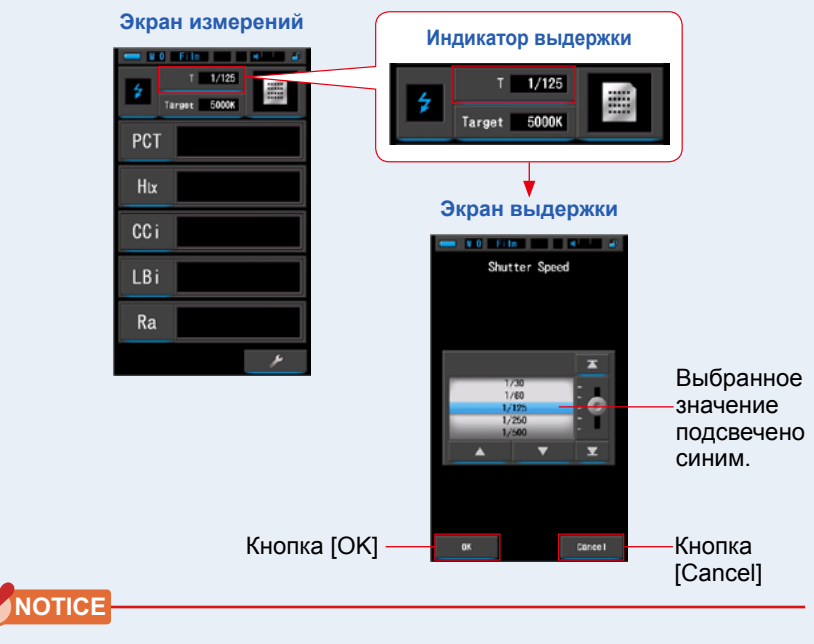

**Выберите выдержку, соответствующую вашей фотокамере и системе импульсного освещения.**

### **7. Подтвердите диапазон измерения.**

Вернувшись к экрану измерений, выберите

диапазон L  $\tilde{L}$  (  $\bigcirc$  ) или H  $\frac{1}{2}$ H (  $\bigcirc$  ) в

зависимости от яркости используемой вспышки.

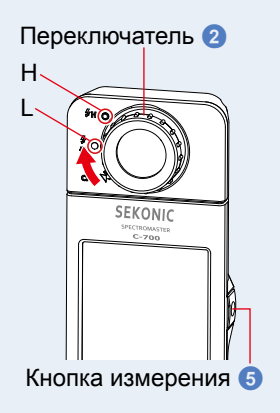

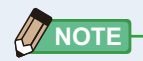

- Диапазон L  $\boldsymbol{\dot{\tilde{x}}}$  (  $\blacksquare$  ): для измерений небольших или слабых источников импульсного освещения (менее 640 люкс·с). Индикация [Over] появится, если сила импульсного света будет слишком велика. В этом случае выберите диапазон H.
- Диапазон Н  $\sharp$ **H** (  $\bigcirc$  ): для измерений мощных источников импульсного освещения (более 580 люкс·с). Индикация [Under] появится, если сила импульсного света будет слишком мала. В этом случае выберите диапазон L.

### **8. Нажмите кнопку измерения** 5**.**

 $\overline{r}$ 

**Спектрометр перейдет в режим ожидания вспышки. Пока иконка мигает, вручную запустите вспышку. Иконка режима измерения будет мигать на протяжении 90 секунд, пока производятся измерения**

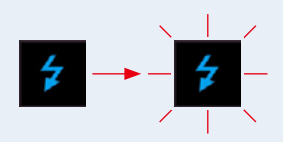

Подсветка экрана потускнеет при нажатии кнопки измерения, чтобы избежать влияния на результаты измерений.

Когда срабатывает вспышка, результат измерения отображается на экране 3 секунды, а затем экран возвращается в режим ожидания вспышки. Чтобы прервать режим ожидания вспышки нажмите кнопку меню 6.

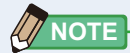

**.**

•Если иконка перестает мигать до срабатывания вспышки или если вы хотите повторить измерение, нажмите на кнопку измерения 5 повторно.

**Измерение в режиме импульсного освещения без синхронизации произведено.**

# **CAUTION**

- **● Не приводите в действие вспышку, если кожа или другие объекты соприкасаются с ней. Не прикасайтесь к лампе вспышки после серии вспышек – это может повлечь ожоги.**
- **● Не приводите в действие вспышку, если она находится вблизи глаз человека или животного – это может вызвать временное повреждение зрения.**
- **● Вспышка может сработать неожиданно. Во избежание ожогов и отрицательного воздействия на зрение, просим Вас обращаться со вспышками особенно осторожно.**

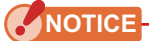

- **● Если мощность вспышки слишком мала по сравнению с постоянным освещением, спектрометр может не произвести замер при срабатывании вспышки. В этом случае воспользуйтесь режимом «5-4 Измерение импульсного освещения с синхрокабелем». (стр. [71](#page-84-0))**
- **● В редких случаях спектрометр может реагировать как на вспышку на пульсирующие источники освещения (например люминесцентные лампы). В этом случае воспользуйтесь режимом «5-4 Измерение импульсного освещения с синхрокабелем». (стр. [71](#page-84-0))**
- **● Если светоприемник** 1 **фиксирует резкое изменение интенсивности освещения, это может вызвать нежелательный замер. Чтобы избежать этого воспользуйтесь режимом «5-4 Измерение импульсного освещения с синхрокабелем». (стр. [71](#page-84-0))**
- **● Поскольку яркость одноразовой фотоколбы возрастает постепенно, спектрометр не призведет замер в режиме измерения импульсного освещения без синхронизации. Воспользуйтесь режимом «5-4 Измерение импульсного освещения с синхрокабелем». (стр. [71](#page-84-0))**
- **● Во время использования данного режима подсветка экрана тускнеет во время измерения и возобновляется на 3 секунды после того, как замер будет выполнен. Чтобы отменить режим ожидания, коснитесь экрана и нажмите на кнопку меню** 6**.**

### <span id="page-84-0"></span>**5-4 Измерения в режиме импульсного освещения с синхронизацией**

Данный режим предпочтительно использовать в ситуациях, когда условия освещения не позволяют воспользоваться режимом без синхронизации. При работе в данном режиме спектрометр и прибор импульсного освещения должны быть соединены синхрокабелем (в комплект поставки не входит).

# **CAUTION**

- **● Не дотрагивайтесь до устройства мокрыми руками, а также не оставляйте прибор под дождем или в местах, где возможно попадание на прибор брызг или влаги. При попадании на прибор воды при подключенном синхрокабеле (в режиме проводного соединения) есть риск поражения электрическим током. Что также может привести к повреждению устройства.**
- **● Если вы используете вспышку с высоким напряжением синхронизации, существует опасность поражения электрическим током при касании разъёма синхронизации В.**

#### **Порядок действий**

**1. Коснитесь иконки панели инструментов. Коснитесь кнопки [Digital/Film]. (P92)**

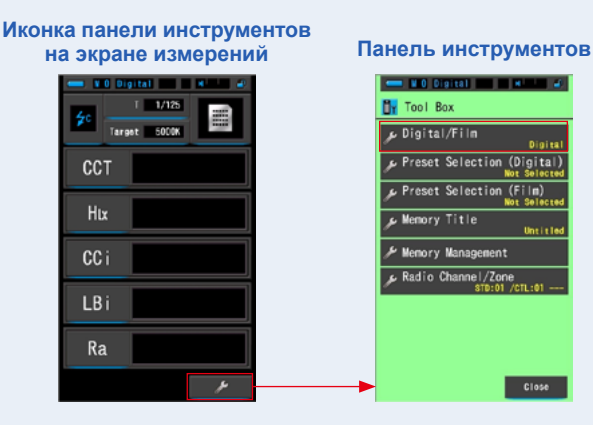

### **2. Выберите тип используемой камеры (цифровая / пленочная).**

Коснитесь соответствующей кнопки ([Digital] – цифровая, [Film] – пленочная).

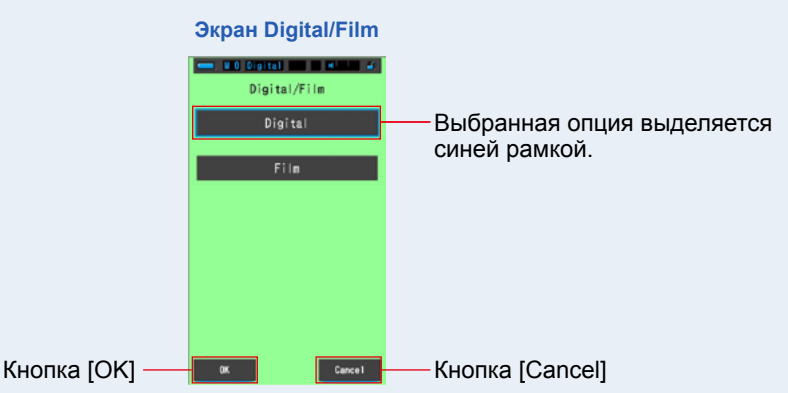

### **3. Нажмите кнопку [OK].**

**Данное действие подтвердит выбор и вернет вас к экрану измерений.** Чтобы вернуться к экрану измерений не сохраняя выбор, нажмите кнопку [Cancel].

**4. На экране измерений нажмите иконку режима измерений и выберите иконку [Cord (PC) Flash Mode] (импульсный свет с синхронизацией) на следующем экране.**

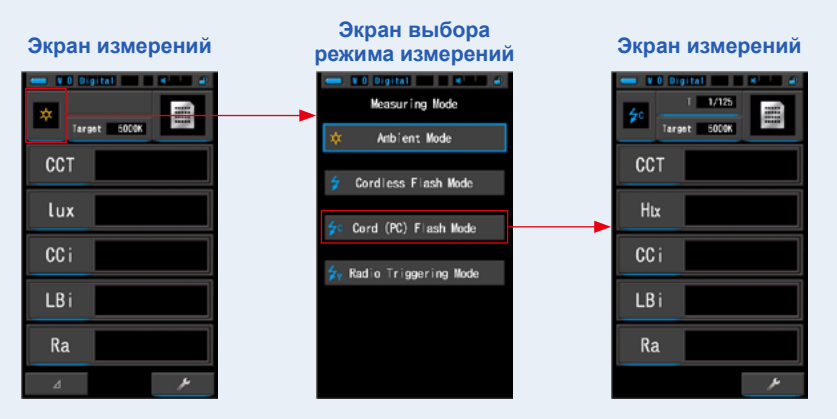

### **5. Нажмите на индикатор заданной цветовой температуры.**

**Появится экран ввода заданной цветовой температуры. (стр. 26) Введите значение цветовой температуры.**

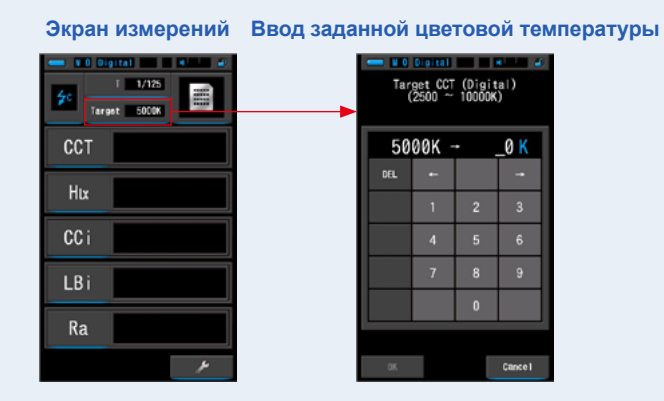

**NOTE**

Если вы не используете величины индексов LB и СС и номера светофильтров, вы можете пропустить этот шаг. Вы не можете ввести значение выбранной цветовой температуры в режиме CRI или режиме сравнения источников освещения.

**6. Подключите синхрокабель (в комплект поставки не входит) к синхроразъему спектрометра <sup>12</sup>**.

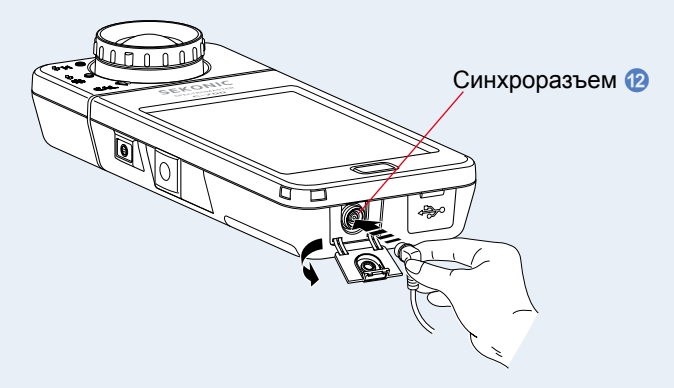

# **7. Нажмите на индикатор выдержки ([T]) на экране измерений.**

**Установите выдержку для выполнения измерений. (стр. 24)**

Выбранное значение выдержки выделяется синим цветом.

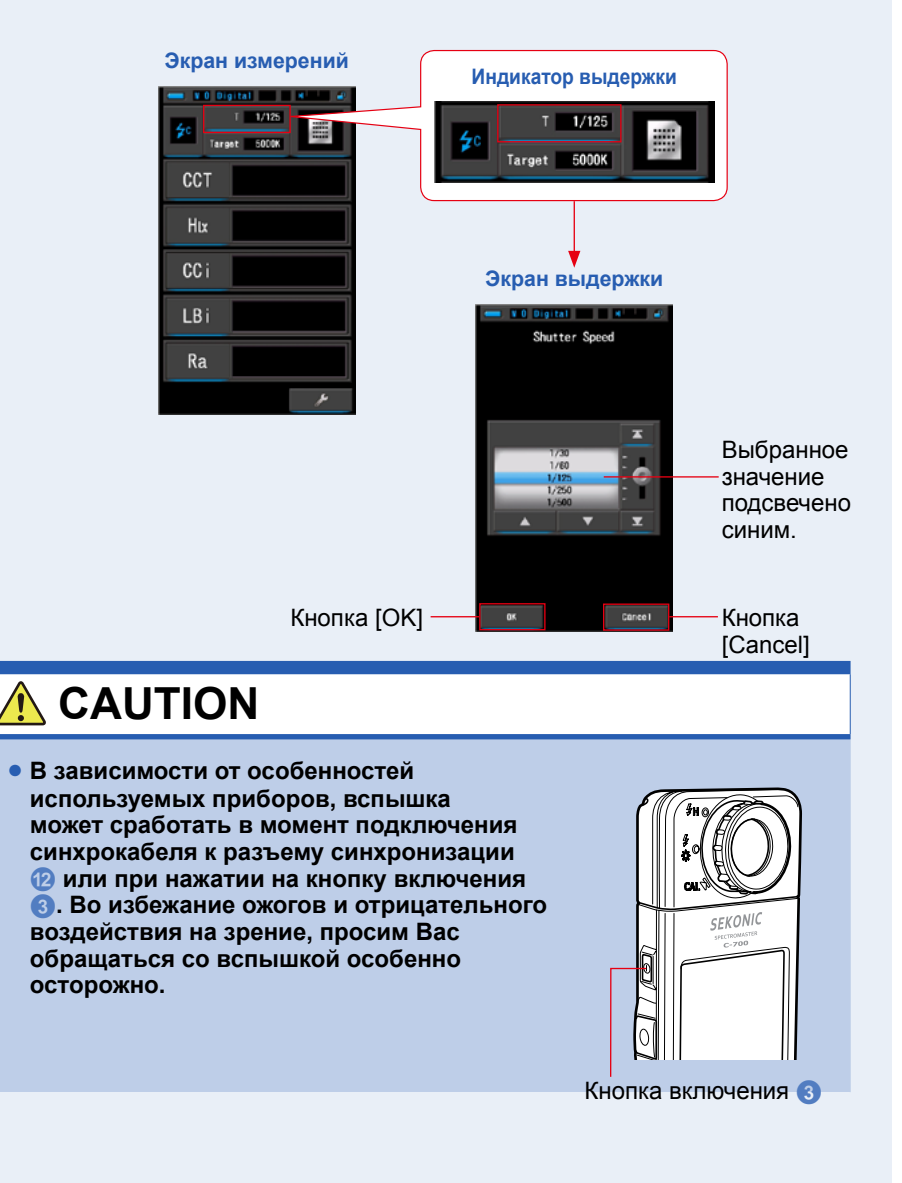

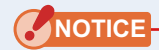

**NOTE**

- **● Выбирайте выдержку, допустимую при работе с вашей камерой и вспышками.**
- **● Если напряжение синхронизации используемой вспышки слишком мало, она может не сработать. В этом сллучае воспользуйтесь замером импульсного света без синхронизации. (стр. 66)**

### **8. Подтвердите диапазон измерения.**

Вернувшись к экрану измерений, выберите

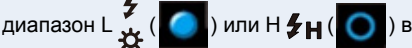

зависимости от яркости используемой вспышки.

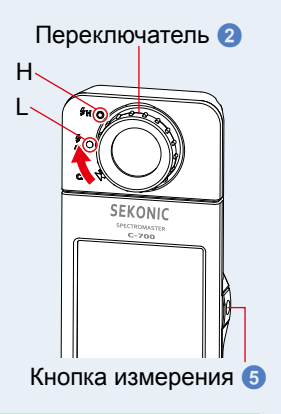

- $\overline{\mathbf{z}}$ • Диапазон L <del>※</del> (  $\Box$  ): для измерений небольших или слабых источников импульсного освещения (менее 640 люкс·с). Индикация [Over] появится, если сила импульсного света будет слишком велика. В этом случае выберите диапазон H.
- **●** Диапазон Н  $\sharp$ **H** (  $\bullet$  ): для измерений мощных источников импульсного освещения (более 580 люкс·с). Индикация [Under] появится, если сила импульсного света будет слишком мала. В этом случае выберите диапазон L.

### **9. Нажмите кнопку измерения** 5**.**

#### **Замер будет произведен в момент срабатывания вспышки и результаты отразятся на экране.**

Подсветка экрана потускнеет при измерении, чтобы избежать влияния на результаты.

### **Измерение в режиме импульсного освещения с синхронизацией произведено.**

# **CAUTION**

- **● В зависимости от особенностей используемых приборов, вспышка может сработать в момент подключения синхрокабеля к разъему синхронизации** b **или при нажатии на кнопку включения** 3**. Во избежание ожогов и отрицательного воздействия на зрение, просим Вас обращаться со вспышкой особенно осторожно.**
- **● Не приводите в действие вспышку, если кожа или другие объекты соприкасаются с ней. Не прикасайтесь к лампе вспышки после серии вспышек – это может повлечь ожоги.**
- **● Не приводите в действие вспышку, если она находится вблизи глаз человека или животного – это может вызвать временное повреждение зрения.**
- **● Вспышка может сработать неожиданно. Во избежание ожогов и отрицательного воздействия на зрение, просим Вас обращаться со вспышками особенно осторожно.**

### **NOTICE**

- **● Если напряжение синхронизации используемой вспышки слишком мало, она может не сработать. В этом сллучае воспользуйтесь замером импульсного света без синхронизации. (стр. 66)**
- **● Убедитесь, что установленная выдержка соответствует выдержке синхронизации вашей камеры.**

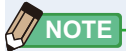

Если источник освещения слишком яркий или недостаточно яркий, а также если цветовая температура находится за границами диапазона измерений, при нажатии кнопки измерения появится соответствующая индикация [Over] или [Under].

# **5-5 Измерения в режиме импульсного освещения с радиосинхронизацией (только для C-700R)**

Режим беспроводного радио запуска позволяет запускать вспышку со спектрометра беспроводным способом – с помощью радиоприемника (в комплект поставки не входит). Это позволяет пользователю самостоятельно производить замеры вспышки без использования синхрокабеля. Перед проведением замеров необходимо настроить приемник и передатчик на один радиоканал.

### \* Совместимость с C-700R

Совмемтимы радиосинхронизаторы торговой марки PocketWizard® и импульсные осветительные приборы со встроенными приемниками системы <code>PocketWizard®.</code> Ознакомьтесь с руководством по эксплуатации используемого оборудования. Информация о совместимых приборах доступна на сайтах www.pocketwizard.com / www.pocketwizard.ru.

# **WARNING**

**Не используйте вблизи промышленных, научных или медицинских устройств, таких как кардиостимуляторы. Радиоволны могут влиять на работу кардиостимуляторов.**

# **CAUTION**

- **● Не следует использовать в больницах и других медицинских учреждениях или рядом с медицинским электрооборудованием. Радиоволны могут оказаться причиной некорректной работы оборудования и привести к несчастным случаям.**
- **● Не используйте прибор в самолетах. Радиоволны могут оказаться причиной некорректной работы оборудования и привести к несчастным случаям.**
- **● Прекратите использование прибора при обнаружении электромагнитных взаимодействий с другими работающими устройствами. Радиоволны могут оказаться причиной некорректной работы оборудования и привести к несчастным случаям.**
- **● Спектрометры C-700R, поставляемые в различные регионы мира, работают в различных радиочастотных диапазонах. Это связано с ограничениями местных регулирующих органов.**
	- **\*В Россию поставляются радиосинхронизаторы "европейской" радиочастотной версии (маркировка на корпусе CE), передающие и принимающие сигналы на частотах 433,42 - 434,42 МГц.**

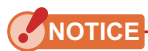

**Рабочее расстояние беспроводной пусковой системы может отличаться в зависимости от положения и направления радиоприемника. Для того, чтобы создать наилучшие условия работы, выполните следующие действия при установке спектрометра и радиоприемника.**

- **1. Убедитесь, что ничего не находится между измерительным прибором и приемником радиосигнала.**
- **2. Установите радиоприемник вдали от крупных металлических предметов, бетона, а также объектов с большим количеством воды (люди, растения и т. д.).**
- **3. Закрепите радиоприемник при помощи ленты или штатива. Убедитесь, что антенна радиоприемника выше конструкции источника импульсного света. Проследите, чтобы антенна радиоприемника не соприкасалась с какими либо металлическими предметами (деталями).**

**Prevent the radio receiver antenna from directly contacting metallic material. 4. В зависимости от места съемки, радиоприемник может не получить сигнала.** 

- **Это может быть связано, например, с отражением радиоволн от окружающих предметов. Как правило, смещение радиоприемника на несколько сантиметров в ту или иную сторону помогает решить данную проблему. Не устанавливайте радиоприемник за предметами, которые поглощают или легко перехватывают радиоволны, такие как бетон, металл, и т. п.**
- **5. Расстояние между радиопередатчиком и приемником не должно превышать приблизительно 30 метров (100 футов).**

### **5-5-1 Метод измерения**

### **Выбор канала радиозапуска**

Каналы ControlTL® и стандартные каналы являются радиоканалами спектрометра, которые можно использовать для измерений.

### **Каналы ControlTL® :**

C-700R предназначен для работы с радтосинхронизаторами системы PocketWizard® .

Имеется 20 каналов для FCC&IC (американская версия) или 3 для CE (европейская версия). Вы можете задать до 3-х ведомых групп (A, B и C) для каждого канала. При использовании с ControlTL-совместимыми радиосинхронизаторами C-700R может только запускать вспышки, управление мощностью не поддерживается.

### **Стандартные каналы:**

C-700R предназначен для работы с радтосинхронизаторами системы PocketWizard® .

Имеется 32 канала. Каналы 17 ~ 32 имеют 4 подканала (А, В, С, D). Каналы 1 ~  $16 - \mu$ ет

### **5-5-2 Выбор радиоканала**

Радиоканал можно установить при помощи панели инструментов или при помощи индикатора в нижнем левом углу экрана измерений.

О выборе канала через панель инструментов см соответствующий раздел  $($  $\rightarrow$  стр. 115)

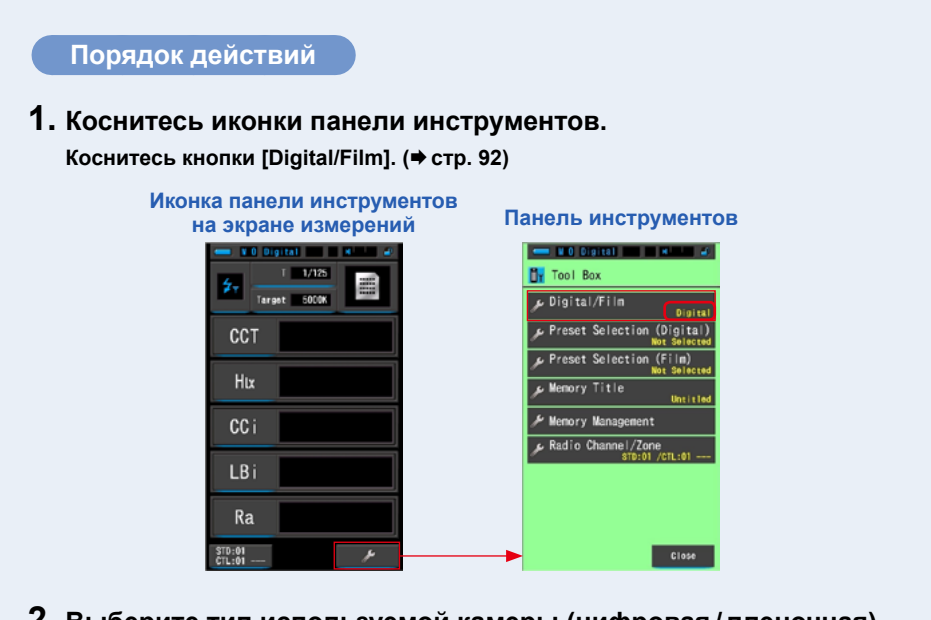

### **2. Выберите тип используемой камеры (цифровая / пленочная).**

Коснитесь соответствующей кнопки ([Digital] – цифровая, [Film] – пленочная).

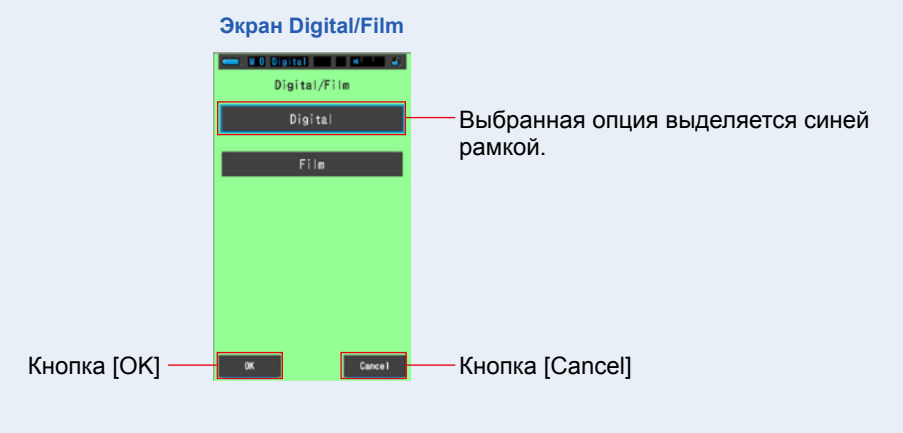

### **3. Нажмите кнопку [OK].**

**Данное действие подтвердит выбор и вернет вас к экрану измерений.** Чтобы вернуться к экрану измерений, не сохраняя выбор, нажмите кнопку [Cancel].

### **4. На экране измерений нажмите иконку режима измерений и выберите иконку [Radio Triggering Flash Mode] на следующем экране.**

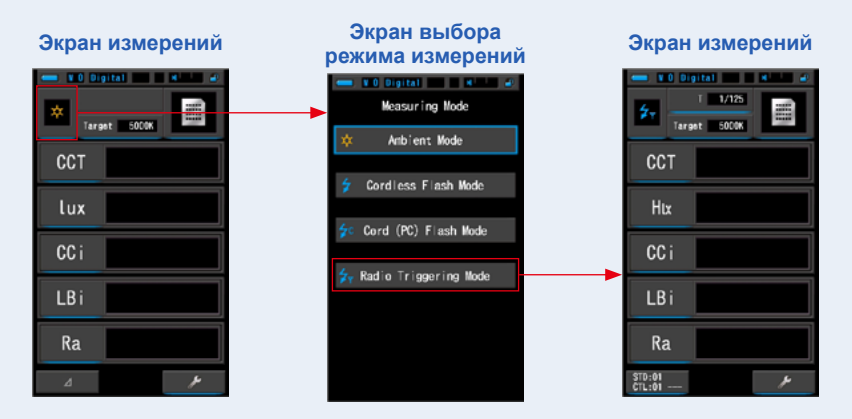

**5. Нажмите на индикатор заданной цветовой температуры.**

**Появится экран ввода заданной цветовой температуры. (стр. 26) Введите значение цветовой температуры.**

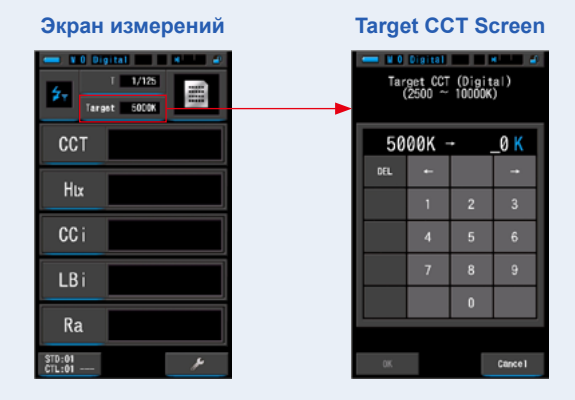

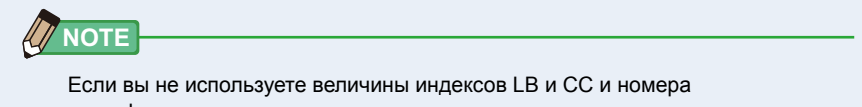

светофильтров, вы можете пропустить этот шаг. Вы не можете ввести значение выбранной цветовой температуры в режиме CRI или режиме сравнения источников освещения.

### **6. Нажмите на индикатор выдержки ([T]) на экране измерений.**

#### **Установите выдержку для выполнения измерений. (стр. 24)**

Выбранное значение выдержки выделяется синим цветом.

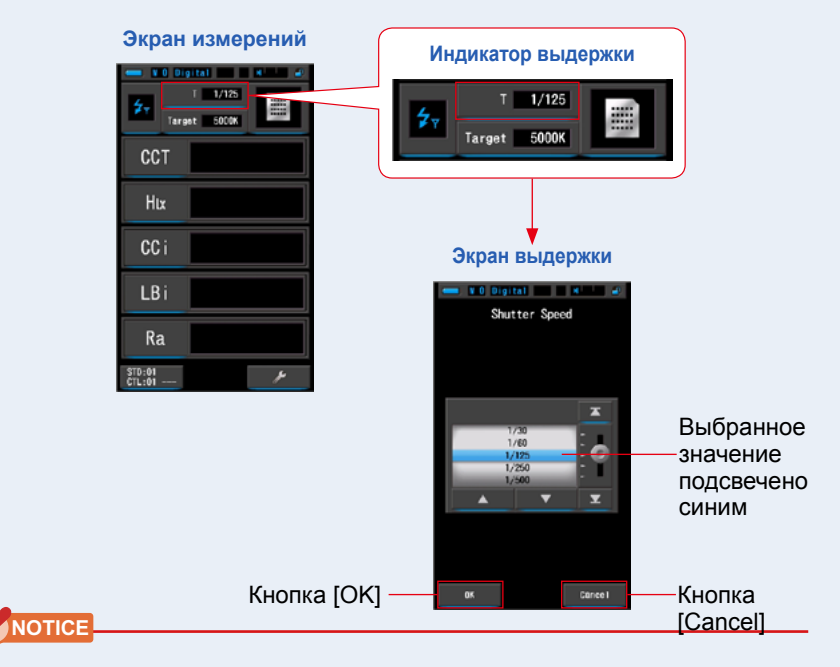

**Выберите выдержку, соответствующую вашей фотокамере и системе импульсного освещения.**

### **7. Коснитесь кнопки [Radio Channel/Zone].**

### **Установите канал и ведомую группу. (стр. 115)**

При нажатии вкладок [CTL] или [STD] экран будет меняться соответственно.

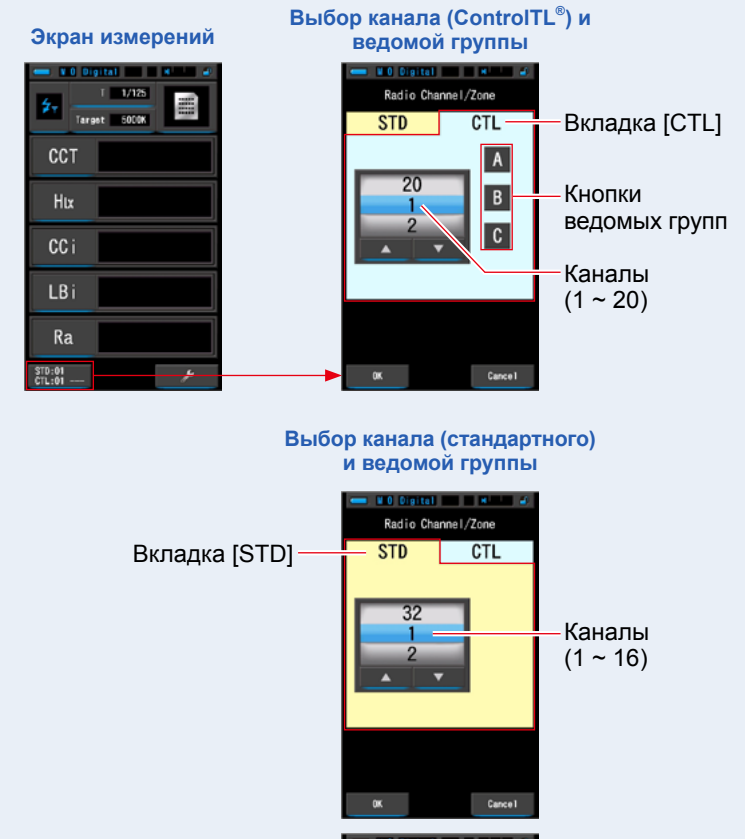

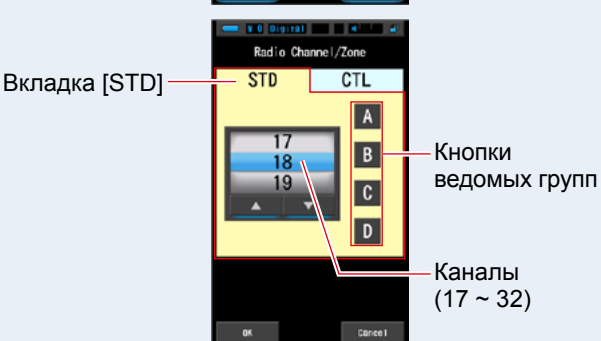

### **8. Подтвердите диапазон измерения.**

Вернувшись к экрану измерений, выберите

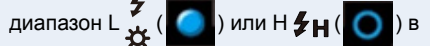

зависимости от яркости используемой вспышки.

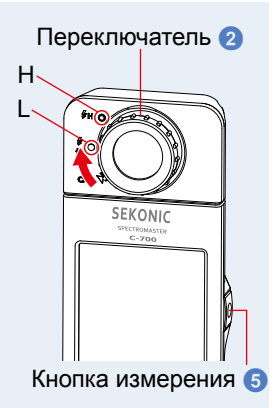

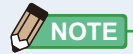

- Диапазон L **☆** (  $\bullet$  ): для измерений небольших или слабых источников импульсного освещения (менее 640 люкс·с). Индикация [Over] появится, если сила импульсного света будет слишком велика. В этом случае выберите диапазон H.
- Диапазон Н  $\sharp$ **Н** (  $\bigcirc$  ): для измерений мощных источников импульсного освещения (более 580 люкс·с). Индикация [Under] появится, если сила импульсного света будет слишком мала. В этом случае выберите диапазон L.

### **9. Нажмите кнопку измерения** 5**.**

 $\overline{\mathbf{z}}$ 

**Замер будет произведен в момент срабатывания вспышки и результаты отразятся на экране.**

Подсветка экрана потускнеет при измерении, чтобы избежать влияния на результаты.

**Измерение в режиме импульсного освещения с радтиосинхронизацией произведено.**

# **CAUTION**

- **● Не приводите в действие вспышку, если кожа или другие объекты соприкасаются с ней. Не прикасайтесь к лампе вспышки после серии вспышек – это может повлечь ожоги**
- **● Не приводите в действие вспышку, если она находится вблизи глаз человека или животного – это может вызвать временное повреждение зрения.**
- **● Вспышка может сработать неожиданно. Во избежание ожогов и отрицательного воздействия на зрение, просим Вас обращаться со вспышками особенно осторожно.**

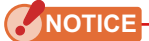

- **● Если мощность вспышки слишком мала по сравнению с постоянным освещением, спектрометр может не произвести замер при срабатывании вспышки. В этом случае воспользуйтесь режимом «5-4 Измерение импульсного освещения с синхрокабелем». (стр. [71](#page-84-0))**
- **● В редких случаях спектрометр может реагировать как на вспышку на пульсирующие источники освещения (например люминесцентные лампы). В этом случае воспользуйтесь режимом «5-4 Измерение импульсного освещения с синхрокабелем». (стр. [71](#page-84-0))**
- **● Если светоприемник** 1 **фиксирует резкое изменение интенсивности освещения, это может вызвать нежелательный замер. Чтобы избежать этого воспользуйтесь режимом «5-4 Измерение импульсного освещения с синхрокабелем». (стр. [71](#page-84-0))**
- **● Поскольку яркость одноразовой фотоколбы возрастает постепенно, спектрометр не призведет замер в режиме измерения импульсного освещения без синхронизации. Воспользуйтесь режимом «5-4 Измерение импульсного освещения с синхрокабелем». (стр. [71](#page-84-0))**
- **● Во время использования данного режима подсветка экрана тускнеет во время измерения и возобновляется на 3 секунды после того, как замер будет выполнен. Чтобы отменить режим ожидания, коснитесь экрана и нажмите на кнопку меню** 6**.**

# **5-6 Измерение контраста (только для постоянного света)**

Во всех режимах (кроме определения фильтров) при

нажатии на иконку с дельтой  $\left(\begin{array}{cc} 1 & 4 \\ 4 & 1 \end{array}\right)$  она меняет

```
вид (\vert 4
```
При этом при нажатии на кнопку измерения 5

отображается разность между результатом замера и базовыми значениями.

Базовые значения – последний результат замера перед нажатием иконки .

Когда Вы отпускаете кнопку измерения 5 на экране отображаются базовые значения.

Врежимах спектра, CRI и баланса белого всегда отображается базовое значение (даже если включено измерение контраста).

SEKONIC Кнопка измерения 5

### **Порядок действий**

**1. Нажмите кнопку измерения** 5 **и начните производить замеры. Результаты измерения отразятся на экране.**

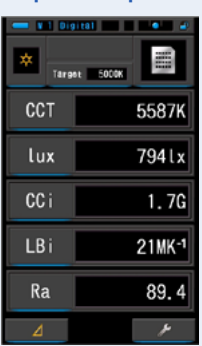

**Экран измерений**

**NOTE**

Измерения и отображение результатов будут занимать больше времени при уровне освещенности ниже 30 lx. Подсветка ЖК-дисплея обычно выключается во время измерений, чтобы избежать влияния на измерения.

21MK-1

89.4

#### **2. Коснитесь иконки с дельтой ( ).** Результат последнего замера перед нажатием иконки станет базовым значением. Иконка с дельтой изменит свой вид ( | 4 **Экран измерений Экран измерений** V.1 Digital and L.1 Vil Digital and Indian **Sonny** Target 5000K **CCT** 5587K **CCT** 5587K 794 Lx 794 l x lux lux CC<sub>i</sub>  $1.7G$ CC i  $1.7G$

LBi 21MK-1 LBi  $Ra$ 89.4 Ra Иконка с дельтой  $\overline{A}$ 

### **3. Нажмите кнопку измерения** 5**.**

**Пока иконка с дельтой имеет вид , во время нажатия кнопки измерения** 5 **отображается разность между текущим значением и базовым.**

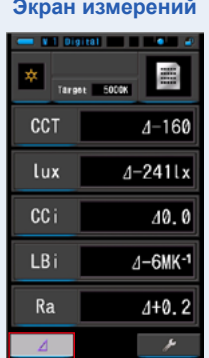

**4. Измерение контраста завершено.**

**Когда кнопка измерения** 5 **отпущена, отображается базовое значение.**

**5. Коснитесь иконки с дельтой ( ).**

**Она перейдет в неактивное состояние ( ).**

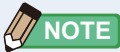

- $\bullet$  Если коснуться иконки  $\bullet$   $\bullet$  по первого измерения, режим измерения контраста активирован не будет.
- **●** Режим измерения контраста отключается при выключении спектрометра
- В режиме измерения контраста кнопка памяти **7** заблокирована.

# **5-7 Индикации [Over], [Under] и [Filter N/A]**

При индикации [Over] или [Under] производить измерения невозможно. При индикации [Filter N/A] измеренное значение выходит за пределы допустимого диапазона, но дальнейшие измерения проводить возможно.

# **5-7-1 [Over], [Under] или [Filter N/A]**

### **Когда отображается индикация [Over]:**

Если измеренное значение больше верхней границы диапазона отображения, на экране появляется индикация [Over].

При измерении постоянного света уменьшите яркость освещения.

При измерении импульсного освещения поворотом

колесика выбора диапазона 2 смените диапазон с L

 $\vert$ ) на Н $\bigstar$ н $\vert$  ( $\vert$   $\bigcirc$  ) или убавьте можность вспышек.

### **Когда отображается индикация [Under]:**

Если измеренное значение меньше нижней границы диапазона отображения, на экране появляется индикация [Under].

При измерении постоянного света увеличьте яркость освещения.

При измерении импульсного освещения поворотом колесика выбора диапазона 2 смените диапазон с H  $\sharp$ H<br>( $\bigcirc$ ) на L  $\sharp$  ( $\bigcirc$ ) ипи прибавьте можность вспытнам

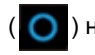

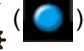

() или прибавьте можность вспышек.

### **Когда отображается индикация [Filter N/A]:**

Вместо номера фильтра на экране появляется индикатор [Filter N/A], если значение выходит за рамки диапазона отображения.

Измените заданную цветовую температуру и проведите повторный замер.

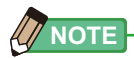

Измерения и отображение результатов будут занимать больше времени при уровне освещенности ниже 30 lx. Подсветка ЖК-дисплея обычно выключается во время измерений, чтобы избежать влияния на измерения.

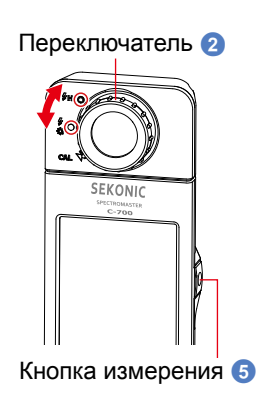

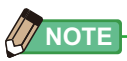

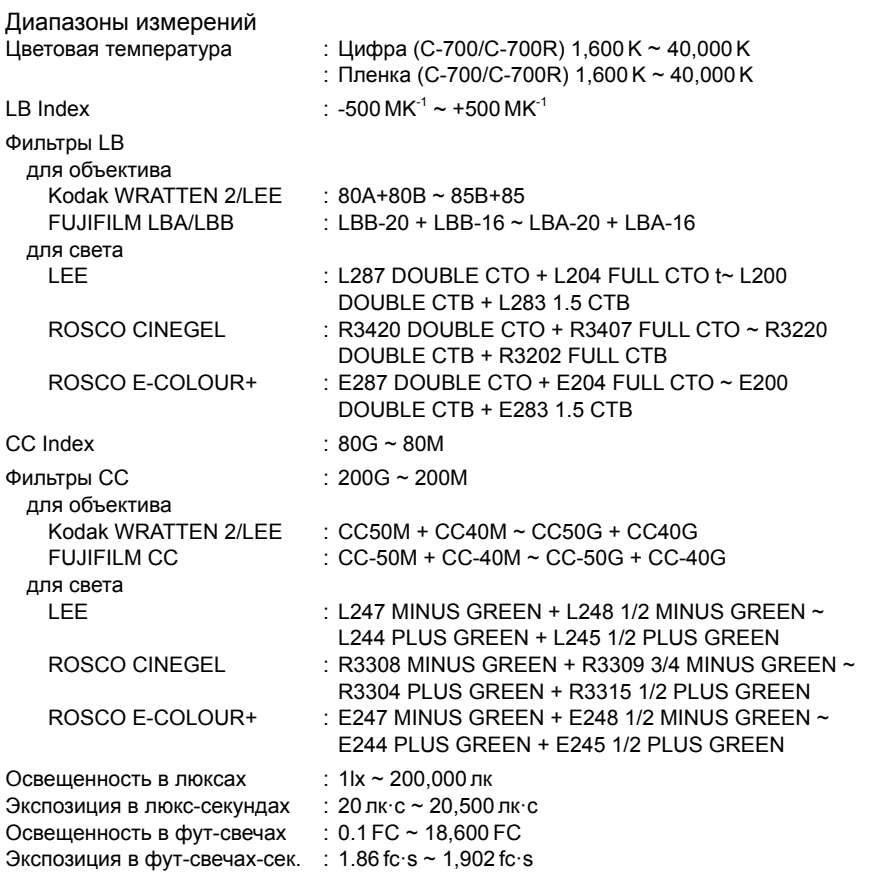

### **5-7-2 Изменение диапазона освещения**

Изменяйте и используйте диапазон освещения в зависимости от яркости вспышки.

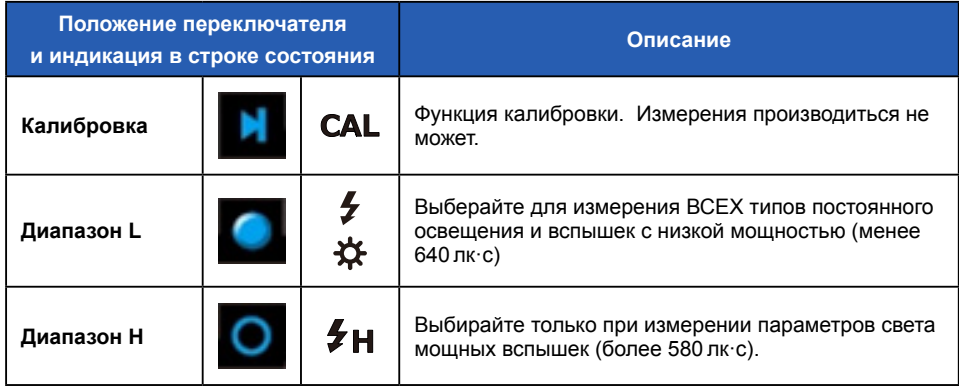

Поворотом переключателя 2 выберите требуемый диапазон.

Выбранная установка отобразится в строке состояния дисплея. **Строка состояния** Диапазон H

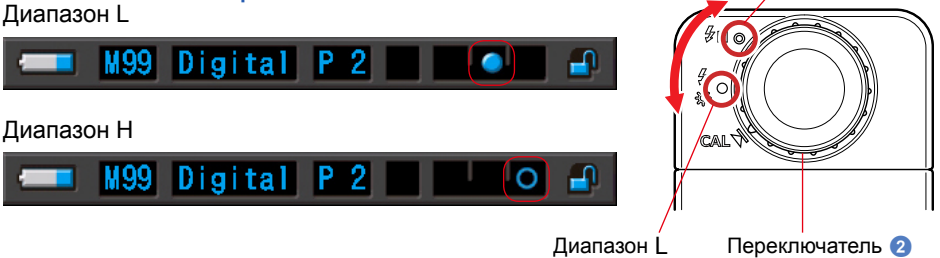

# **6. Панель инструментов**

### **Выбор экранов на панели инструментов**

Для входа в экран панели инструментов коснитесь соответствующей иконки  $\blacktriangleright$  ). ( $\blacktriangleright$  стр. 17) Выберите требуемый экран как показано ниже.

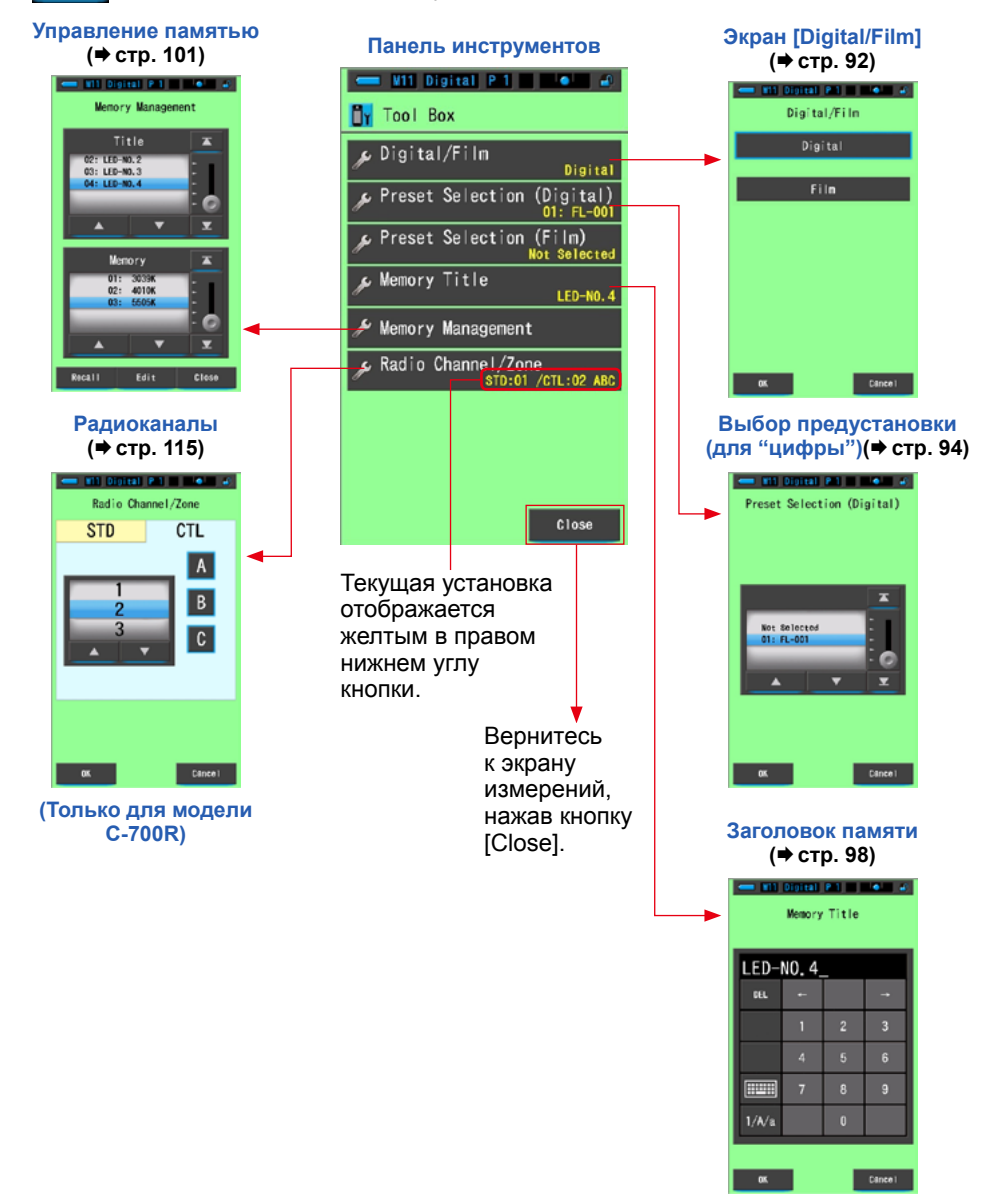

# <span id="page-105-0"></span>**6-1 Выбор цифры/пленки (Digital/Film)**

Выберите "Digital" (цифровая) или "Film" (пленочная) в соответствие с типом используемой камеры.

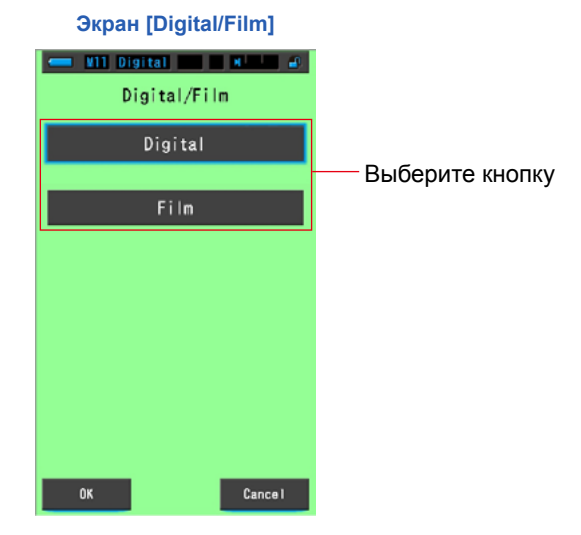

### **Порядок действий**

**1. Коснитесь кнопки [Digital/Film]. Отобразятся кнопки [Digital] и [Film].**

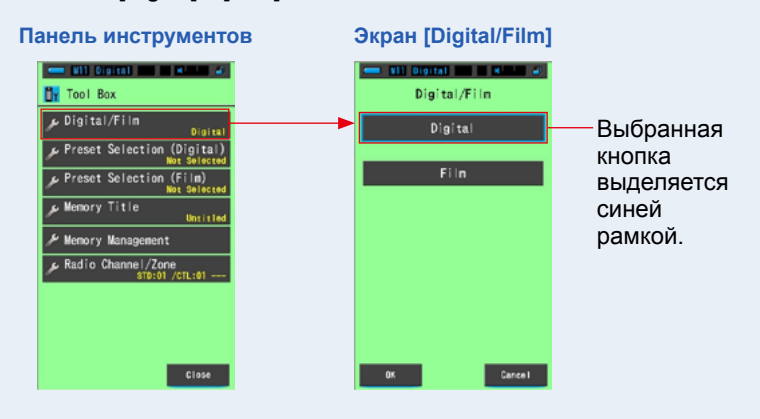

### **2. Косеитесь кнопки [Digital] или [Film].**

**Выбранная кнопка будет выделяена синей рамкой.**

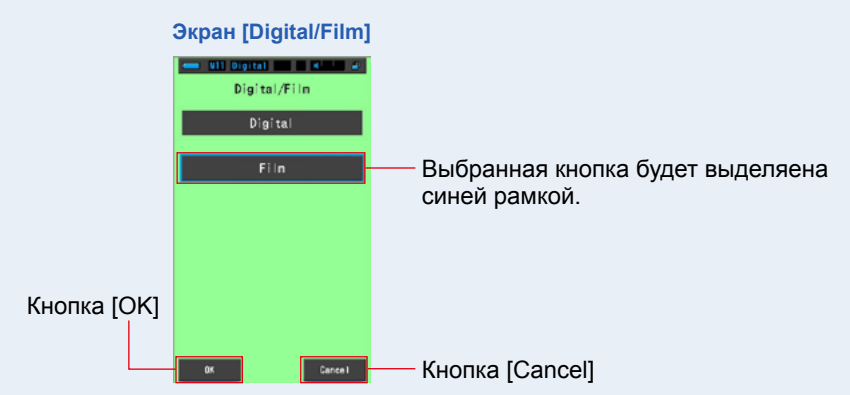

### **3. Косеитесь кнопки [OK].**

#### **Данное действие подтвердит выбор и вернет к экрану измерений.**

Чтобы вернуться к экрану измерений без подтверждения выбора, нажмите [Cancel].

**Выбранный тип камеры отобразится в строке состояния.**

Film M11 ( Отображается выбор "Film".

### **Тип камеры задан.**

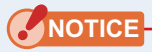

**•Если выбрана опция [Digital], то отображаются значения, основанные на восприятии человеческого глаза (коррелированная цветовая температура).**

**Если выбрана опция [Film], то отображаются настройки, основанные на характеристиках фотопленки (фотографическая цветовая температура)**

**● Заметьте, что воспроизведение цвета может быть неточным, если при использовании пленочного фотоаппарата, выбрана опция [Digital], и наоборот.**

# <span id="page-107-0"></span>**6-2 Выбор предустановки (экран [Preset Selection])**

Предустановки – быстрый способ изменить параметры измерения. Вы можете создать и сохранить предварительные настройки для различных условий освещения или цветовых эффектов и использовать из по мере необходимости. (• стр. [154\)](#page-167-0)

Также, при использовании нескольких заданных цветовых температур, вы можете ввести их значения заранее, что значительно облегчит смену цветовой температуры во время измерения, так как вам не придется вводить значения всякий раз заново.

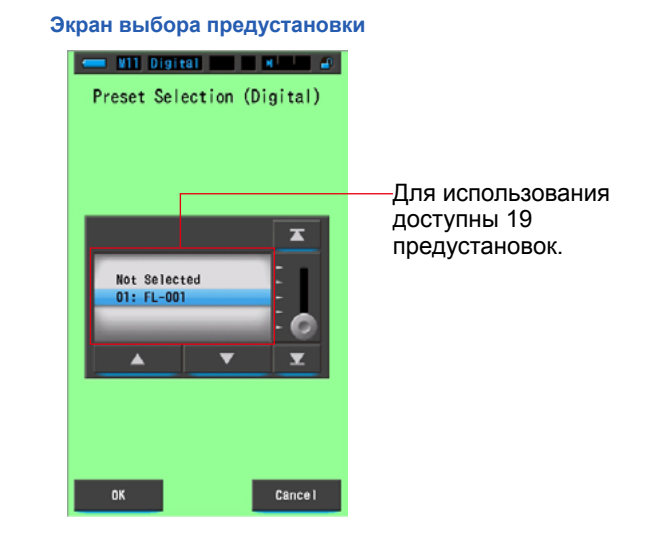
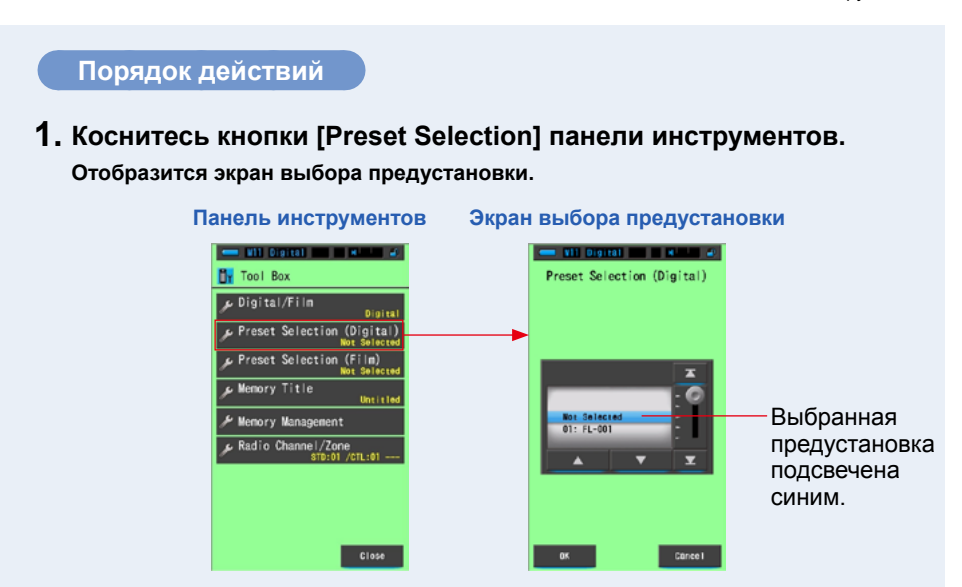

# **NOTICE**

**Чтобы воспользоваться предустановками, необходимо их сначала создать с помощью функции редактирования ("Setting Mode"). Кнопки незаданных предустановок будут неактивны.**

### **2. Выберите требуемую предустановку. (1 ~ 19).**

**Нажимайте на кнопки вверх/вниз или двигайте бегунок чтобы совместить нужный вариант предустановки с синим фоном.**

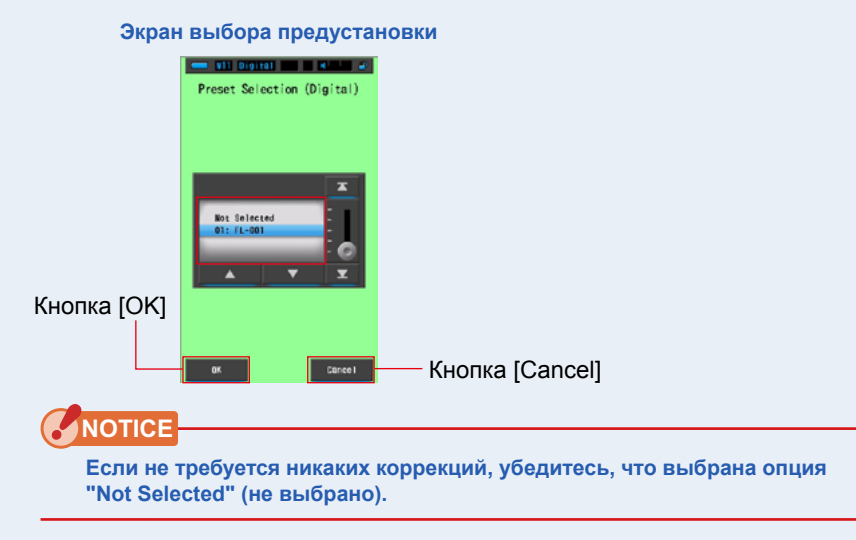

### **3. Косеитесь кнопки [OK].**

#### **Данное действие подтвердит выбор и вернет к экрану измерений.**

Чтобы вернуться к экрану измерений без подтверждения выбора, нажмите [Cancel].

**Выбранная предустановка отобразится в строке состояния.**

**M11** Digital  $(P_1)$  +  $+$ 

Отображается номер выбранной предустановки.

**Предустановка выбрана.**

# **NOTICE**

**Когда выбрана предустановка, используется соответствующая ей заданная цветовая температура (вместо той, что была заданна через экран измерений).**

# **6-3 Использование функции памяти**

Функция памяти позволяет хранить данные источников освещения (одно или группы) для последующего использования. До 99 результатов измерений могут быть сохранены. Также доступны наименование и переименование ячеек памяти и их очистка.

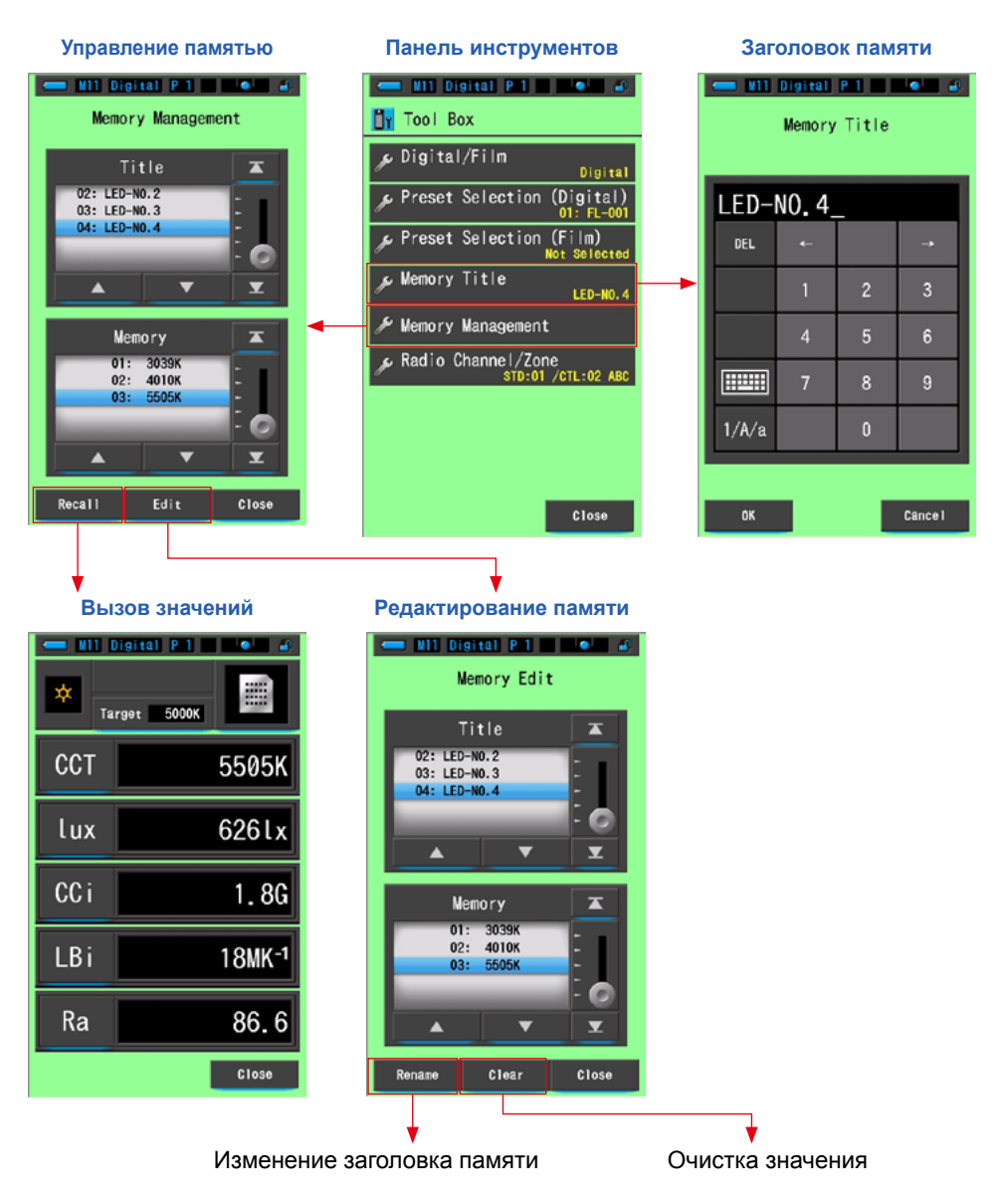

### **6-3-1 Наименование сохраненных значений (экран [Memory Title])**

Вы можете создать названия (заголовки) для ячеек памяти для упрощения дальнейшего использования хранимых в памяти значений.

**Заголовок памяти**

Порядок действий при работе с данной функцией следующий:

- \* Создайте заголовок
- \* Произведите замер
- $*$  Нажмите кнопку памяти  $\bullet$  для сохранения результатов

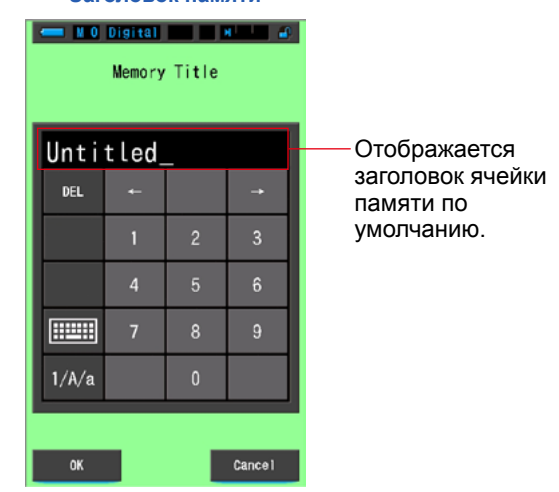

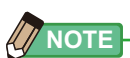

- **●** Заголовок может содержать максимум 16 знаков.
- **●** Можно создать до 99 заголовков. Под одним заголовком можно сохранить несколько значений измерений.

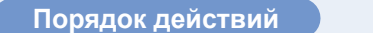

### **1. Коснитесь кнопки [Memory Title] панели инструментов. Отобразится экран заголовка.**

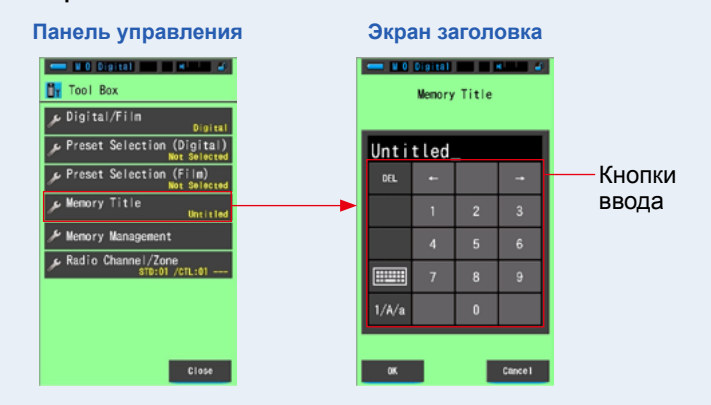

### **2. Введите заголовок ячейки памяти. (стр. 19)**

Используйте клавиатуру для ввода.

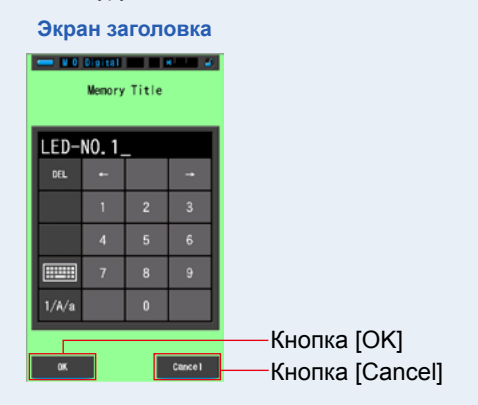

### **3. Косеитесь кнопки [OK].**

#### **Данное действие подтвердит выбор и вернет к экрану измерений.**

Чтобы вернуться к экрану измерений без подтверждения выбора, нажмите [Cancel].

#### **Заголовок ячейки памяти введен.**

### **NOTICE**

**Заголовок необходимо ввести перед сохранением данных. Наименование можно изменить после сохранения с помощью функции управления памятью. (стр. [107](#page-120-0))**

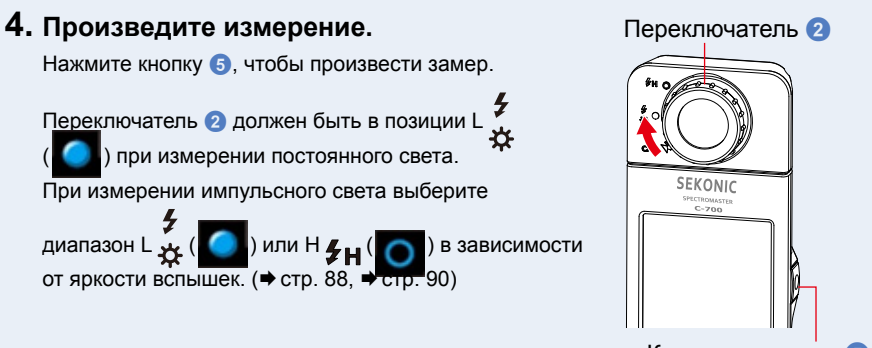

Кнопк измерения 5

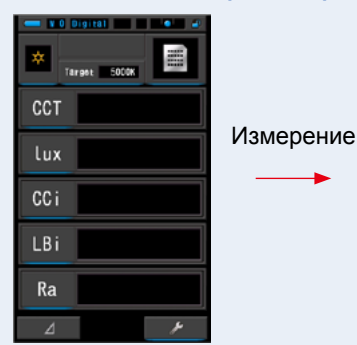

**Экран измерений**

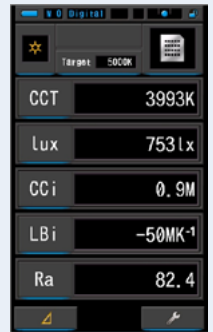

**5. Нажмите кнопку измерения** 7**, чтобы запомнить результат измерения и привязать его к созданному заголовку.** 

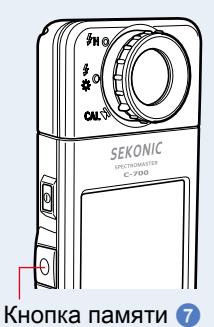

# **6-3-2 Вызов результатов из памяти (экран [Memory Recall])**

Экран просмотра памяти позволяет выбрать определенный заголовок и номер ячейки памяти, чтобы просмотреть и оценить сохраненные параметры в определенной комбинации.

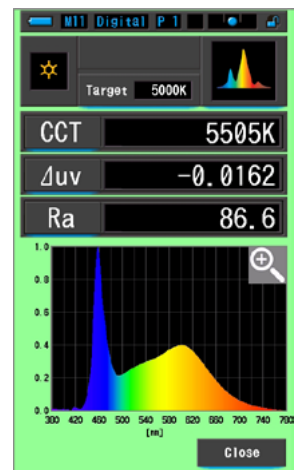

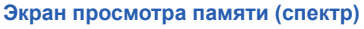

**Порядок действий**

- **1. Коснитесь кнопки [Memory Management] панели инструментов. Отобразится экран управления памятью.**
- **2. Выберните заголовок ("Title") и номер измерения ("Memory") для вызова сохраненных результатов.**

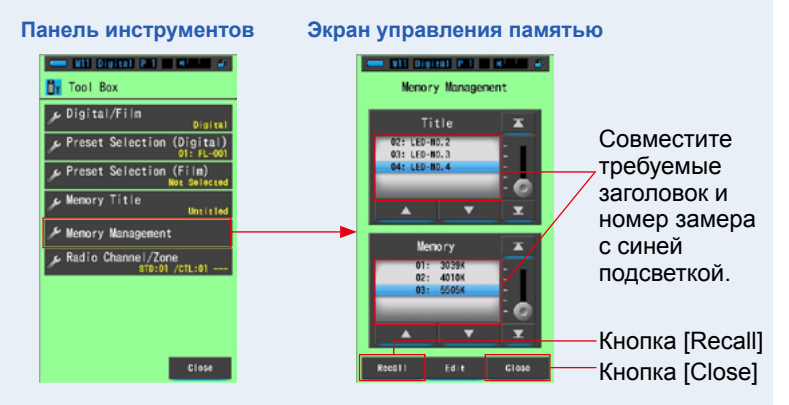

### **3. Коснитесь кнопки [Recall].**

#### **Спектрометр отобразит экран в том режиме просмотра, в каком было совершено сохранение.**

Чтобы вернуться к экрану измерений без подтверждения, нажмите кнопку [Close].

### **4. Просмотрите сохраненные результаты.**

**Данные отображаются в том режиме, в каком было совершено сохранение. В режиме просмотра памяти фон экрана становится зеленым. Заголовок вызванной ячейки памяти отображается каждые две секунды в строке состояния.**

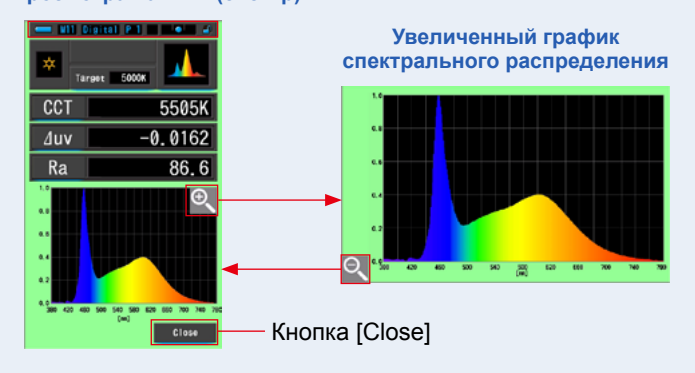

#### **Экран просмотра памяти (спектр)**

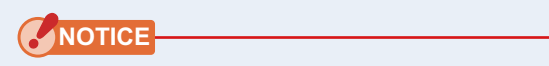

- **● Только текущие просматриваемые данные могут быть сохранены в режиме сравнения спектров. Если экран сравнения спектров активен при нажатии кнопки памяти, то на экране отобразится сохраненная информация.**
- **● В режиме вызова результатов из памяти измерения производится не могут.**

### **5. Коснитесь кнопки [Close].**

**Вы вернетесь на экран измерений.**

### **Изменение режима отображения сохраненных данных**

Коснитесь одной из иконок [Display Mode] в режиме воспроизведения памяти и отобразится соответствующий экран с сохраненной информацией.

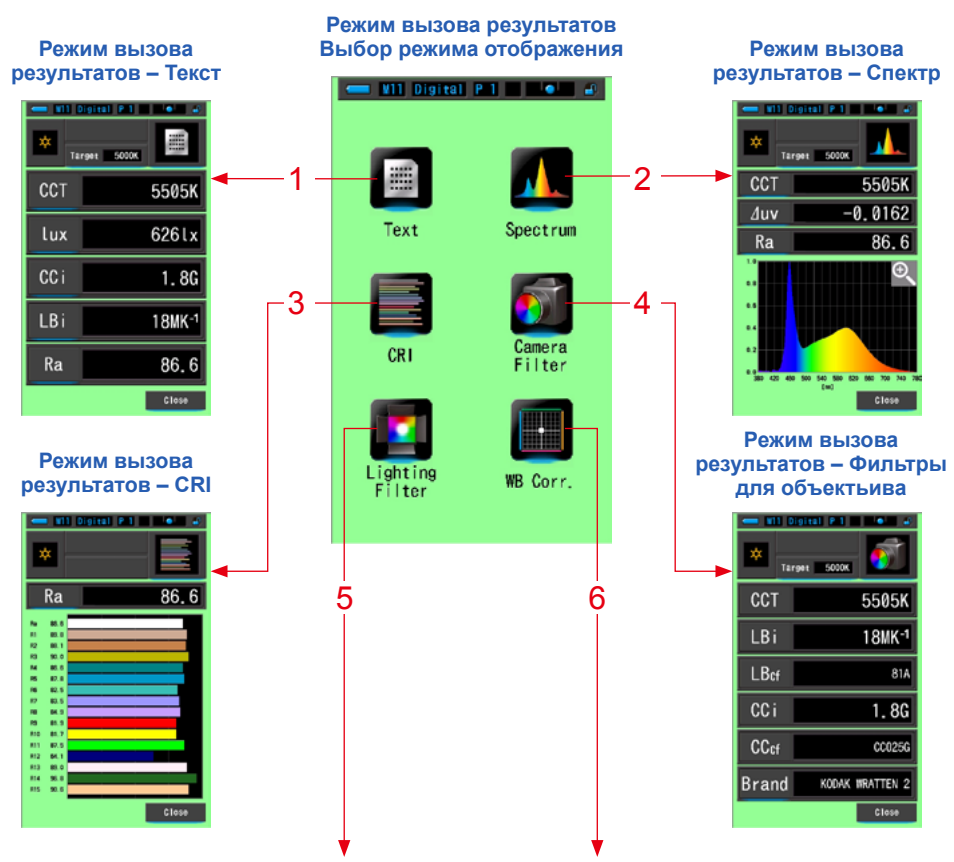

#### **Режим вызова результатов – Режим вызова результатов – Фильтры для света**

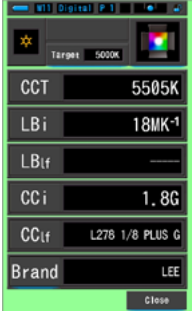

# **Баланс белого**

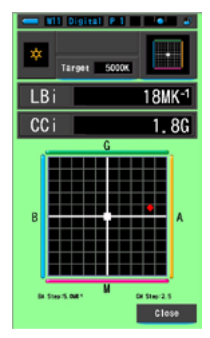

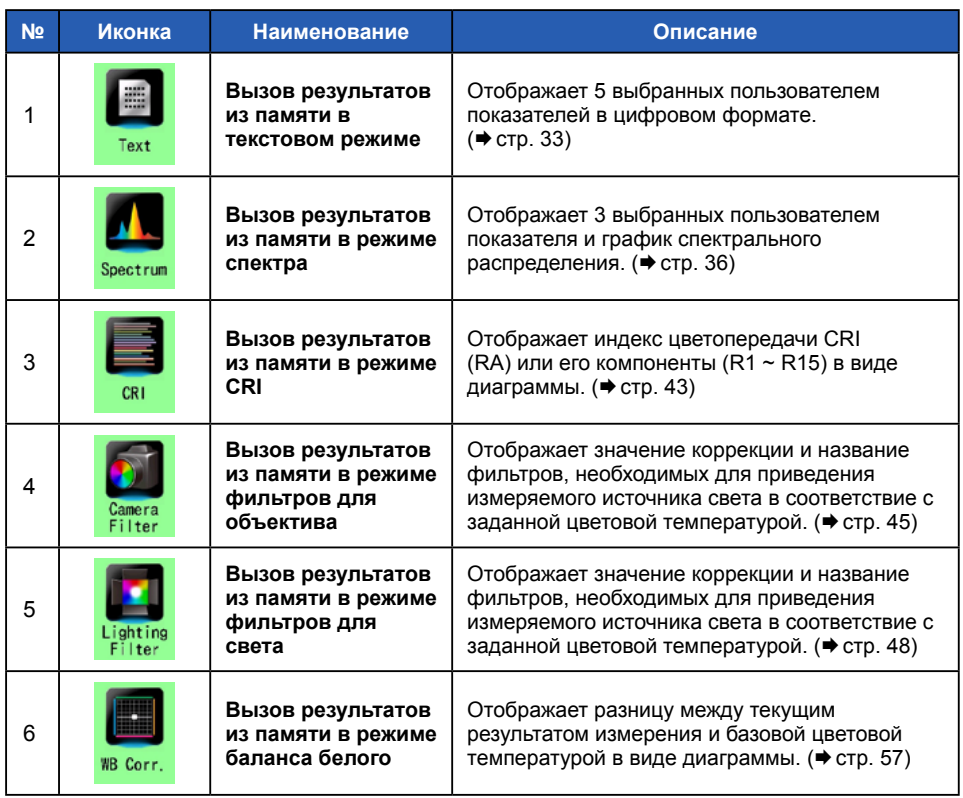

### **1. Коснитесь иконки режима отображения в режиме просмотра сохраненных данных.**

**Отобразится экран выбора режима отображения. Заголовок просматриваемой ячейки памяти будет отображаться в строке состояния каждые две секунды.**

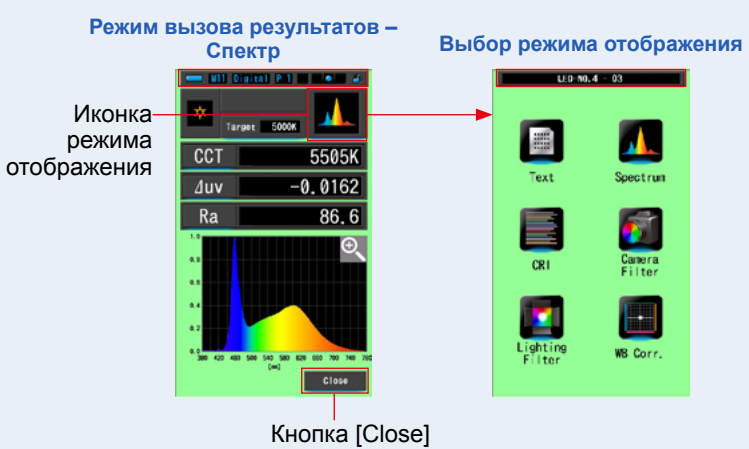

- **2. Коснитесь иконки требуемого режима отображения. Данные отобразятся в выбранном режиме.**
- **3. Коснитесь кнопки [Close].**

**Вы вернетесь к экрану измерений**

<span id="page-120-0"></span>**6-3-3 Изменение заголовка памяти (экран [Memory Rename])**

Заголовки ячеек памяти могут быть изменены.

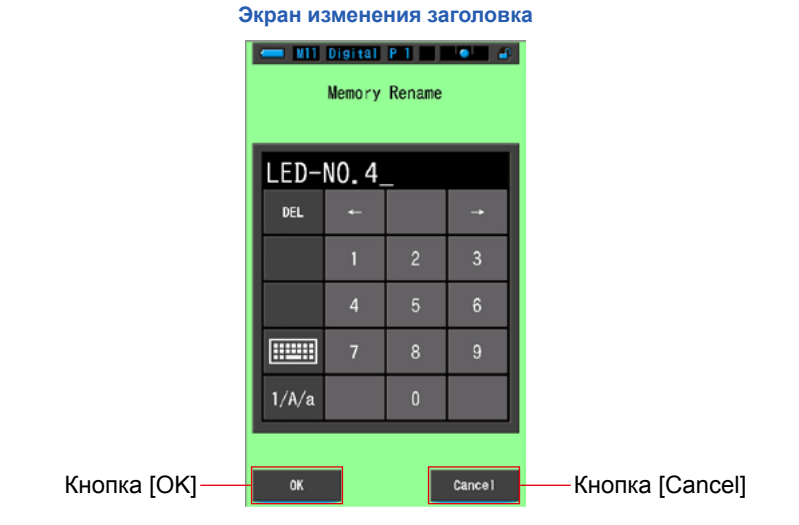

### **Порядок действий**

**1. Коснитесь кнопки [Memory Management] панели инструментов. Отобразится экран управления памятью.**

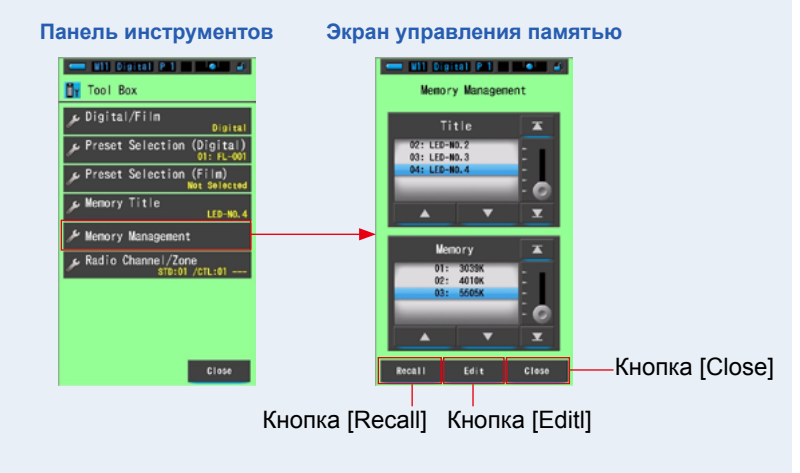

### **2. Коснитесь кнопки [Edit].**

**Отобразится экран редактирования памяти.**

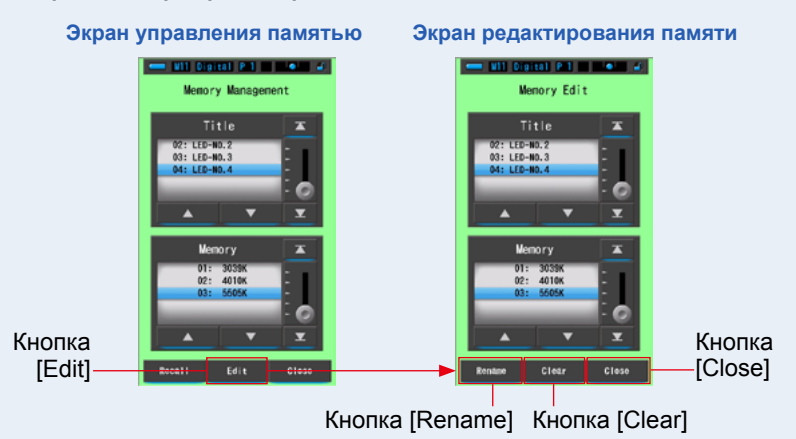

**3. Выберните заголовок ("Title") и номер измерения ("Memory") для переименования.**

### **4. Коснитесь кнопки [Rename].**

**Отобразится экран изменения заголовка.**

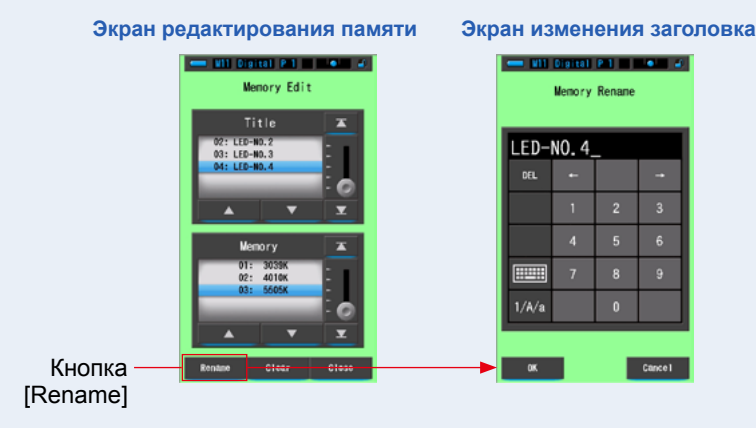

### **5. Введите новый заголовок. (P19)**

Используйте клавиатуру для создания нового заголовка.

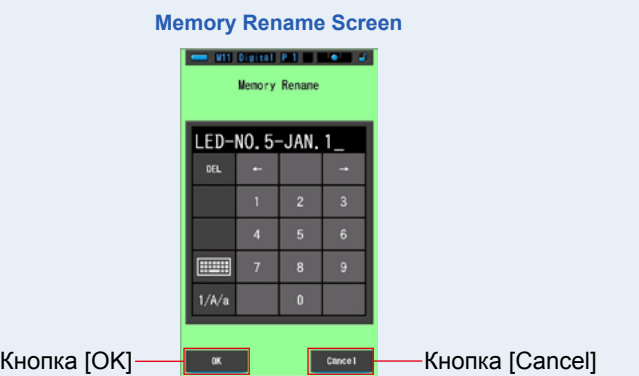

### **6. Коснитесь кнопки [OK].**

**Подтвердите ввод заголовка и вернитесь к экрану редактирования памяти.**

Для возврата к экрану редактирования памяти без подтверждения ввода коснитесь кнопки [Cancel].

**Заголовок ячейки памяти введен.**

### **7. Коснитесь кнопки [Close].**

**Вернитесь к экрану управления памятью. Коснитесь кнопки [Close] для возврата к экрану измерений.**

**Экран редактирования памяти Экран управления памятью EVIT Digital P.I III III 400 40** Will Digital (P.1) | William and Menory Edit **Memory Management** z **024 LED-MD-3: LFD-NO.** 03: LED-NO.3 <u>04: LED-NO.4</u><br>05: LED-NO.5-JAN.1 G × Memory  $\overline{\mathbf{r}}$ **Memory** я  $01: 3039$ c ۳ Б **Clear** Clos Recall  $Edi$ Clese Кнопка [Close] Кнопка [Close]

# **6-3-4 Удаление сохраненных результатов (экран [Memory Clear])**

Вы можете удалить сохраненные данные по одному или все сразу. На экране очистки памяти названия и содержание (сохраненные числа и результаты измерений) отображаются в порядке их регистрацииr.

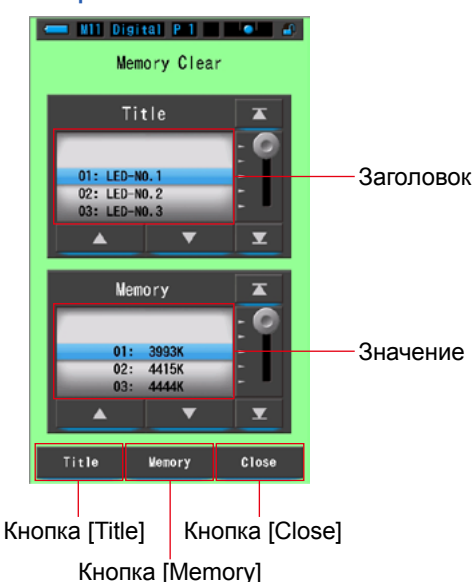

#### **Экран очистки памяти**

### **Порядок действий**

**1. Коснитесь кнопки [Memory Management] панели инструментов. Отобразится экран очистки памяти.**

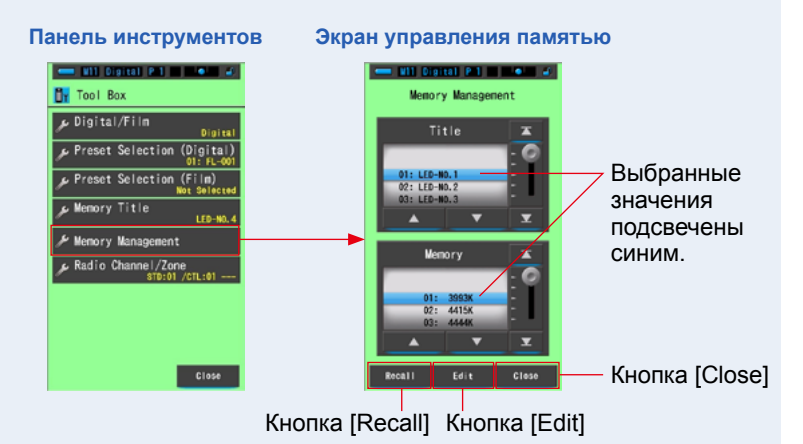

### **2. Коснитесь кнопки [Edit].**

**Отобразится экран редактирования памяти.**

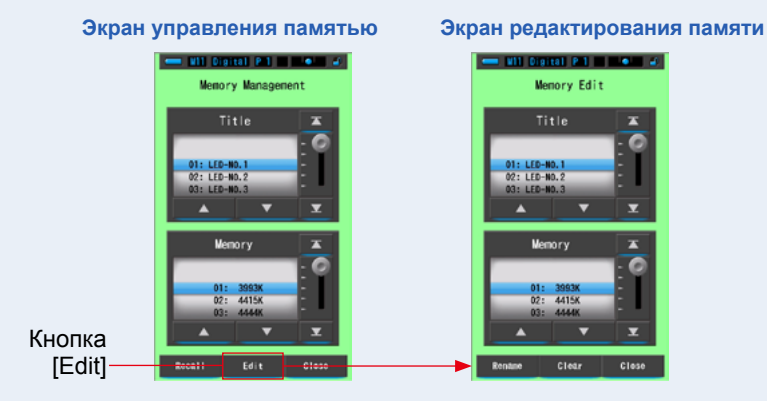

**3. Выберните заголовок ("Title") и номер измерения ("Memory") для удаления.**

#### **4. Коснитесь кнопки [Clear]. Отобразится экран очистки памяти. Экран редактирования памяти Экран очистки памяти**  $\blacksquare$  Will digital P.1  $\blacksquare$   $\blacksquare$   $\blacksquare$  $\blacksquare$  VII Digital P.I.  $\blacksquare$   $\blacksquare$ Memory Edit **Memory Clear** Title Title LED-NO. LED-NO. **Memory Memory** 3993<br>44159 л: 39938<br>)2: 4415К Кнопка Кнопка [Clear] [Close]  $\frac{1}{1000}$  $\overline{c}$ lea  $\overline{C1036}$  $T<sub>i</sub>$ Wenery

Кнопка [Title] Кнопка [Memory]

### **[Удаление отдельных значений]**

**1. Выберите заголовок, под которым хранится информация, которую нужно удалить. Затем выберите требуемое значение (если под заголовком было сохранено более одного).**

### **2. Коснитесь кнопки [Memory].**

**Появится экран подтверждения удаления с вопросом "Remove the selected memory data. Are you sure?" (Удалить выбранные данные. Вы уверены?).**

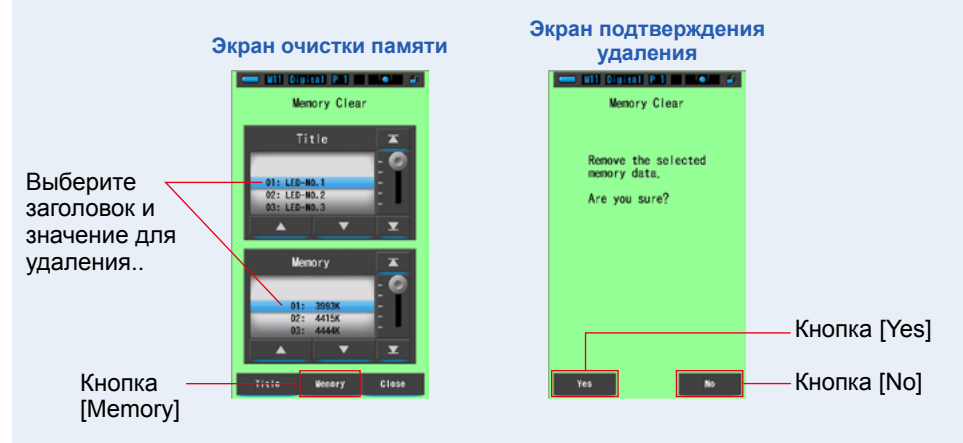

### **3. Коснитесь кнопки [Yes].**

#### **Появится полоса состояния, показывающая процесс удаления. Когда сохраненные данные будут удалены, вы вернетесь к экрану очистки памяти.**

Вы можете удалить дополнительные компоненты памяти (сохраненные данные), повторяя шаги 1-3. Если вы не хотите удалять данные памяти, выберите кнопку [No], чтобы вернуться к экрану очистки памяти.

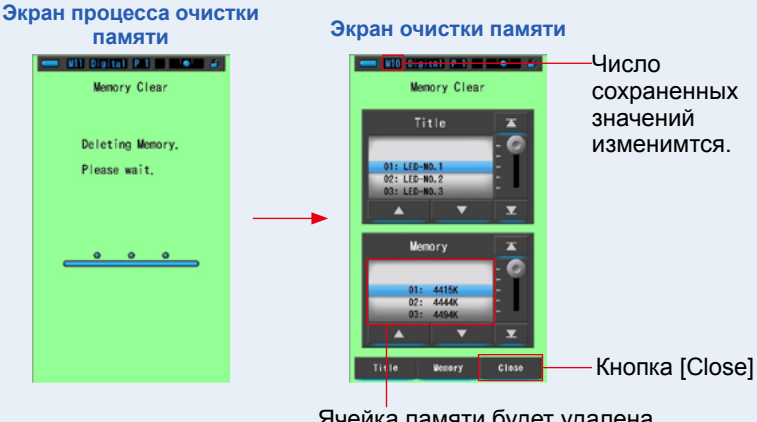

Ячейка памяти будет удалена. Нумерация следовавших за ней ячеек соответственно изменится.

### **4. Коснитесь кнопки [Close].**

**Вы вернетесь к экрану редактирования памяти.**

### **[Удаление всего]**

### **1. Совместите заголовок, который требуется удалить, с синей подсветкой.**

Выберите удаляемый заголовок.

### **2. Коснитесь кнопки [Title].**

Таким образом вы удалите и заголовок, и всю хранимую под ним информацию.

**Появится экран подтверждения удаления с вопросом "Remove the selected memory title. Are you sure?" (Удалить выбранный заголовок. Вы уверены?).**

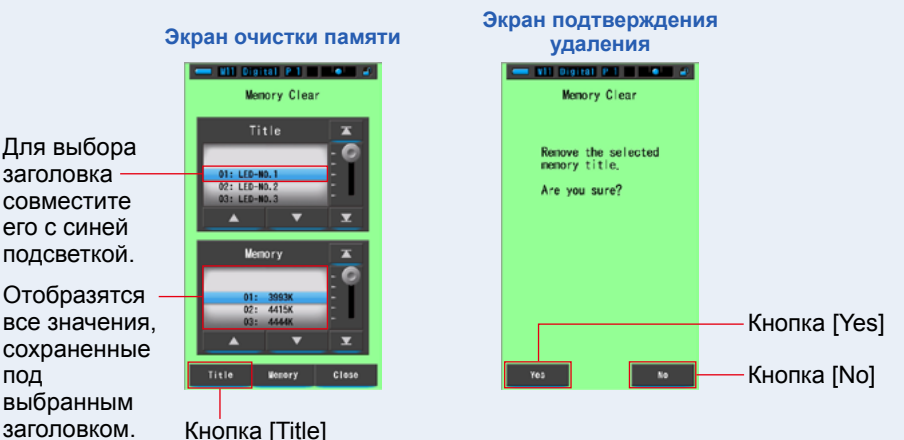

**3. Коснитесь кнопки [Yes].**

#### **Появится сообщение "Deleting Memory. Please wait." (Удаление памяти. Пожалуйста, подождите.). После удаления вы возвращаетесь к экрану очистки памяти.**

Для завершения удаления может понадобиться некоторое время (зависит от числа значений, привязанных к заголовку). Не выполняйте других действий до завершения. Если удаление не требуется, нажмите кнопку [No] и вы вернетесь к экрану очистки памяти.

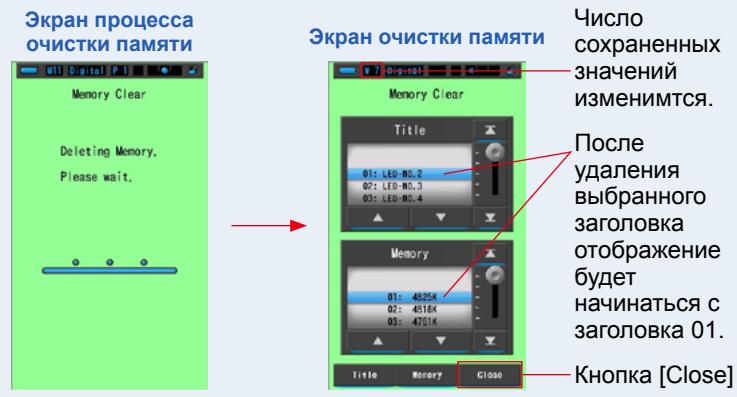

### **4. Коснитесь кнопки [Close].**

**Вы вернетесь к экрану редактирования памяти.**

# **6-4 Установка радиоканала (только для C-700R)**

**Задайте используемый радиоканал и ведомую группу.**

### **■ Установка ControlTL®-канала**

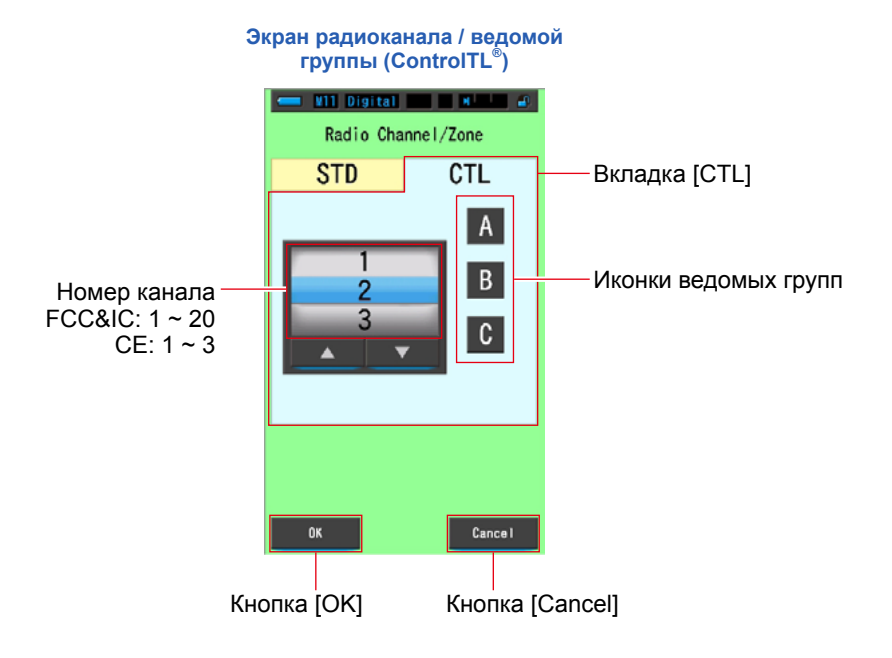

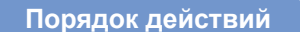

**1. Коснитесь кнопки [Radio Channel/Zone] панели инструментов. Отобразится экран радиоканала / ведомой группы.**

### **2. Коснитесь вкладки [CTL].**

При выборе [Radio Channel/Zone] вкладка [CTL] идет первой.

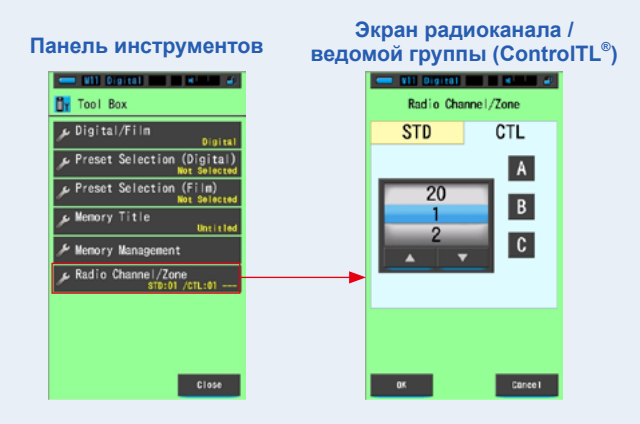

### **3. Выберите канал (FCC&IC: 1** ~ **20, CE: 1** ~ **3).**

Выберите номер канала, который вы хотите использовать.

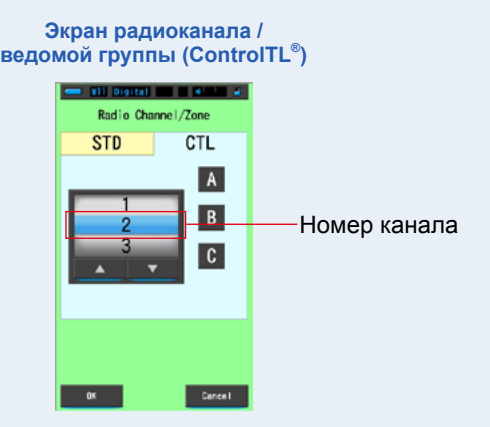

### **4. Коснитесь иконки ведомой группы.**

Выберите одну или несколько ведомых групп (A, B, C).

**Выбранные ведомые группы выделяются синей рамкой.**

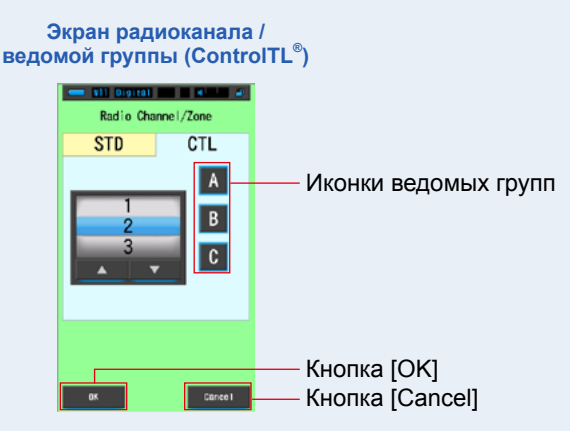

### **5. Коснитесь кнопки [OK].**

#### **Подтвердите установку и вернитесь к экрану измерений.**

Для возврата к экрану измерений без сохранения изменений нажмите [Cancel].

### **6. Убедитесь в том, что установлены требуемые канал и ведомые группы.**

Информация отображается в левом нижнем углу экрана измерений.

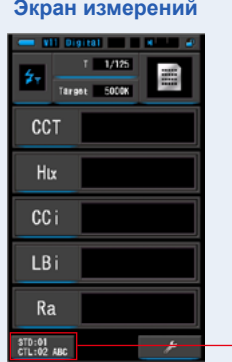

Каналы и группы

**Требуемый ControlTL®-канал задан.**

### **■ Установка стандартного канала**

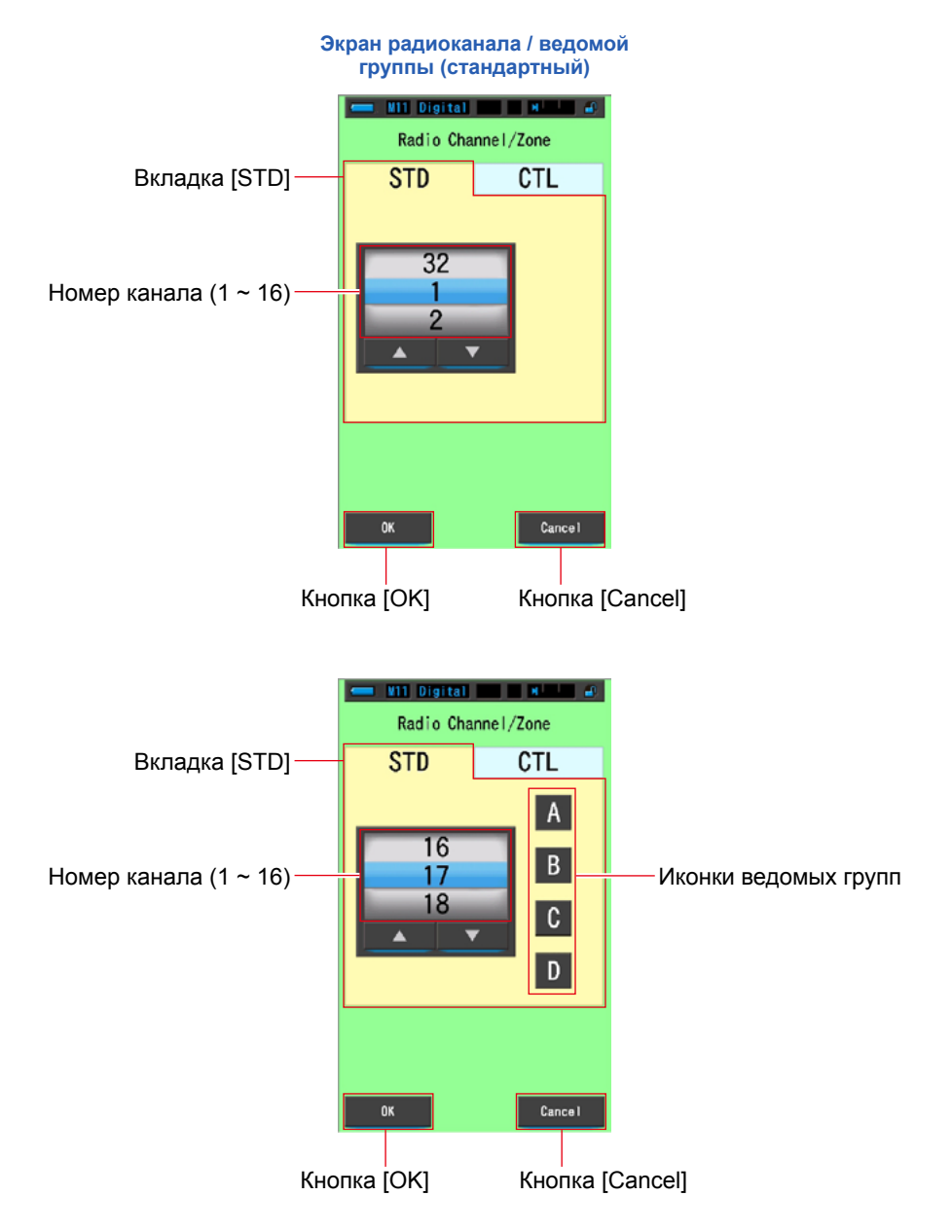

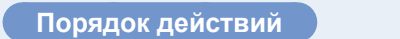

**1. Коснитесь кнопки [Radio Channel/Zone] панели инструментов. Отобразится экран радиоканала / ведомой группы.**

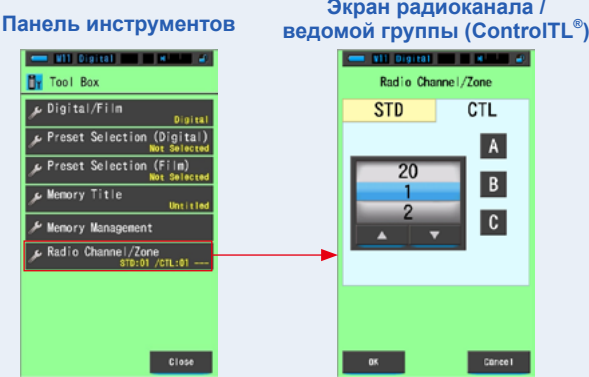

### **2. Коснитесь вкладки [STD].**

**Отобразятся стандартные каналы.**

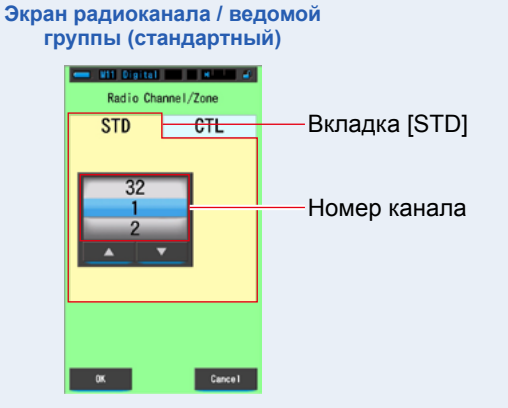

### **3. Выберите канал (1 ~ 32).**

Выберите номер канала, который вы хотите использовать.

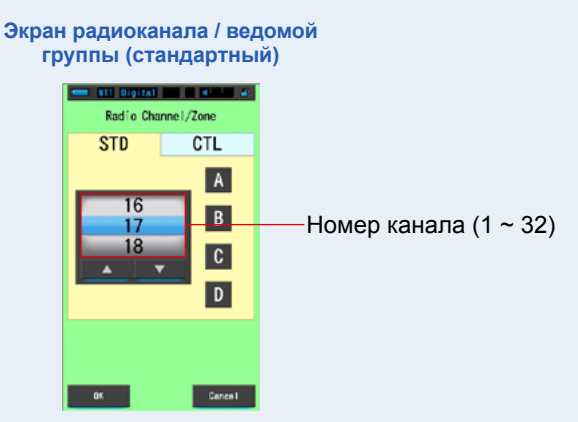

### **4. Коснитесь иконки ведомой группы (подканала).**

При использовании каналов с 17-го по 32-ой, доступны 4 группы (A, B, C, D).

Выберите ведомую группу (подканал). Каналы 1 – 16: выбор групп невозможен. Каналы 17 – 32: до 4 групп (A, B, C, D).

#### **Выбранные ведомые группы выделяются синей рамкой.**

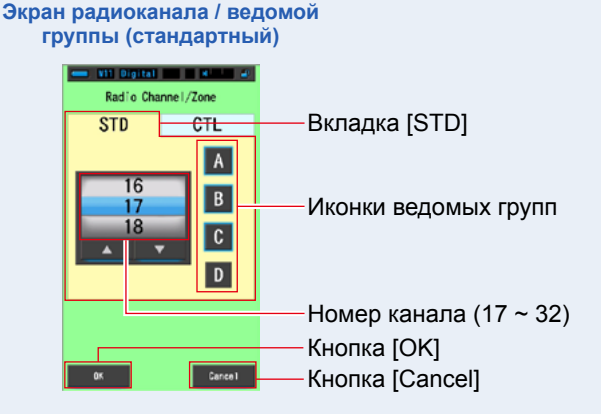

### **5. Коснитесь кнопки [OK].**

#### **Подтвердите установку и вернитесь к экрану измерений.**

Для возврата к экрану измерений без сохранения изменений нажмите [Cancel].

### **6. Убедитесь в том, что установлены требуемые канал и ведомые группы.**

Информация отображается в левом нижнем углу экрана измерений.

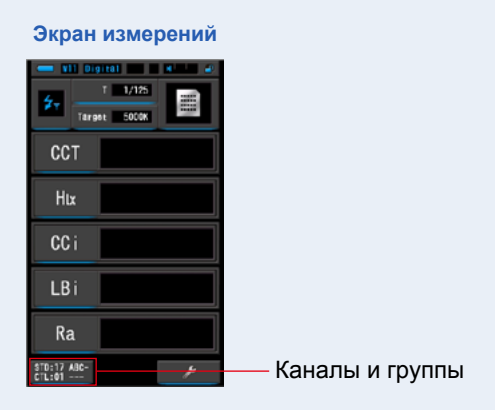

### **Требуемый стандартный канал задан.**

**NOTE**

- **●** Прикосновение к кнопке каналов / групп в левом нижнем углу экрана измерений вызовет экран радиоканала / группы с черным фоном.
- **●** Для возврата к экрану измерений коснитесь кнопки [OK] или [Cancel].

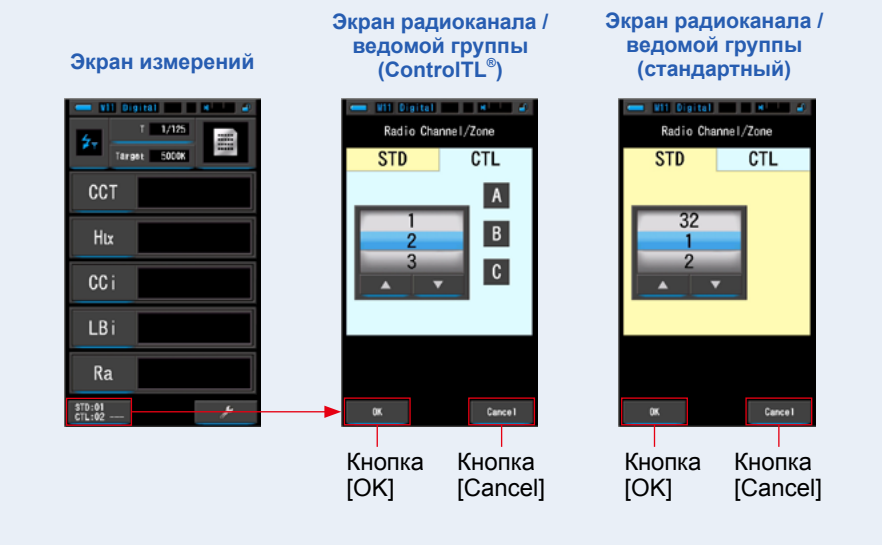

# **7. Меню настроек спектрометра Экран [Setting]**

# **7-1 Параметры настройки**

В данном разделе меню можно настроить спектрометр в соответствии с требованиями пользователя.

WIT Digital P.1 | C | C Spectrum Text Spectrum Camera Lighting CRI Filter Filter Иконка [Setting] WB Corr. Setting **Настройки Настройка Настройка Страница 1 Страница 2 Страница 3 Company of the District District of the U.S. Party and P. Party and P. Party and P. Party and P. Party and P. M.1 Digital N.1**  $\blacksquare$  M<sup>1</sup> Digital  $\blacksquare$   $\blacksquare$  M<sub>2</sub>  $\blacksquare$   $\blacksquare$ **COLOR R** Setting **R** Setting  $\bullet \cdot \cdot$  $.9.$ **R** Setting  $\cdot$  .  $\circ$ Customize Customize Edit a preset Shutter Speed Step Spectrum Y-axis Scale  $\Phi_0$  Preset Editing (Digital) 1 step .<br>elative **O**<sub>n</sub> LB Step & Auto Power Off Oo Preset Editing (Film)  $1$ MK-1  $5 \text{ min}$ Camera Filter Brand Backlight Brightness Dark Calibration .<br>Normal **ATTEN 2 B.** Lighting Filter Brand **O**. Auto Dimmer **Do** Dark Calibration  $20<sub>sec</sub>$ On White Balance Step **o**<sub>n</sub> Language Display the information English  $\Phi_0$  Product Information  $*1$   $\sigma$  Unit of Illuminance  $*2$ **o** Radio System Preference **Do** Regulation  $\Phi_0$  Reset Customized Items Close Close Close К странице 2 и к странице 1 К странице 3 к странице 2 - Кнопка [Close]

**Экран выбора режима отображения**

- \*1: В некоторых странах модели фотоаппаратов не отображают значеия величин освещения и экспозиции в "fc (fc·s)".из-за правовых ограничений
- \*2: Относится только к модели C-700R.

### **Действия**

- **1. Коснитесь иконки [Setting] на экране режима отображения. Отобразятся настройки.**
- **2. С помощью иконок пошаговой прокрутки [▲][▼], выведите на экран необходимую страницу.**
- **3. Коснитесь названия необходимого параметра.**

### **Отобразится соответствующий экран настроек.**

При нажатии кнопки [Close], экран возвратится в режим выбора отображения.

# **7-1-1 Список параметров настроек**

Доступны следующие параметры настроек:

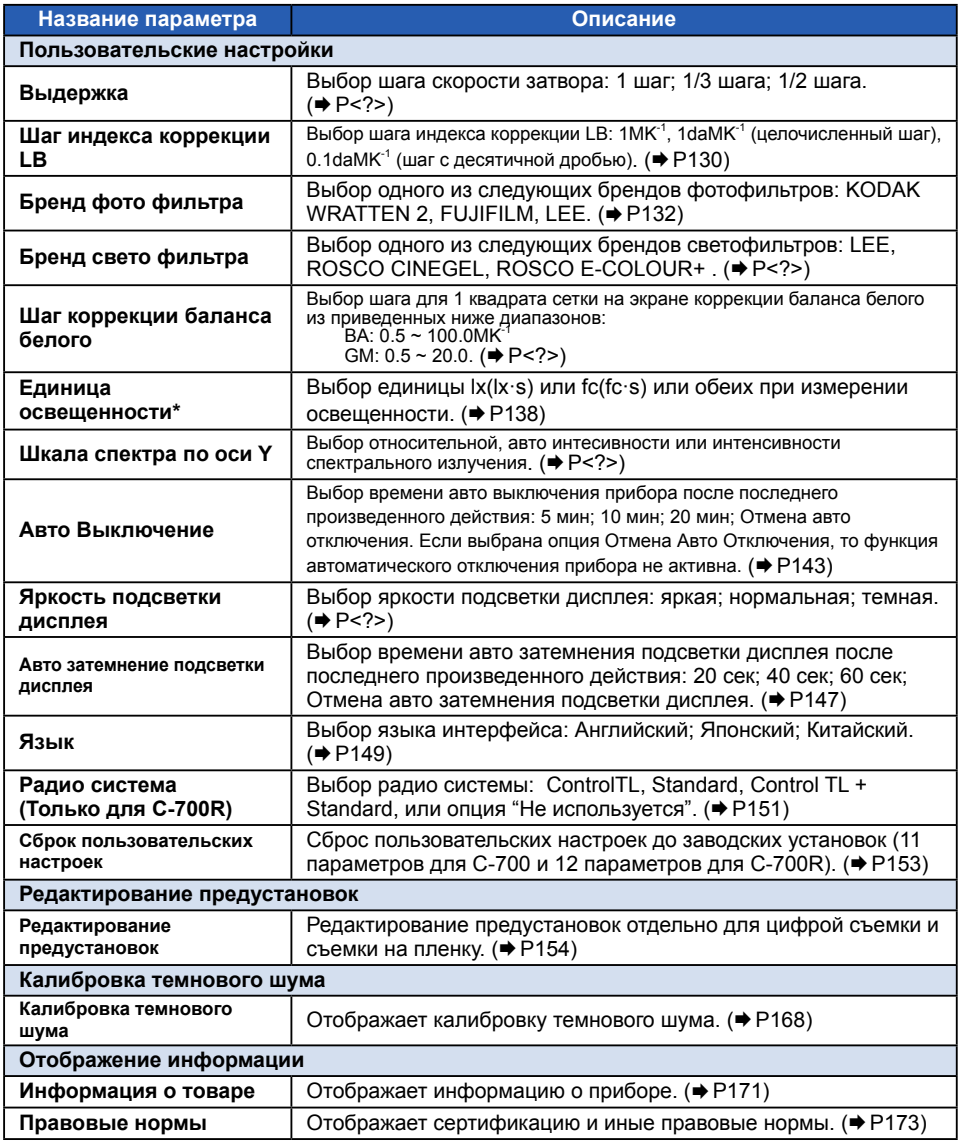

\* В некоторых странах модели фотоаппаратов не отображают значеия величин освещения и экспозиции в "fc (fc·s)".из-за правовых ограничений

# **7-2 Установка пользовательских настроек**

Чтобы настроить спектрометр в соответствии со своими предпочтениями Вы можете изменять значения 11 параметров (C-700) или 12 параметров (C-700R) в разделе пользовательских настроек (страница 1 и 2). Текущие настройки каждого параметра отображены шрифтом желтого цвета.

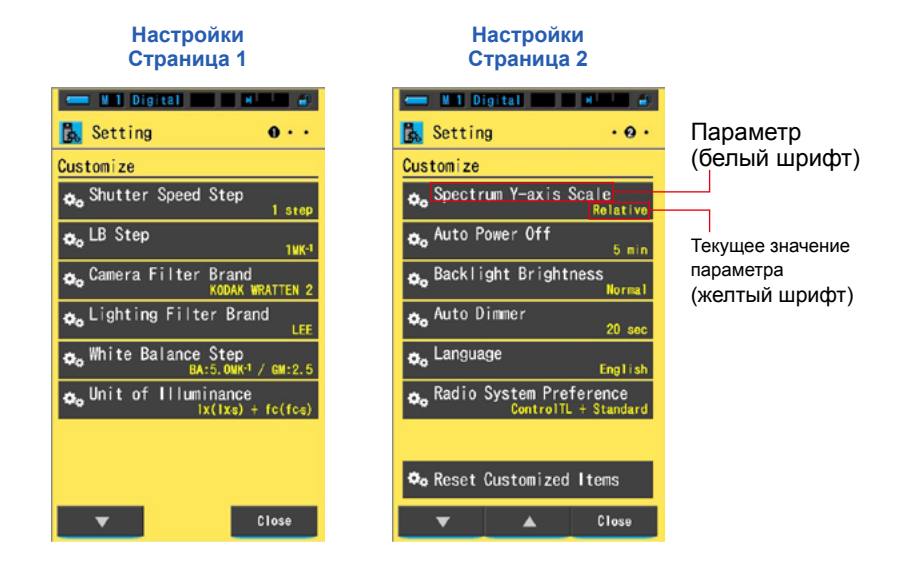

### **Действия**

- **1. Коснитесь инонки [Setting] в режиме выбора отображения. Отобразятся настройки.**
- **2. При помощи иконок пошаговой прокрутки [▲][▼], выведите на экран необходимую страницу.**

### **3. Коснитесь необходимого параметра.**

#### **Отобразится окно настройки данного параметра.**

При нажатии на кнопку [Close], экран возвратится в режим выбора отображения.

# **7-2-1 Определение параметров экрана настроек**

Технические характеристики каждого параметра пользовательских настроек выглядят следующим образом:

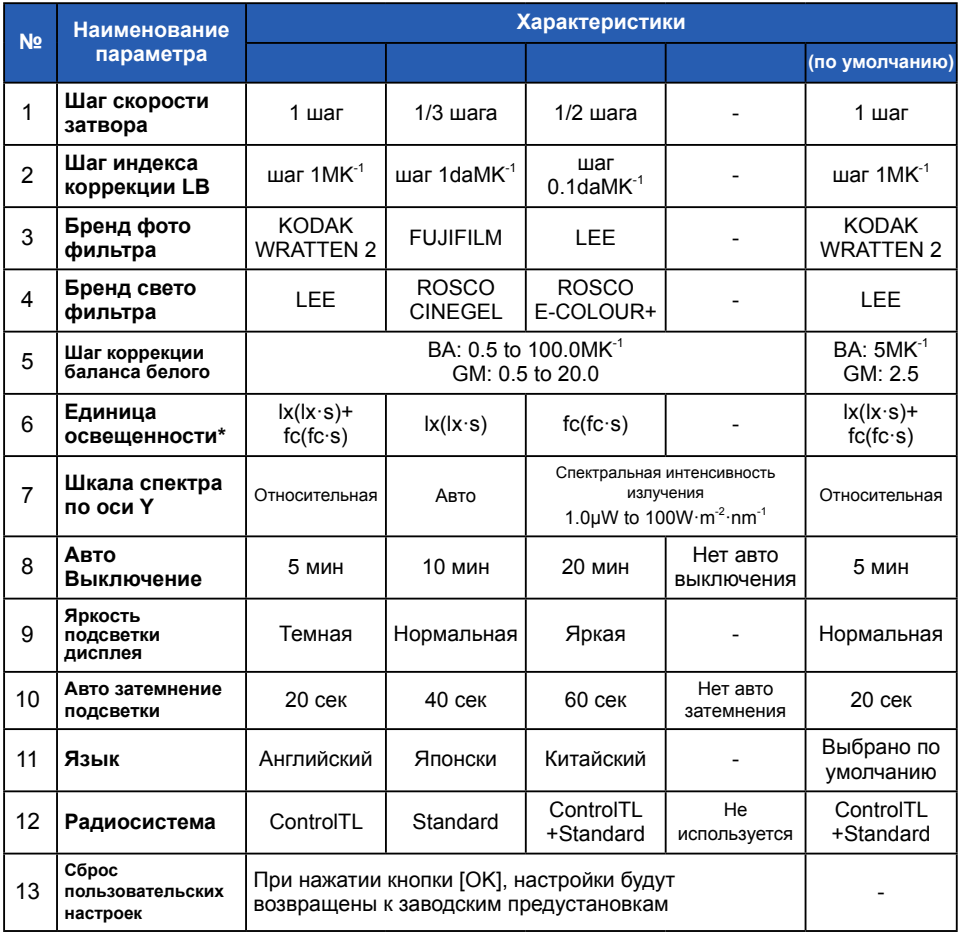

\* В некоторых странах модели фотоаппаратов не отображают значение величин освещения и экспозиции в "fc (fc·s)" из-за правовых ограничений.

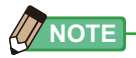

- **●** 1MK-1 эквивалентна традиционной единице измерения по шкале Майреда.
- **●** Единица измерения "MK-1" в настоящее время используется на основе международной системы единиц измерений и используется вместо традиционной единицы измерения по шкале Майреда. Последняя используется в спектрометре Spectromaster C-700/C-700R.

## **7-2-2 Выбор шага выдержки затвора**

Выберите шаг скорости затвора: 1 шаг, 1/3 шага, 1/2 шага.

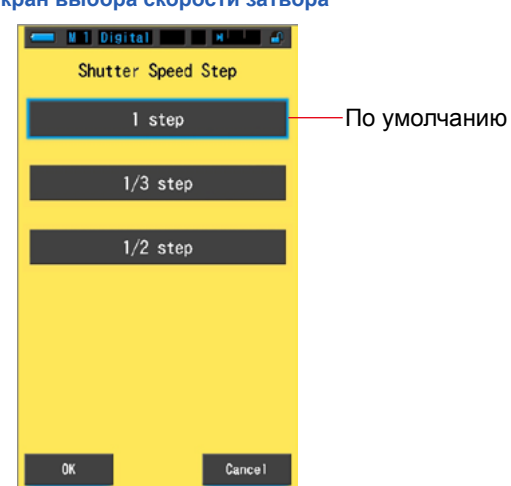

#### **Экран выбора скорости затвора**

### **Выбор выдержки (в секундах)**

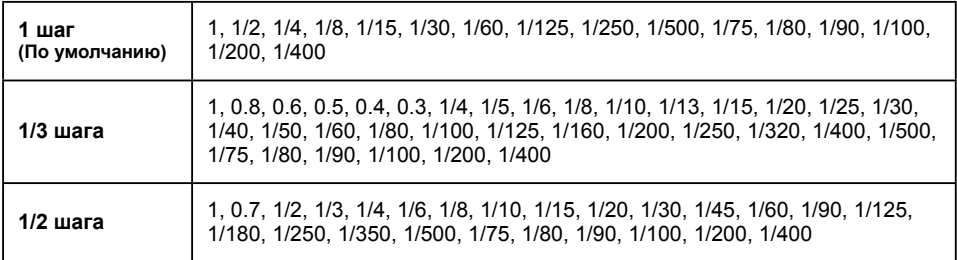

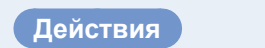

**1. Коснитесь кнопки [Shutter Speed Step] на странице 1 экрана настроек.**

**Отобразятся параметры выдержки**

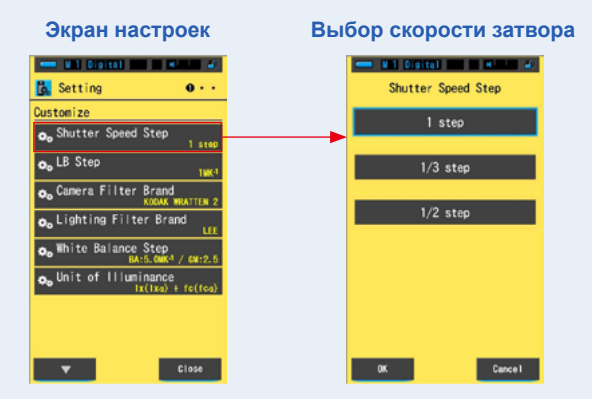

**2. Для выбора выдержки нажмите необходимую величину. Выберите: 1 шаг, 1/3 шага, или 1/2 шага.**

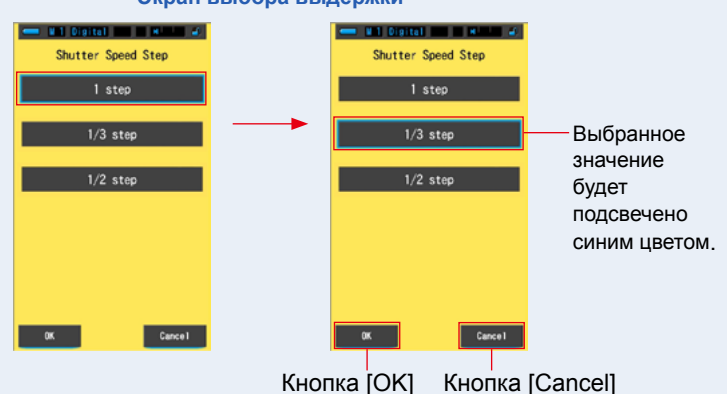

**Экран выбора выдержки**

### **3. Коснитесь кнопки [OK].**

#### **Данное действие подтверждает выбранные настройки и возвращает в Меню Настроек.**

Для того, чтобы вернуться в меню настроек без подтверждения, коснитесь кнопки [Cancel].

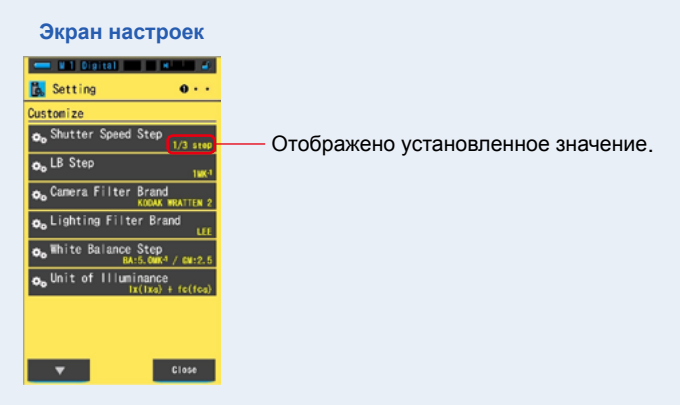

**Параметры выдержки установлены.**

### <span id="page-143-0"></span>**7-2-3 Выбор шага индекса коррекции LB**

Выберите шаг индекса коррекции LB:  $1MK^{-1}$ , 1daMK<sup>-1</sup> (целочисленный шаг), 0.1daMK-1 (шаг с десятичной дробью).

Пример: 38МК $^{\text{-1}}$  отображается как 38МК $^{\text{-1}}$  в шаге 1МК $^{\text{-1}}$ , 4МК $^{\text{-1}}$ в шаге 1daMK $^{\text{-1}}$  $3.8$ МК<sup>-1</sup> в шаге 0.1daМК<sup>-1</sup>.

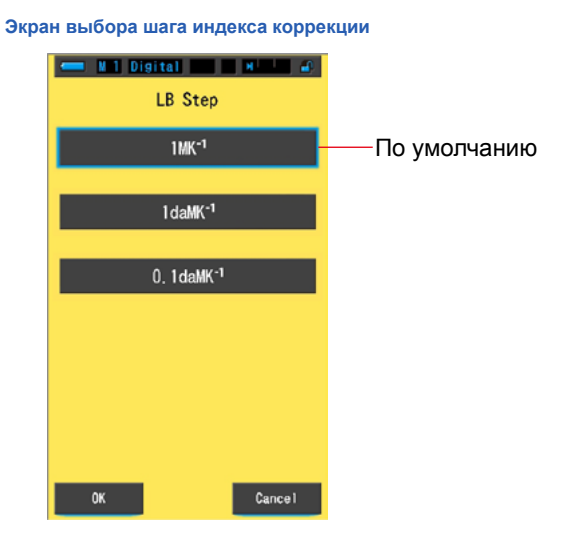

### **Действия**

**1. Коснитесь кнопки [LB Step] на 1 странице в Меню Настроек. Отобразиться экран выбора шага индекса коррекции.**

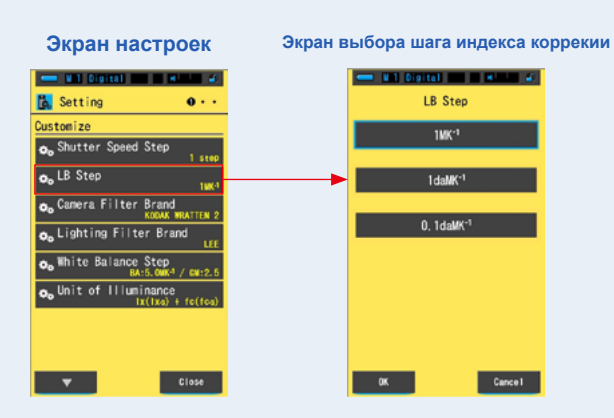
# **2. Коснитесь желаемого значения шага индекса коррекции LB.**

**Выберите значение шага индекса коррекции LB.**

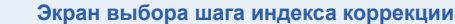

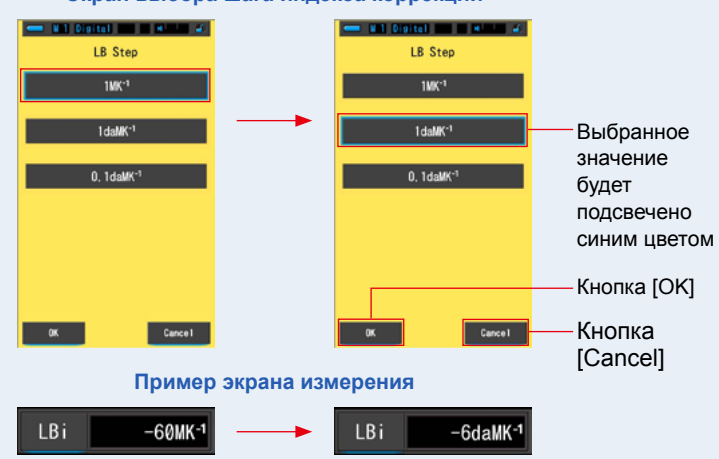

# **3. Коснитесь кнопки [OK].**

**Данное действие подтверждает выбранные параметры и возвращает в Меню Настроек.** Для того, чтобы вернуться в Меню Настроек без подтверждения, коснитесь кнопки [Cancel].

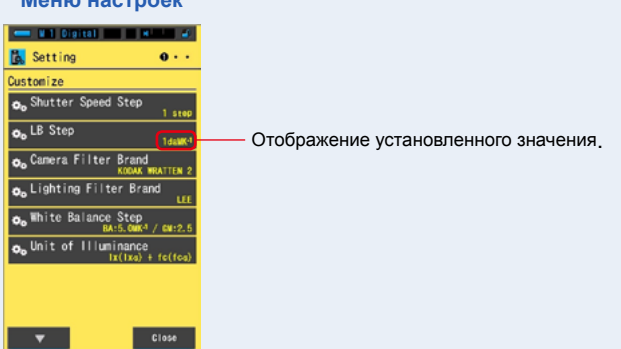

#### **Меню настроек**

## **Шаг индекса коррекции LB установлен.**

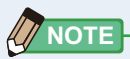

- **●** 1MK-1 эквивалентна традиционной единице измерения по шкале Майреда.
- **●** Единица измерения "MK-1" в настоящее время используется на основе международной системы единиц измерений и используется вместо традиционной единицы измерения по шкале Майреда. Последняя используется в спектрометре Spectromaster C-700/ C-700R. .

# **7-2-4 Выбор бренда фото фильтра**

Выберите бренд фото фильтра из следующих: KODAK WRATTEN 2, FUJIFILM или LEE.

#### **Экран выбора бренда фото фильра**

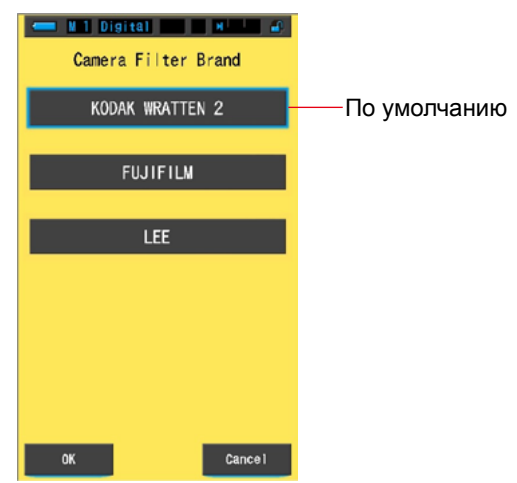

# **Действия**

**1. Коснитесь кнопки [Camera Filter Brand] на 1 странице Меню Настроек Отобразится список брендов фото фильтов.**

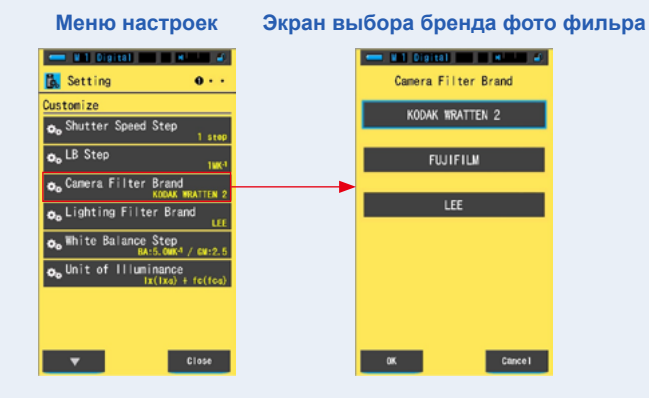

# **2. Коснитесь для выбора желаемого бренда фото фильтра. Выберите бренд фото фильтра**

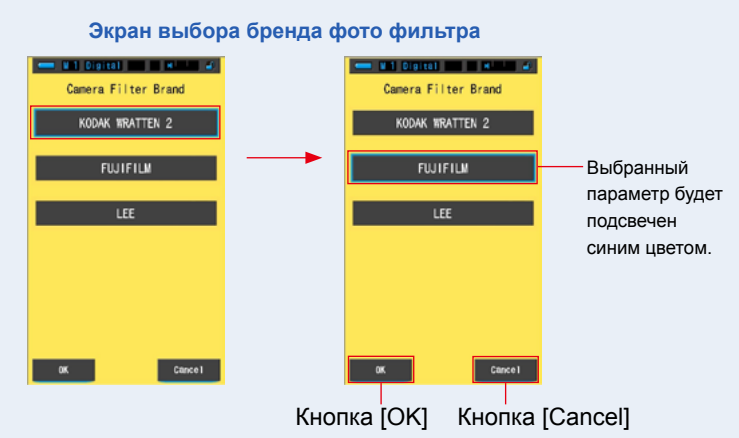

# **3. Коснитесь кнопки [OK].**

**Данное действие подтверждает выбранные параметры и возвращает в Меню Настроек.** Для того, чтобы вернуться в Меню Настроек без подтверждения, коснитесь кнопки [Cancel].

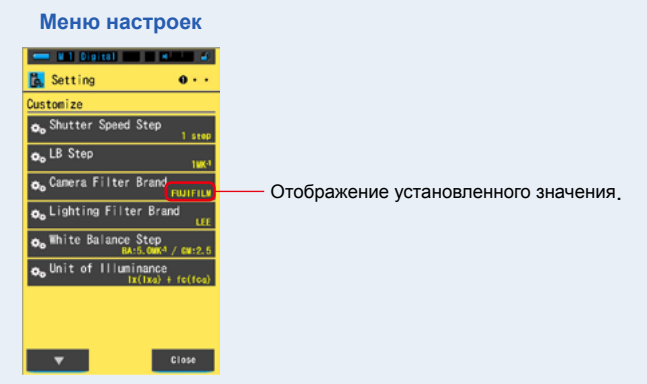

**Бренд фото фильра выбран.**

# **7-2-5 Выбор бренда светофильтра**

Выберите бренд светофильтра из следующих: LEE, ROSCO CINEGEL, или ROSCO E-COLOUR+

## **Экран выбора бренда светофильтра**

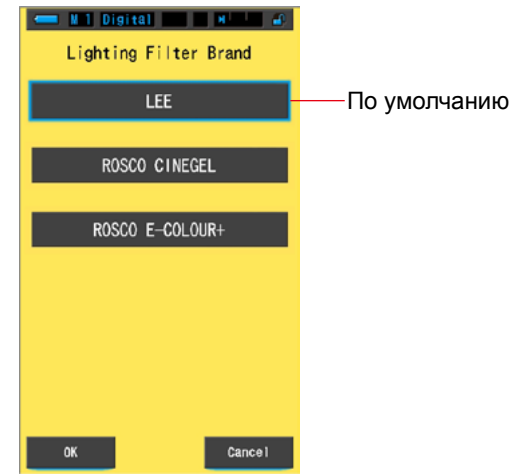

**Действия**

**1. Коснитесь кнопки [Lighting Filter Brand] на 1 странице меню настроек. Отобразится экран выбора бренда светофильтра**

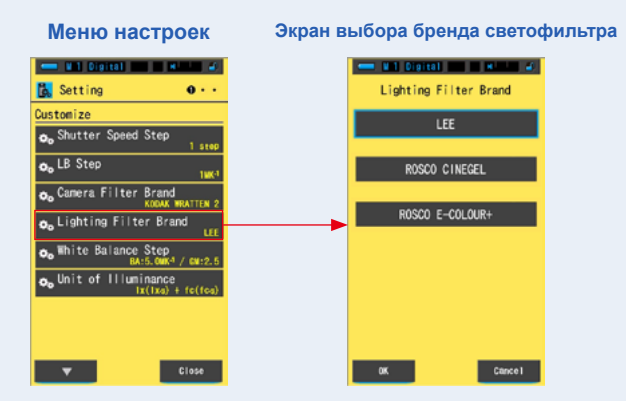

**2. Коснитесь для выбора желаемого бренда светофильтра.**

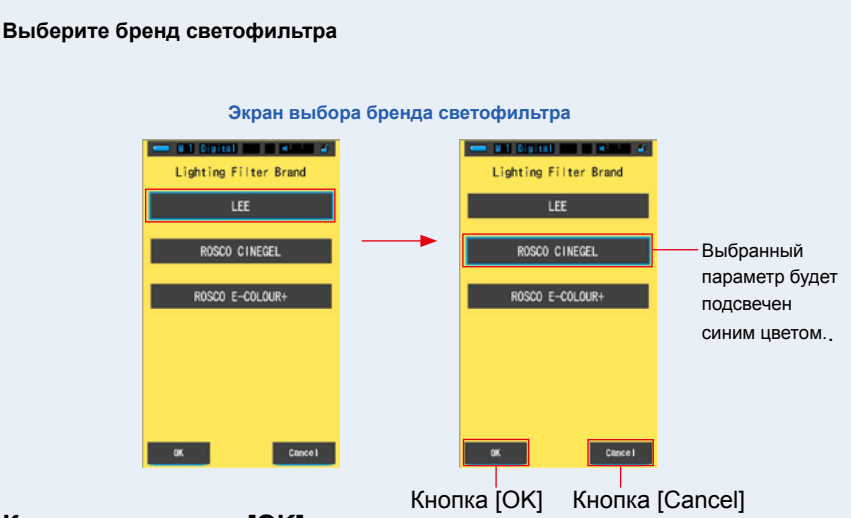

# **3. Коснитесь кнопки [OK].**

**Данное действие подтверждает выбранные параметры и возвращает в Меню Настроек.** Для того, чтобы вернуться в Меню Настроек без подтверждения, коснитесь кнопки [Cancel].

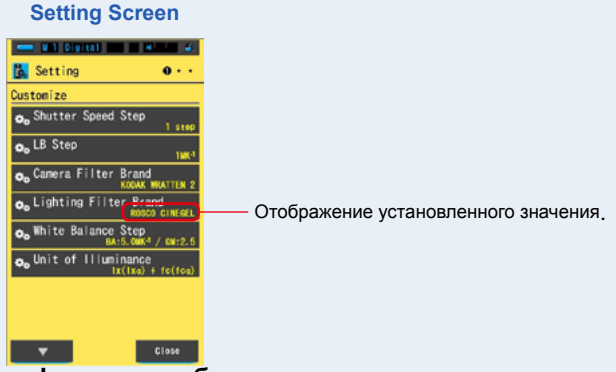

**Бренд светофильтра выбран.**

# **7-2-6 Выбор шага коррекции баланса белого**

Выберите единицу для каждого шага в ячейке сетки на экране коррекции баланса белого в режиме измерения из диапазонов ВА: 0.5 to 100.0MK $^1$ , GM: 0.5 to 20.0.

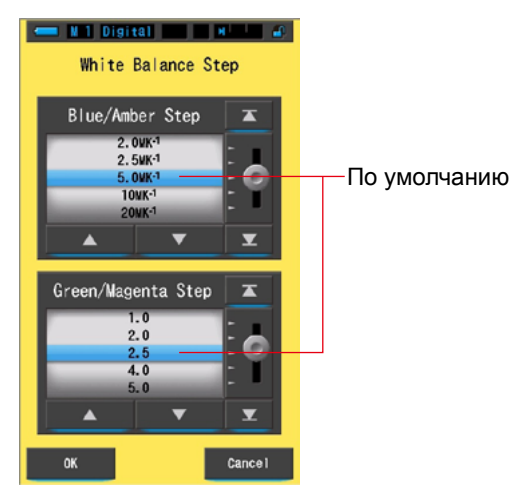

**Экран выбора коррекции баланса белого**

## **Действия**

**1. Коснитесь кнопки [White Balance Step] на 1 странице меню настройки. Отобразится экран настройки шага коррекции баланса белого.**

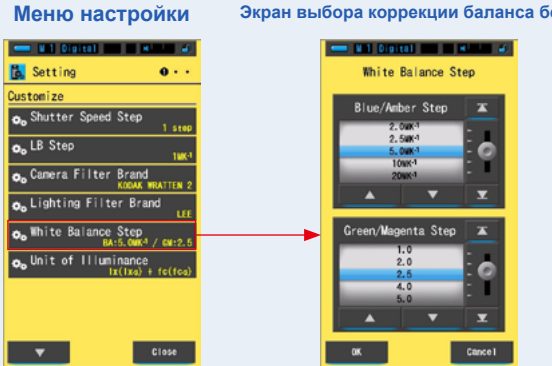

#### **Экран выбора коррекции баланса белого**

## **2. Выберите желаемое значение шага коррекции баланса белого.**

#### **Экран выбора коррекции баланса белого**

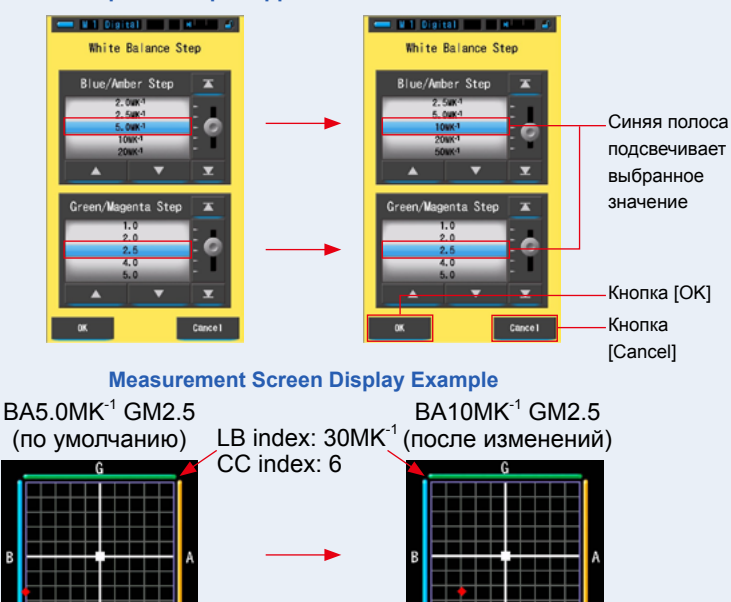

## **3. Коснитесь кнопки [OK].**

**Данное действие подтверждает выбранные параметры и возвращает в Меню Настроек.** Для того, чтобы вернуться в Меню Настроек без подтверждения, коснитесь кнопки [Cancel].

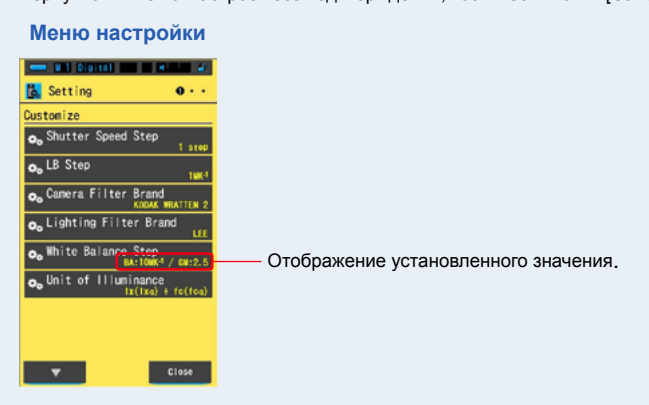

**Шаг коррекции баланса белого установлен.**

# **7-2-7 Выбор единиц освещенности**

Выберите единицу для измерения освещенности.

\* Модели проданные в некоторых странах не отображают значение величин освещенности и экспозиции в "fc (fc·s)" из-за правовых ограничений. В данном случае, кнопка [Unit of Illuminance] не появится в меню настроек.

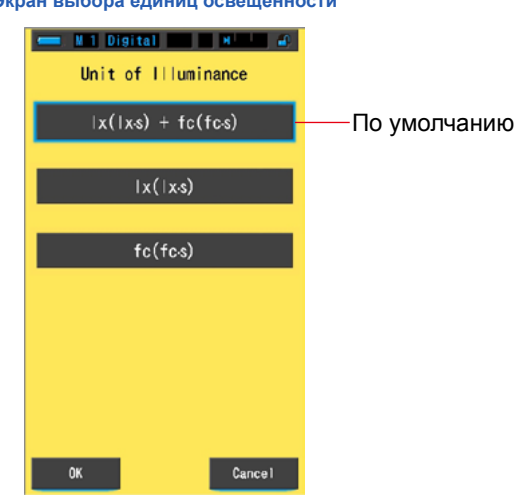

## **Экран выбора единиц освещенности**

# **Действия**

**1. Коснитесь кнопки [Unit of Illuminance] на 1 странице меню настроек.**

**Отобразится экран выбора единиц освещенности.**

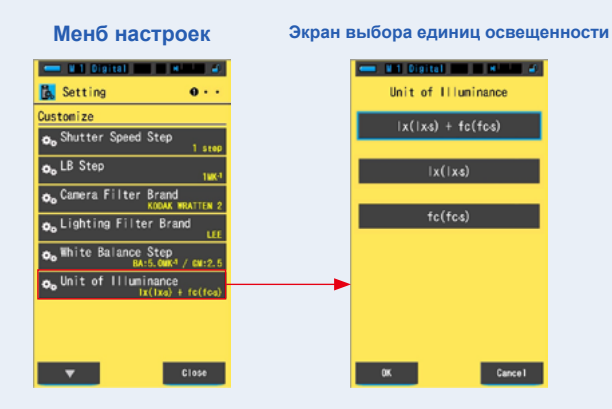

# **2. Коснитесь желаемого значения параметра.**

**Выберите необходимую единицу освещенности.**

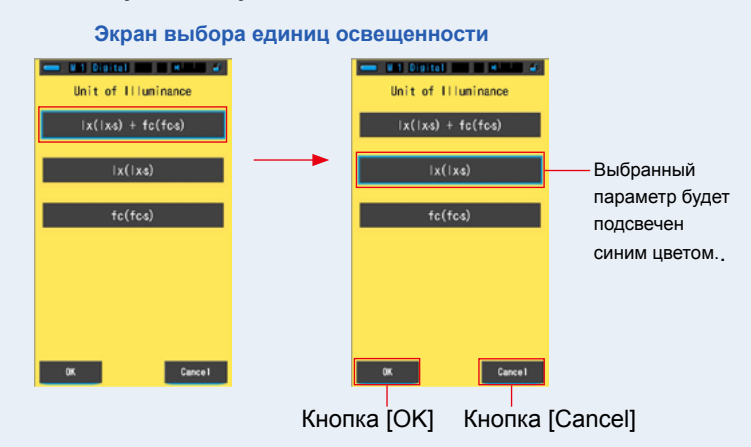

## **3. Коснитесь кнопки [OK].**

**Данное действие подтверждает выбранные параметры и возвращает в Меню Настроек.** Для того, чтобы вернуться в Меню Настроек без подтверждения, коснитесь кнопки [Cancel].

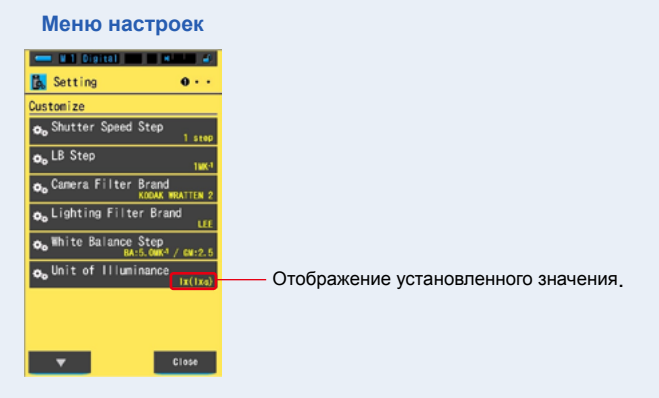

## **Единица освещенности установлена.**

# **7-2-8 Настройка шкалы спектра по оси Y**

Выберите относительную интенсивность, авто или какие-либо конкретные значения спектрального излучения как максимально отображаемое значение для спектра по оси Y.

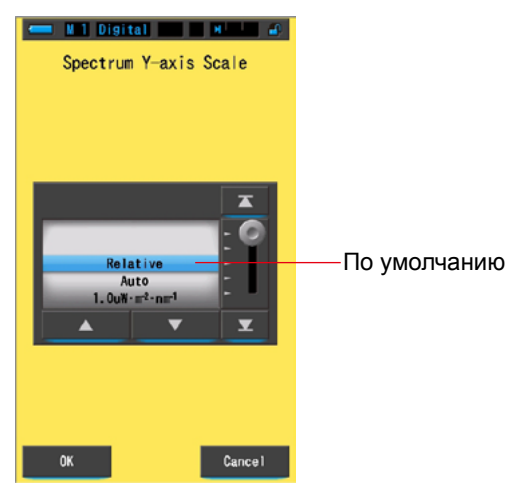

#### **Экран настройки шкалы спектра по оси Y**

## **Действия**

**1. Коснитесь кнопки [Spectrum Y-axis Scale] на 2 странице меню настроек.**

**Будет показано максимальное отображаемое значение шкалы спектра по оси Y.**

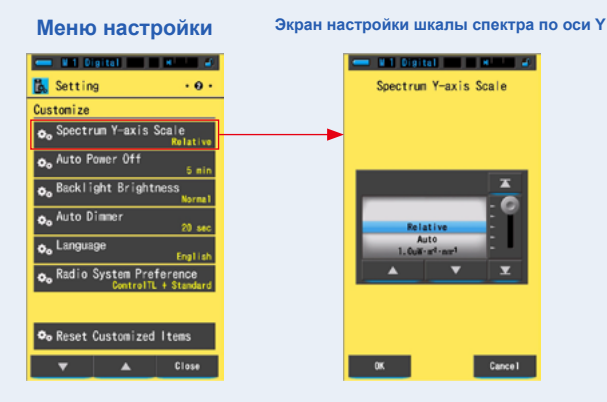

# **2. Выберите необходимое значение параметра шкалы спектра по оси Y. Выберите относительную, авто или спектральную интенсивность излучения.**

**Экран настройки шкалы спектра по оси Y**

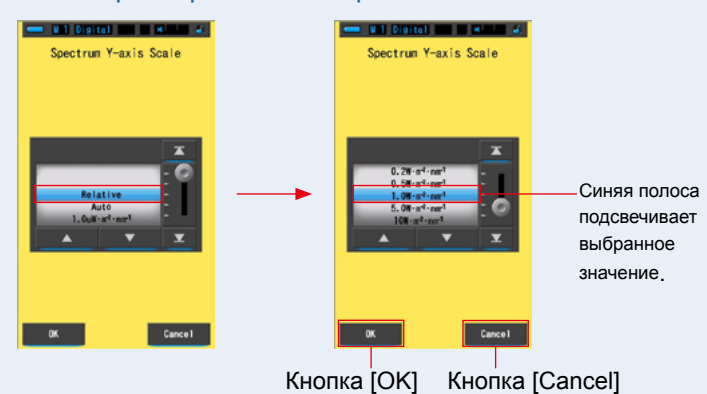

## **3. Коснитесь кнопки [OK].**

**Данное действие подтверждает выбранные параметры и возвращает в Меню Настроек.** Для того, чтобы вернуться в Меню Настроек без подтверждения, коснитесь кнопки [Cancel].

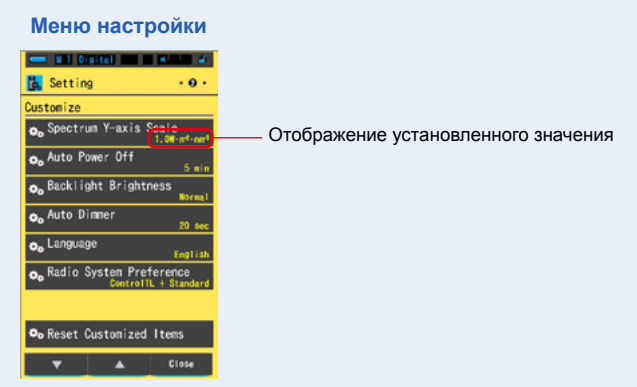

**Параметры шкалы спектра по оси Y установлены.**

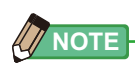

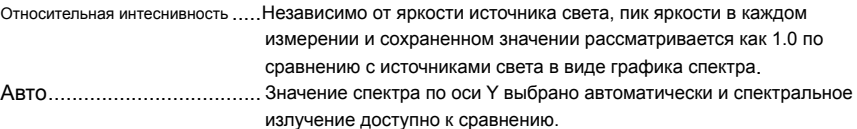

Спектральное излучение ....... Значение может быть выбрано от 1.0u до 100 W·m<sup>-2</sup>·nm<sup>-1</sup>.

**Относительная Авто Спектральное излучение**

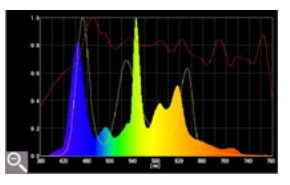

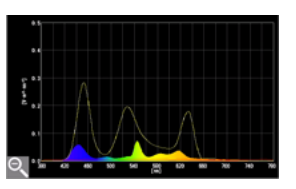

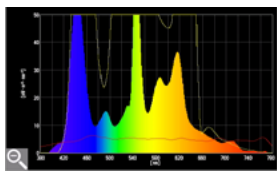

## **7-2-9 Выбор времени автоматического отключения питания**

Настройка времени автоматического выключения прибора после последнего произведенного действия (5 мин., 10мин., 20мин., Отмена автоотключения). Если установлена опция Отмена автоотключения функция автоотключения не активна.

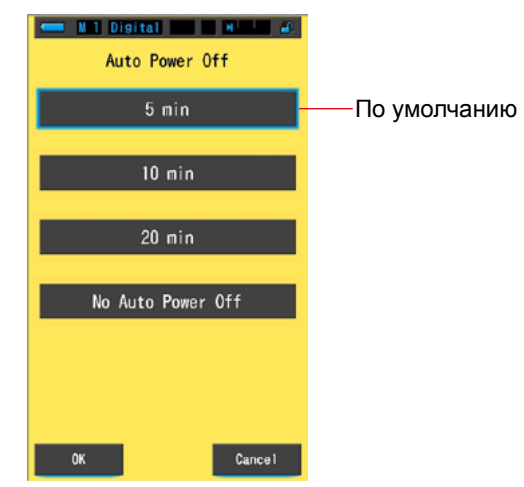

#### **Экран выбора времени авто отключения**

## **Действия**

**1. Коснитесь кнопки [Auto Power Off] на 2 странице меню настроек. Отобразятся параметры функции автоматического отключения питания.**

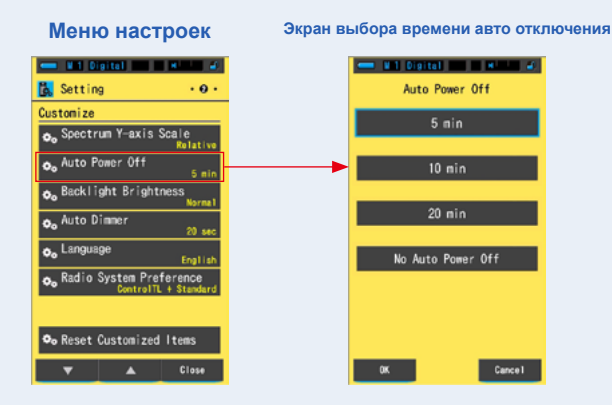

# **2. Выберите необходимое значение параметра.**

**Выберите время авто отключения питания: 5 мин; 10 мин; 20 мин; режим "Нет авто выключения питания".**

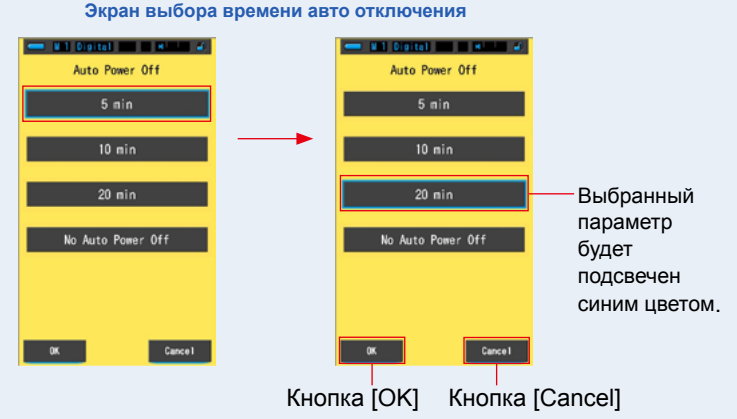

# **3. Коснитесь кнопки [OK].**

**Данное действие подтверждает выбранные параметры и возвращает в Меню Настроек.**

Для того, чтобы вернуться в Меню Настроек без подтверждения, коснитесь кнопки [Cancel]. **Меню настройки**

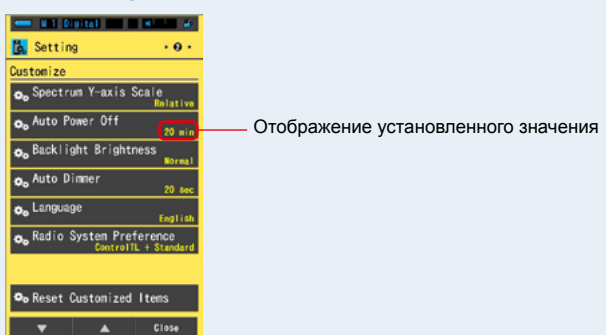

**Время автоматического отключения питания установлено.**

# **7-2-10 Настройка яркости подсветки дисплея**

Выберите степень яркости подсветки дисплея: темная; нормальная; яркая.

#### **Экран выбора яркости подсветки**

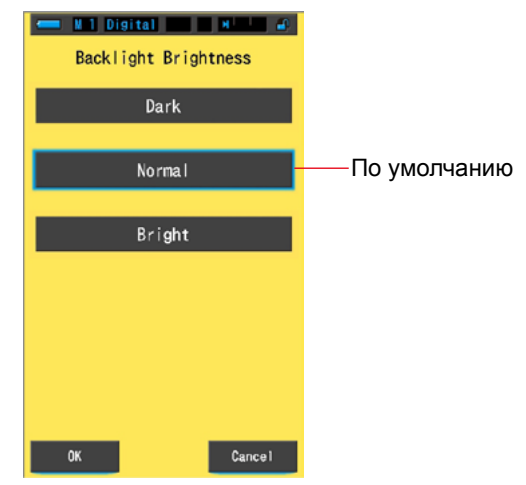

# **Действия**

**1. Коснитесь кнопки [Backlight Brightness] на 2 странице меню настроек.**

**Отобразится экран выбора яркости подсветки.**

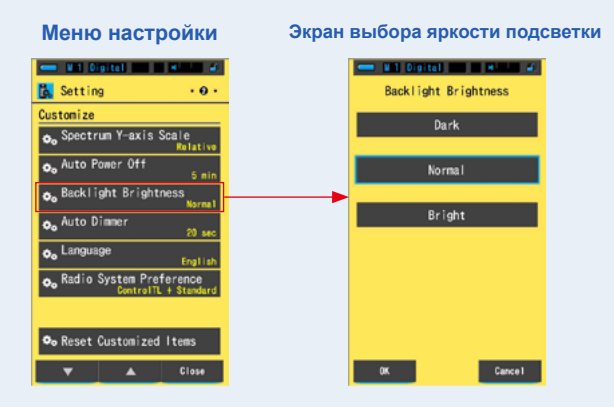

# **2. Выберите необходимую степень яркости подсветки дисплея.**

**Выберите один из следующих вариантов яркости подсветки: темная; нормальная; яркая.**

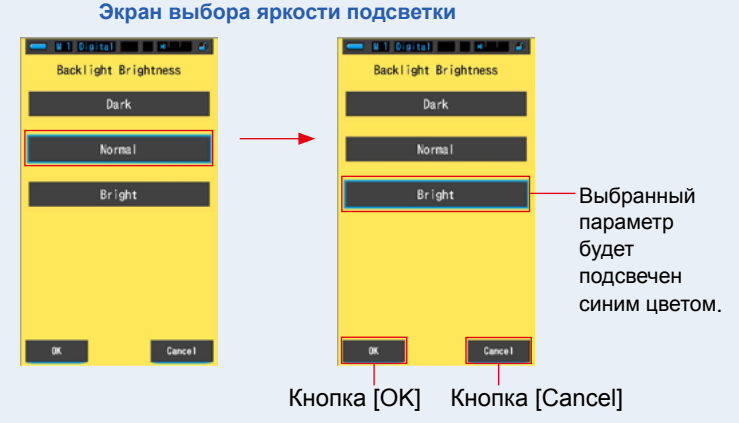

# **3. Коснитесь кнопки [OK].**

**Данное действие подтверждает выбранные параметры и возвращает в Меню Настроек.**

Для того, чтобы вернуться в Меню Настроек без подтверждения, коснитесь кнопки [Cancel]. **Меню настройки**

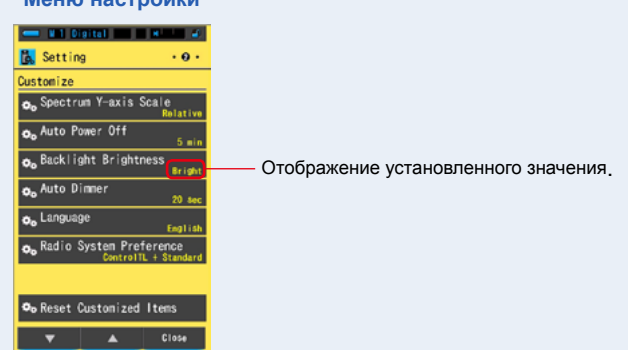

**Степень яркости подсветки дисплея установлена.**

# **7-2-11 Настройки автоматического затемнения подсветки дисплея**

Настройка времени автоматического затемнения фоновой подсветки после последнего произведенного действия для экономии заряда батарей или для настройки видимости в текущих условиях: 20 сек., 40сек., 60сек., Отмена авто затемнения..

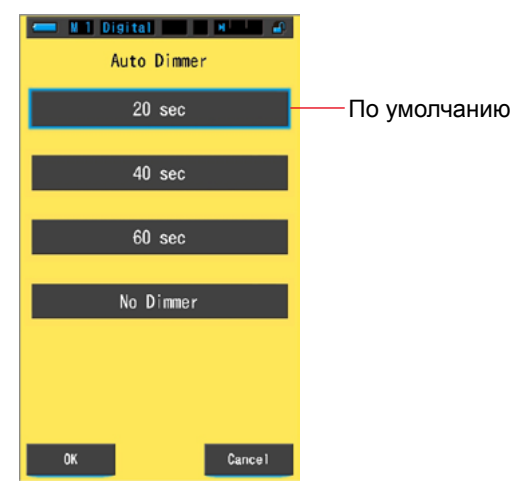

#### **Экран выбора времени авто затемнения**

# **Действия**

**1. Коснитесь кнопки [Auto Dimmer] на 2 странице меню настройки. Отобразятся параметры времени автоматического затемнения.**

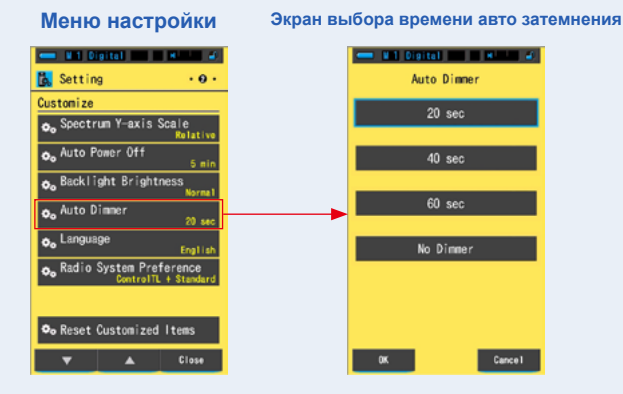

# **2. Выберите время авто затемнения подсветки.**

**Выберите время: 20 сек; 40 сек; 60 сек; Нет Авто затемнения.**

**Экран выбора времени авто затемнения**

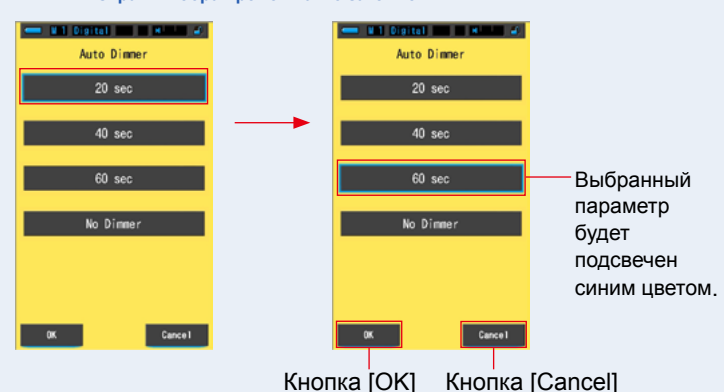

## **3. Коснитесь кнопки [OK].**

**Данное действие подтверждает выбранные параметры и возвращает в Меню Настроек.** Для того, чтобы вернуться в Меню Настроек без подтверждения, коснитесь кнопки [Cancel].

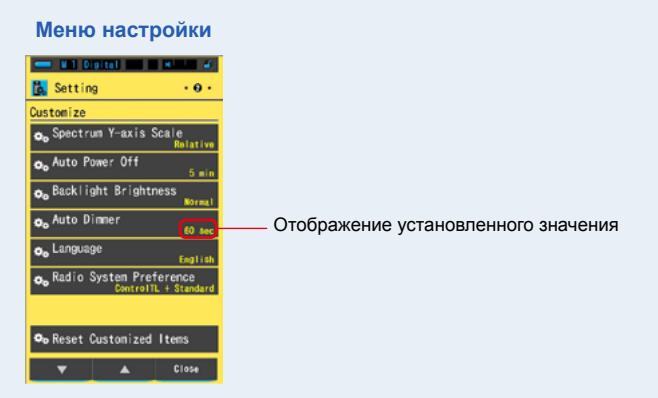

**Время автоматического затемнения подсветки дисплея установлено.**

# **7-2-12 Выбор языка интерфейса**

Выберите язык интерфейса: Английский; Японский; Китайский.

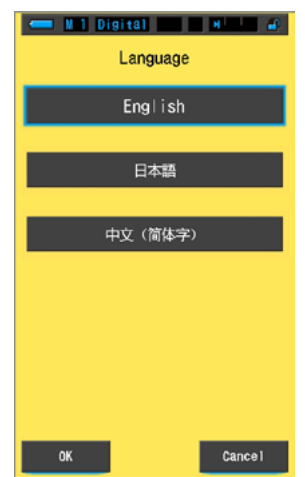

#### **Экран выбора языка интерфейса**

**Действия**

- **1. Коснитесь кнопки [Language] на 2 странице меню настройки. Отобразятся возможные варианты языка интерфейса.**
	- \* Вы можете выбрать язык интерфейса при включении питания в первый раз.

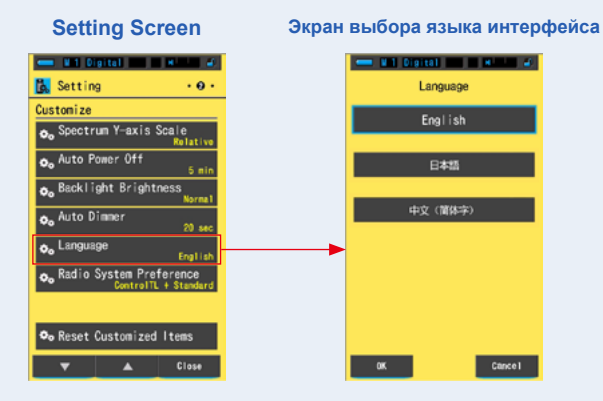

# **2. Выберите необходимый язык интерфейса.**

Выберите язык интерфейса: Английский; Японский; Китайский.

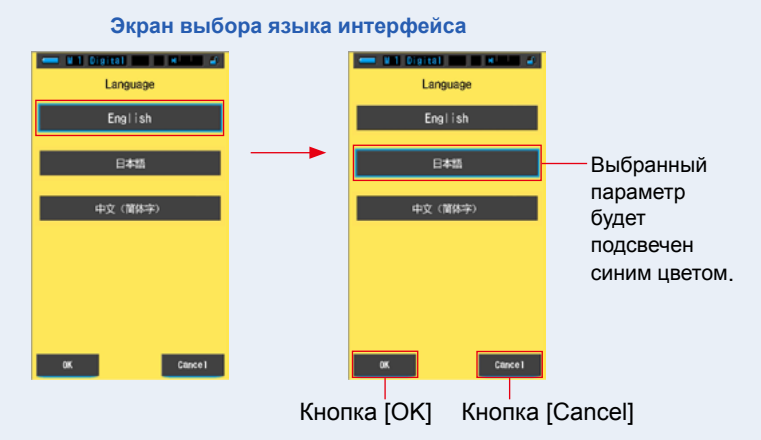

# **3. Коснитесь кнопки [OK].**

**Данное действие подтверждает выбранные параметры и возвращает в Меню Настроек.** Для того, чтобы вернуться в Меню Настроек без подтверждения, коснитесь кнопки [Cancel].

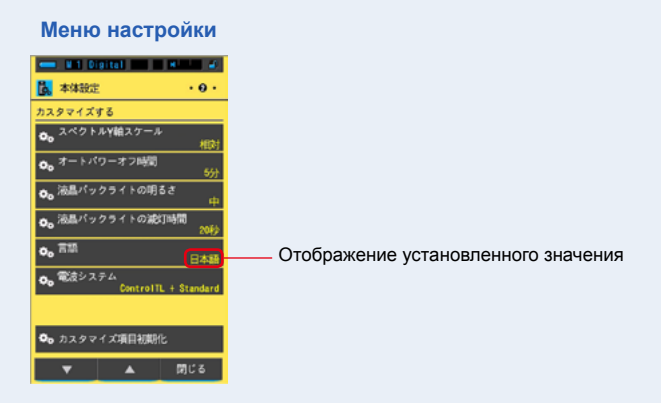

**Язык интерфейса установлен.**

**7-2-13 Выбор радиосистемы (Только для модели C-700R)** Выберите радиосистему : Control TL; Standart; Control TL + Standart; опция "Не используется".

Радиосистема Control TL + Standart выбрана по умолчанию.

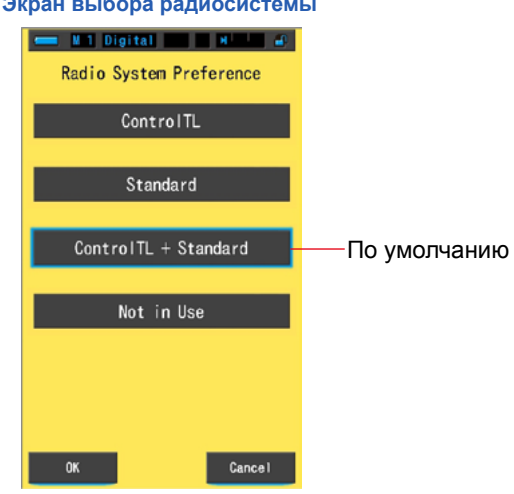

## **Экран выбора радиосистемы**

**Действия**

**1. Коснитесь кнопки [Radio System Preference] на 2 странице меню настройки. Будут отображены варианты выбора радиосистемы и опция "Не используется".**

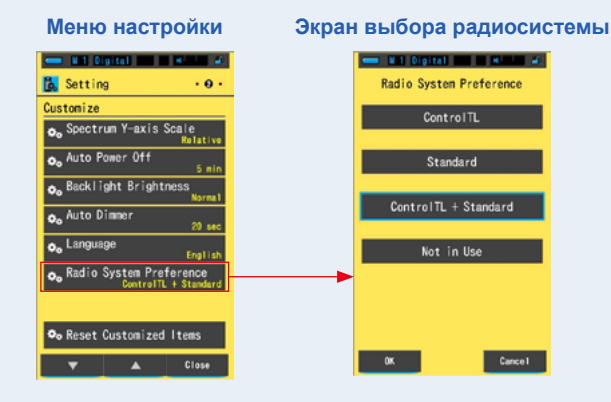

# **2. Выберите необходимую радиосистему.**

**Выберите один из 4-х вариантов: ControlTL, Standard, ControlTL+Standard, или опция "Не используется".**

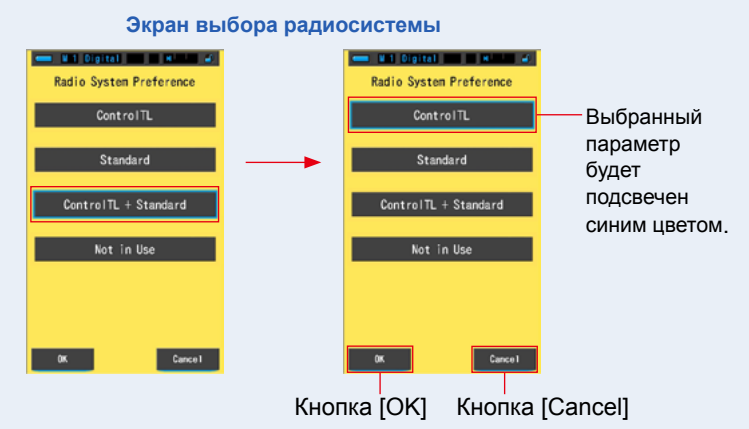

## **3. Коснитесь кнопки [OK].**

**Данное действие подтверждает выбранные параметры и возвращает в Меню Настроек.** Для того, чтобы вернуться в Меню Настроек без подтверждения, коснитесь кнопки [Cancel].

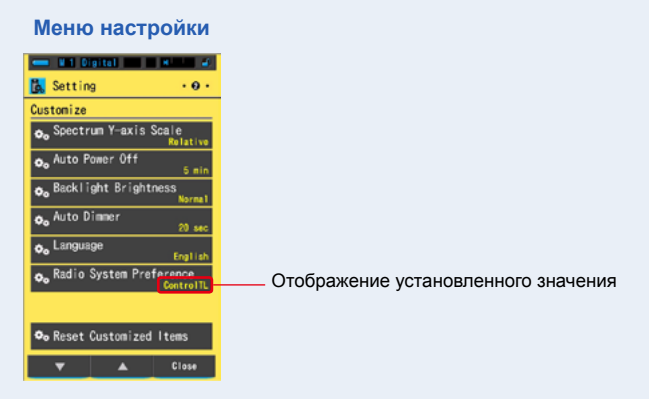

**Настройка радиосистемы выполнена.**

# **7-2-14 Сброс пользовательских настроек**

Сброс пользовательских настроек до заводских установок.

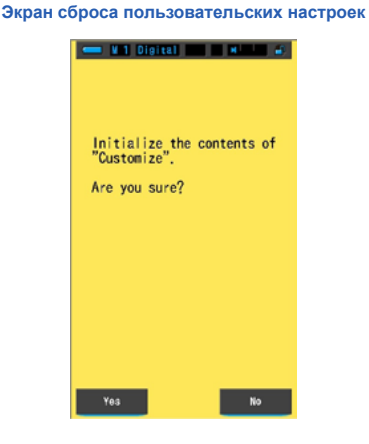

# **Operation**

#### **1. Коснитесь кнопки [Reset Customized Items] на 2 странице меню настройки.**

**Отобразится фраза "Initialize the contents of "Customize". Are you sure?" (Сбросить пользовательские настройки до заводских установок. Вы уверены?)**

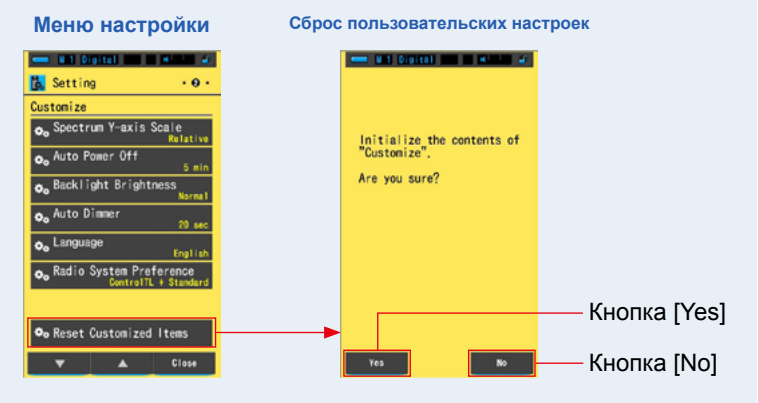

# **2. Коснитесь кнопки [Yes]**

Произведен сброс пользовательских настроек. После окончания сброса, вы вернетесь к экрану настроек.

Чтобы вернуться к экрану настроек без сброса пользовательских настроек, нажмите кнопку [No].

# **7-3 Редактирование предустановленных настроек**

Вы можете создавать и сохранять предустановленные настройки для разных условий освещения и цветовых эффектов, чтобы использовать их, когда потребуется.

Спектрометр Spectromaster C-700/700R соответствует стандартам Sekonic. Однако, если указанные компенсационные значения не дают ожидаемую или желаемую цветопередачу, то необходимо изменить значения компенсационного фильтра светофильтра.

В этом случае, если Вы сохраняете значения компенсации в памяти как заданное число, а затем проведете измерения, Вы можете отобразить результаты с компенсированными значениями.

Также при использовании нескольких цветовых температур, Вы можете легко установить выбранную цветовую температуру, выведя одно из сохраненных значений, что позволяет не вводить выбранную цветовую температуру каждый раз. В зависимости от типа используемой камеры, выберите [Preset Editing (Digital)] или (Редактирование предустановок (Цифровая съемка)) или [PresetEditing (Film)] (Редактирование предустановок (Съемка на пленку)).

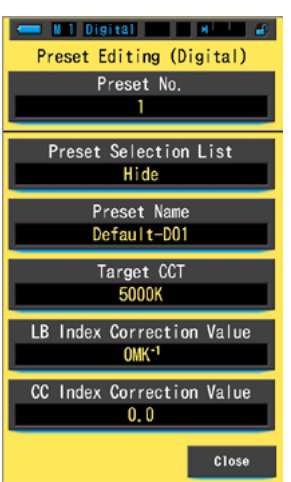

**Редактирование предустановок (Цифра) Редактирование предустановок (Пленка)**

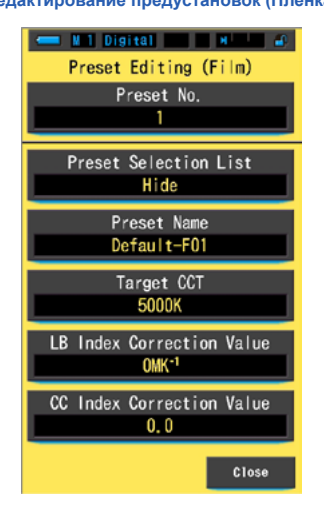

**NOTE**

Для каждого типа камер (цифровой и пленочной) может быть сохранено до 19 предустановок.

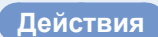

# **1. Коснитесь кнопки [Preset Editing (Digital)] или [Present Editing (Film)] на 3 странице меню настройки.**

**Отобразиться экран редактирования предустановок.**

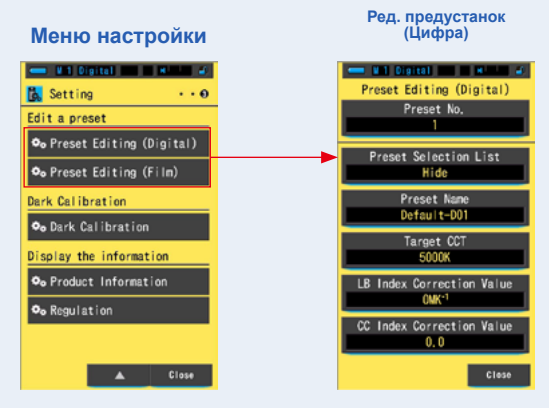

# **2. Коснитесь кнопки [Preset No.]**

**Отобразиться экран выбора номера предустановки.**

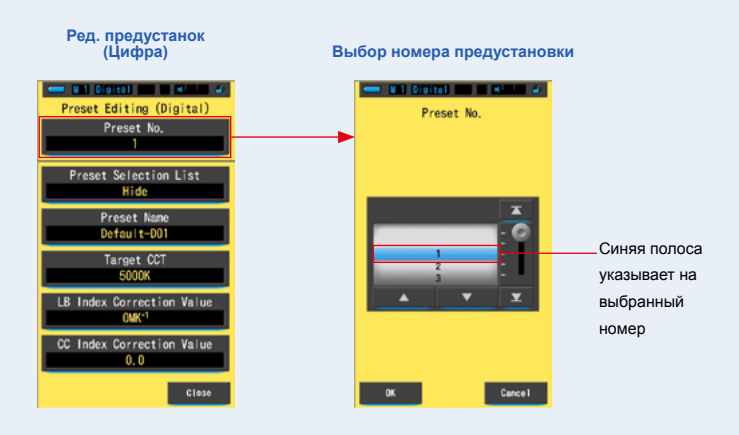

## **3. Выберите необходимый номер предустановки (1 ~ 19) для правки.**

**Выбора номера предустановки**

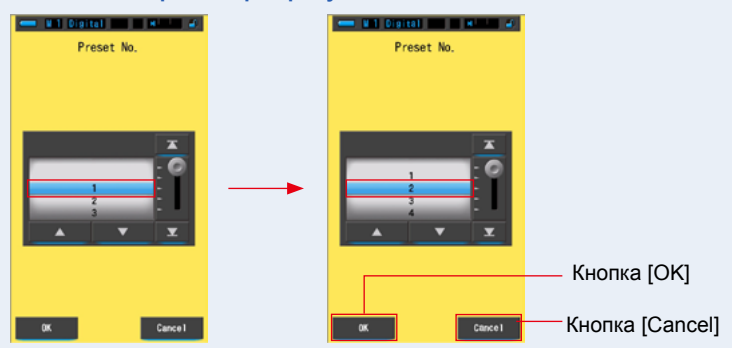

# **4. Коснитесь кнопки [OK]**

Данное действие фиксирует присвоенный номер и возвращает к Экрану Редактирования предустановок.

Для возвращения к Экрану редактирования предустановок без сохранения, нажмите кнопку [Cancel].

#### **Ред. предустановок (Цифра)**

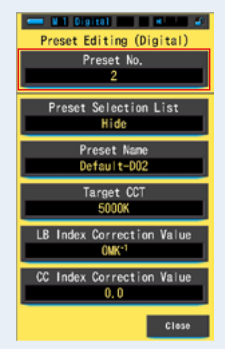

## **5. Отредактируйте каждый из параметров.**

Описание редактирования соответствующих параметров описано на указаных ниже страницах данного руководства:

- Список предустановок ( $\blacktriangleright$  [P157\)](#page-170-0)
- Наименование предустановки ( $\blacktriangleright$  [P159\)](#page-172-0)
- $\cdot$  Выбранная цветовая температура ( $\Rightarrow$  [P161](#page-174-0))
- $\cdot$  Величина индекса коррекции LB ( $\Rightarrow$  [P164](#page-177-0))
- $\cdot$  Величина индекса компенсации СС ( $\Rightarrow$  Р166)

# **6. Коснитесь кнопки [Close]**

**Данное действие возвращает в меню настроек.**

# <span id="page-170-0"></span>**7-3-1 Отображение списка предустановленных настроек**

Выберите отображать или скрывать список предустановок на экране панели инструментов

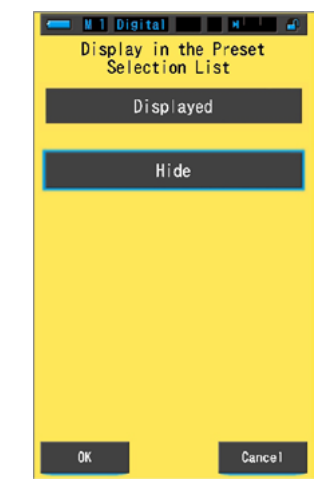

**Отображение на экране выбора предустановок**

**Действия**

## **1. Коснитесь кнопки [Preset Selection List]**

**Окно для настройки функции появится в списке выбора предустановок.**

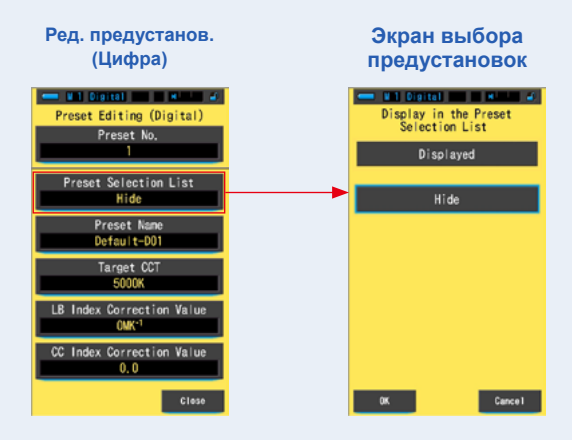

# **2. Выберите [Displayed] для установки.**

**Выбранный параметр будет подсвечен синим цветом.**

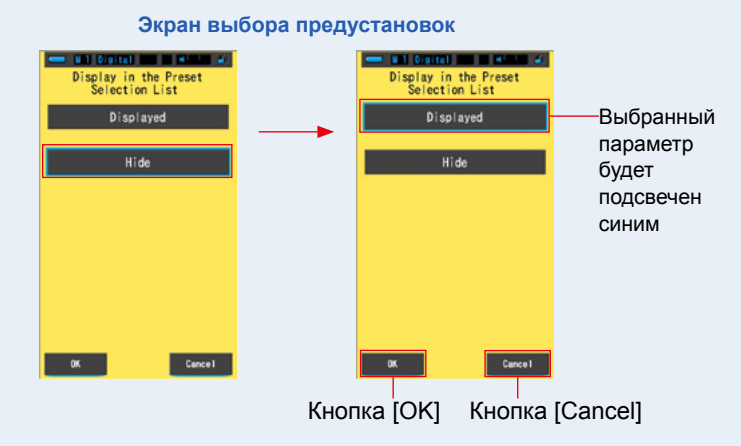

## **3. Коснитесь кнопки [OK]**

Данное действие зафиксирует выбранный вариант и вернет на Экран редактирования предустановок.

Для возвращения к Экрану редактирования предустановок без подтверждения выбора, нажмите кнопку [Cancel].

**Ред. предустановок (Цифра)**

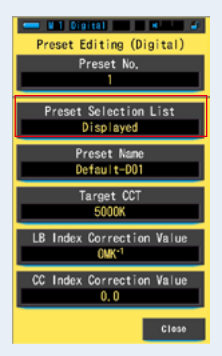

**Настройка отображения списка выбора предустановок завершена.**

# <span id="page-172-0"></span>**7-3-2 Редактирование названия предустановк**

## Отредактируйте названия предустановок

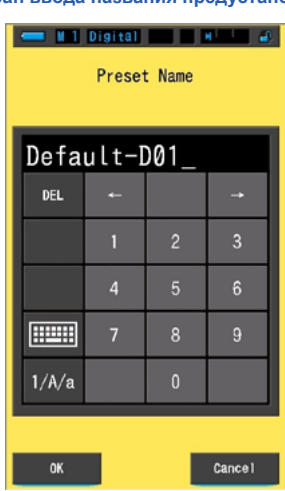

**Экран ввода названия предустановки**

**NOTE**

В названии может быть введено до 16 буквенно-цифровых символов.

# **Действия**

# **1. Коснитесь кнопки [Preset Name]**

**Отобразится экран ввода названия предустановки.**

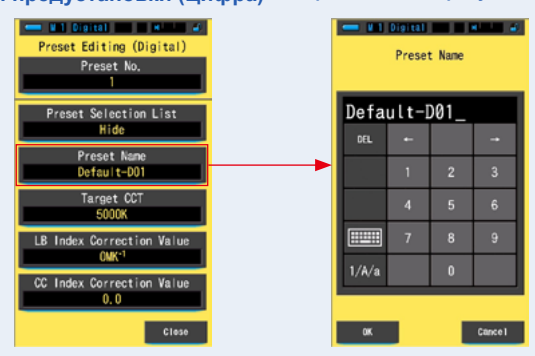

## **Ред. предустановки (Цифра) Экран названия предустановки**

159

# **2. Используйте клавиатуру для ввода названия предустановки (P<OV>)**

**Comment of Digital Comment of Comment of Comment** Preset Name Введите номерFL-001 **Клавиатура (Ввод заглавных букв)** ٠  $FL-001$  $\overline{9}$ Ø  $\overline{2}$  $\overline{3}$  $\overline{5}$  $6 \overline{7}$  $\overline{8}$  $\overline{0}$ E U  $\overline{1}$  $\overline{0}$ P W  $\overline{R}$ **FILLER** ė. ó.  $\overline{A}$  $\mathbf{s}$  $\mathbf{D}$ G  $\mathsf{K}$ H L  $1/A/s$  $\pmb{\chi}$ Z  $\mathbf c$ V B N M  $\overline{\phantom{a}}$ o.  $\mathbf{A}/\mathbf{a}$ Cancel Cancel Кнопка [OK] Кнопка [Cancel]

# **3. Коснитесь кнопки [OK]**

Данное действие сохраняет введенное название предустановки и возвращает к Экрану Редактирования предустановок.

Для возвращения к Экрану редактирования предустановок без сохранения введенных данных, нажмите кнопку [Cancel].

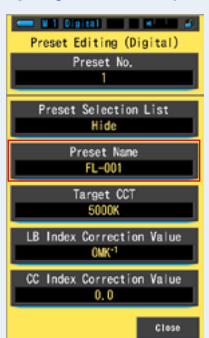

#### **Ред. предустановок (Цифра)**

**Экран названия предустановки**

**Название предустановки сохранено.**

<span id="page-174-0"></span>**7-3-3 Настройка предустановленной выбранной цветовой температуры**

Введите значение выбранной цветовой температуры для сохранения в качестве предустановки.

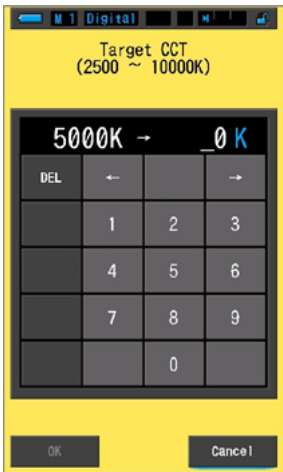

**Экран цветовой температуры**

**Действия**

# **1. Коснитесь кнопки [Target CCT]**

**Отобразится экран выбранной коррелированной цветовой температуры.**

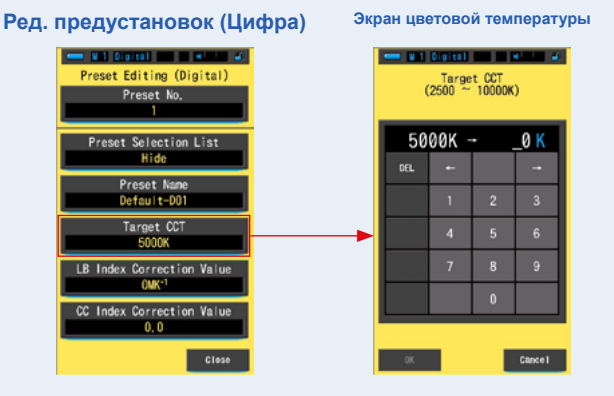

# **2. Введите значение выбраной цветовой температуры. (P<OV>)**

\* Единицы измерения фиксируются как 0.

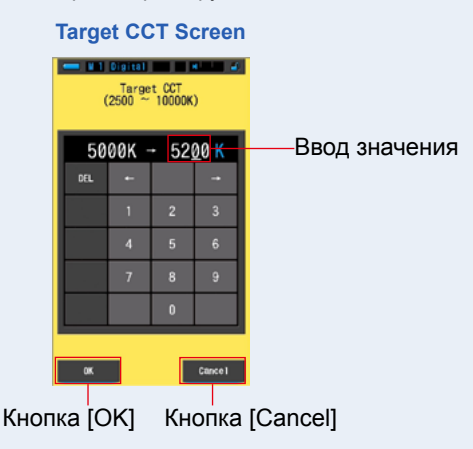

# **3. Коснитесь кнопки [OK]**

Данное действие сохраняет значение и возвращает к Экрану редактирования предустановок. Для возвращения к Экрану редактирования предустановок без сохранения данных, нажмите кнопку [Cancel].

**Ред. предустановок (Цифра)**

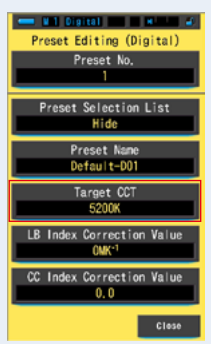

**Значение выбранной цветовой температуры изменено.**

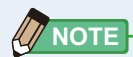

#### **Цифровой режим**

- **●** Установите спектрометр в соответствии с выбранной цветовой температурой вашей камеры. Обратите внимание, что многие цифровые камеры воспроизводят цвет лучше при определенных настройках цветовой температуры. Если ваша работа требует оптимальной цветопередачи и высокой точности воспроизведения цвета, указывайте цветовую температуру, рекомендованную производителем камеры для лучшей цветопередачи. Пожалуйста, обратитесь к руководству по эксплуатации вашей цифровой камерой.
- **●** Вы можете установить цветовую температуру от 2,500K до 10,000K .
- **●** Когда вы часто используете несколько цветовых температур, используйте для удобства предустановки.

#### **Режим съемки на пленку**

**●** Установите цветовую температуру в зависимости от типа пленки, которую вы используете.

Daylight Type : 5,500K (Дневной свет)

Tungsten Type-A : 3,400K (Пленка, сбалансированная под свет ламп накаливания типа А)

Tungsten Type-B : 3,200K (Пленка, сбалансированная под свет ламп накаливания типа В)

**●** Вы можете установить цветовую температуру от 2,500K до 10,000K.

# <span id="page-177-0"></span>**7-3-4 Настройка величины индекса коррекции LB**

#### Устанавливает величину индекса коррекции LB

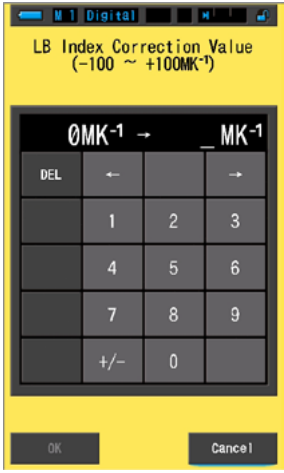

**Экран величины индекса коррекции LB**

**Действия**

# **1. Коснитесь кнопки [LB Index Correction Value]**

**На экране отобразится значение индекса коррекции.**

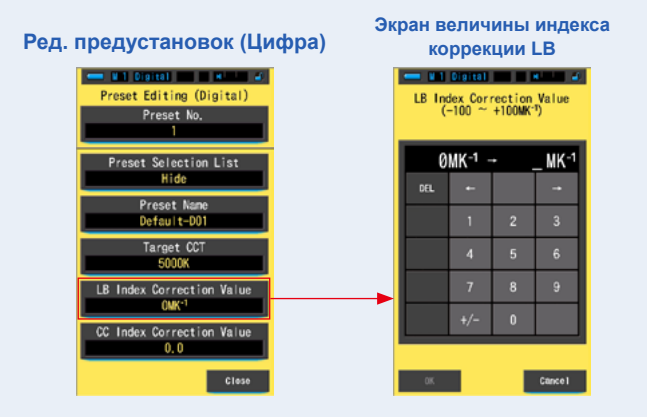

# **2. Установите величину индекса коррекции в диапазоне ±100MK-1. (P<OV>)**

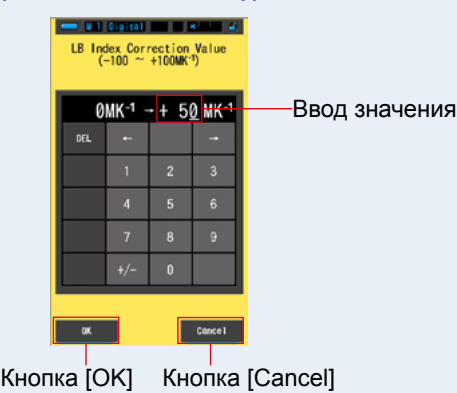

**Экран величины индекса коррекции** 

# **3. Коснитесь кнопки [OK]**

Это действие сохраняет введенное значение и возвращает к Экрану редактирования предустановок.

Для возвращения к Экрану редактирования предустановок без подтверждения, нажмите кнопку [Cancel].

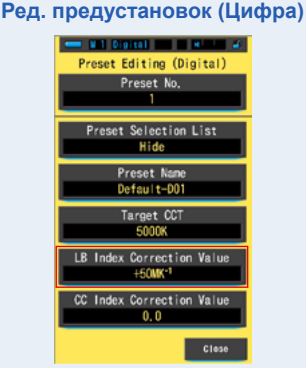

**Значение индекса коррекции LB изменено.**

# <span id="page-179-0"></span>**7-3-5 Настройка величины индекса компенсации CC**

Устанавливает заданную величину индекса компенсации СС.

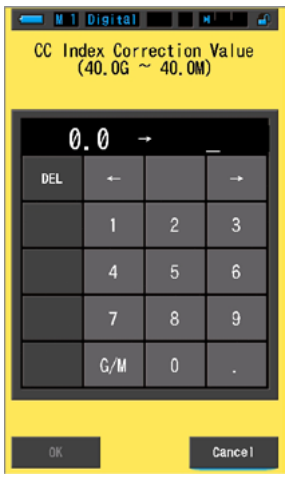

**Экран величины индекса компенсации CC**

**Действия**

# **1. Коснитесь [CC Index Correction Value]**

**На экране отобразится значение индекса компенсации.**

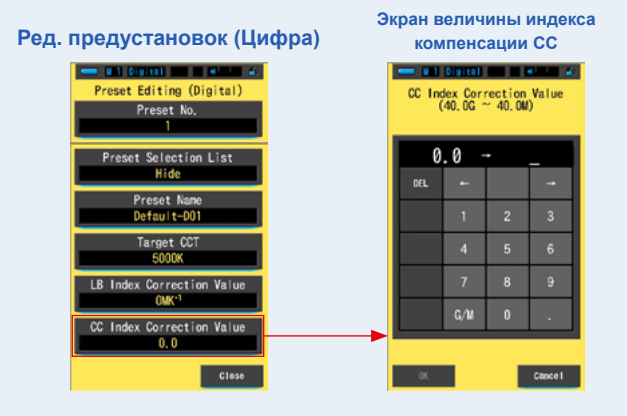
#### **2. Установите величину индекса компенсации в диапазоне 40.0G ~ 40.0M. (P<OV>)**

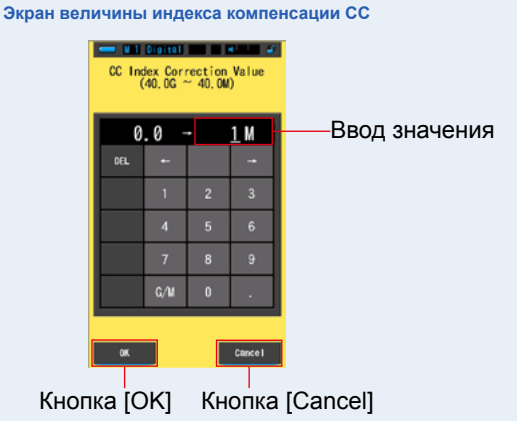

### **3. Коснитесь кнопки [OK]**

Это действие сохраняет введенное значение и возвращает к Экрану редактирования предустановок.

Для возвращения к Экрану редактирования предустановок без подтверждения, нажмите кнопку [Cancel].

#### **Ред. предустановок (Цифра)**

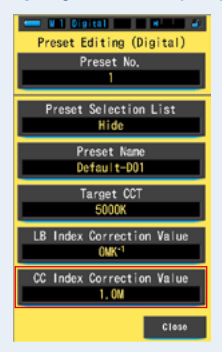

#### **Значение индекса компенсации CC изменено.**

**NOTE**

Так как единица величины Индекса компенсации является индексом, 1 Индекс компенсации равен номеру компенсационного фильтра 2.5.

# **7-4 Калибровка темнового шума**

Калибровка темнового шума выполняется в следующих случаях: при использовании новых батарей, по прошествии 24 часов с момента последнего использования спектрометра или при большом перепаде температур между выключением питания и его повторным включением.

За исключением вышеуказанных случаев, калибровка темнового шума после включения прибора пропускается. Соответственно, резкие перепады температуры, происходящие при использовании прибора, могут повлиять на результаты измерений.

При температурных перепадах, выполните калибровку темнового шума вручную

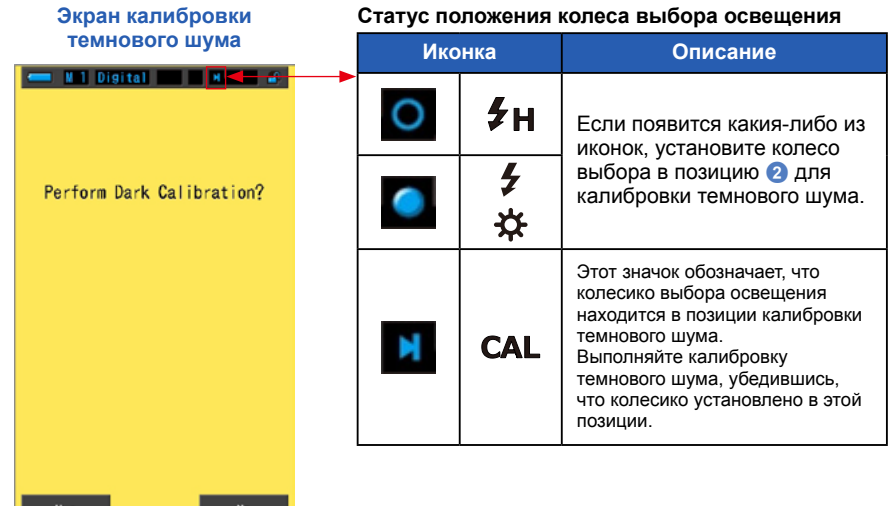

## **Действия**

**1. Коснитесь кнопки [Dark Calibration] на странице 3 меню настройки. На экране появится вопрос "Выполнить калибровку темнового шума?"**

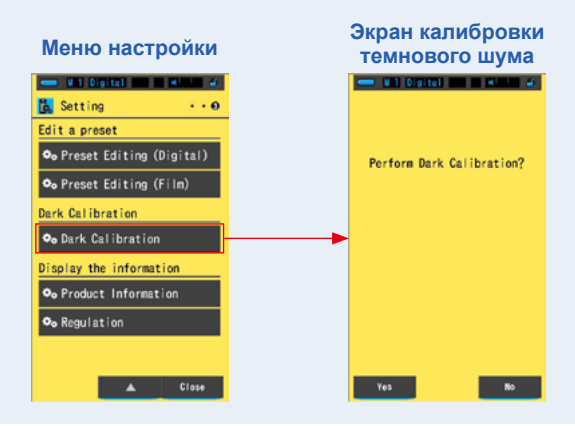

### **2. Установите колесо выбора освещения** 2 **в позицию калибровки темнового шума ( ).**

**В строке состояния появится иконка калибровки**

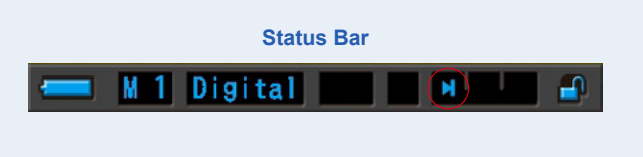

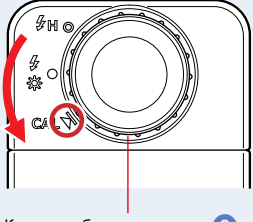

Колесо выбора освещения 2

## **3. Коснитесь кнопки [Yes]**

В процессе калибровки появятся надпись «Выполняется калибровка темнового шума. Пожалуйста, подождите» и строка состояния.

Для возврата к настройкам без выполнения калибровки темнового шума, нажмите кнопку [No].

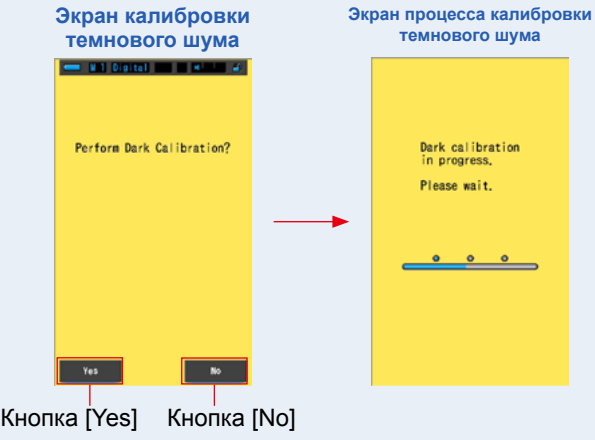

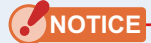

**НЕ ОТКЛЮЧАЙТЕ питание, пока на экране горит сообщение «Калибровка темнового шума выполняется. Пожалуйста подождите.» или отображается строка прогресса. В противном случае спектрометр может быть поврежден.**

**Калибровка темнового шума завершена.**

#### **Когда на экране появится следующее изображение**

#### **Экран подтверждения положения калибровки темнового шума**

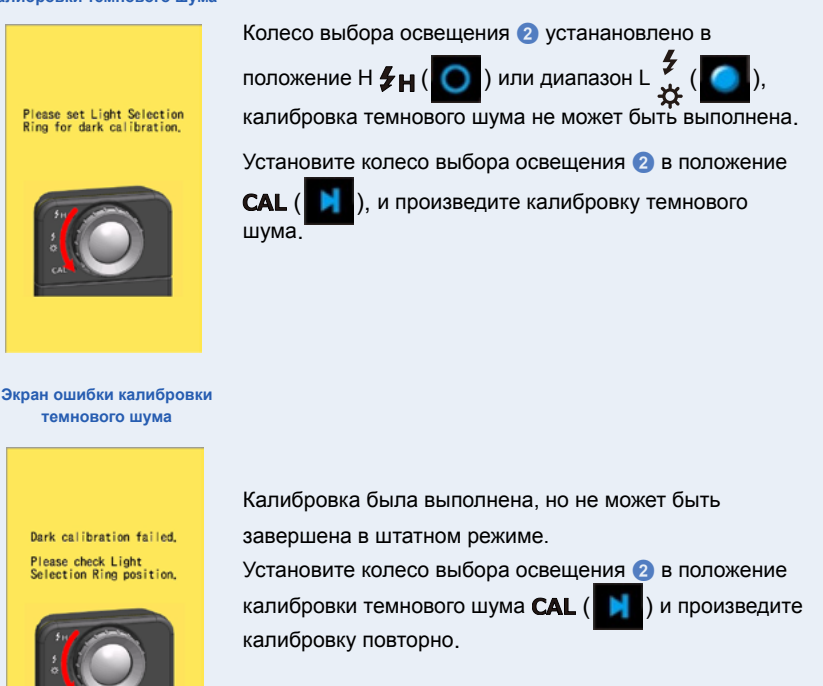

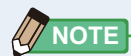

**●** Калибровка темнового шума может быть выполнена путем установки колеса выбора освещения 2 в положение калибровки темнового

шума  $CAL$  ( $\blacksquare$ ) на экране измерения.

**●** Калибровка выполняется, когда вставляются новые батареи, по прошествии 24 часов после последнего использования прибора или при резком перепаде температур между выключением питания и его повторным включением. За исключением указанных выше случаев, калибровка после включения питания пропускается. .

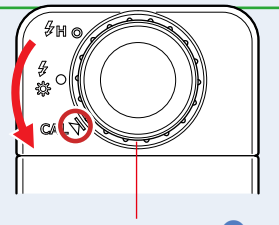

# **7-5 Отображение информации о товаре**

Экран информации о продукте отображает подробную информацию, которая не доступна на экране измерений.

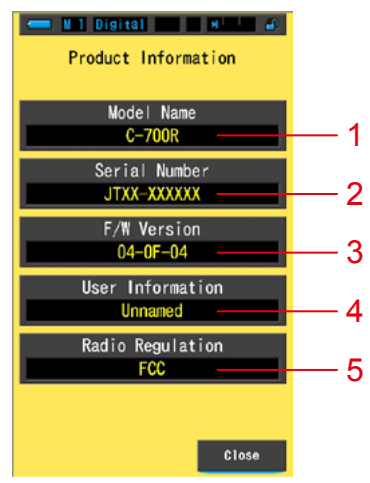

#### **Экран информации о товаре**

\* Содержимое экрана отличается в зависимости от модели.

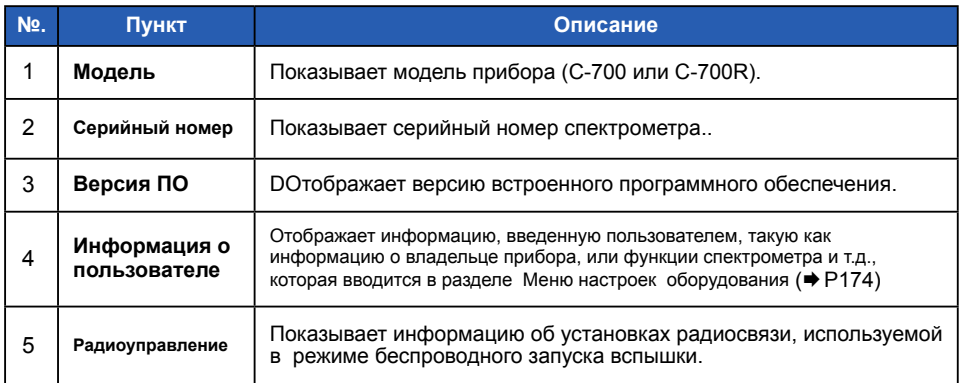

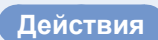

**1. Коснитесь кнопки [Product Information] на 3 странице меню настроек. На экране отобразится информация о продукте**

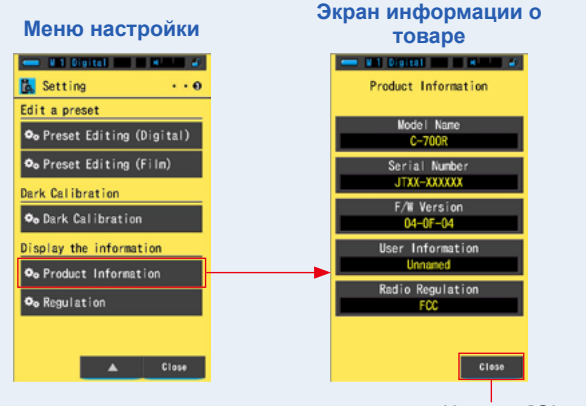

## **2. Коснитесь кнопки [Close]**

Кнопка [Close]

**Данное действие возвращает в меню настройки.**

# **7-5-1 Сертификация и правовая информация**

Экран содержащий информацию о приборе отображает символы, зарегистрированные названия и т.д., которым соответствует данный прибор.

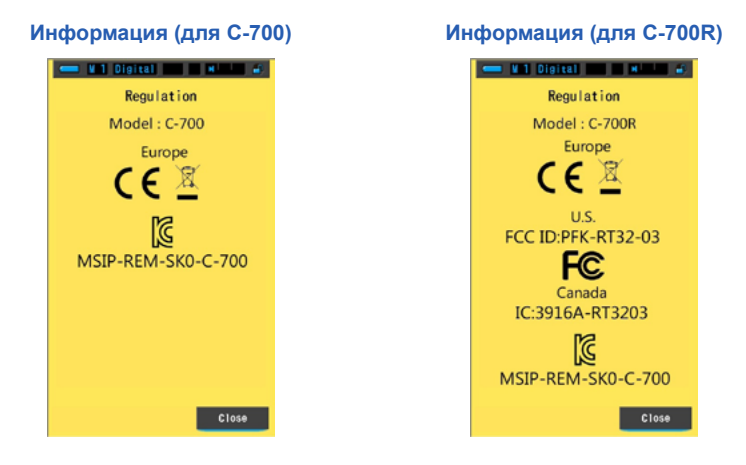

#### **Действия**

**1. Коснитесь кнопки [Regulation] на 3 странице меню настроек. Отобразится экран содержащий информацию о приборе.**

ержание экрана может отличаться в зависимости от приобретенного Вами товара

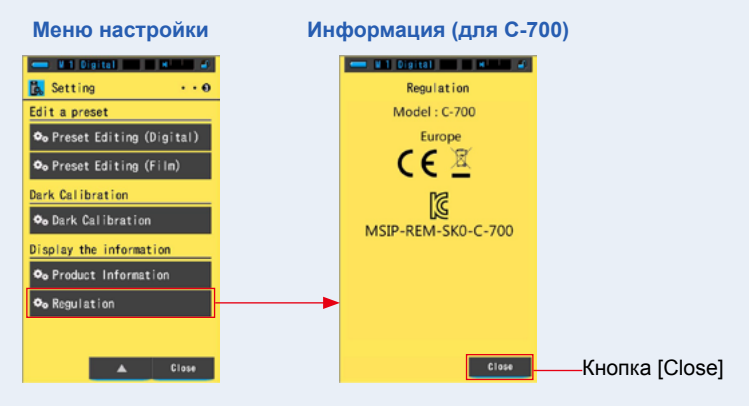

## **2. Коснитесь кнопки [Close]**

**Данное действие возвращает в меню настройки.**

# <span id="page-187-0"></span>**8. Меню настройки спектрометра**

На экране настроек спектрометра Вам доступны следующие настройки:

- **●** Настройка сенсорной панели
- **●** Редактирование пользовательской информации
- **●** Заводские настройки

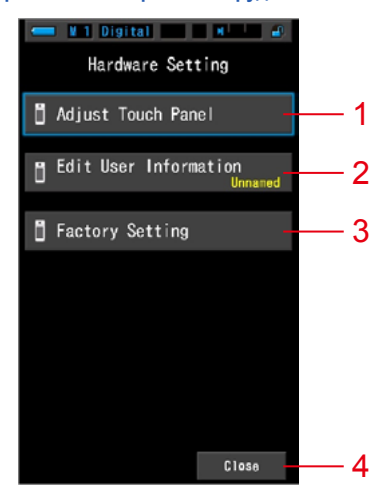

**Экран меню настройки оборудования**

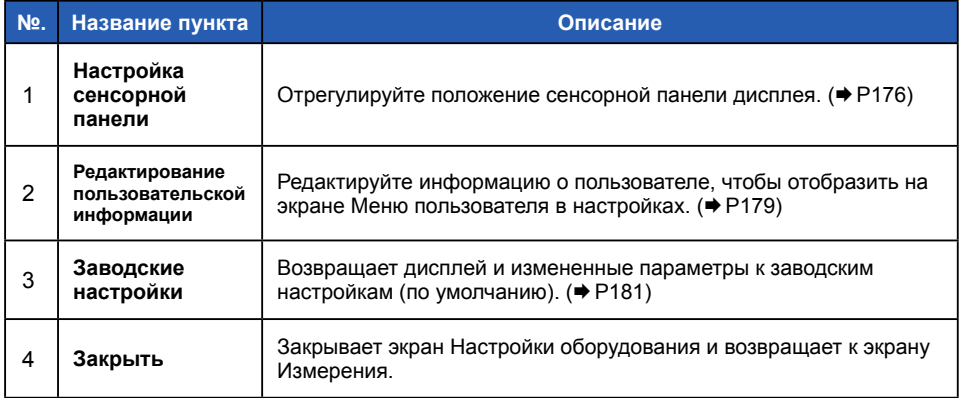

#### **Действия**

## **1. Удерживая кнопку Меню** 6**, нажмите Кнопку Питания** 3**.**

\* Не отпускайте кнопку Меню  $\bullet$  и кнопку Питания  $\bullet$  пока на дисплее не появится экран меню настроек оборудования.

Если Вы отпустите кнопки прежде, чем появится экран меню настроек оборудования, то отобразится экран Измерения.

#### **Экран меню Настройки оборудования отображен.**

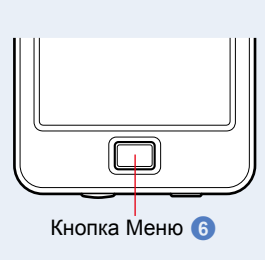

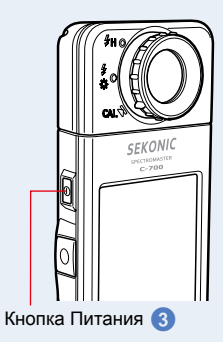

### **2. Коснитесь нужного пункта в Меню.**

#### **Отобразится экран Настройки выбранного параметра.**

Смотрите пояснения на следующей странице по каждому пункту Настроек.

#### **3. После завершения нажмите кнопку [Close]**

**Это позволит вернуться к экрану Измерения.**

# **8-1 Настройка сенсорной панели**

Отрегулируйте положение сенсорной панели дисплея.

#### **Настройка сенсорной панели**

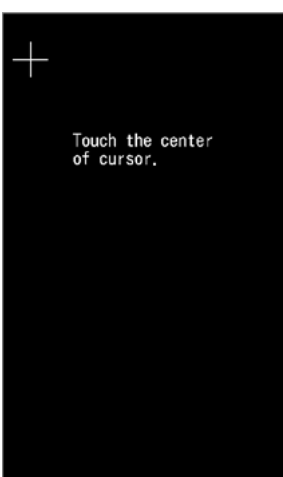

**Действия**

**1. Нажмите кнопку [Adjust Touch Panel] на экране меню Настроек оборудования.**

**Появится фраза "Touch the center of cursor." (Коснитесь центра курсора).**

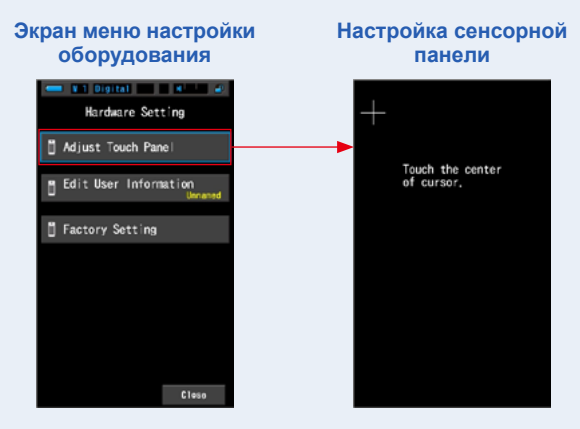

#### **2. Нажмите на центр белого крестика в верхнем левом углу экрана.**

**Положение касания будет показано курсором красного цвета и курсор белого цвета переместится в следующее положение.**

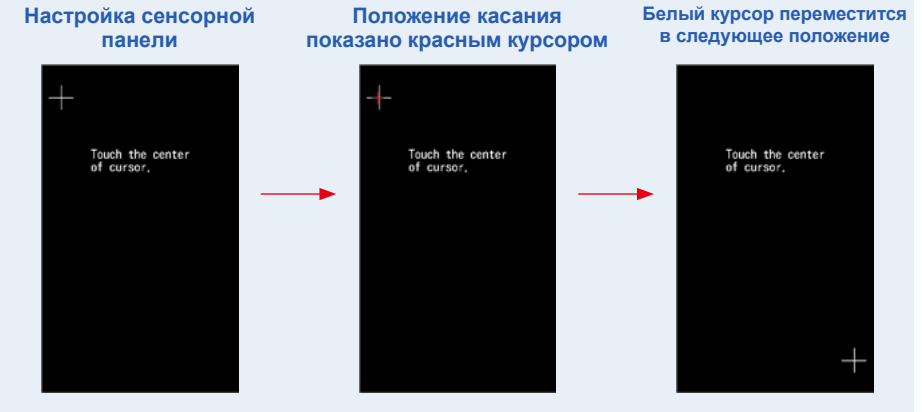

#### **3. Повторите данное действие в 7 местах.**

Продолжите и повторите в 7 местах.

**Появится экран "Press the "OK" to determine the touch panel adjustment." (Нажмите "ОК" , чтобы подтвердить настройки сенсорной панели.**

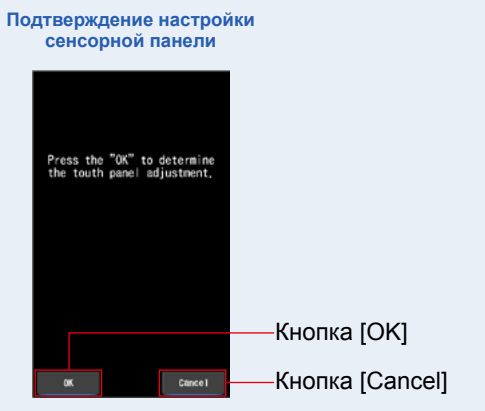

### **4. Коснитесь кнопки [OK]**

#### **Данное действие подтверждает установки сенсорной панели и возвращает к экрану меню Настроек оборудования.**

Чтобы вернуться к экрану меню Настроек оборудования без сохранения настроек, коснитесь кнопки [Cancel]

#### **Настройка сенсорной панели завершена.**

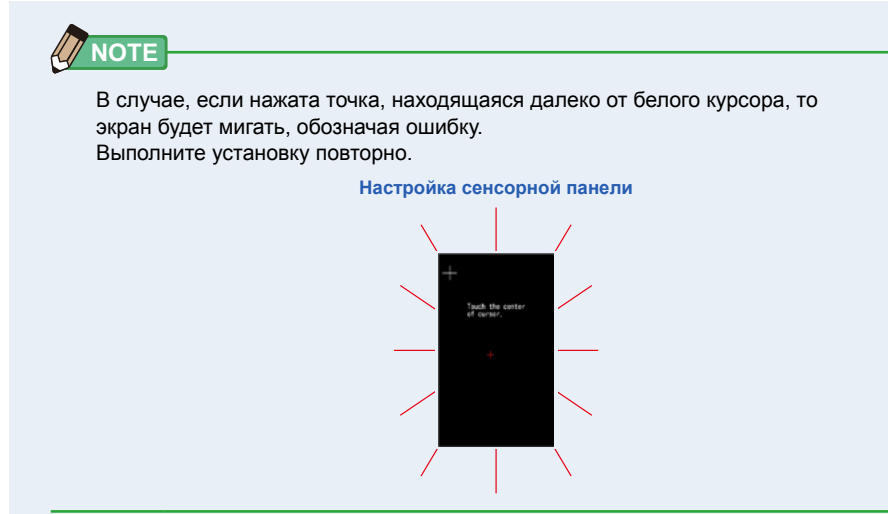

# <span id="page-192-0"></span>**8-2 Редактирование информации о пользователе**

Информация о пользователе может быть введена на этом экране.

#### **Экран информации о пользователе**

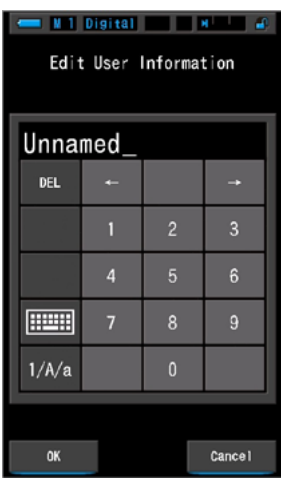

**NOTE**

Можно ввести до 16 буквенно-цифровых символов.

## **Действия**

**1. Коснитесь кнопки [Edit User Information] на экране меню настроек оборудования.**

**На экране отобразится ввод информации о пользователе.**

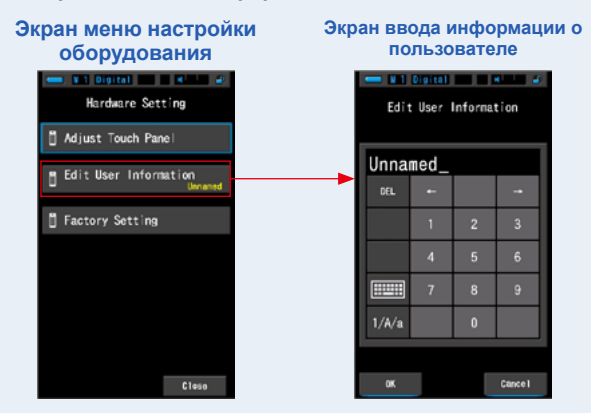

## **2. Отредактируйте информацию о пользователе. (P19)**

#### **Экран ввода информации о пользователе**

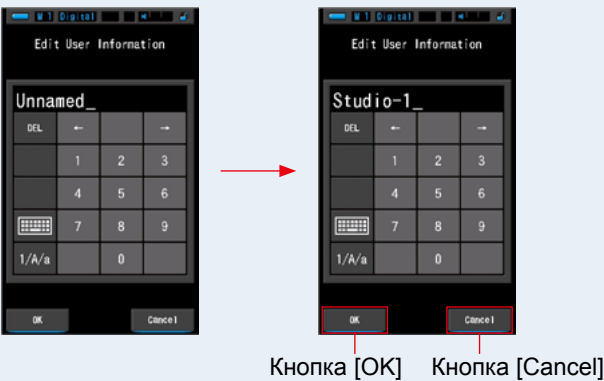

## **3. Коснитесь кнопки [OK]**

**Данное действие сохраняет информацию о пользователе и возвращает к экраню меню настроек оборудования.**

Чтобы вернуться к экраню меню настроек оборудования без сохранения информации о пользователе, коснитесь кнопки [Cancel].

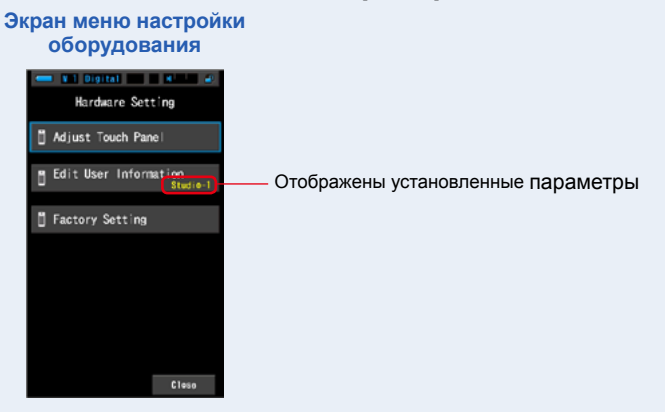

#### **Информация о пользователе введена.**

# **8-3 Заводские настройки**

Возвращает дисплей и измененные параметры к заводским настройкам (по умолчанию).

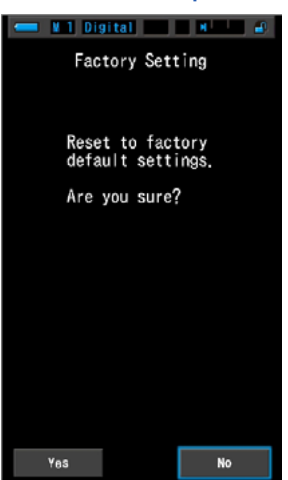

#### **Заводские настройки**

**Действия**

**1. Коснитесь кнопки [Factory Setting] на экране меню настроек оборудования.**

**Появится фраза "Reset to factory default settings. Are you sure?" (Сброс до заводских настроек по умолчанию. Вы уверены?)**

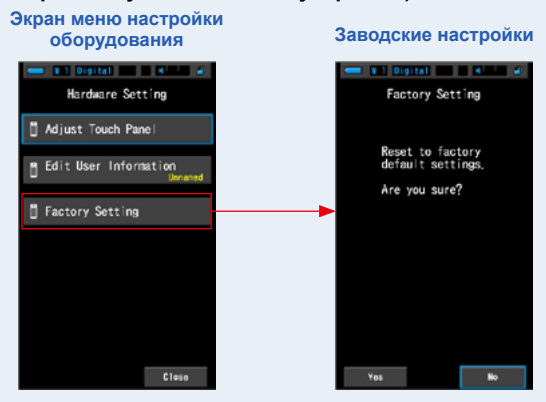

#### **2. Коснитесь кнопки [Yes].**

**Появится сообщение "All measurements will be lost when you perform this operation. Are you sure?" (После данной операции все измерения будут потеряны. Вы уверены?)**

Подтвердите еще раз.

Чтобы вернуться к экрану меню настроек оборудования без сброса установленных настроек (по умолчанию), коснитесь кнопки [No].

**Экран подтверждения заводских установок**

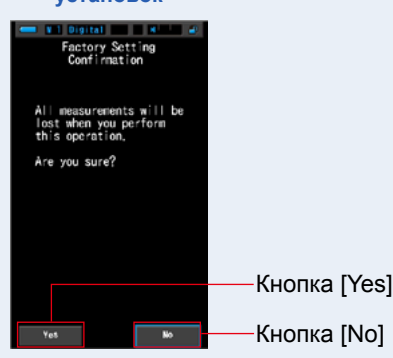

## **3. Коснитесь кнопки [Yes].**

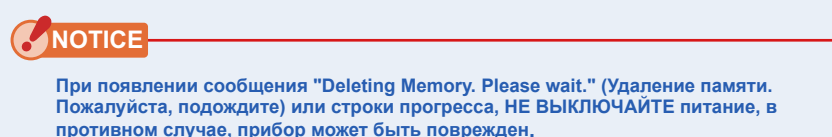

**Данное действие приведет к удалению всех значений измерений и вернет пользователя к экрану меню настроек оборудования. (Дисплей на английском языке является настройкой по умолчанию).**

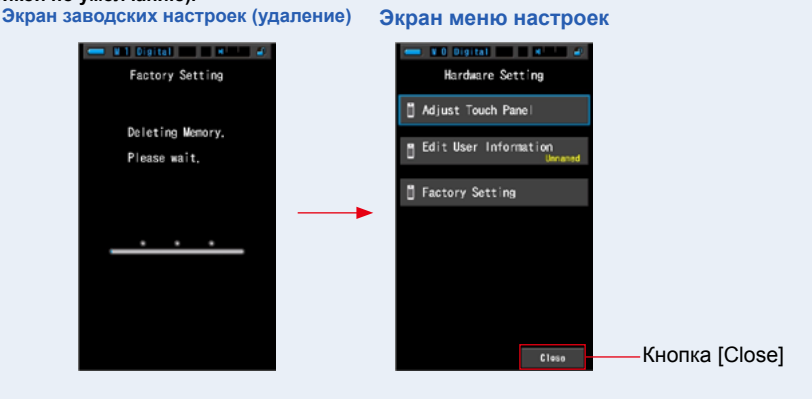

#### **4. Коснитесь кнопки [Close].**

**Появится экран выбора языка. Выберите язык для продолжения. (P5)**

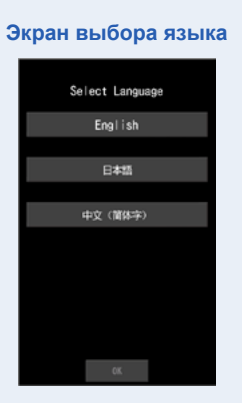

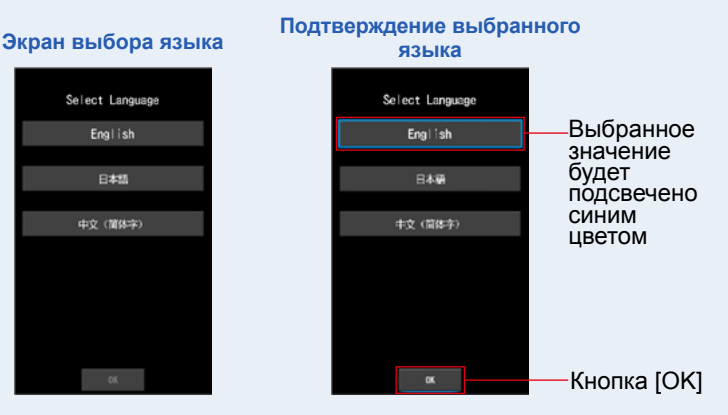

## **5. Коснитесь кнопки [OK].**

Появится экран Измерений.

**Экран измерений**

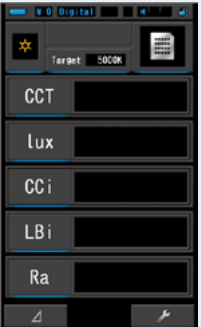

**Установка заводских настроек завершена.**

# **9. Приложение**

# **9-1 Глоссарий**

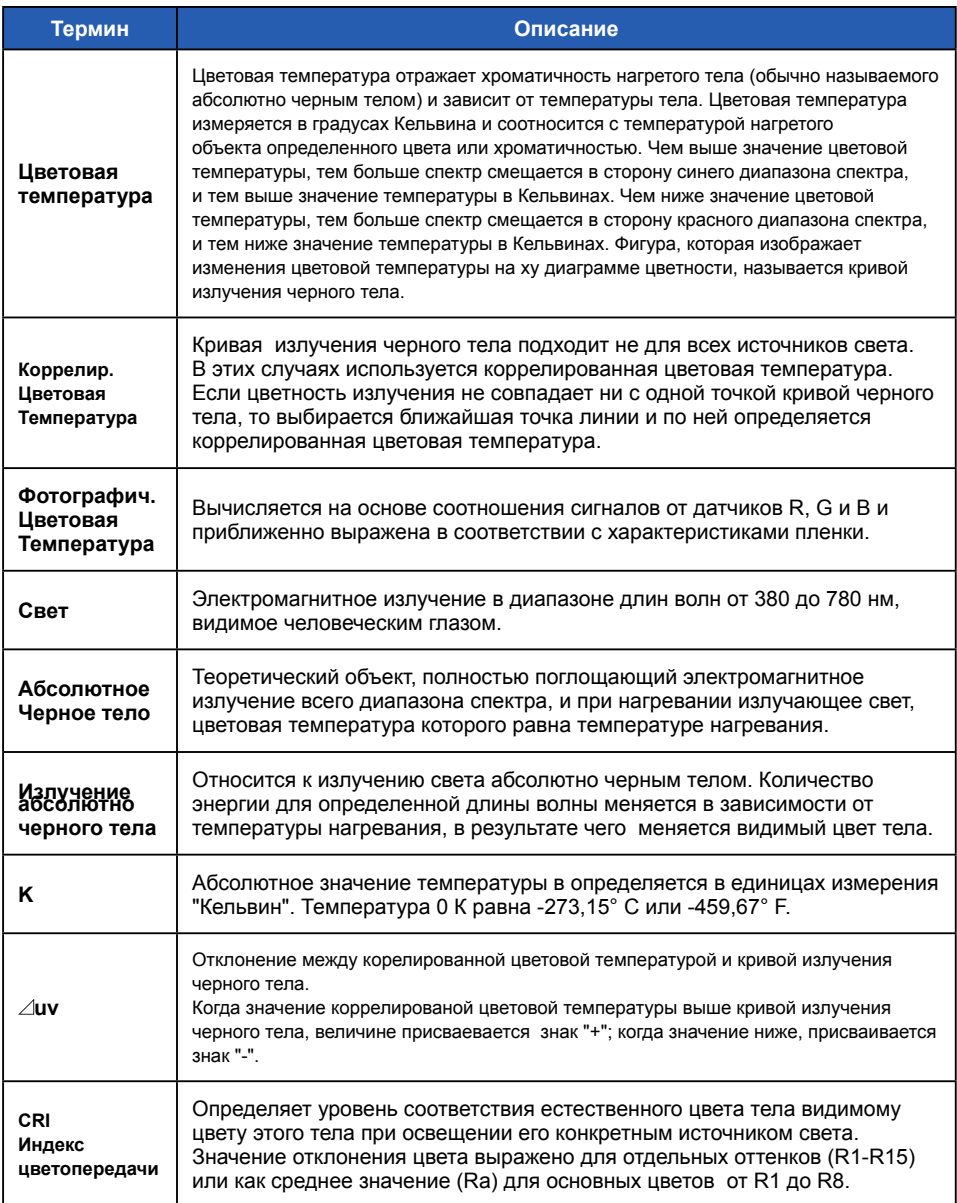

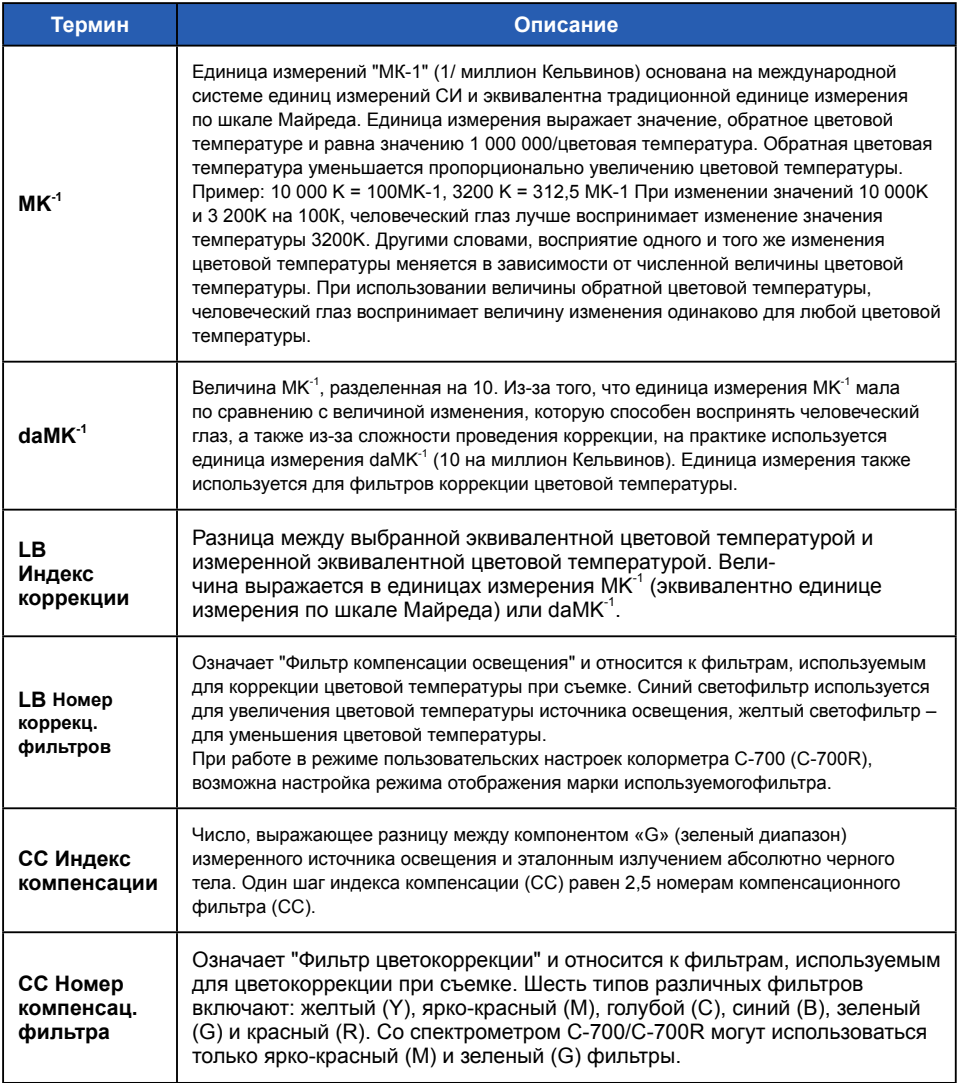

# **9-2 Типы фильтров**

При использовании компенсационных (СС) и коррекционных (LB) светофильтров на основе рекомендованных значений компенсации, отображаемых спектрометром (серии С-700), обратите внимание на то, что через объектив в фотокамеру может поступать меньшее количество света. Если ваша фотокамера не оснащена системой экспозамера через объектив (TTL) и вы пользуетесь портативным экспонометром, сверьтесь с таблицей ниже для определения правильной экспокоррекции.

# **■ Kodak WRATTEN 2/LEE Фильтр**

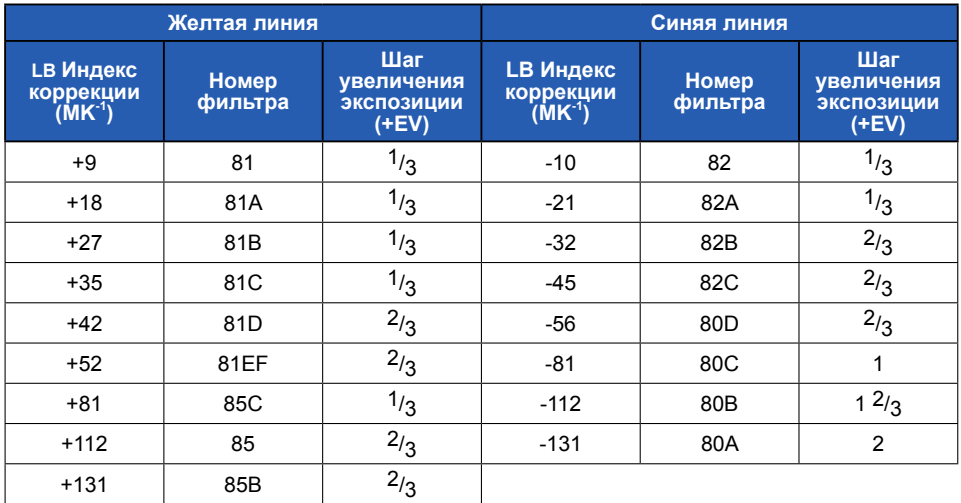

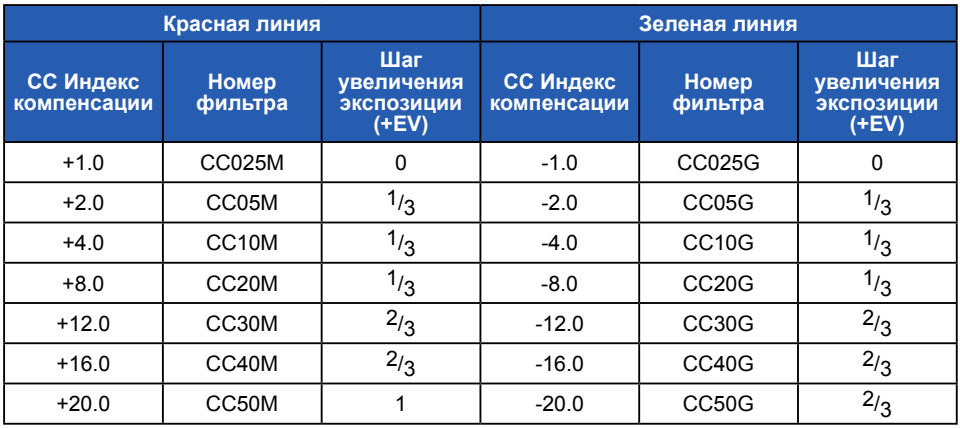

# **■ Фильтр FUJIFILM**

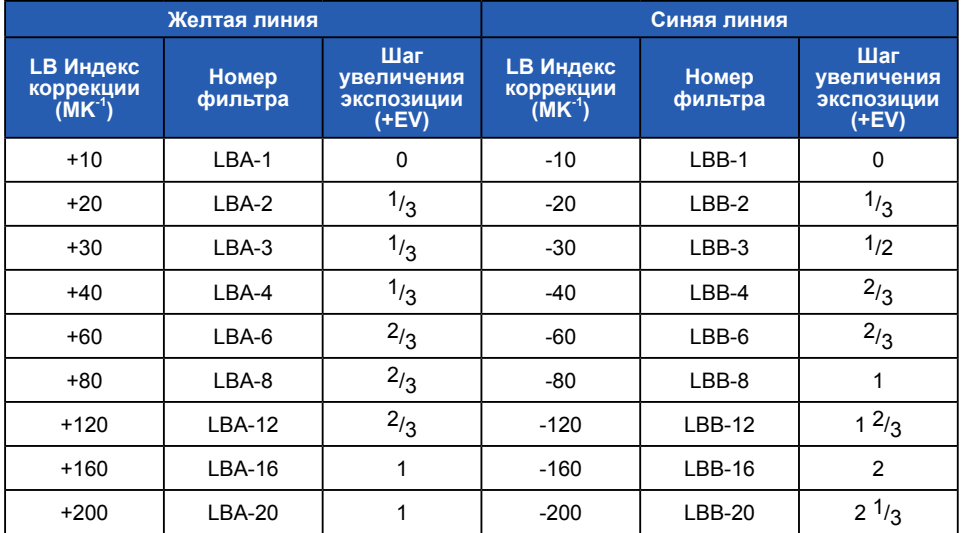

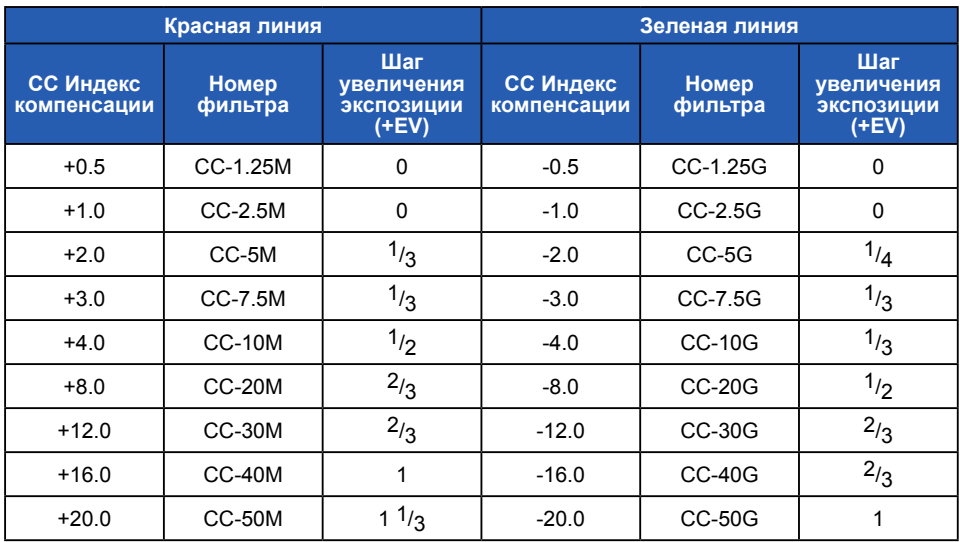

# **■ LEE (Светофильтр)**

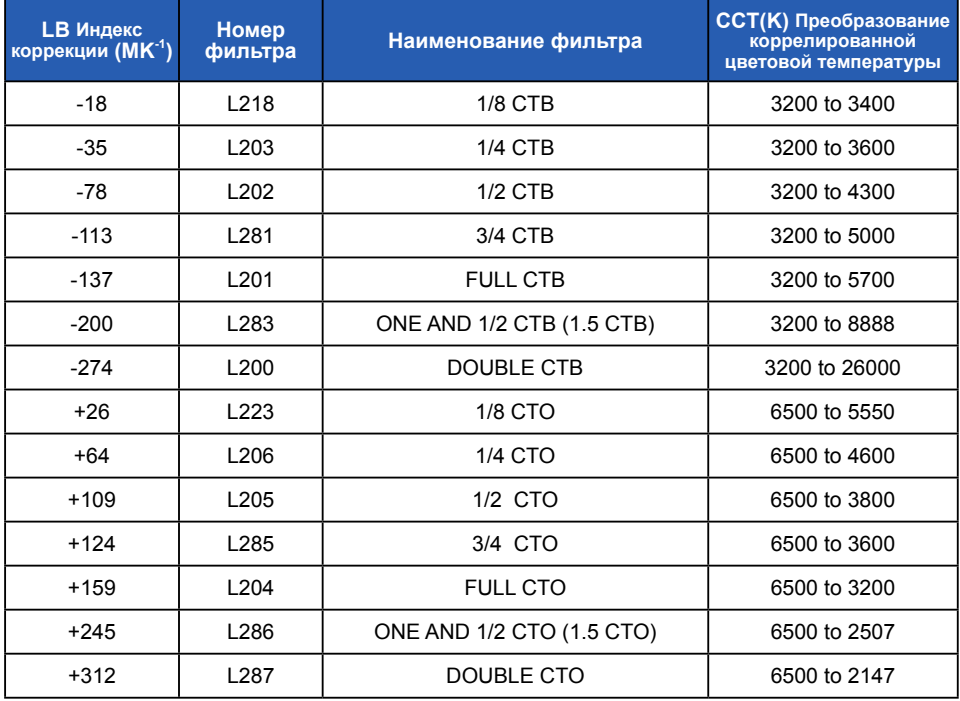

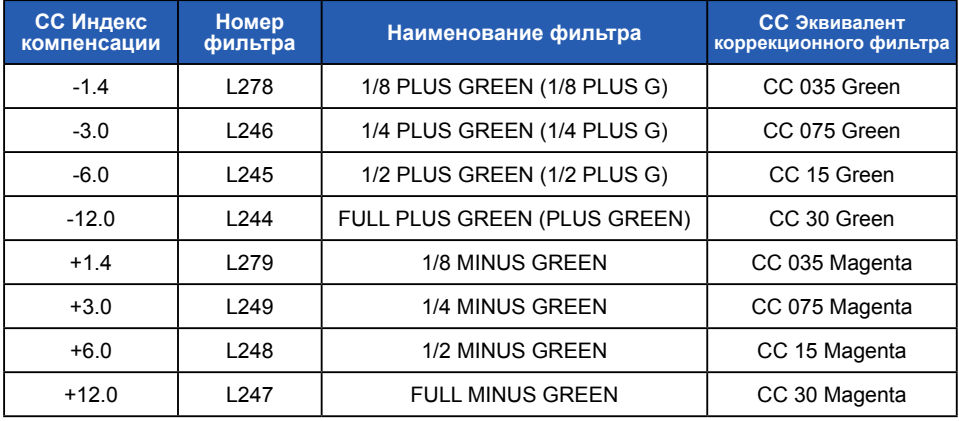

( ) Отображается в моделях C-700/C-700R

# **■ ROSCO CINEGEL (Светофильтр)**

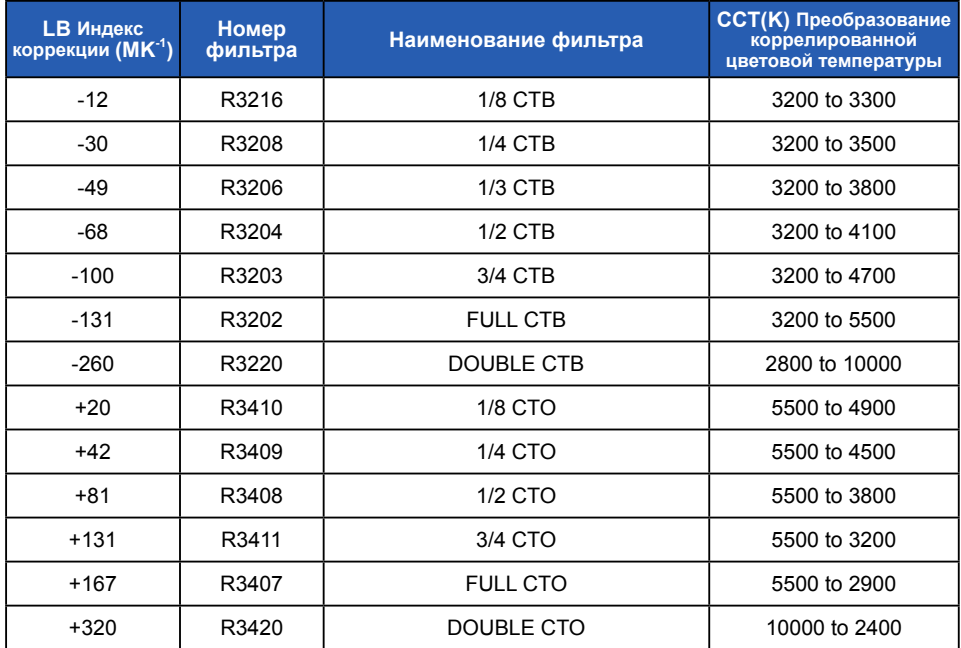

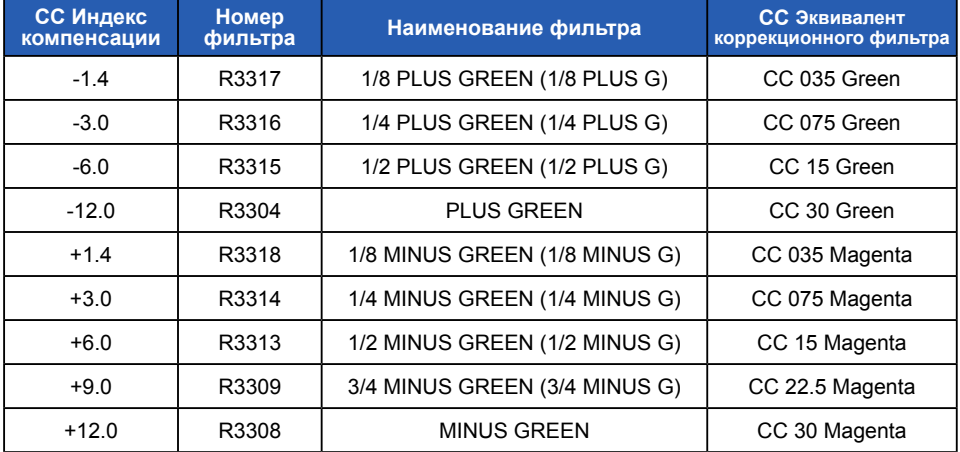

( ) Отображается в моделях C-700/C-700R

# **■ ROSCO E-COLOUR+ (Светофильтр)**

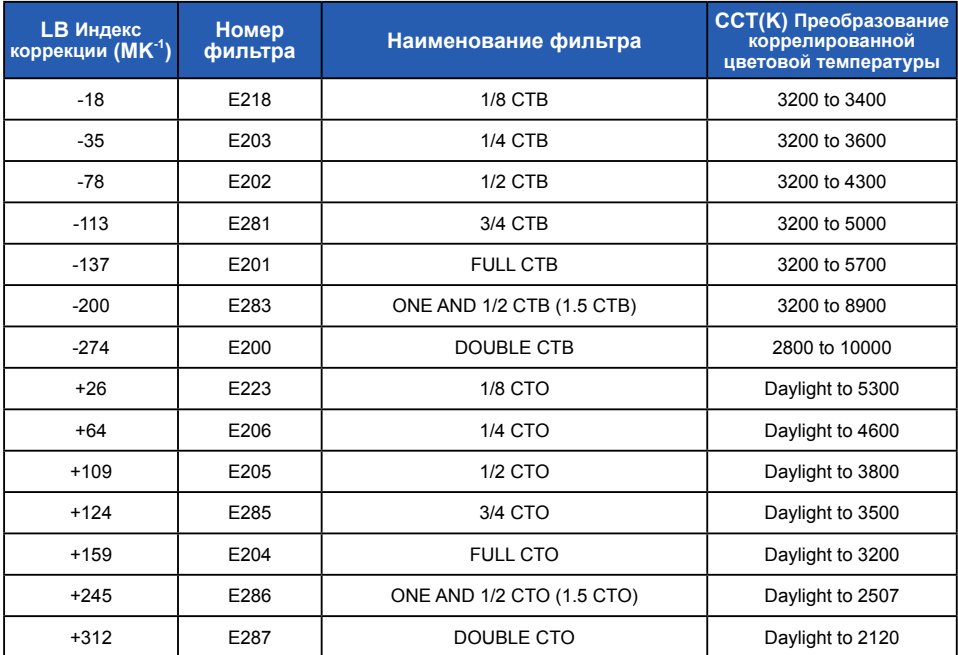

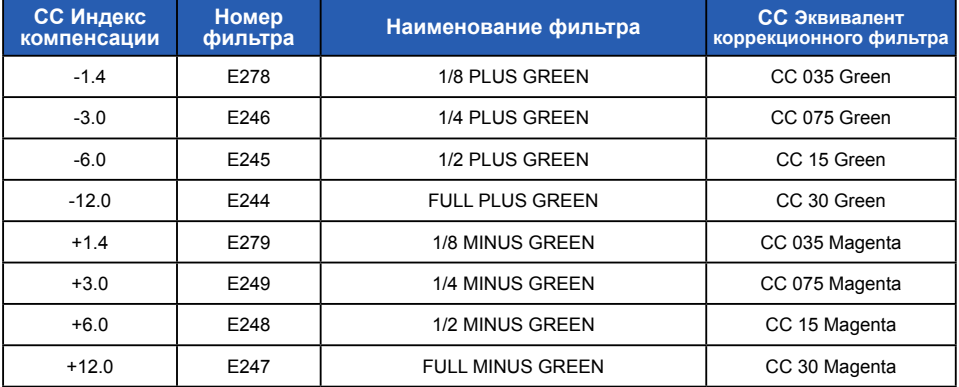

#### ( ) Отображается в моделях C-700/C-700R

\* Kodak and Wratten являются торговыми марками Eastman Kodak Company.

- \* Fujifilm является зарегистрированным товарным знаком Fujifilm Corporation.
- \* LEE является зарегистрированной торговой маркой компании Lee Filters, подразделение Panavision Europe Ltd.
- \* Rosco, Cinegel, and E-Colour+ являются зарегистрированными торговыми марками Rosco Laboratories Inc.
- \* Другие названия компаний или продуктов являются торговыми марками или зарегистрированными торговыми марками соответствующих компаний.

# **9-3 Технические характеристики**

#### **Тип устройства**

**●** Спектрометр со встроенным линейным датчиком изображения CMOS для работы с цифровыми и пленочными фотокамерами

#### **Класс измерения освещения**

**●** Соответствует требованиям класса A стандарта JIS C 1609-1: 2006

#### **Метод измерения**

**●** Матовая полусфера

#### **Светоприемник**

**●** Белый приемник (фиксированного типа)

#### **Светоприемный элемент**

**●** Линейный датчик CMOS 128 pixels

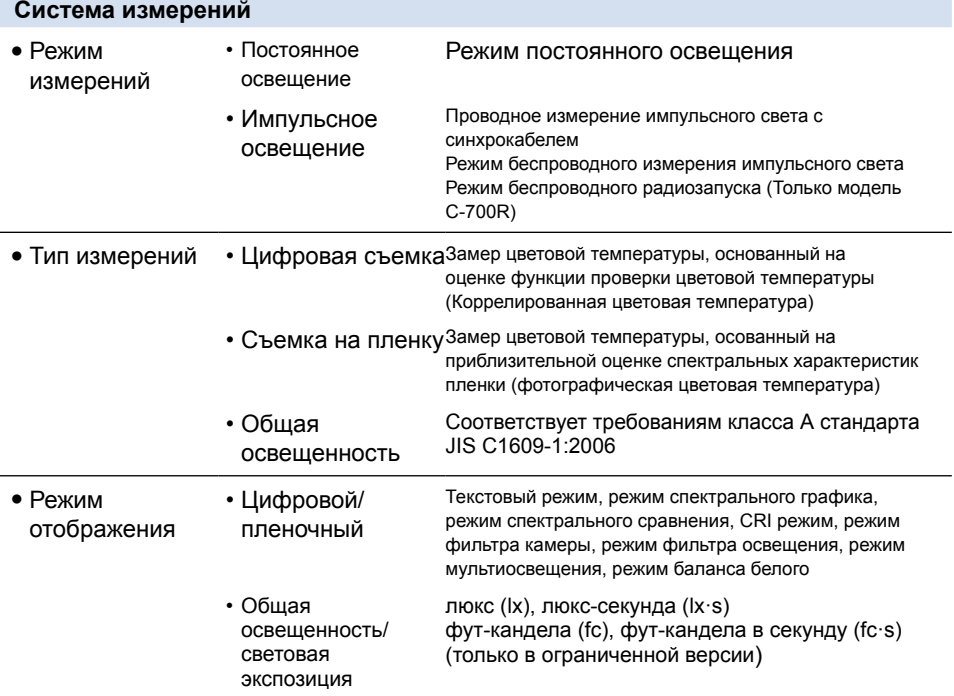

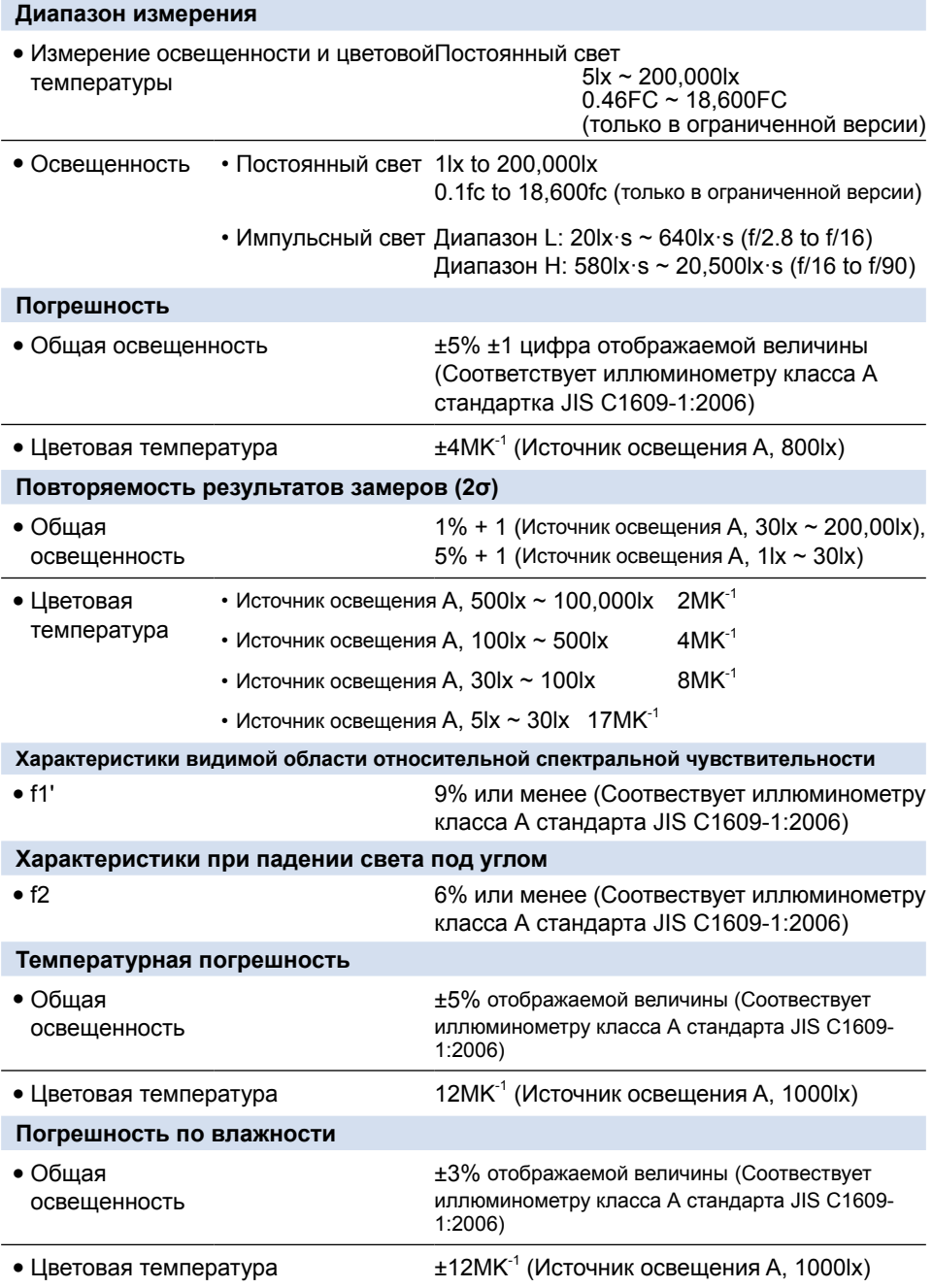

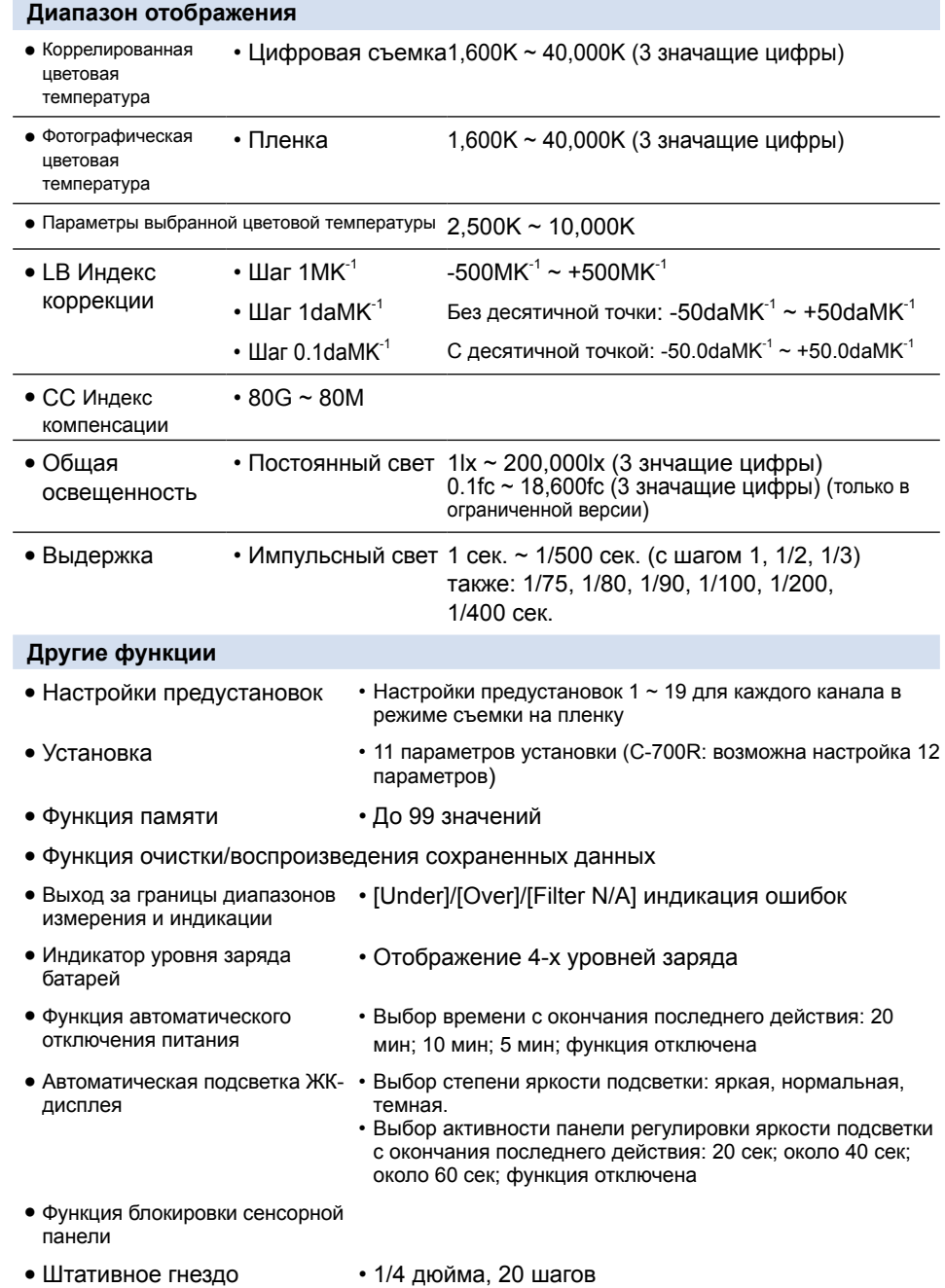

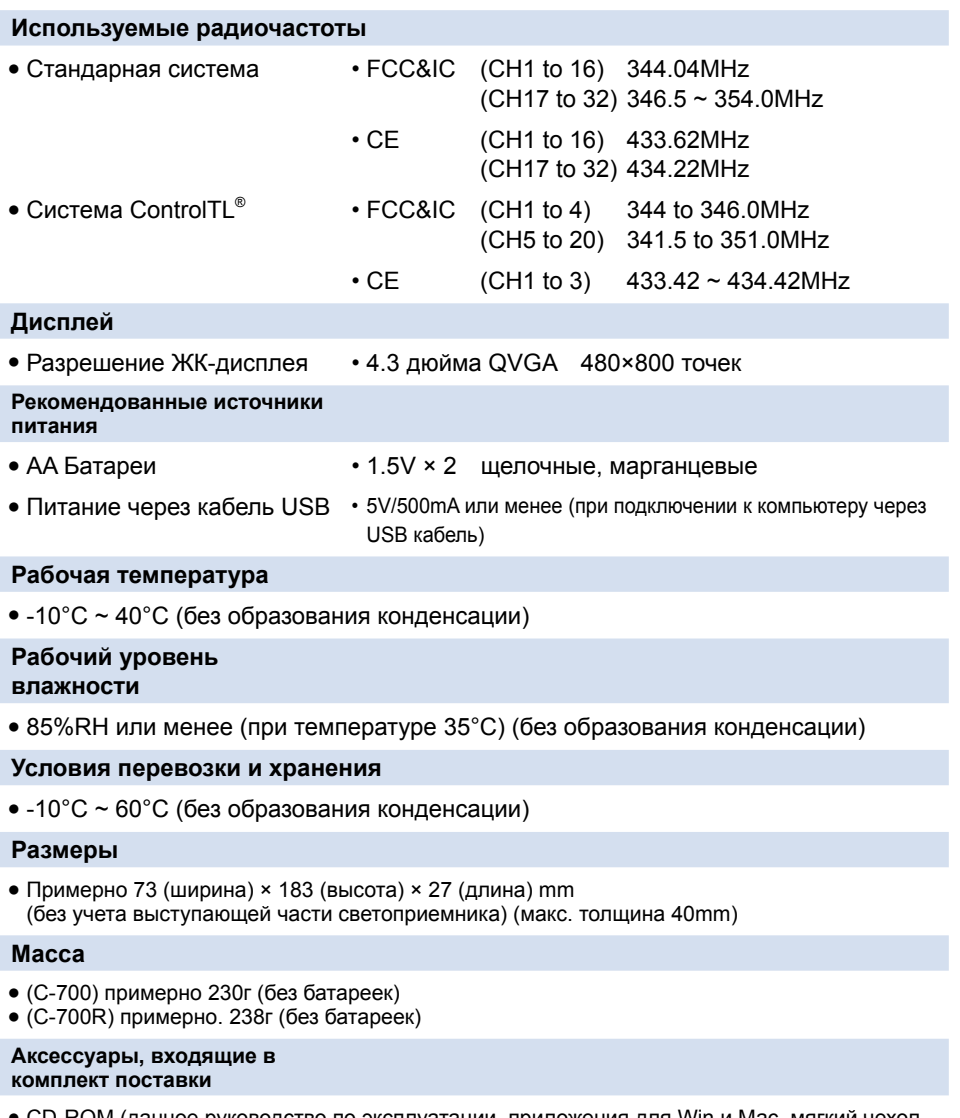

- **●** CD-ROM (данное руководство по эксплуатации, приложения для Win и Mac, мягкий чехол, шнур, руководство для начала работы, правила техники безопасности.
- \* Характеристики и внешний вид, описанные в настоящем руководстве по эксплуатации могут быть изменены в целях улучшения качеств продукта без предварительного уведомления.

# **9-4 Правовые нормы**

## **■ Правовые нормы**

Данное изделие соответствует следующим требованиям законодательства.

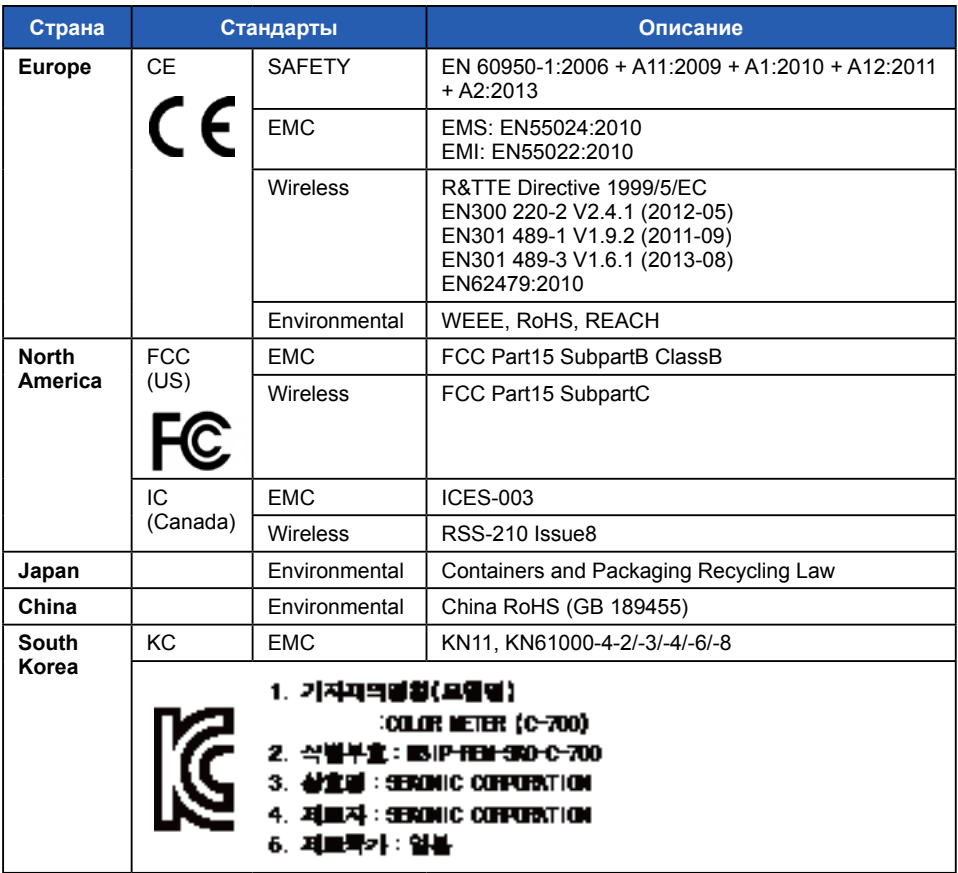

# **10. Дополнительные аксессуары**

# **■ Синхрокабель**

.

Синхрокабель имеет 3 штекера для подключения и длину 5 метров,

что позволяет подключить и синхронизировать работу спектрометра, вспышки и фотокамеры. Во время съемки не требуется постоянно подключать и отключать синхрокабель.

Кроме того, разъем синхронизации оснащен фиксатором, обеспечивающим

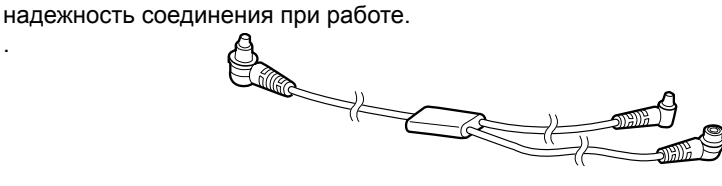

# **11. Диагностика и устранение неполадок**

Описанные ниже случаи могут не учитывать повреждения. Пожалуйста, сверьтесь с таблицей еще раз, прежде чем обратиться в сервис-центр. Если после проверки прибор все же не функционирует, это говорит о его возможном повреждении. Извлеките батареи и обратитесь с прибором в сервис-центр.

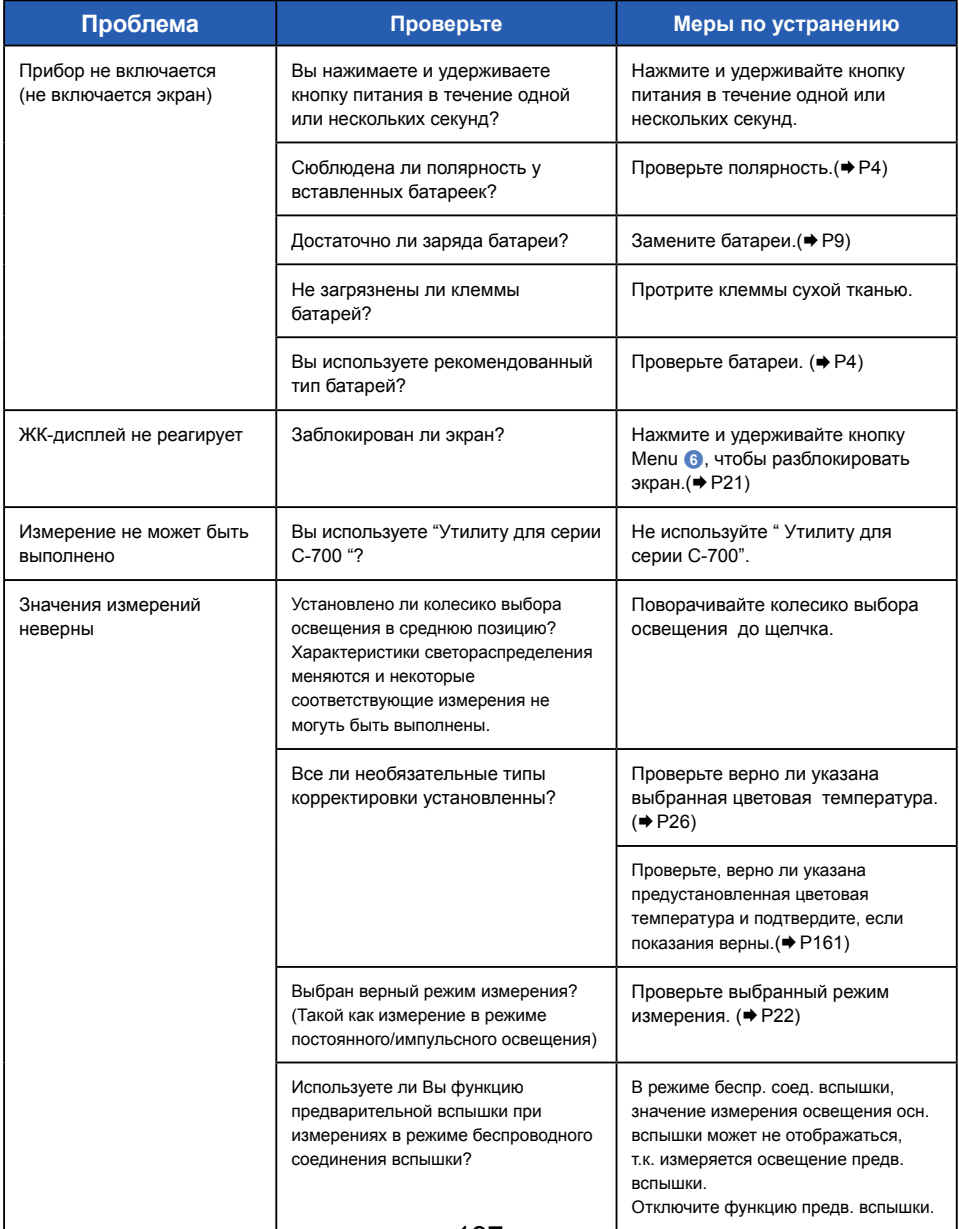

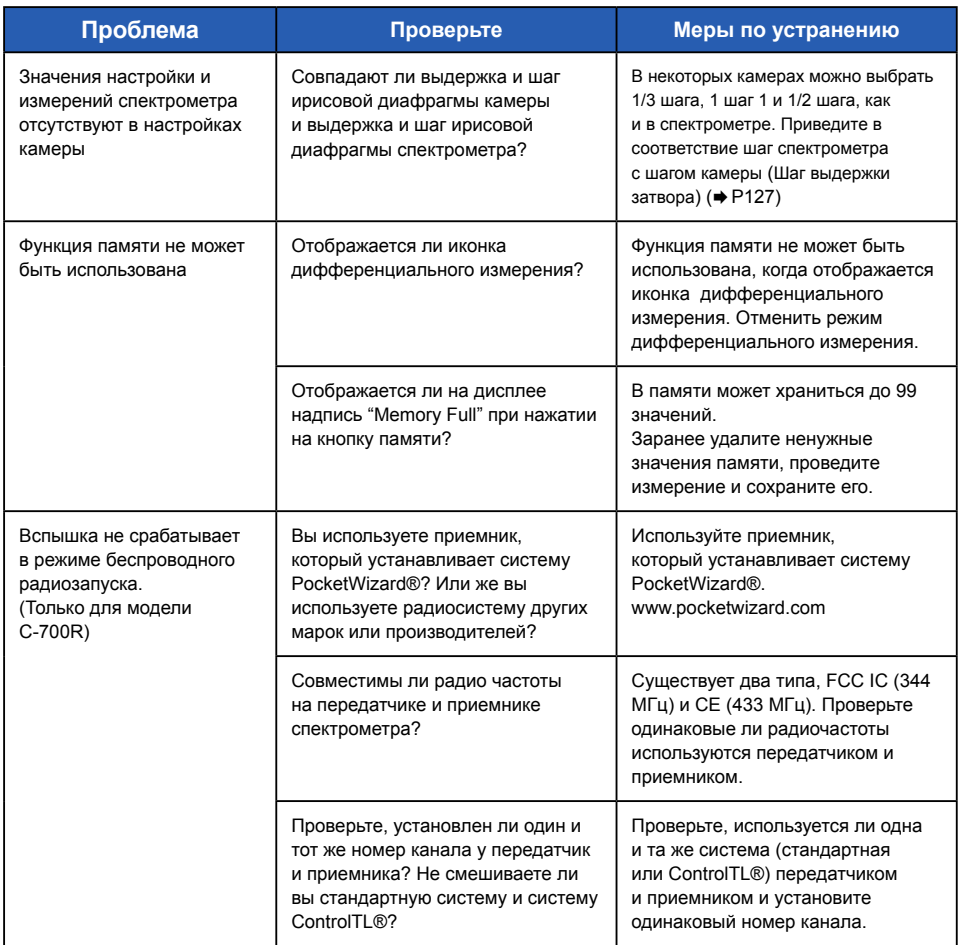

# **SEKONIC CORPORATION**

7-24-14, Oizumi-Gakuen-Cho, Nerima-Ku, Tokyo 178-8686 Japan

Tel +81-3-3978-2335 Fax +81-3-3978-5229 http://www.sekonic.com

> JT109761-B\_en-02  $JUL\overline{Y}$  2015